### 05/08/2023

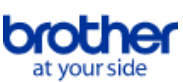

<span id="page-0-0"></span>**Rejstřík**

Chcete-li uložit tento PDF soubor, vyberte položku "Uložit" z nabídky "Soubor". Pořadí FAQ v rejstříku není shodné s pořadím v hlavním textu.

# Začínáme

# Instalace

Software

- [Instalace aplikace BRAdmin Professional 3](#page-126-0)
- [Jak nainstalovat software Brother do počítače, který není připojen k Internetu](#page-121-0)
- [Kde najdu sériové číslo tiskárny Brother?](#page-122-0)

# Nastavení zařízení

- Postupy základního nastavení
	- [Příprava na použití tiskárny](#page-59-0)
	- [Jak nainstalovat software Brother do počítače, který není připojen k Internetu](#page-121-0)
	- **[Nastavení zařízení P-touch](#page-81-0)**
	- [Instalace softwaru](#page-77-0)
	- [Jak stáhnout ovladače a aplikace ve Windows 10?](#page-106-0)
- Připojení k počítači

#### USB

- [Jak připojím tiskárnu k počítači pomocí USB kabelu?](#page-111-0)
- **Nelze tisknout.** (Připojení USB)
- Bezdrátové připojení
	- **[Jak připojím tiskárnu k počítači přes síť Wi-Fi®?](#page-47-0)**
	- [Co jsou WPA-PSK/WPA2-PSK, TKIP a AES?](#page-52-0)
	- [Důležité body, které je třeba ověřit před konfigurováním tiskárny pro bezdrátovou síť.](#page-56-0)
- [Vyhledávání informací o zabezpečení bezdrátového připojení \(například SSID, síťový klíč atd.\) pro operační systém Windows](#page-67-0) Wireless Direct
- - **[Jak lze tisknout z počítače prostřednictvím bezdrátové sítě? \(Režim Wireless Direct\)](#page-115-0)**

#### Připojení k mobilnímu zařízení

- Wi-Fi
	- [Jak lze bezdrátově připojit tiskárnu a Android™ mobilní zařízen?](#page-33-0)
	- [Jak mohu bezdrátově připojit tiskárnu a moje mobilní zařízení Apple?](#page-36-0)
- Mobilní aplikace
	- [Jakou mobilní aplikaci mohu pro iOS použít?](#page-104-0)
	- [Jakou mobilní aplikaci pro Android™ mohu používat?](#page-105-0)
- Kompatibilita mobilní aplikace
	- **[Jakou mobilní aplikaci mohu pro iOS použít?](#page-104-0)**
	- [Jakou mobilní aplikaci pro Android™ mohu používat?](#page-105-0)

# Jednoduché úkoly

P-touch Editor (Windows)

- Číslování
	- **[Použití funkce Číslování \(P-touch Editor 5.x pro Windows\)](#page-101-0)**
- Čárové kódy
	- **[Mohu zvětšit velikost znaků čárového kódu? \(P-touch Editor 5.x pro Windows\)](#page-25-0)**
	- [Jak vytvořit čárový kód ze dvou datových polí \(P-touch Editor 5.x pro Windows\)](#page-110-0)
	- [Jak vytvořím štítek obsahující čárový kód/QR kód? \(P-touch Editor 5.x pro Windows\)](#page-15-0)
	- [Jak používat data aplikace Excel k tisku štítků \(P-touch Editor 5.x pro Windows\)](#page-8-0)

#### Rozvržení

- [Jak vložit nový snímek do každého štítku pomocí databázového souboru. \(P-touch Editor 5.x pro Windows\)](#page-31-0)
- [Jak uložím styl rozvržení, který jsem vytvořil? \(P-touch Editor 5.x pro Windows\)](#page-10-0)
- [Jak lze tisknout svislý text? \(P-touch Editor 5.x pro Windows\)](#page-17-0)
- [Jak lze vytisknout více kopií štítku? \(P-touch Editor 5.x pro Windows\)](#page-6-0)
- [Jak vytvořím štítek s adresou pomocí aplikace Microsoft Word Add-in a jak formátuji text? \(P-touch Editor 5.x pro Windows\)](#page-5-0)
- [Jak mohu automaticky upravit délku popisku v závislosti na množství textu? \(P-touch Editor 5.x pro Windows\)](#page-24-0)
- [Jak vytvořím popisek pomocí šablony? \(P-touch Editor 5.x pro Windows\)](#page-14-0)

Doplňky

[Jak vytvořím štítek s adresou pomocí aplikace Microsoft Word Add-in a jak formátuji text? \(P-touch Editor 5.x pro Windows\)](#page-5-0)

**[Použití funkce doplňkového modulu v aplikacích společnosti Microsoft \(P-touch Editor 5.x pro systém Windows\)](#page-9-0)** 

Šablony

- **[Jak vytvořím popisek pomocí šablony? \(P-touch Editor 5.x pro Windows\)](#page-14-0)**
- [Jak používat data aplikace Excel k tisku štítků \(P-touch Editor 5.x pro Windows\)](#page-8-0)

Tisk

- · [Jak vložit nový snímek do každého štítku pomocí databázového souboru. \(P-touch Editor 5.x pro Windows\)](#page-31-0)
- [Jaké typy formátu obrazu lze vložit a vytisknout? \(P-touch Editor 5.x pro Windows\)](#page-22-0)
- [Jak lze otevřít soubor aplikace Excel/Access s funkcí databáze? \(P-touch Editor 5.x pro Windows\)](#page-13-0)
- [Jak mohu zabránit vzniku přibližně 2,5cm levého okraje před tiskem? \(P-touch Editor 5.x\)](#page-18-0)
- [Jak používat data aplikace Excel k tisku štítků \(P-touch Editor 5.x pro Windows\)](#page-8-0)

Použití softwaru

- [Jak uložím styl rozvržení, který jsem vytvořil? \(P-touch Editor 5.x pro Windows\)](#page-10-0)
- [Mohu upravit nebo vytisknout data vytvořená v jiných aplikacích? \(P-touch Editor 5.x pro Windows\)](#page-23-0)
- [Jaké typy formátu obrazu lze vložit a vytisknout? \(P-touch Editor 5.x pro Windows\)](#page-22-0)
- **[Jak mohu aktualizovat aplikaci P-touch Editor?](#page-65-0)**
- [Jak lze vytisknout více kopií štítku? \(P-touch Editor 5.x pro Windows\)](#page-6-0)

Databáze

- [Jak vložit nový snímek do každého štítku pomocí databázového souboru. \(P-touch Editor 5.x pro Windows\)](#page-31-0)
- [Mohu upravit nebo vytisknout data vytvořená v jiných aplikacích? \(P-touch Editor 5.x pro Windows\)](#page-23-0)
- [Jak lze otevřít soubor aplikace Excel/Access s funkcí databáze? \(P-touch Editor 5.x pro Windows\)](#page-13-0)
- [Jak vytvořit čárový kód ze dvou datových polí \(P-touch Editor 5.x pro Windows\)](#page-110-0)
- **[Jak používat data aplikace Excel k tisku štítků \(P-touch Editor 5.x pro Windows\)](#page-8-0)**

# P-touch Editor (Mac)

# Číslování

Dak mohu používat funkci sekvenčního číslování? (P-touch Editor 5.1 pro Mac)

#### Čárové kódy

- [Jak vytvořit štítek obsahující čárový kód/QR kód \(P-touch Editor 5.2 nebo novější pro Mac\)](#page-129-0)
- [Jak vytvořit štítek obsahující čárový kód/QR kód \(P-touch Editor 5.1 pro Mac\)](#page-79-0)

Tisk

[Nelze vybrat tiskárnu v P-touch Editoru. \(Pro macOS 10.13 nebo novější\)](#page-127-0)

Použití softwaru

- [Chci vědět, jak používat P-touch Editor. \(P-touch Editor 5.0 pro Mac\)](#page-58-0)
- [Kde si mohu stáhnout nejnovější P-touch Editor pro Mac?](#page-125-0)

Tisk

### Kvalita tisku/Nastavení tisku

- **[Jaké jsou dostupné volby podávání a odstřihování štítků?](#page-55-0)**
- Distribuovaný tisk (jen Windows)
- **[Jak rozdělit tisk štítků mezi více tiskáren?](#page-83-0)**
- Zmenšení okrajů pásky
	- [Jak mohu minimalizovat okraj na začátku nebo konci štítku při tisku? \(iPrint&Label\)](#page-120-0)
	- [Jak mohu zabránit vzniku přibližně 2,5cm levého okraje před tiskem? \(P-touch Editor 5.x\)](#page-18-0)
	- [Jak mohu minimalizovat okraj na začátku nebo konci štítku při tisku? \(P-touch Editor Lite\)](#page-30-0)
	- [Existuje způsob, jak odstranit pásku, která je odříznuta před každým štítkem? \(P-touch Editor Lite\)](#page-99-0)
- Aplikace pro mobilní zařízení

# Brother iPrint&Label

- [Jak mohu minimalizovat okraj na začátku nebo konci štítku při tisku? \(iPrint&Label\)](#page-120-0)
- [Kde si mohu stáhnout aplikaci Brother iPrint&Label? \(iPrint&Label\)](#page-28-0)
- Pro Label Tool
	- **· [Otevření souborů LBX vytvořených v P-touch Editoru v nástroji Pro Label Tool](#page-131-0)**

#### Siť

#### Nastavení sítě

- [Kde najdu IP adresy mého počítače a tiskárny?](#page-43-0)
- [Kde najdu síťová nastavení tiskárny, například IP adresu?](#page-42-0)
- [Změna síťových nastavení tiskárny \(IP adresa, maska podsítě a brána\) pomocí nástroje BRAdmin Light](#page-97-0)
- [Jak mohu bezdrátově připojit tiskárnu a moje mobilní zařízení Apple?](#page-36-0)  $\blacksquare$
- [Vyhledávání informací o zabezpečení bezdrátového připojení \(například SSID, síťový klíč atd.\) pro operační systém Mac OS X 10.7 nebo novější](#page-50-0)
- [Sdílení tiskárny v operačním systému Windows 7 \(sdílená tiskárna\)](#page-44-0)
- [Vyhledávání informací o zabezpečení bezdrátového připojení \(například SSID, síťový klíč atd.\) pro operační systém Windows](#page-67-0)

#### Podmínky sítě

#### [Co jsou WPA-PSK/WPA2-PSK, TKIP a AES?](#page-52-0)

# **Software**

#### Tiskový ovladač

- **[Jak odinstalovat ovladač tiskárny?](#page-108-0)**
- [Jak odstranit informací registru a souborů souvisejících s ovladačem tiskárny](#page-114-0)

#### Firmware

#### **[Jak mohu aktualizovat firmware?](#page-60-0)**

- Aktualizace Softwaru P-touch
	- [Co je software P-Touch Update?](#page-64-0)

## Nástroj pro nastavení tiskárny

- [Kde najdu IP adresy mého počítače a tiskárny?](#page-43-0)
- [Kde najdu síťová nastavení tiskárny, například IP adresu?](#page-42-0)
- **[Mohu zkontrolovat protokol použití tiskárny?](#page-54-0)**
- **[Použití nástroje Printer Setting Tool \(pro systém Windows\)](#page-78-0)**
- **[Používání funkce Communication settings](#page-85-0)**

#### P-touch Editor Lite

- **[Jak mám otáčet objekty? \(P-touch Editor Lite\)](#page-16-0)**
- **[Jak mohu minimalizovat okraj na začátku nebo konci štítku při tisku? \(P-touch Editor Lite\)](#page-30-0)**
- [Existuje způsob, jak odstranit pásku, která je odříznuta před každým štítkem? \(P-touch Editor Lite\)](#page-99-0)
- **[Vytvoření štítku v programu P-touch Editor Lite](#page-62-0)**
- BRAdmin Light

**[Změna síťových nastavení tiskárny \(IP adresa, maska podsítě a brána\) pomocí nástroje BRAdmin Light](#page-97-0)** 

# Zařízení

# Výtisk nastavení tiskárny

- [Kde najdu IP adresy mého počítače a tiskárny?](#page-43-0)
- **[Mohu vytisknout nastavení tiskárny?](#page-53-0)**
- [Kde najdu síťová nastavení tiskárny, například IP adresu?](#page-42-0)
- **[Mohu zkontrolovat protokol použití tiskárny?](#page-54-0)**
- Správa vašeho zařízení přes webové rozhraní.

# **[Použití webové správy](#page-98-0)**

- Nástroj pro nastavení tiskárny
	- **[Použití nástroje Printer Setting Tool \(pro systém Windows\)](#page-78-0)**
- **[Používání funkce Communication settings](#page-85-0)**
- Operační systém

# M<sub>ac</sub>

- [Jak identifikovat váš operační systém \(OS\) pro Windows nebo Mac](#page-12-0)
- [Jak otevřít okno Zařízení a tiskárny](#page-109-0)

# *PT-P750W* [Přejděte na rejstřík](#page-0-0)

- ["Použití aplikace P-touch Utility \(pro Mac OSX\)"](#page-94-0)
- **[Instalace softwaru](#page-77-0)**
- [Vyhledávání informací o zabezpečení bezdrátového připojení \(například SSID, síťový klíč atd.\) pro operační systém Mac OS X 10.7 nebo novější](#page-50-0) Windows
	- **[Jak identifikovat váš operační systém \(OS\) pro Windows nebo Mac](#page-12-0)**
	- **[Jak otevřít okno Zařízení a tiskárny](#page-109-0)**
	- $\overline{\phantom{a}}$  [Instalace softwaru](#page-77-0)
	- **[Jak stáhnout ovladače a aplikace ve Windows 10?](#page-106-0)**

### Instalace

#### Software

- **[Instalace softwaru](#page-77-0)**
- [Kde najdu sériové číslo tiskárny Brother?](#page-122-0)
- [Kde si mohu stáhnout nejnovější P-touch Editor pro Mac?](#page-125-0)
- [Jak stáhnout ovladače a aplikace ve Windows 10?](#page-106-0)

# Problémy

# **Software**

- Tiskový ovladač
	- [I cannot install the printer driver because the installation stops after I connect the printer to my computer.](#page-4-0)
	- [P-touch Editor zobrazuje "V této aplikaci není nainstalován ovladač tiskárny" \(pro systém Windows 10\)](#page-124-0)
- Nástroj pro nastavení tiskárny
- [Kontrolka Wi-Fi® svítí zeleně, ale tiskárna nemůže komunikovat s jinými zařízeními prostřednictvím bezdrátové sítě LAN.](#page-35-0)

#### P-touch Editor (Windows)

- Kvalita tisku
- [Můj štítek se tiskne zrcadlově. Jak lze povolit nebo zakázat možnost Zrcadlový tisk? \(P-touch Editor 5.x pro Windows\)](#page-11-0) **Operace** 
	- [Při přidání dalšího textu se velikost všech znaků automaticky zmenší. \(P-touch Editor 5.x pro Windows\)](#page-26-0)
	- [Můj štítek se tiskne zrcadlově. Jak lze povolit nebo zakázat možnost Zrcadlový tisk? \(P-touch Editor 5.x pro Windows\)](#page-11-0)

# P-touch Editor (Mac)

#### Operace

- **[P-touch Editor se zhroutí, když ho otevřu na mém počítači Mac.](#page-132-0)**
- [Nelze vybrat tiskárnu v P-touch Editoru. \(Pro macOS 10.13 nebo novější\)](#page-127-0)  $\blacksquare$
- [Kde si mohu stáhnout nejnovější P-touch Editor pro Mac?](#page-125-0)
- Nelze tisknout
	- [Tisk není možný. \(P-touch Editor5.3 pro Mac\)](#page-128-0)
	- [Nelze vybrat tiskárnu v P-touch Editoru. \(Pro macOS 10.13 nebo novější\)](#page-127-0)
- Databáze
	- [Nelze vložit data z databáze do čárového kódu. \(P-touch Editor 5.2 nebo novější pro Mac\)](#page-130-0)
- Chybová hlášení/LED indikace

#### LED indikace

- [Kontrolka Wi-Fi® svítí zeleně, ale tiskárna nemůže komunikovat s jinými zařízeními prostřednictvím bezdrátové sítě LAN.](#page-35-0)
- **[Jaký je význam indikátorů?](#page-91-0)**
- Chybová hlášení na obrazovce vašeho počítače
	- **[P-touch Editor zobrazuje "V této aplikaci není nainstalován ovladač tiskárny" \(pro systém Windows 10\)](#page-124-0)**

#### Připojení k počítači

#### Selhání instalace

- [I cannot install the printer driver because the installation stops after I connect the printer to my computer.](#page-4-0)
- [P-touch Editor zobrazuje "V této aplikaci není nainstalován ovladač tiskárny" \(pro systém Windows 10\)](#page-124-0)
- Nelze tisknout
	- [Tisk není možný. \(P-touch Editor5.3 pro Mac\)](#page-128-0)
	- [Nelze tisknout. \(Připojení USB\)](#page-7-0)

#### Wi-Fi

- [Kontrolka Wi-Fi® svítí zeleně, ale tiskárna nemůže komunikovat s jinými zařízeními prostřednictvím bezdrátové sítě LAN.](#page-35-0)
- **[Přístroj nelze připojit k bezdrátové síti.](#page-34-0)**
- Síťové nastavení
- **[Přístroj nelze připojit k bezdrátové síti.](#page-34-0)**

#### Připojení k mobilnímu zařízení

#### Wi-Fi

Tisk

[Kontrolka Wi-Fi® svítí zeleně, ale tiskárna nemůže komunikovat s jinými zařízeními prostřednictvím bezdrátové sítě LAN.](#page-35-0)

#### Nelze tisknout

- **[Tisk není možný. \(P-touch Editor5.3 pro Mac\)](#page-128-0)**
- [Připojil jsem více tiskáren stejného modelu k jednomu počítači, ale mohu tisknout pouze z jedné z nich.](#page-20-0)
- **Nelze tisknout.** (Připojení USB)
- Zmenšení okrajů pásky
	- [Jak mohu minimalizovat okraj na začátku nebo konci štítku při tisku? \(iPrint&Label\)](#page-120-0)
	- [Jak mohu zabránit vzniku přibližně 2,5cm levého okraje před tiskem? \(P-touch Editor 5.x\)](#page-18-0)
	- [Jak mohu minimalizovat okraj na začátku nebo konci štítku při tisku? \(P-touch Editor Lite\)](#page-30-0)
	- **[Existuje způsob, jak odstranit pásku, která je odříznuta před každým štítkem? \(P-touch Editor Lite\)](#page-99-0)**

Rozvržení

- [Při přidání dalšího textu se velikost všech znaků automaticky zmenší. \(P-touch Editor 5.x pro Windows\)](#page-26-0)
- [Můj štítek se tiskne zrcadlově. Jak lze povolit nebo zakázat možnost Zrcadlový tisk? \(P-touch Editor 5.x pro Windows\)](#page-11-0)
- Zásek papíru/kazety/štítku
	- **[Páska se zasekla nebo uvízla v tiskárně.](#page-29-0)**
- [Barvící páska \(černá páska\) uvízla mezi vrstvami pásky a vyčnívá z tiskárny a pásku nelze použít.](#page-21-0)

### **Odinstalace**

# *PT-P750W* [Přejděte na rejstřík](#page-0-0)

- [Jak odinstalovat ovladač tiskárny?](#page-108-0)
- [Jak odstranit informací registru a souborů souvisejících s ovladačem tiskárny](#page-114-0)

# Zařízení

# Zařízení

- **[Páska se zasekla nebo uvízla v tiskárně.](#page-29-0)**
- [Kde najdu sériové číslo tiskárny Brother?](#page-122-0)
- [Barvící páska \(černá páska\) uvízla mezi vrstvami pásky a vyčnívá z tiskárny a pásku nelze použít.](#page-21-0)

# Operační systém

Mac

- [P-touch Editor se zhroutí, když ho otevřu na mém počítači Mac.](#page-132-0)
- [Nelze vybrat tiskárnu v P-touch Editoru. \(Pro macOS 10.13 nebo novější\)](#page-127-0)

# Instalace

**Software** 

- **[Instalace softwaru](#page-77-0)**
- [Kde si mohu stáhnout nejnovější P-touch Editor pro Mac?](#page-125-0)
- [P-touch Editor zobrazuje "V této aplikaci není nainstalován ovladač tiskárny" \(pro systém Windows 10\)](#page-124-0)  $\blacksquare$

# Další

# Aplikace pro mobilní zařízení

Brother iPrint&Label

- [Jak mohu minimalizovat okraj na začátku nebo konci štítku při tisku? \(iPrint&Label\)](#page-120-0)
- [Kde si mohu stáhnout aplikaci Brother iPrint&Label? \(iPrint&Label\)](#page-28-0)
- Pro Label Tool
	- **·** [Otevření souborů LBX vytvořených v P-touch Editoru v nástroji Pro Label Tool](#page-131-0)

# **Specifikace**

Produkt

- [Sdílení tiskárny v systému Windows 10 / Windows 8 / Windows 8.1 \(sdílená tiskárna\)](#page-32-0)
- **Může moje tiskárna používat TZ/TZe pásky?**
- [Lze používat TZe pásky na této tiskárně? Jaký je rozdíl mezi TZ a TZe páskami?](#page-27-0)
- [Jaké jsou dostupné volby podávání a odstřihování štítků?](#page-55-0)
- **[Přístroj nelze připojit k bezdrátové síti.](#page-34-0)**

Aplikace

- **[Jakou mobilní aplikaci mohu pro iOS použít?](#page-104-0)**
- [Jaké typy formátu obrazu lze vložit a vytisknout? \(P-touch Editor 5.x pro Windows\)](#page-22-0)
- [Mohu upravit nebo vytisknout data vytvořená v jiných aplikacích? \(P-touch Editor 5.x pro Windows\)](#page-23-0)
- [Kde si mohu stáhnout aplikaci Brother iPrint&Label? \(iPrint&Label\)](#page-28-0)
- [Jakou mobilní aplikaci pro Android™ mohu používat?](#page-105-0)
- **Použití aplikace P-touch Utility (pro Mac OSX)**
- [Kde si mohu stáhnout nejnovější P-touch Editor pro Mac?](#page-125-0)

Spotřební materiál&Příslušenství

- **Může moje tiskárna používat TZ/TZe pásky?**
- <u>Inazo mája senámia posemací za zespravujúci.</u><br>■ Lze pou<u>žívat TZe pásky na této tiskárně? Jaký je rozdíl mezi TZ a TZe páskami?</u>

<span id="page-4-0"></span>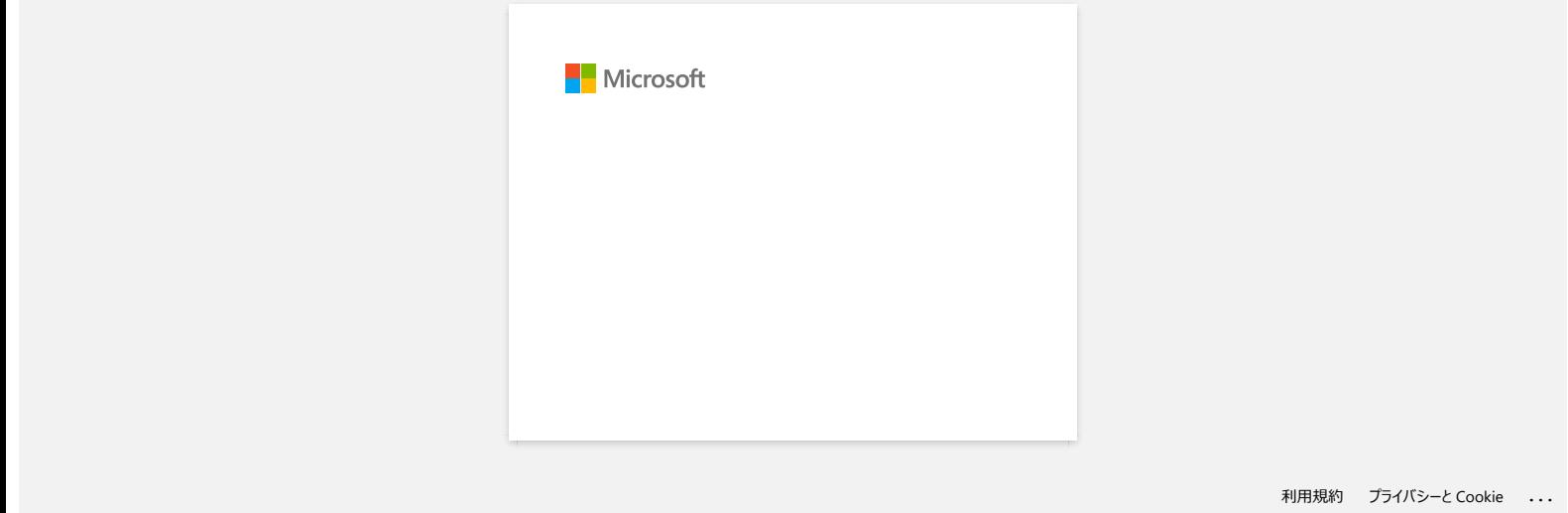

<span id="page-5-0"></span>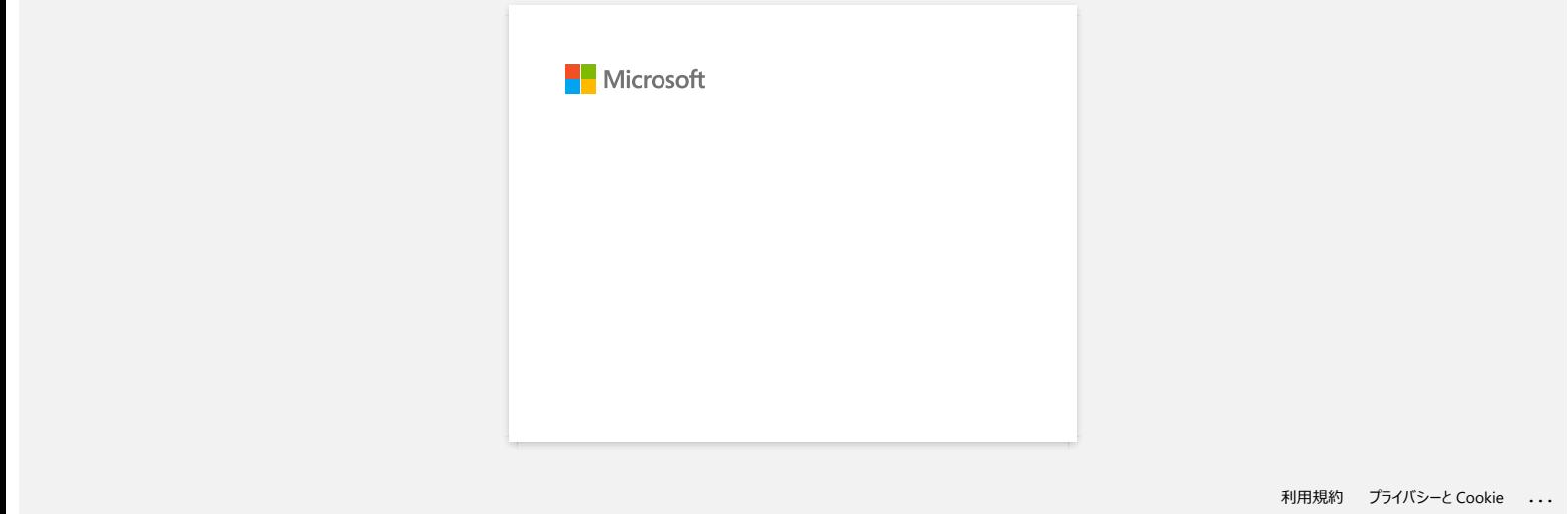

<span id="page-6-0"></span>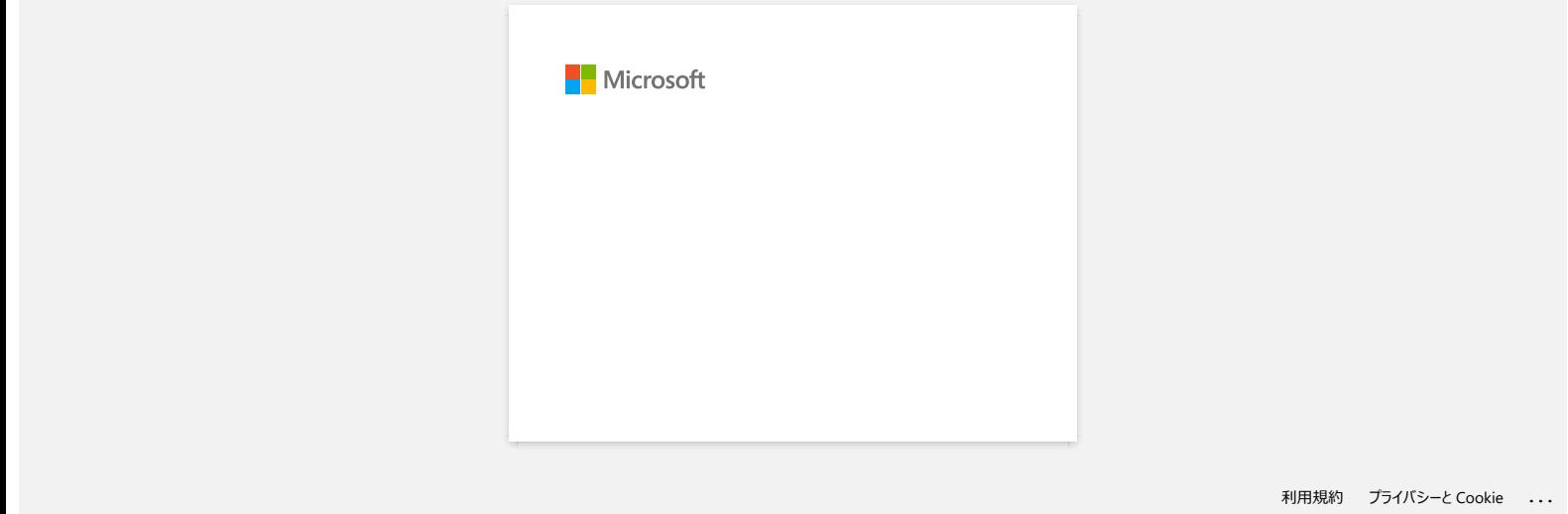

<span id="page-7-0"></span>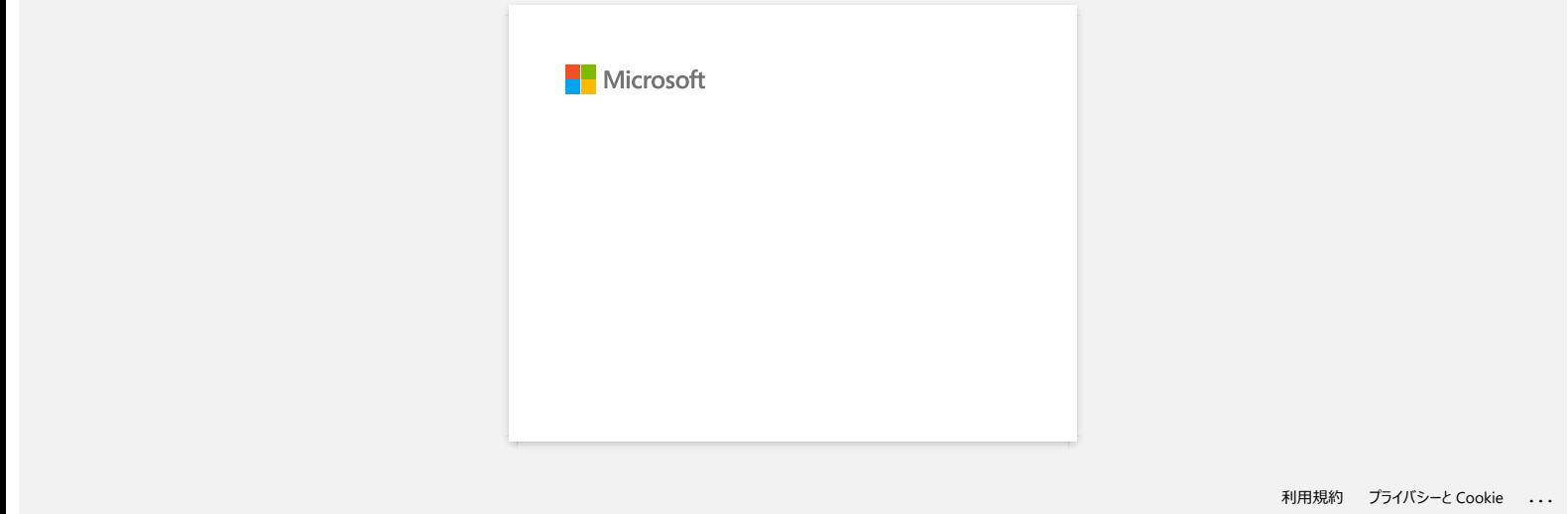

<span id="page-8-0"></span>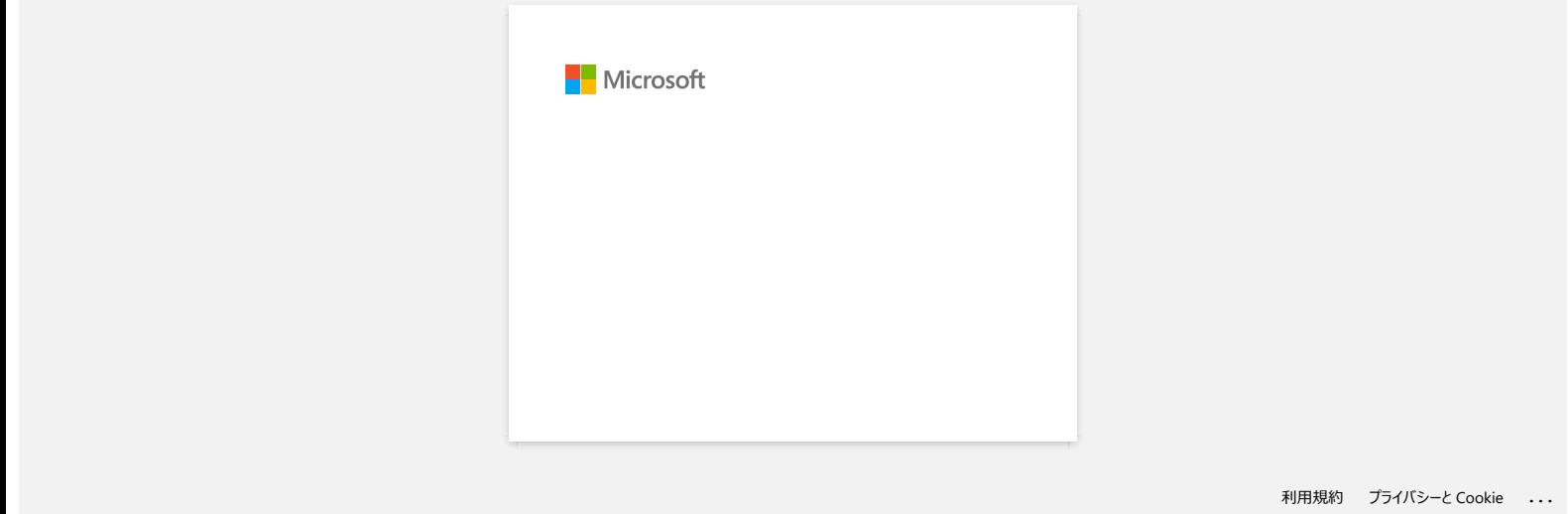

<span id="page-9-0"></span>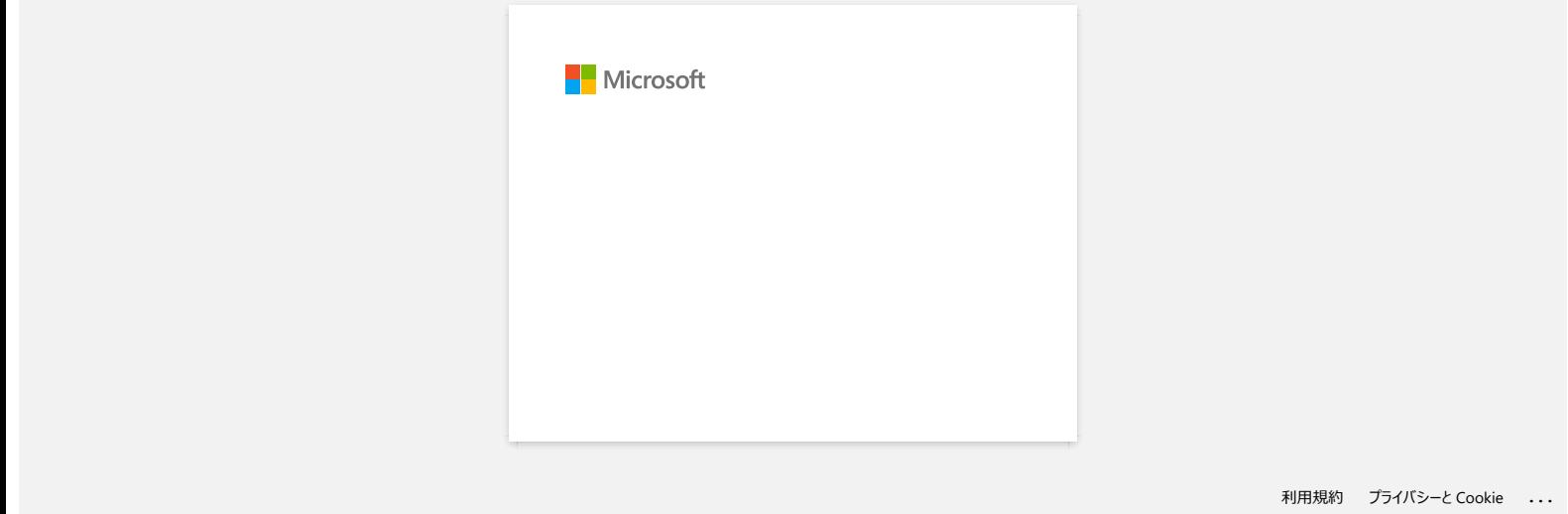

<span id="page-10-0"></span>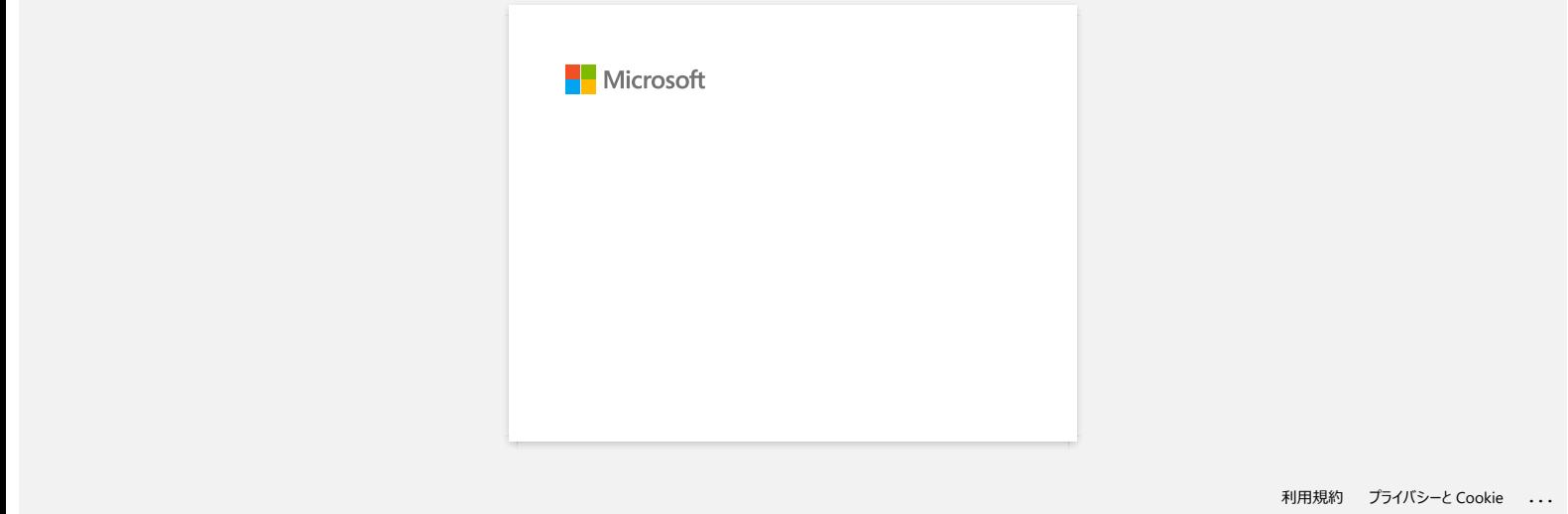

<span id="page-11-0"></span>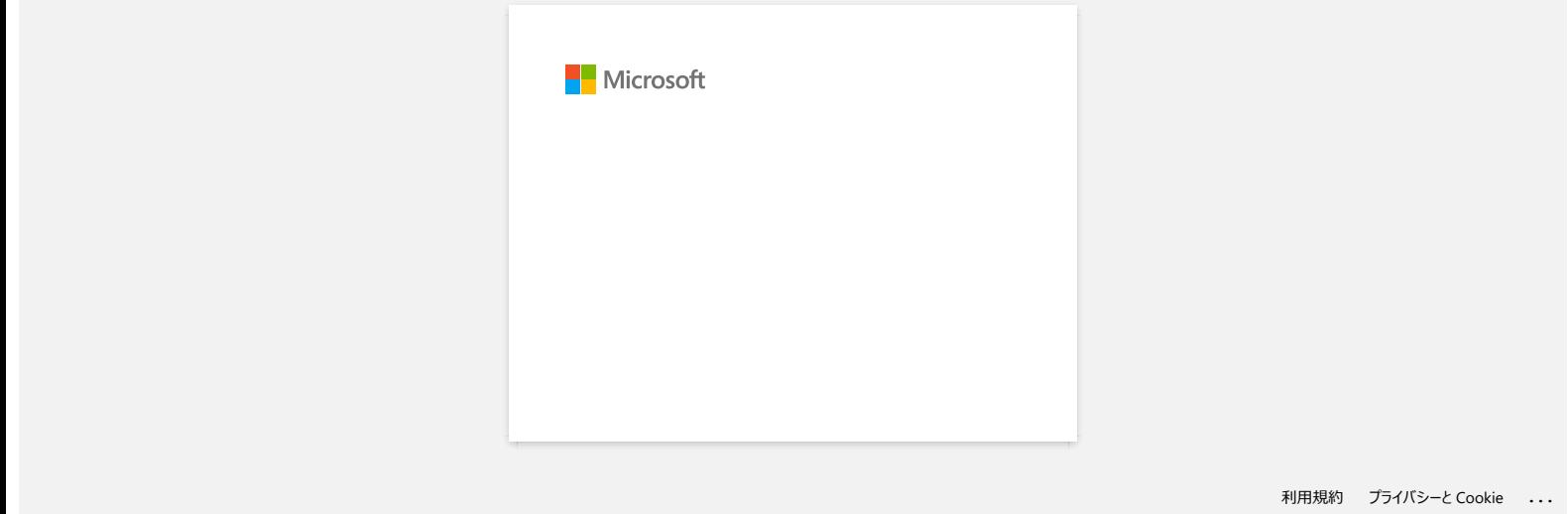

<span id="page-12-0"></span>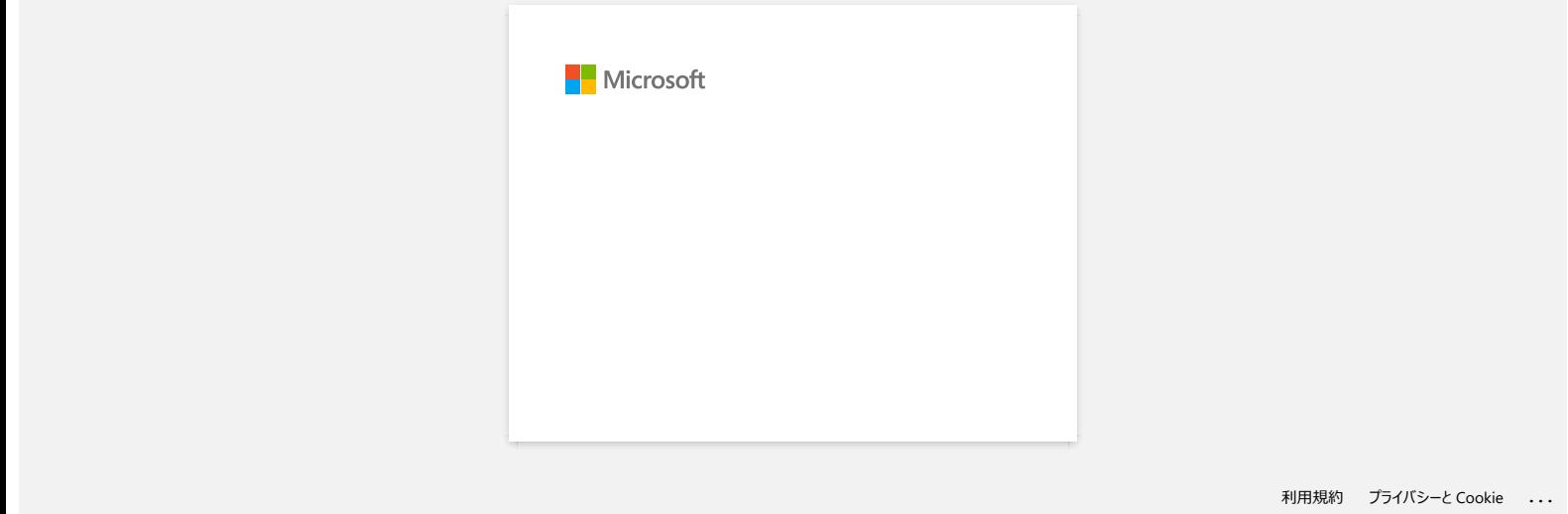

<span id="page-13-0"></span>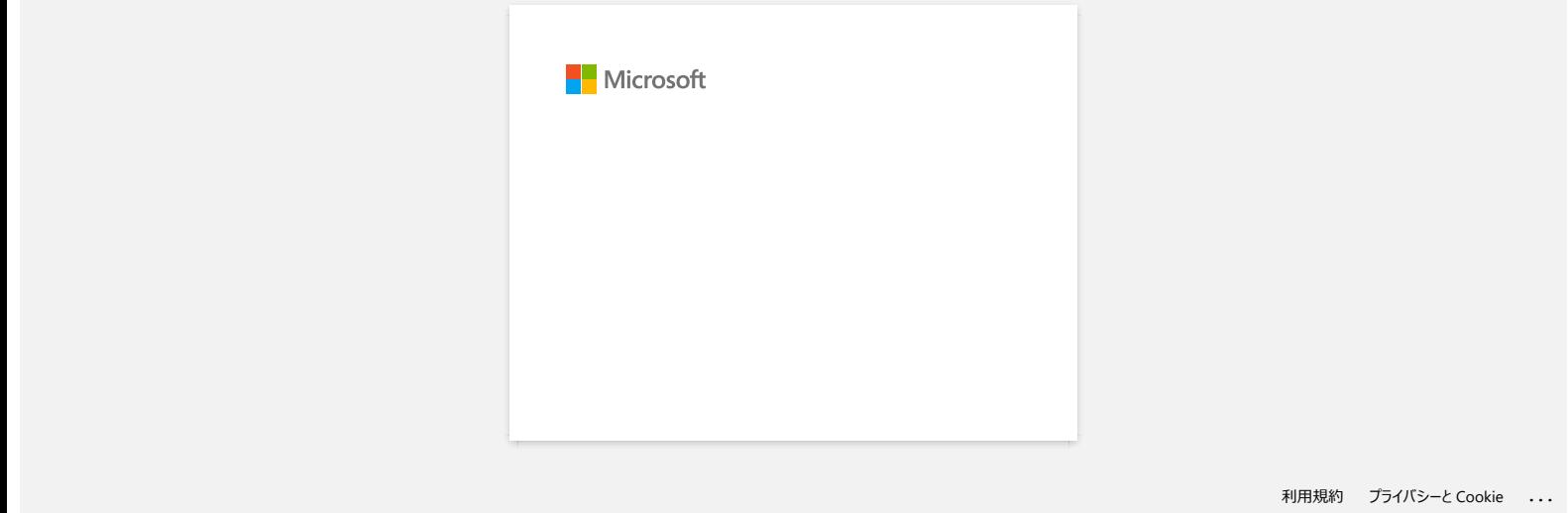

<span id="page-14-0"></span>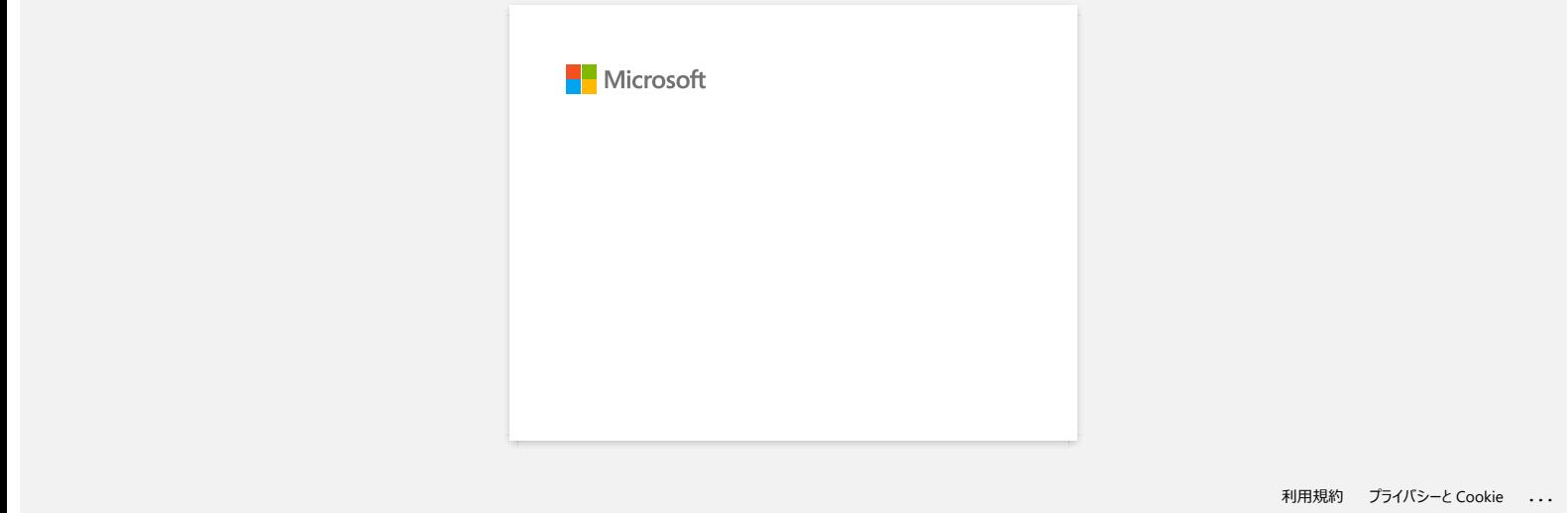

<span id="page-15-0"></span>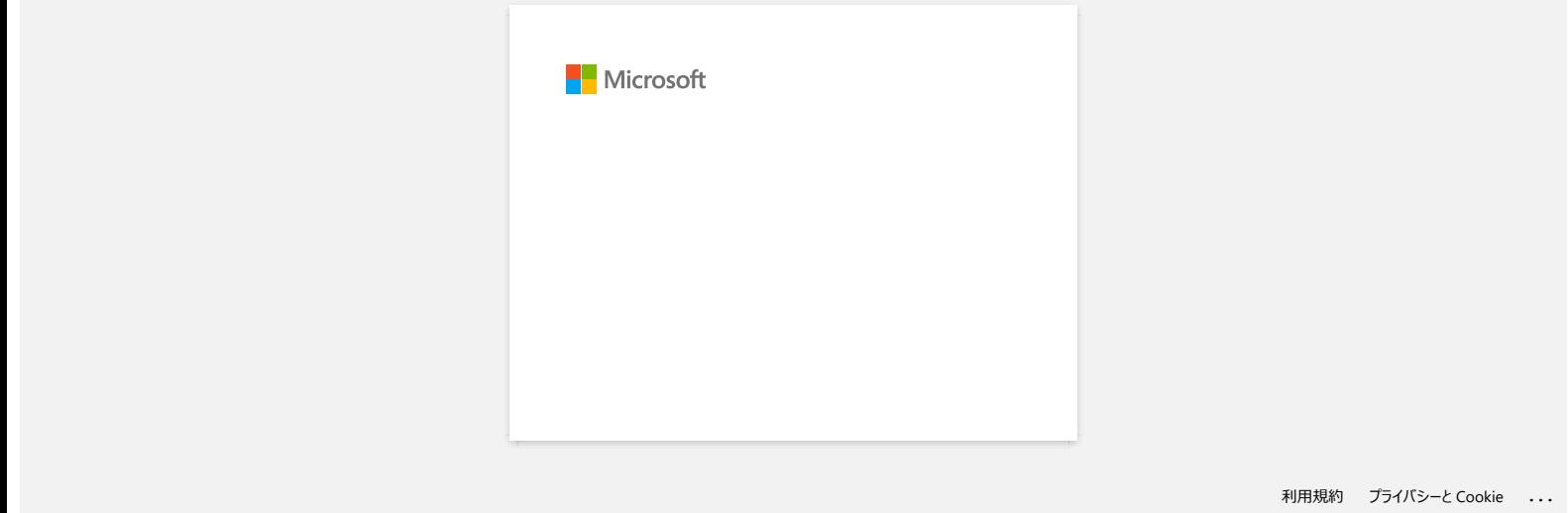

<span id="page-16-0"></span>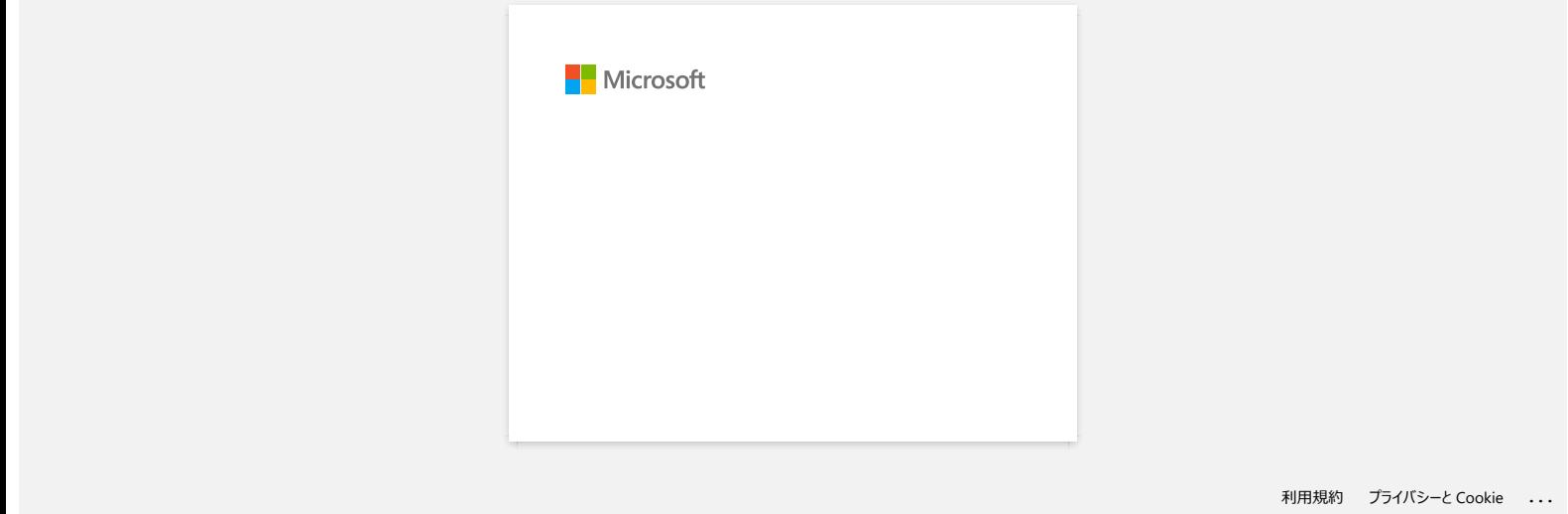

<span id="page-17-0"></span>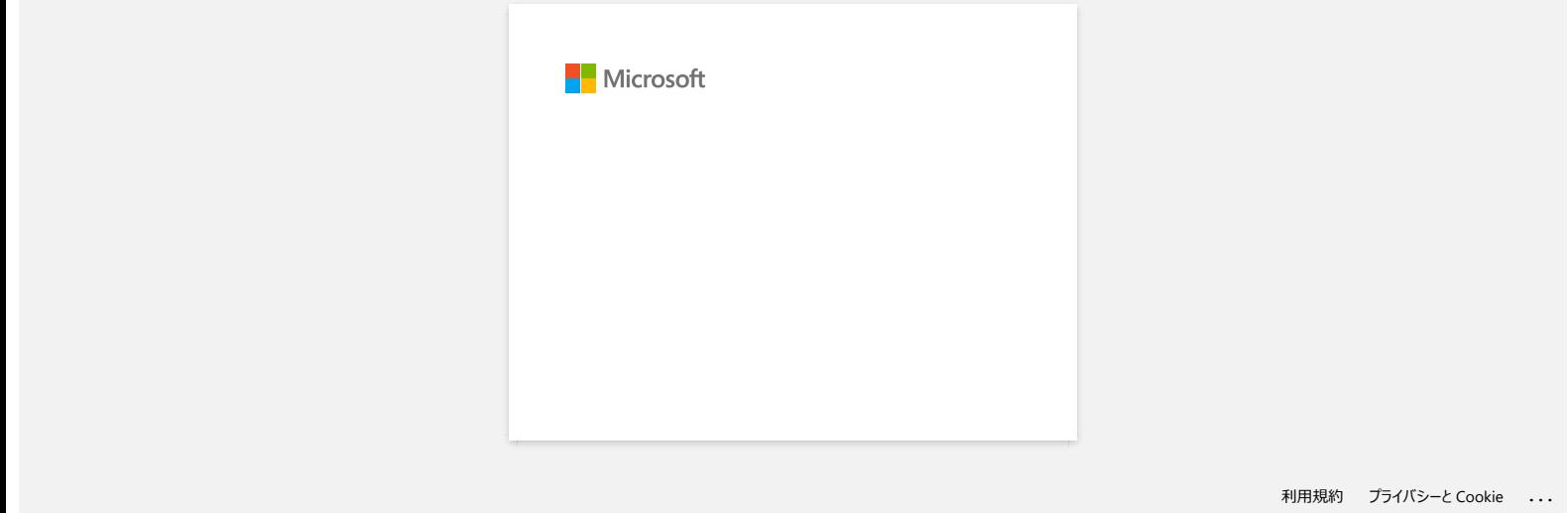

# <span id="page-18-0"></span>**Jak mohu zabránit vzniku přibližně 2,5cm levého okraje před tiskem? (P-touch Editor 5.x)**

Vzhledem ke konstrukci mechanismu tisku pásky je nezbytné, aby před prvním štítkem došlo k povytažení určitého množství pásky v zařízení. Následným vytištěním štítků však lze tisknout bez této přebytečné pásky.

Pro snížení spotřeby pásky postupujte následovně: >[Zmenšení okrajů pásky](#page-18-1) Tisk více než jednoho štítku po sobě: >[Použití stejného stylu rozvržení pro více kopií](#page-18-2) >[Použití různých stylů rozvržení](#page-18-3)

# <span id="page-18-1"></span>**Zmenšení okrajů pásky**

- IN 1. Klikněte na Paper v příkazovém řádku.
- 2. Výběrem možnosti [**Velikost pásky**] [**Okraje**] upravte okraj.

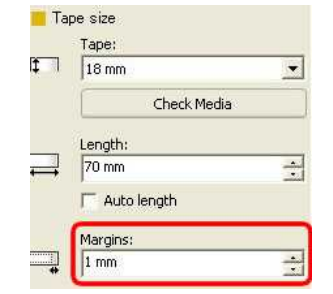

\*Jedná se o efektivní způsob, jak ušetřit pásku, i když levý okraj stále zůstává.

#### <span id="page-18-2"></span>**Tisk více než jednoho štítku po sobě:**

 **Stejný styl rozvržení** – použití možnosti tisku k tisku více kopií štítku

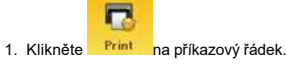

2. Vyberte možnost [**Automatický ořez**] nebo [**Poloviční ořez**] a počet kopií. Klepněte na [**Tisk**].

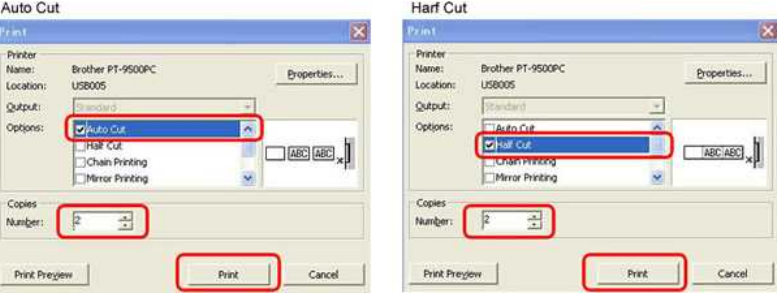

\*Levý okraj je vytvořen před prvním štítkem, ale ne pro následné kopie.

(Pokud je vybrána možnost **Automatický ořez**, ořízne se první část levého okraje.)

<span id="page-18-3"></span>**Různé styly rozvržení**– nastavení okraje pásky na "řetězový tisk"

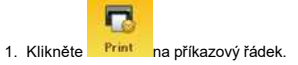

2. Vyberte možnost [**Automatický ořez**] nebo [**Poloviční ořez**] a [**Řetězový tisk**]. Klepněte na [**Tisk**].

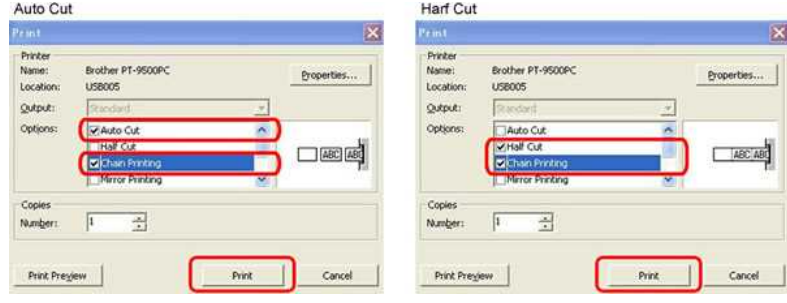

V této fázi se neprovádí žádný postup ořezání.

(Je-li vybrána možnost [**Automatický ořez**], první část levého okraje se ořízne.)

3. Vytvořte další štítek a nastavte možnosti tisku stejným způsobem jako výše uvedené.

4. Po vytištění posledního štítku štítek ořízněte stisknutím tlačítka pro podávání/oříznutí na předním panelu tiskárny.

\*Levý okraj je vytvořen před prvním štítkem, ale ne pro následné štítky.

© 2001-2022 Brother Industries, Ltd. All Rights Reserved.

PT-P750W<br>"Levý okraj je vytvořen před prvním štítkem, ale ne pro následné štítky.<br>© 2001-2022 Brother Industries, Ltd. All Rights Reserved.<br>Jakékoliv obchodní názvy a názvy výrobků společností objevující se ve výrobcích sp

<span id="page-20-0"></span>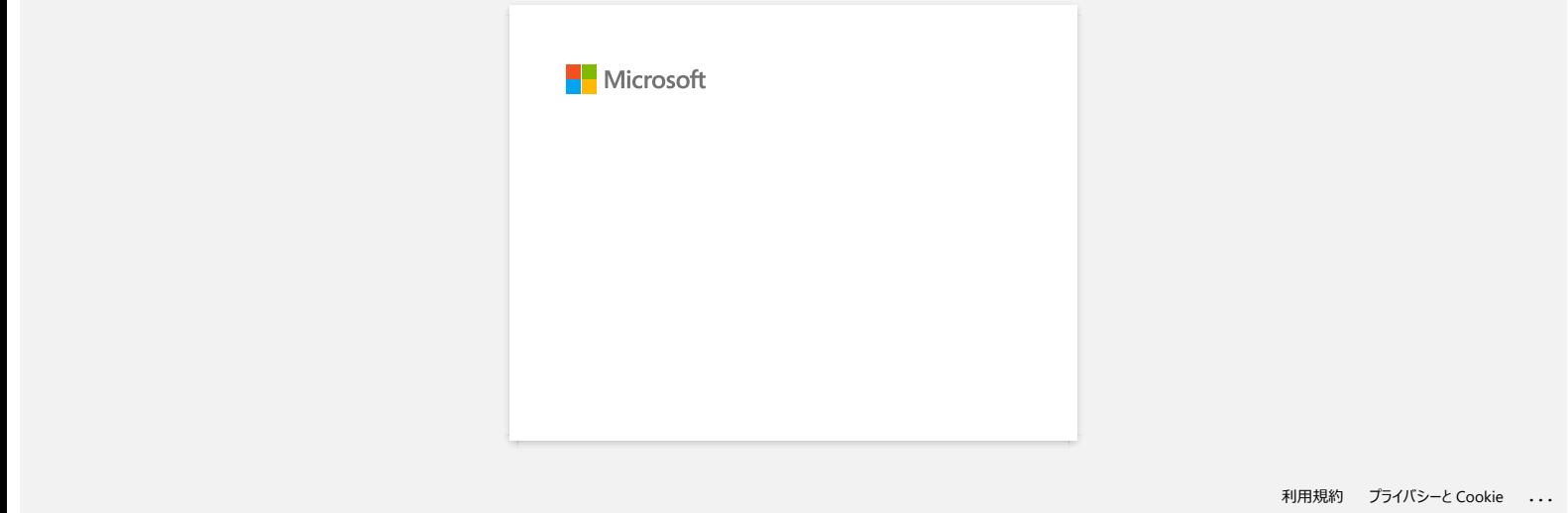

<span id="page-21-0"></span>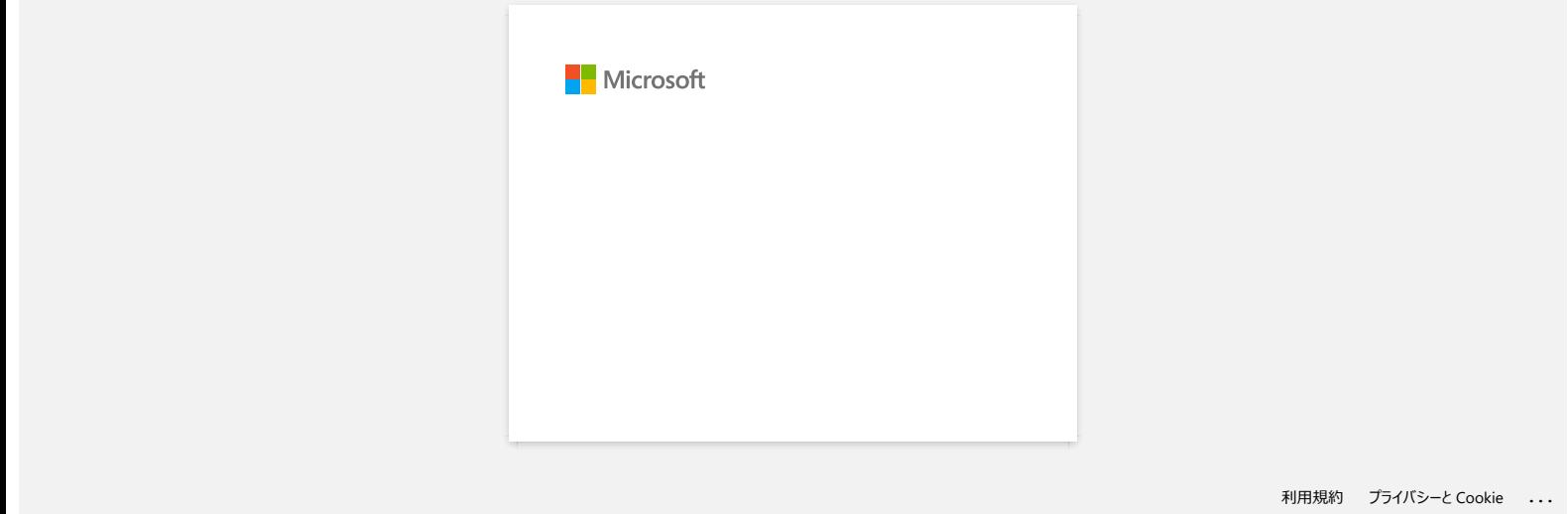

<span id="page-22-0"></span>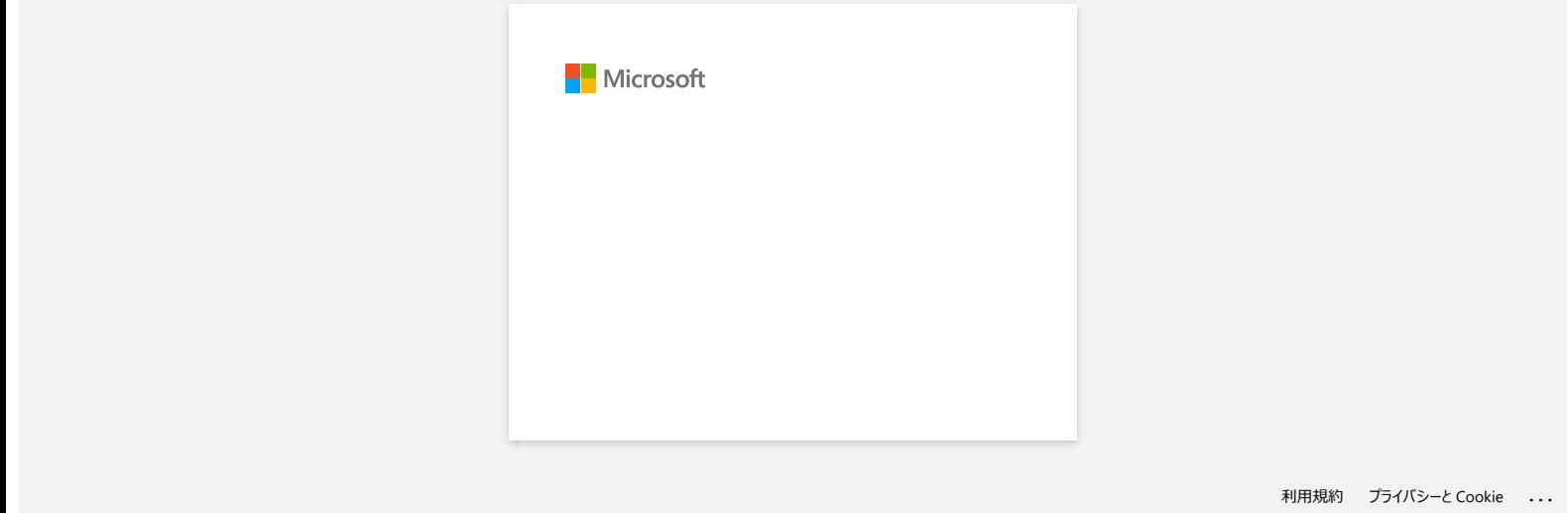

<span id="page-23-0"></span>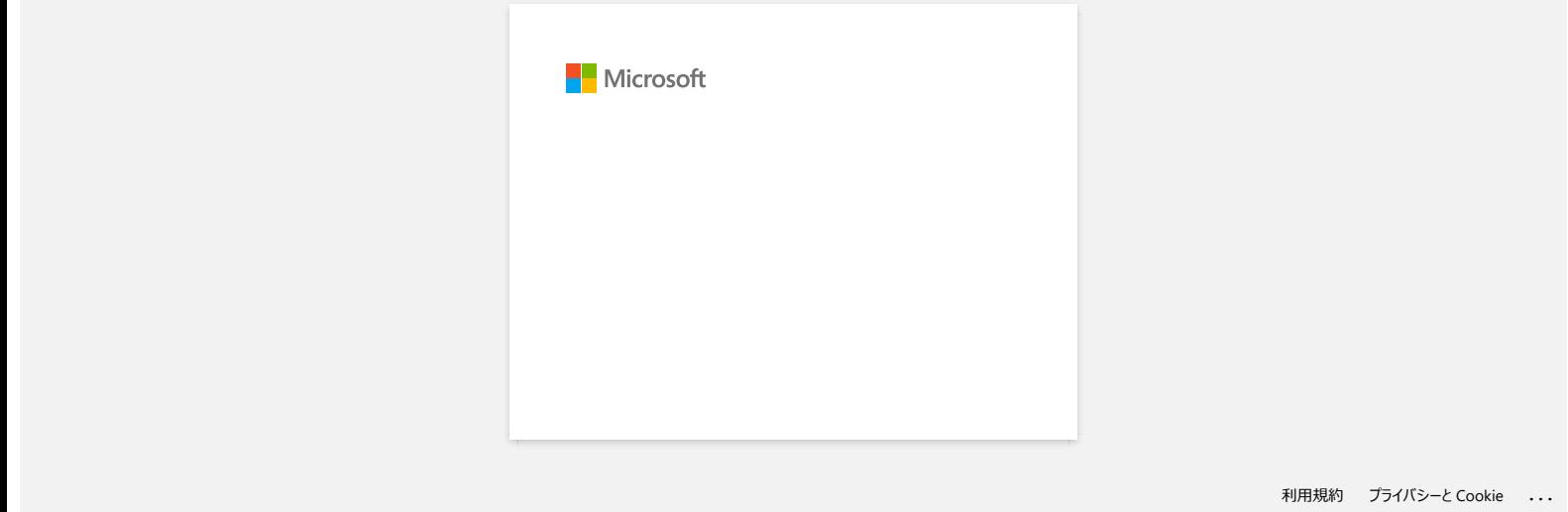

<span id="page-24-0"></span>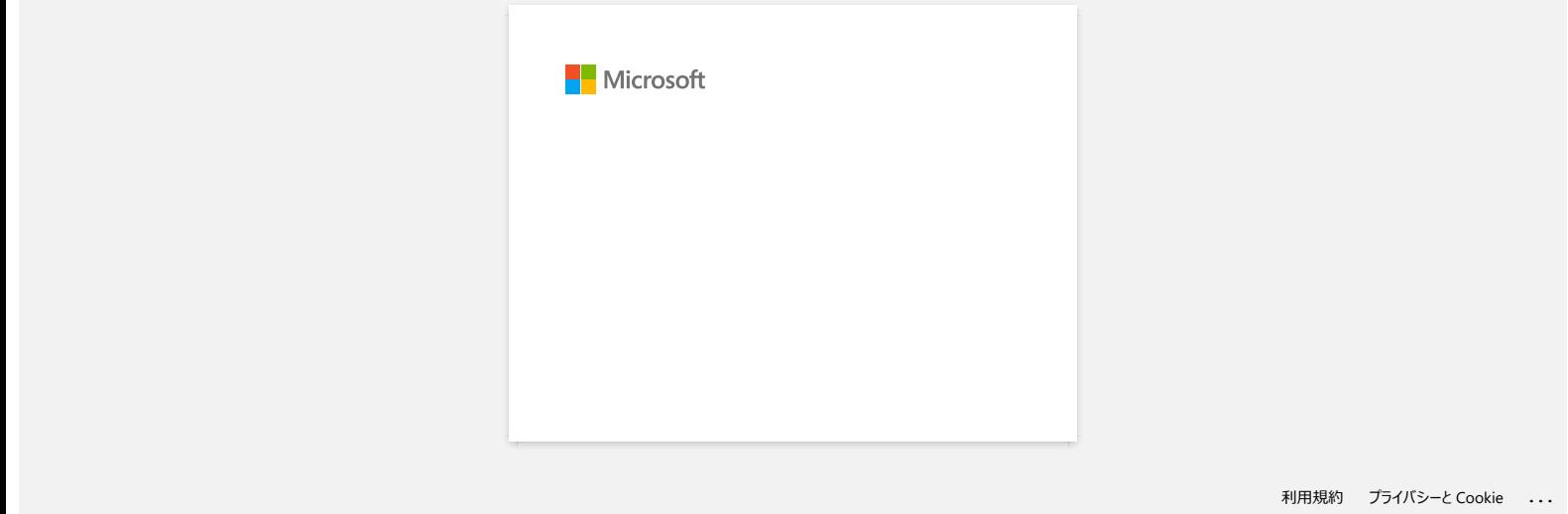

<span id="page-25-0"></span>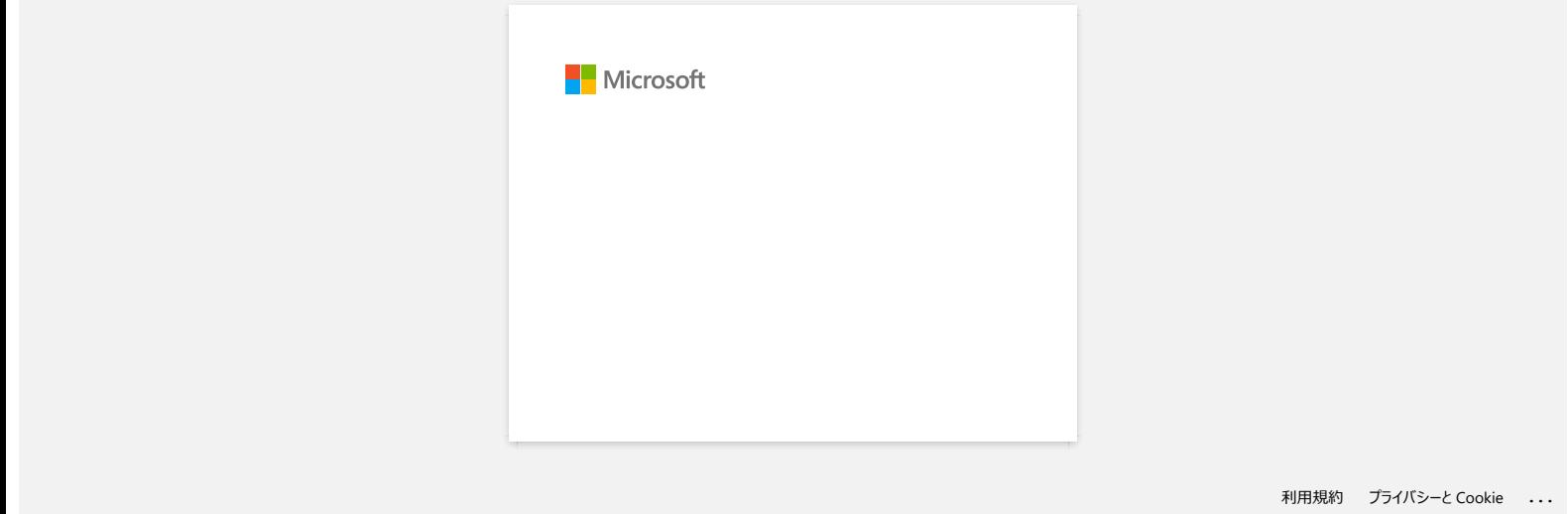

<span id="page-26-0"></span>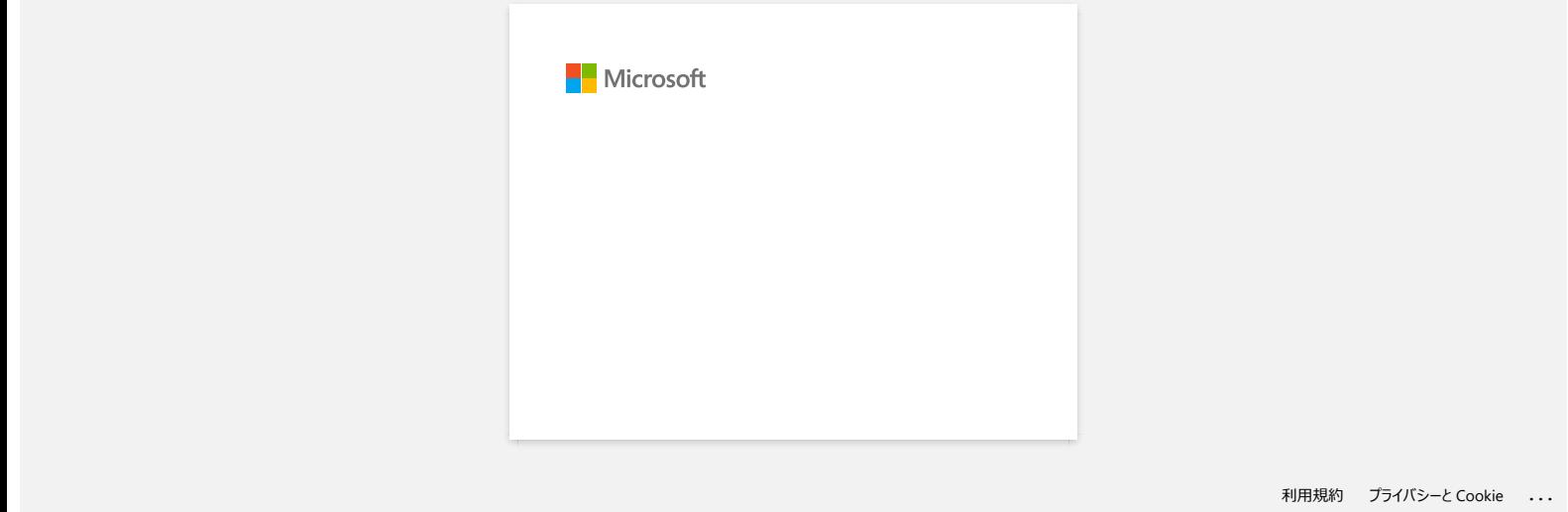

<span id="page-27-0"></span>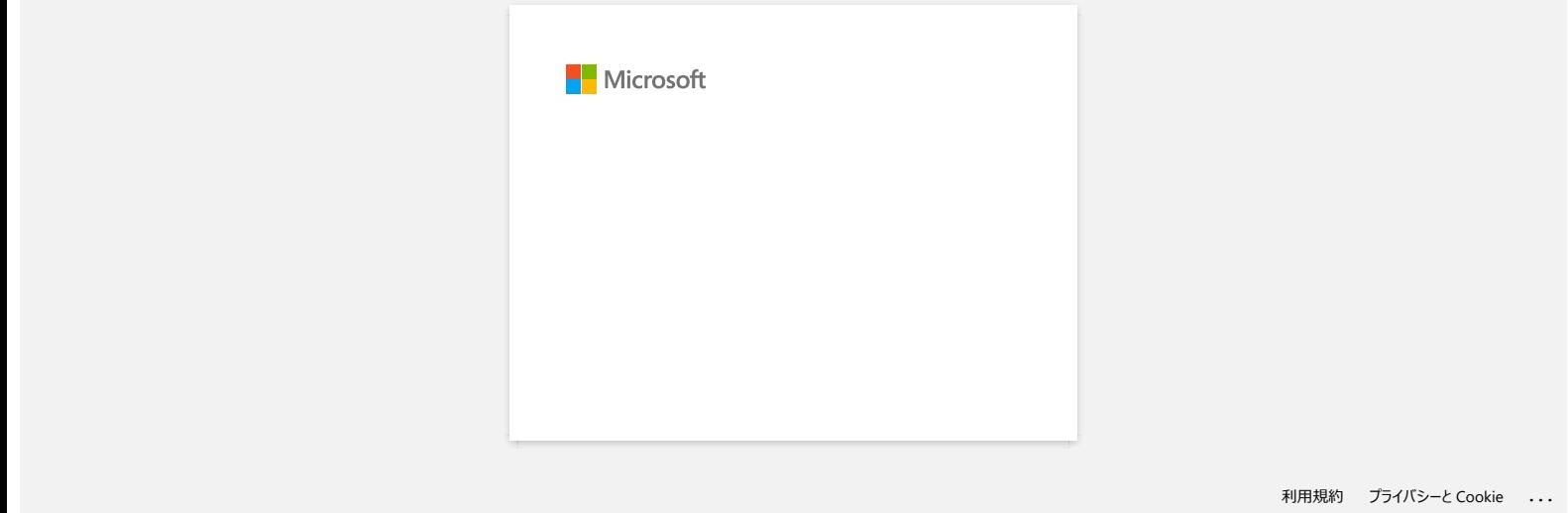

# **Kde si mohu stáhnout aplikaci Brother iPrint&Label? (iPrint&Label)**

#### **Pro zařízení s iOS/iPadOS:**

Nejnovější verze iPrint&Label od společnosti Brother je k dispozici v obchodě App Store zdarma. App Store

#### **Pro zařízení s Android™ :**

Nejnovější verze iPrint&Label od společnosti Brother je k dispozici na [Google Play™](https://play.google.com/store/apps/details?id=com.brother.ptouch.iprintandlabel) zdarma.  $\bar{\boxdot}$  Google Play™

\* Pro QL-800/1100, pouze zařízení Android™ jsou kompatibilní s iPrint & Label USB připojením.

<span id="page-28-0"></span>© 2001-2022 Brother Industries, Ltd. All Rights Reserved.<br>Jakékoliv obchodní názvy a názvy výrobků společností objevující se ve výrobcích společnosti Brother, souvisejících dokumentech nebo jakýchkoliv jiných materiálech, PT-P750W<br>
Kde si mohu stáhnout aplikaci Brother iPrint&Label? (iPrint&Label)<br>
Nepovéjší verze iPrinklabel od společnosti Brother je k dispozici v obchodě App Store zdarma. App Store<br>
Nepovéjší verze iPrinklabel od společ

<span id="page-29-0"></span>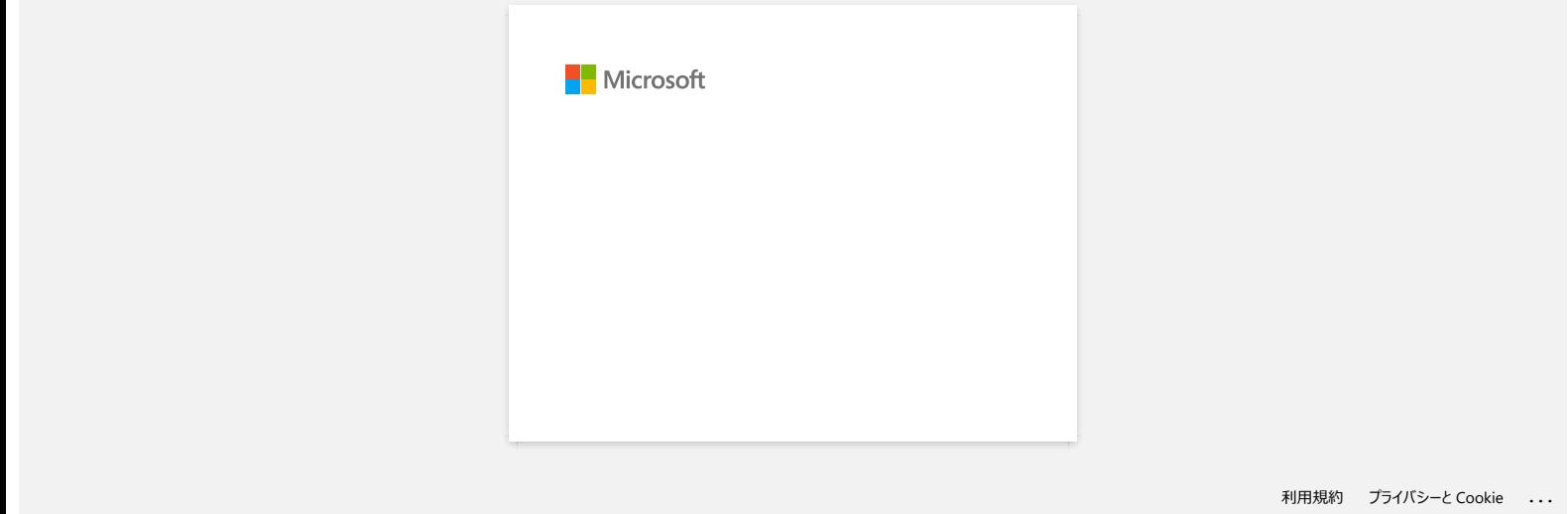

# **Jak mohu minimalizovat okraj na začátku nebo konci štítku při tisku? (P-touch Editor Lite)**

<span id="page-30-0"></span>Je-li okraj nastaven na "**Velký**", bude na obou stranách textu vytvořen okraj přibližně 25 mm. Okraj můžete zmenšit změnou nastavení na "**Malý**". Klepněte pravým tlačítkem myši na obrazovku úprav programu P-touch Editor Lite, vyberte možnost [**Okraje**] a poté změňte nastavení na "**Malý**". [Přejděte na rejstřík](#page-0-0)<br>Jak mohu minimalizovat okraj na začátku nebo konci štítku při tisku? (P-touch Editor Lite)<br>Je-li okraj nastaven na "Velký", bude na obou stranách textu vytvořen okraj přibližně 25 mm. Okraj můžete zmen

© 2001-2022 Brother Industries, Ltd. All Rights Reserved.<br>Jakékoliv obchodní názvy a názvy výrobků společností objevující se ve výrobcích společnosti Brother, souvisejících dokumentech nebo jakýchkoliv jiných materiálech,

<span id="page-31-0"></span>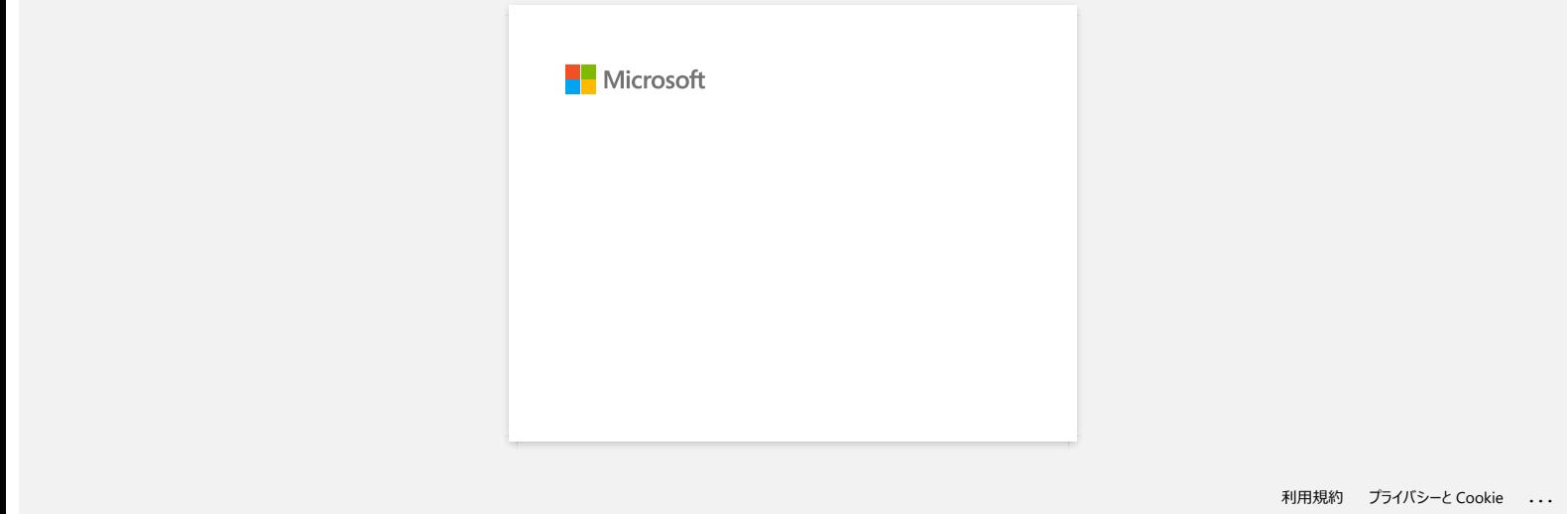

<span id="page-32-0"></span>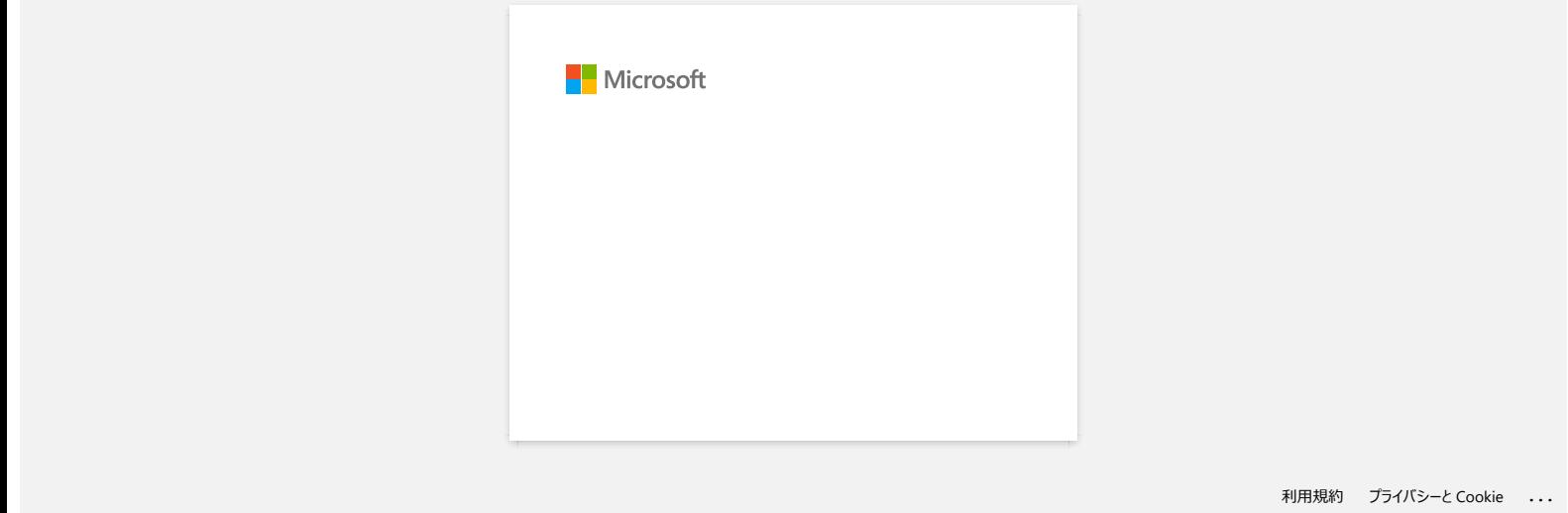

<span id="page-33-0"></span>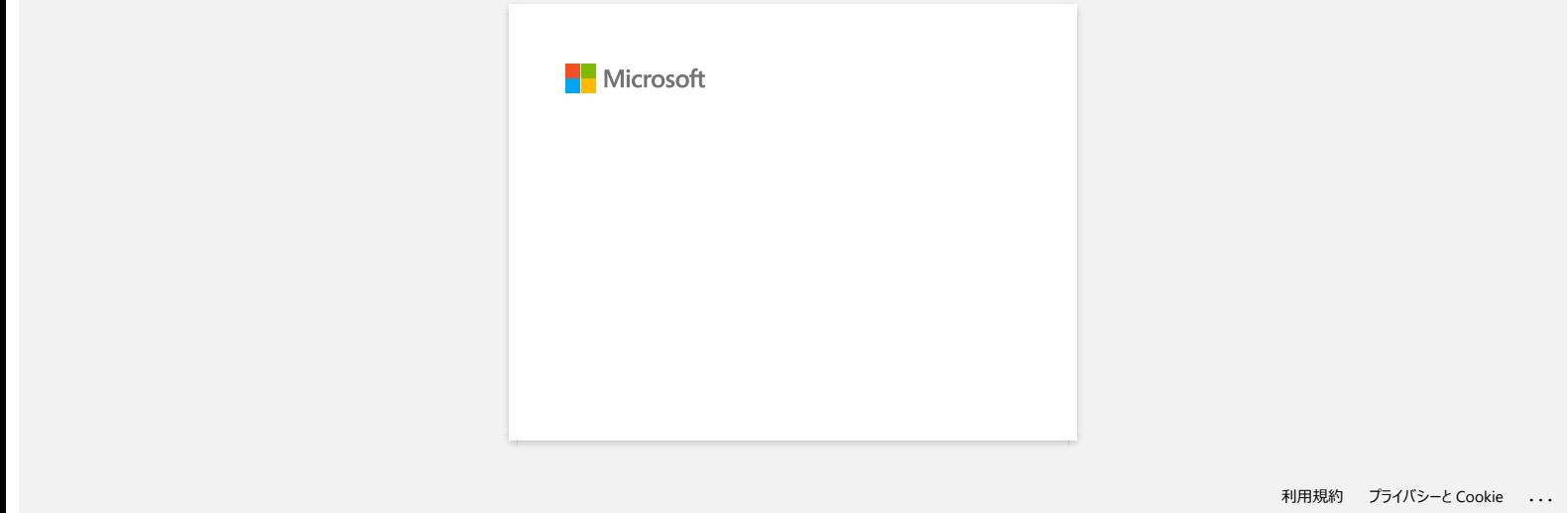

<span id="page-34-0"></span>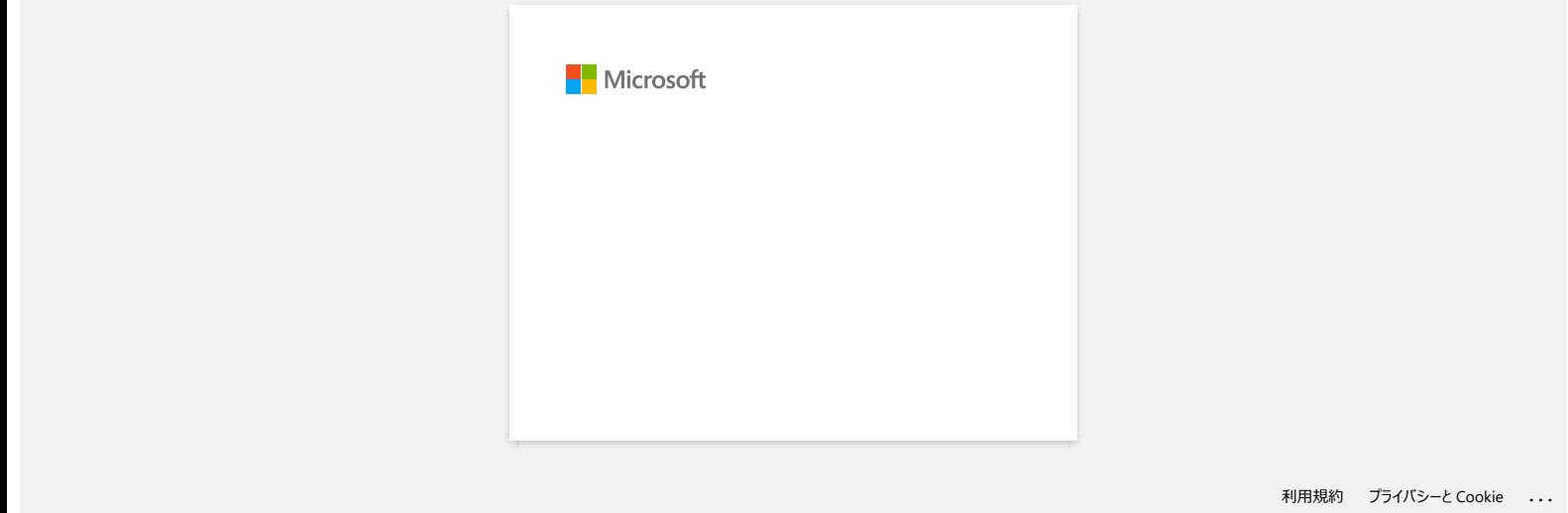

<span id="page-35-0"></span>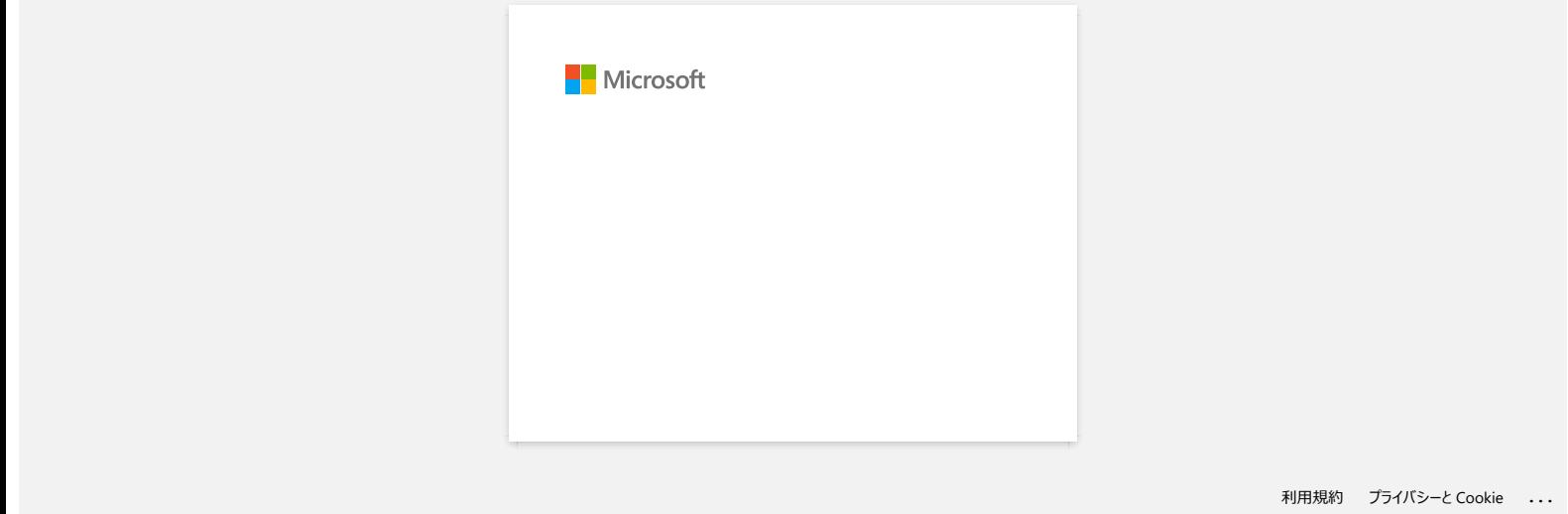
## <span id="page-36-0"></span>**Jak mohu bezdrátově připojit tiskárnu a moje mobilní zařízení Apple?**

A

Chcete-li tisknout bezdrátově pomocí zařízení Apple (jako je iPad, iPhone nebo iPod touch), musíte si stáhnout a nainstalovat jednu z následujících aplikací z obchodu App Store: • iPrint&Label

Nástroj Mobile Cable Label Tool (pro tisk štítků kabelů)

Chcete-li se připojit k bezdrátové síti, musíte použít dodaný napájecí adaptér nebo Li-ion baterii. Pokud je tiskárna Brother napájena alkalickými bateriemi nebo bateriemi ni-MH, nelze ji připojit k bezdrátové síti.

Vyberte způsob připojení pro bezdrátové připojení tiskárny Brother a mobilního zařízení Apple: [Máte-li bezdrátový router/přístupový bod](https://support.brother.com/g/b/faqendbranchprintable.aspx?c=cz&lang=cs&prod=p750weuk&faqid=faqp00100010_000&branch=pdf#A) [Pokud nemáte bezdrátový router/přístupový bod](https://support.brother.com/g/b/faqendbranchprintable.aspx?c=cz&lang=cs&prod=p750weuk&faqid=faqp00100010_000&branch=pdf#B)

## **Máte-li bezdrátový router nebo přístupový bod**

#### Připojení pomocí bezdrátového routeru/přístupového bodu (režim infrastruktury)

Máte-li bezdrátový router nebo přístupový bod, postupujte takto:

- 1. Připojte tiskárnu Brother k bezdrátovému routeru/přístupovému bodu.
- 2. Připojte mobilní zařízení ke stejnému bezdrátovému routeru/přístupovému bodu. (Tento krok můžete přeskočit, pokud je zařízení již připojeno k síti Wi-Fi®.)
- 3. Nyní můžete bezdrátově tisknout z mobilního zařízení.

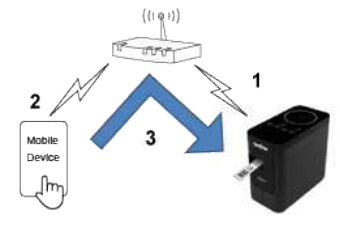

#### Připojení pomocí bezdrátového routeru/přístupového bodu (WPS)

Pokud bezdrátový router nebo přístupový bod podporuje technologii WPS (Wi-Fi Protected Setup™), postupujte takto:

Pokud bezdrátový router nebo přístupový bod nemůžete použít, přejděte na část ["Připojení tiskárny k bezdrátovému routeru / přístupovému bodu pomocí počítače](#page-36-1)".

1. Nejprve ověřte, zda má bezdrátový router/přístupový bod symbol WPS a umístěte tiskárnu do blízkosti bezdrátového routeru/přístupového bodu.

2. Zapněte tiskárnu.

1929928

- 3. Stiskněte tlačítko WPS na bezdrátovém routeru/přístupovém bodu a stiskněte a podržte tlačítko bezdrátového režimu na tiskárně po dobu asi pěti sekund.
- 4. Kontrolka Wi-Fi na tiskárně bliká zeleně.
- 5. Po navázání připojení se kontrolka LED sítě Wi-Fi rozsvítí zeleně. Pokud kontrolka Wi-Fi stále bliká

Připojte tiskárnu k bezdrátovému routeru /přístupovému bodu pomocí počítače: Přejděte do části "[Připojení tiskárny k bezdrátovému routeru / přístupovému bodu pomocí počítače](#page-36-1)".

- 6. Připojte mobilní zařízení k bezdrátovému routeru / přístupovému bodu: (Pokud je zařízení již připojeno k síti Wi-Fi, přejděte ke kroku 7.)
	- a. Klepněte na [**Nastavení**] [**Wi-Fi**] v zařízení a posunutím přepínače aktivujte funkci Wi-Fi.
	- b. V kroku 5 vyberte položku SSID (Název sítě) bezdrátového routeru/přístupového bodu, ke kterému jste se připojili. Bude navázáno spojení mezi zařízením a bezdrátovým routerem/přístupovým bodem.
- 7. Spusťte mobilní aplikaci a klepněte na ikonu Nastavení. (Uživatelé nástroje Mobile Cable Label Tool musí také klepnout na možnost [**Nastavení tiskárny**] – [**Tiskárna**].)
- 8. Vyberte tiskárnu ze seznamu.
- 9. Nyní můžete bezdrátově tisknout ze zařízení.

[  $\triangle$  [zpět na začátek](#page-36-0) ]

### <span id="page-36-1"></span>Připojte tiskárnu k bezdrátovému routeru/přístupovému bodu pomocí vašeho počítače

Než budete pokračovat, ujistěte se, že je počítač vybaven rozhraním Wi-Fi, které je připojeno k bezdrátové síti. Pokud tomu tak není, počítač se nebude moci bezdrátově připojit k tiskárně.

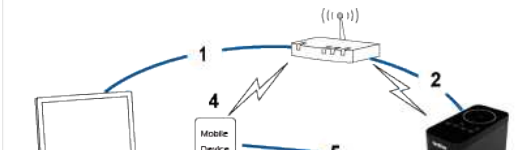

[  $\triangle$  [zpět na začátek](#page-36-0) ]

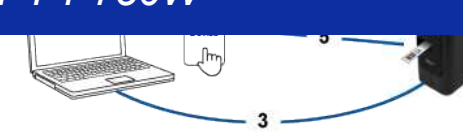

- 1. Připojte počítač k bezdrátovému routeru/přístupovému bodu. (Tento krok můžete přeskočit, pokud je počítač již připojen k Wi-Fi síti.)
- 2. Připojte tiskárnu Brother ke stejnému bezdrátovému routeru/přístupovému bodu.
- 3. Připojte tiskárnu Brother k počítači.
- 4. Připojte vaše mobilní zařízení ke stejnému bezdrátovému routeru/přístupovému bodu.
- 5. Připojte vaše mobilní zařízení k vaší tiskárně.

#### [Pro Windows](#page-37-0) [Pro Mac](#page-39-0)

## <span id="page-37-0"></span>**Windows**

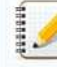

Než začnete, potvrďte SSID (Název sítě) a heslo (síťový klíč) bezdrátového routeru/přístupového bodu.

- 1. Stáhněte si ovladač tiskárny z části [**[Soubory ke stažení](https://support.brother.com/g/b/link.aspx?content=dl)**] na této webové stránce.
- 2. Poklepáním dvojklikem na stažený soubor spusťte instalaci.
- 3. Klikněte na **Další**.

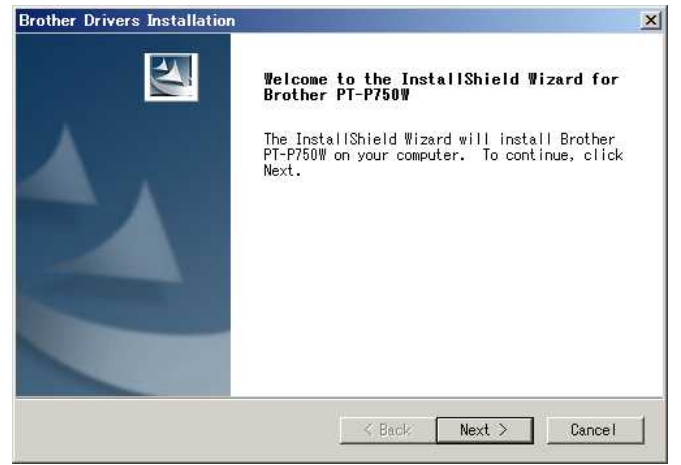

4. Vyberte položku [**Bezdrátové připojení k síti**] a poté klepněte na [**Další**].

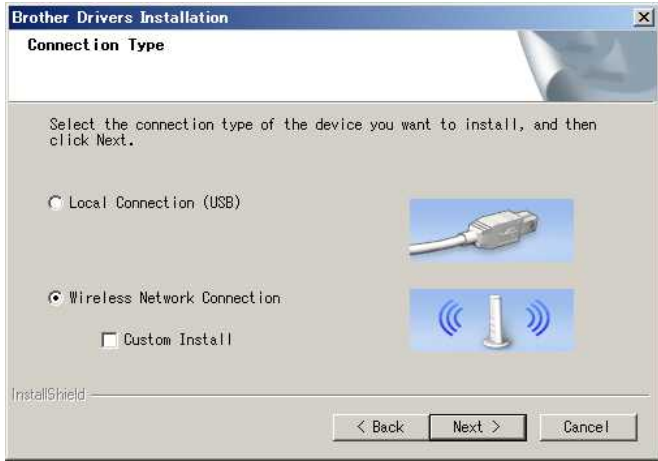

5. Vyberte možnost [**Brother peer-to-peer síťová tiskárna**].

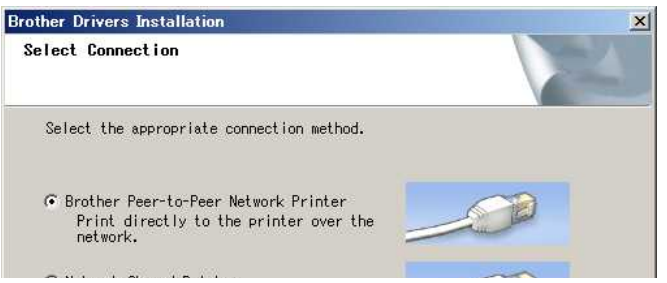

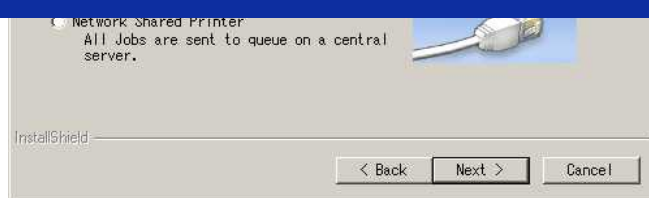

6. Vyberte možnost [**Změnit nastavení portu brány firewall, chcete-li povolit síťové připojení a pokračovat v instalaci. (Doporučeno)**] a poté klepněte na [**Další**].

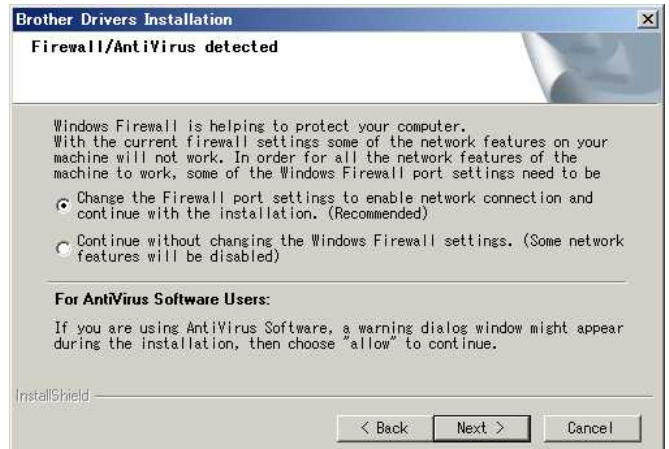

7. Připravte USB kabel. Vyberte možnost [**Ano, mám USB kabel pro instalaci.**].

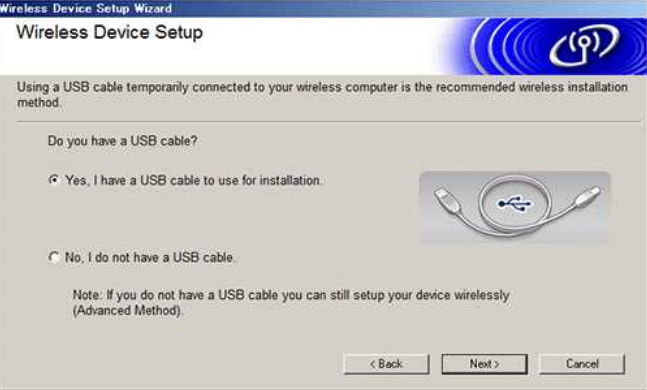

- 8. Podle pokynů na obrazovce vyhledejte dostupné bezdrátové sítě.
- 9. Vyberte SSID (Název sítě), který jste potvrdili dříve, a poté klepněte na [**Další**].

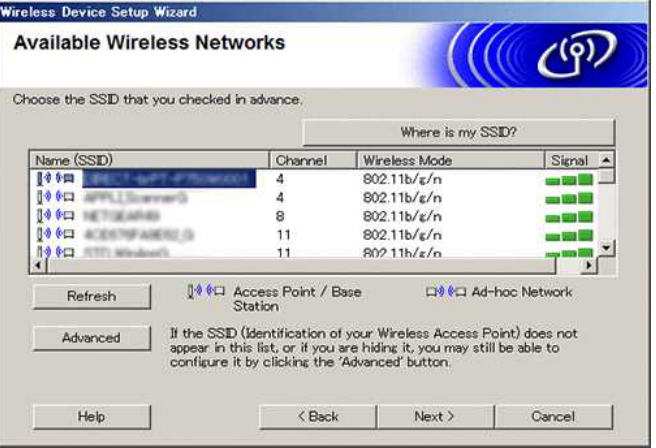

- 10. Po zobrazení obrazovky potvrzení instalace se ujistěte, že je zaškrtnuto políčko, a poté klikněte na [**Další**].
- 11. Ověřte, zda je SSID (Název sítě) správný, a poté vyberte možnost [**Ano**].

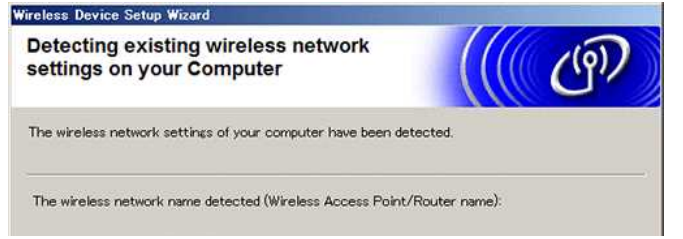

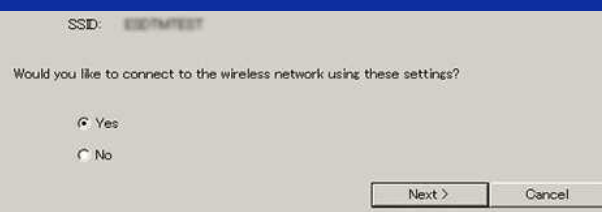

- 12. Instalaci softwaru dokončete podle pokynů na obrazovce.
- 13. Počkejte na dokončení instalace a poté kliknutím na tlačítko [**Dokončit**] zavřete okno instalačního programu.
- 14. Když je tiskárna připojena k bezdrátovému routeru/přístupovému bodu, rozsvítí se LED kontrolka Wi-Fi tiskárny.
- 15. Připojte zařízení Apple k bezdrátovému routeru/přístupovému bodu. (Pokud je zařízení již připojeno k síti Wi-Fi, přejděte ke kroku 16.) a. Klepněte na [**Nastavení**] – [**Wi-Fi**] a posunutím přepínače aktivujte funkci Wi-Fi.
	- b. V kroku 11 vyberte SSID, ke kterému jste se připojili. Zařízení a bezdrátový směrovač/přístupový bod budou připojeny.
- 16. Spusťte mobilní aplikaci a poté klepněte na ikonu Nastavení. (Uživatelé nástroje Mobile Cable Label Tool musí také klepnout na možnost [**Nastavení tiskárny**] – [**Tiskárna**].)
- 17. Vyberte vaši tiskárnu ze seznamu.
- 18. Nyní můžete bezdrátově tisknout ze zařízení.

### <span id="page-39-0"></span>**Mac**

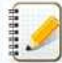

Než začnete, potvrďte SSID (Název sítě) a heslo (Síťový klíč) bezdrátového routeru/přístupového bodu.

- 1. Stáhněte si **Úplný softwarový balíček** z části [**[Soubory ke stažení](https://support.brother.com/g/b/link.aspx?content=dl)**] na této webové stránce.
- 2. Poklepejte dvojklikem na stažený soubor.
- 3. Otevřete složku [**Nástroje**] a vyhledejte **Průvodce nastavením bezdrátového zařízení**.
- 4. Poklepejte dvojklikem na [**Průvodce nastavením bezdrátového zařízení.App**].
- 5. Podle pokynů na obrazovce nakonfigurujte nastavení bezdrátové sítě mezi tiskárnou a bezdrátovým routerem /přístupovým bodem.

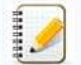

Pro dokončení připojení doporučujeme použít kabel USB.

- 6. Při výběru bezdrátového routeru/přístupového bodu se ujistěte, že jste vybrali dříve potvrzenou kartu SSID.
- 7. Připojte zařízení Apple k bezdrátovému routeru/přístupovému bodu. (Pokud je zařízení již připojeno k síti Wi-Fi, přejděte ke kroku 9.) Klepněte na [**Nastavení**] – [**Wi-Fi**] a posunutím přepínače aktivujte funkci Wi-Fi.
- 8. Vyberte SSID, který jste použili dříve. Bude navázáno spojení mezi zařízením a bezdrátovým routerem/přístupovým bodem.
- 9. Spusťte mobilní aplikaci a klepněte na ikonu Nastavení. (Uživatelé nástroje Mobile Cable Label Tool musí také klepnout na možnost [**Nastavení tiskárny**] – [**Tiskárna**].)
- 10. Vyberte vaši tiskárnu ze seznamu.
- 11. Nyní můžete bezdrátově tisknout ze zařízení.

## [ [zpět na začátek](#page-36-0) ]

## **Pokud nemáte bezdrátový router nebo přístupový bod**

### Připojte tiskárnu a zařízení Apple pomocí funkce Wi-Fi Direct

- 1. Zapněte tiskárnu.
- 2. Zkontrolujte, zda na tiskárně svítí LED kontrolka Wi-Fi.
	- Pokud LED kontrolka Wi-Fi nesvítí
		- a. Stisknutím a podržením tlačítka bezdrátového režimu po dobu jedné sekundy zapnete bezdrátový režim.
		- b. Po rozsvícení kontrolky Wi-Fi uvolněte tlačítko Režim bezdrátové sítě. Začne blikat kontrolka Wi-Fi.
- 3. Povolte nastavení bezdrátové sítě tiskárny pomocí počítače:
	- [Pro Windows](#page-39-1) [Pro Mac](#page-40-0)

<span id="page-39-1"></span>**Windows**

<span id="page-40-0"></span>Zkontrolujte, zda jsou v počítači nainstalovány ovladač tiskárny a nástroj pro nastavení tiskárny. Pokud ne, stáhněte si je a nainstalujte z části [**[Soubory ke stažení](https://support.brother.com/g/b/link.aspx?content=dl)**] na této webové stránce. Zkontrolujte, zda je tiskárna zapnutá a poté ji připojte k počítači pomocí kabelu USB. 1. Spusťte v počítači nástroj pro nastavení tiskárny a klepněte na tlačítko [**Nastavení komunikace**]. Další informace o nástroji pro nastavení tiskárny naleznete v části ["Použití nástroje pro nastavení tiskárny \(pro Windows\)"](https://support.brother.com/g/b/link.aspx?faqid=faqp00100052). 2. Na kartě [**Obecné**] klepněte na tlačítko [**Nastavení komunikace**] a ujistěte se, že: Je vybráno nastavení [**Zachovat aktuální stav**] pro [**Nastavení sítě při zapnutí**] Je vybrána možnost [**Infrastruktura a funkce Wi-Fi Direct**] v nastavení **[Vybrané rozhraní**] 3. Spusťte mobilní aplikaci a poté klepněte na ikonu Nastavení. (Uživatelé nástroje Mobile Cable Label Tool musí také klepnout na [**Nastavení tiskárny**] – [**Tiskárna**].) 4. Připojte mobilní zařízení ke stejné síti, ve které je tiskárna. a. Klepněte na [**Nastavení**] – [**Wi-Fi**] v zařízení a posunutím přepínače aktivujte funkci Wi-Fi. b. Vyberte vaši tiskárnu ze seznamu. Vytvoří se spojení mezi zařízením a tiskárnou. 5. Ověřte, zda je tiskárna uvedena na stránce [**Nastavení**] mobilní aplikace, a poté ji vyberte. 6. Nyní můžete bezdrátově tisknout z vašeho zařízení. **Mac** Zkontrolujte, zda jsou v počítači nainstalovány ovladač tiskárny a nástroj P-touch Utility. (Pro macOS 10.15 nebo starší) 1. Připojte tiskárnu k počítači pomocí USB kabelu a spusťte nástroj P-touch Utility. Další informace naleznete v části ["Použití programu P-touch Utility \(pro Mac OSX\)"](https://support.brother.com/g/b/link.aspx?faqid=faqp00100080). 2. Na kartě [**Wi-Fi Direct**] nastavte položku [**Wi-Fi Direct**] na [**ZAPNUTO**]. 3. Spusťte mobilní aplikaci a poté klepněte na ikonu Nastavení. (Uživatelé nástroje Mobile Cable Label Tool musí také klepnout na možnost [**Nastavení tiskárny**] – [**Tiskárna**].) 4. Připojte mobilní zařízení ke stejné síti, ve které je tiskárna. a. Klepněte na položku [**Nastavení**] – [**Wi-Fi**] v zařízení a posunutím přepínače aktivujte funkci Wi-Fi. b. Vyberte vaši tiskárnu ze seznamu. Vytvoří se spojení mezi zařízením a tiskárnou. 5. Ověřte, zda je tiskárna uvedena na stránce [**Nastavení**] mobilní aplikace, a poté ji vyberte. 6. Nyní můžete bezdrátově tisknout z vašeho zařízení. Výchozí SSID (Síťový název) a heslo tiskárny (Síťový klíč): · SSID: "DIRECT-brPT-P750W\*\*\*\*\*, kde "\*\*\*\*" je poslední čtyři číslice výrobního čísla produktu (štítek s výrobním číslem naleznete po otevření krytu kazety.) Password (Heslo): 00000000 Pokud jste heslo změnili pomocí Nastavení komunikace, musíte jej po výběru tiskárny zadat. Chcete-li vytisknout SSID a heslo, stiskněte dvakrát tlačítko bezdrátového režimu (použijte pásku 0.94" (24 mm).) [ [zpět na začátek](#page-36-0) ] Povolte nastavení bezdrátového připojení tiskárny pomocí počítače: [Pro Mac](#page-40-2) **Windows** Zkontrolujte, zda jsou v počítači nainstalovány ovladač tiskárny a nástroj pro nastavení tiskárny. Pokud nejsou, stáhněte si je a nainstalujte z části [**[Soubory ke stažení](https://support.brother.com/g/b/link.aspx?content=dl)**] na této webové stránce. Zkontrolujte, zda je tiskárna zapnutá, a poté ji připojte k počítači pomocí USB kabelu.

### **Pokud se nemůžete připojit**

<span id="page-40-1"></span>[Pro Windows](#page-40-1)

- 1. Spusťte v počítači nástroj pro nastavení tiskárny a klepněte na tlačítko [**Nastavení komunikace**]. Další informace o nástroji pro nastavení tiskárny naleznete v části ["Použití nástroje pro nastavení tiskárny \(pro systém Windows\)"](https://support.brother.com/g/b/link.aspx?faqid=faqp00100052).
- 2. Na kartě [**Obecné**] klepněte na tlačítko [**Nastavení komunikace**] a ujistěte se, že:
	- Je vybráno nastavení [**Zachovat aktuální stav**] pro [**Nastavení sítě při zapnutí**]
	- Je vybrána možnost [**Infrastruktura a funkce Wi-Fi Direct**] v nastavení **[Vybrané rozhraní**]
- 3. Spusťte mobilní aplikaci a poté klepněte na ikonu Nastavení. (Uživatelé nástroje Mobile Cable Label Tool musí také klepnout na [**Nastavení tiskárny**] – [**Tiskárna**].)
- 4. Vyberte vaši tiskárnu ze seznamu.
- 5. Nyní můžete bezdrátově tisknout z vašeho zařízení.

<span id="page-40-2"></span>**Mac**

# Zkontrolujte, zda jsou v počítači nainstalovány ovladač tiskárny a nástroj P-touch Utility. (Pro macOS 10.15 nebo starší) 1. Připojte tiskárnu k počítači pomocí USB kabelu a spusťte nástroj P-touch Utility. Další informace o nástroji P-Touch Utility naleznete v části ["Použití nástroje P-touch Utility \(pro Mac OSX\)".](https://support.brother.com/g/b/link.aspx?faqid=faqp00100080) 2. Na kartě [**Wi-Fi Direct**] nastavte položku [**Wi-Fi Direct**] na [**ZAPNUTO**]. 3. Spusťte mobilní aplikaci a poté klepněte na ikonu Nastavení. (Uživatelé nástroje Mobile Cable Label Tool musí také klepnout na možnost [**Nastavení tiskárny**] – [**Tiskárna**].) **PT-P750W**<br>• Zkontrolujte, zda jsou v počitači nainstalovány ovladač tiskárny a nástroj P-touch Utility. (Pro macOS 10.15 nebo slanší)<br>• Pipople liskárnu k počítači pomoć USB kabelu a spusite nástroj P-touch Utility<br>• Daš

- 4. Vyberte vaši tiskárnu ze seznamu.
- 5. Nyní můžete bezdrátově tisknout z vašeho zařízení.

[  $\triangle$  [zpět na začátek](#page-36-0) ]

© 2001-2021 Brother Industries, Ltd. All Rights Reserved.<br>Jakékoliv obchodní názvy a názvy výrobků společností objevující se ve výrobcích společnosti Brother, souvisejících dokumentech nebo jakýchkoliv jiných materiálech,

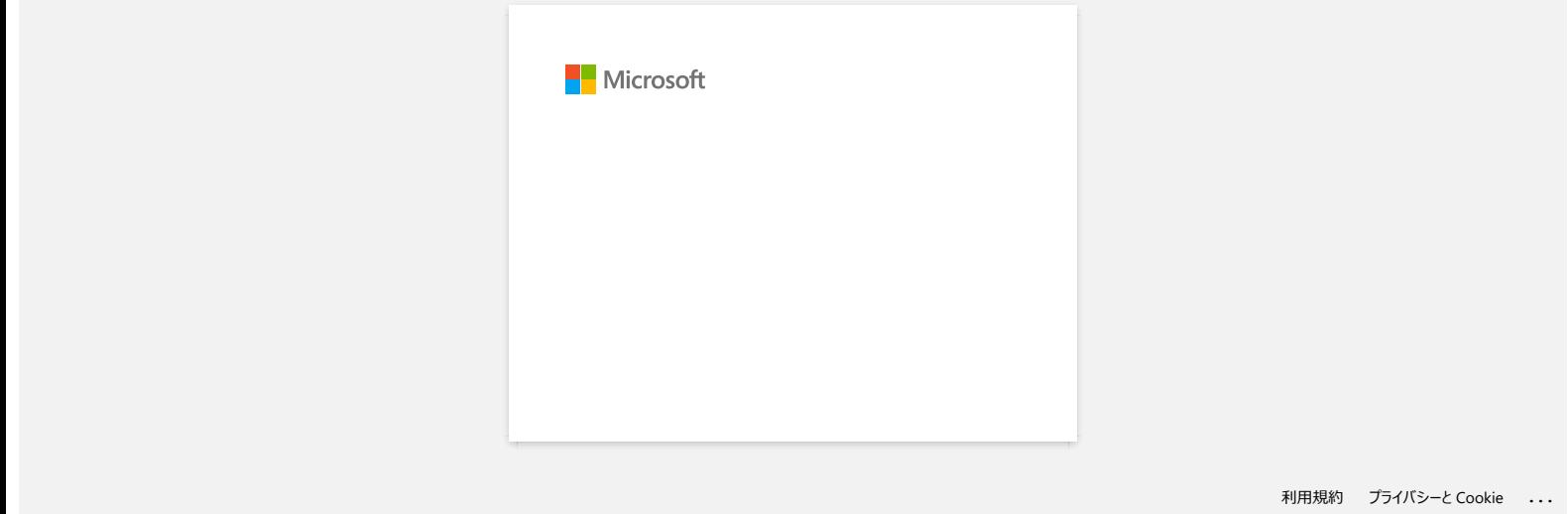

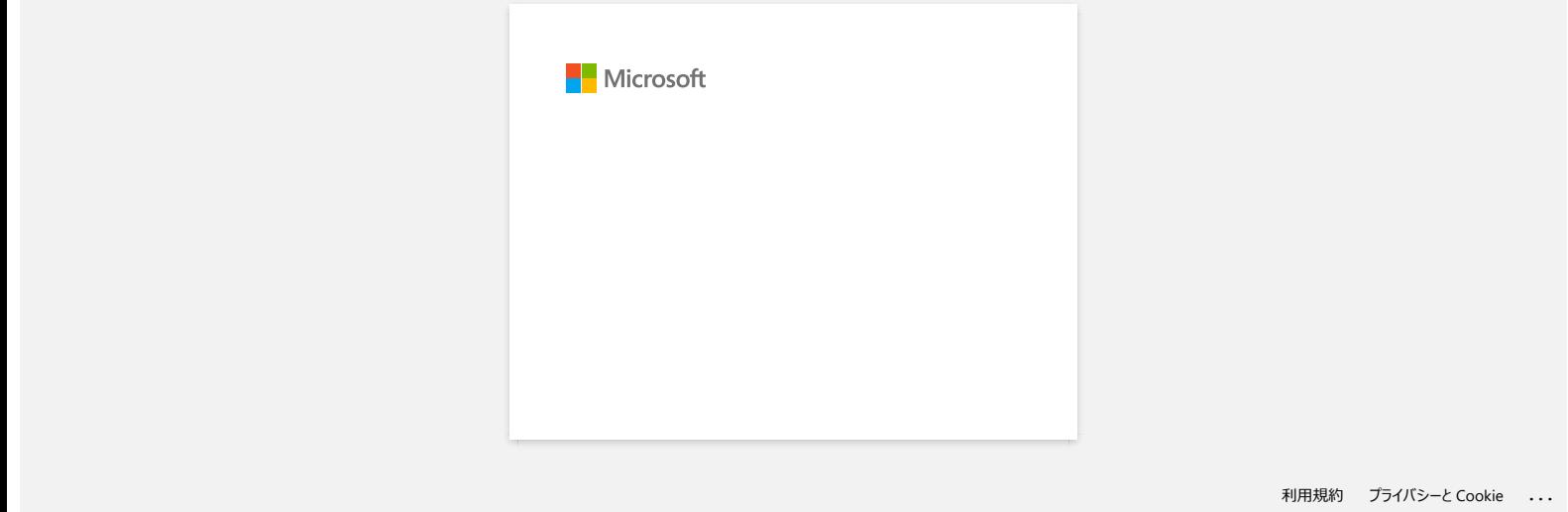

# **Sdílení tiskárny v operačním systému Windows® 7 (sdílená tiskárna)**

Podle následujících pokynů lze sdílet tiskárnu.

#### **KROK 1: Nastavení počítačového serveru**

- 1. Nainstalujte ovladač tiskárny. (Nejnovější ovladač tiskárny je k dispozici v části **Downloads** těchto webových stránek.)
- 2. Klepněte na **Start** =>**Zařízení a tiskárny**=> **Tiskárny a faxy**.
- 3. Klepněte pravým tlačítkem na **Brother XXXXXX (název vašeho modelu)** a potom klepněte na **Vlastnosti tiskárny**.
- 4. Otevřete kartu **Sdílení** a zaškrtněte položku **Sdílet tuto tiskárnu**.

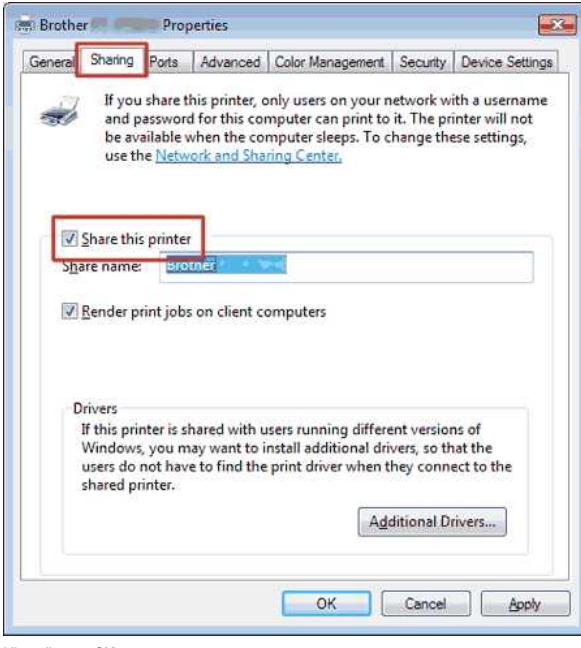

- 5. Klepněte na **OK**.
	- $\triangle$  Printers (4)

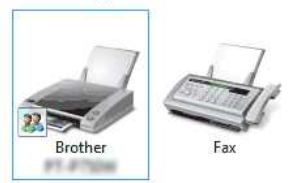

#### **KROK 2: Nastavení klientského počítače**

- 1. Klepněte na **Start** => **Ovládací panely** => **Síť a Internet**.
- 2. Klepněte na **Centrum síťových připojení a sdílení**.
- 3. Klepněte na **Změnit pokročilé nastavení sdílení**.

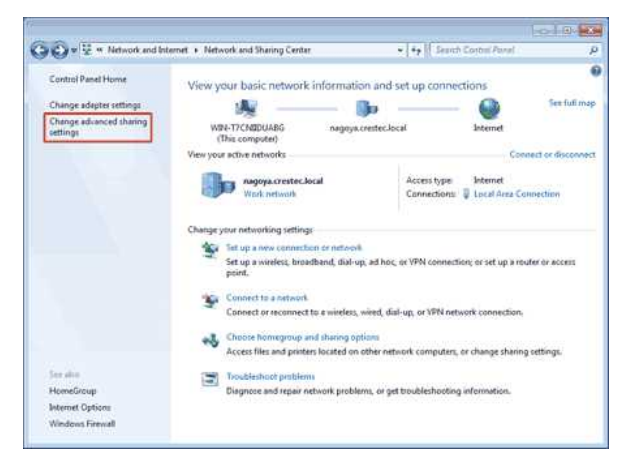

4. Zaškrtněte položku **Zapnout zjišťování sítě** a **Zapnout sdílení souborů a tiskáren**, klepněte na **Uložit změny**.

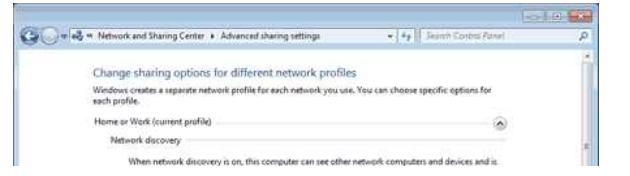

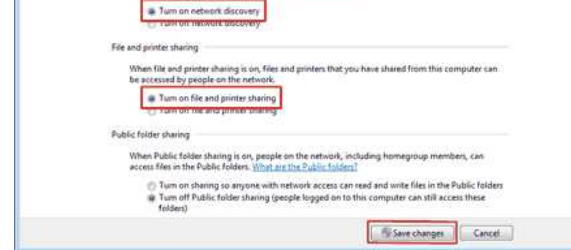

- 5. Klepněte na **Start** => **Zařízení a tiskárny**.
- 6. Klepněte na **Přidat tiskárnu**.
- 7. Klepněte na **Přidat síťovou tiskárnu nebo tiskárnu s technologií Bluetooth**.

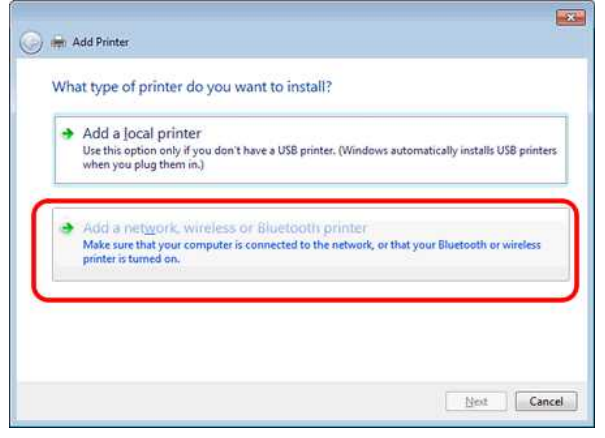

- 8. Zvolte tiskárnu a klepněte na tlačítko **Další**.
- ([Pokud požadovanou tiskárnu nelze najít, klepněte zde.](#page-45-0))
- 9. Klepněte na tlačítko **Další**.
- 10. Zvolte možnost **Sdílet tuto tiskárnu, aby ji ostatní v síti mohli najít a použít** a klepněte na tlačítko **Další**.

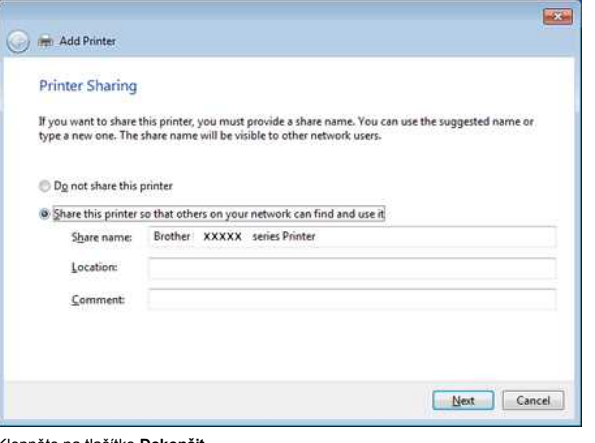

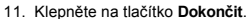

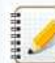

<span id="page-45-0"></span>Pokud nelze najít požadovanou tiskárnu, pravděpodobně došlo k problému s připojením k síti. Doporučujeme spustit příkaz Ping z příkazového řádku. (Klepněte na Start => Všechny programy => **Příslušenství** => **Příkazový řádek**.)

Pokud zjistíte, že není žádný problém s připojením k síti, zkuste následující postup:

- 1. Klepněte na **Požadovaná tiskárna není v seznamu**.
- 2. Vyberte volbu **Vybrat sdílenou tiskárnu podle názvu** a zadejte \\ **název počítačového serveru** \ **Název tiskárny serveru**.
- 3. Klepněte na tlačítko **Další**.
- 4. Klepněte na tlačítko **Další**.
- 5. Klepněte na tlačítko **Dokončit**.

Chceteli zjistit název počítače, klepněte pravým tlačítkem na ikonu **Počítač** na pracovní ploše => zvolte **Vlastnosti** => **Upřesnit nastavení systému**.

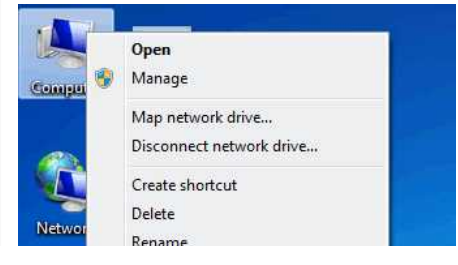

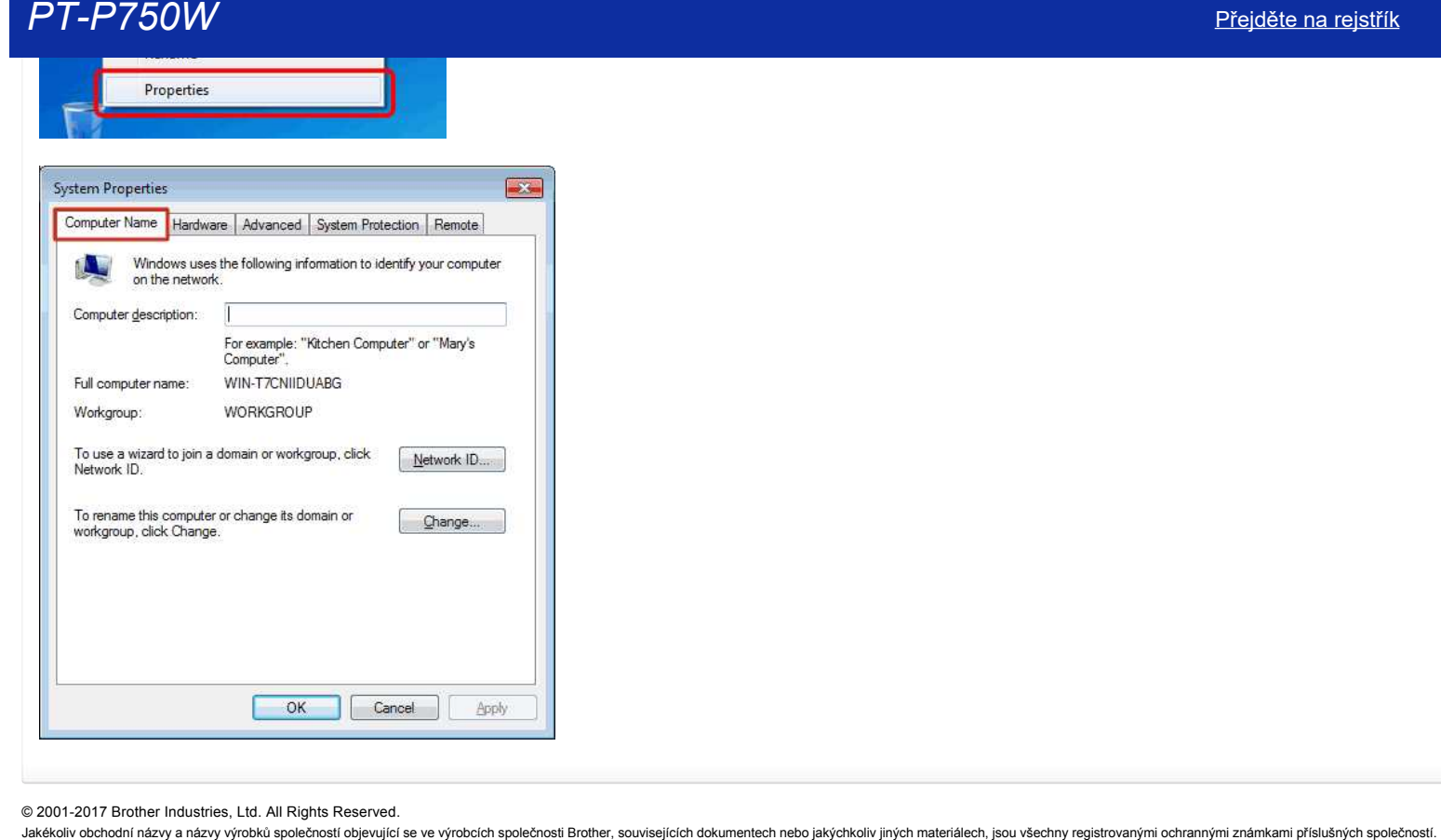

© 20012017 Brother Industries, Ltd. All Rights Reserved.

# <span id="page-47-0"></span>**Jak připojím tiskárnu k počítači přes síť Wi-Fi®?**

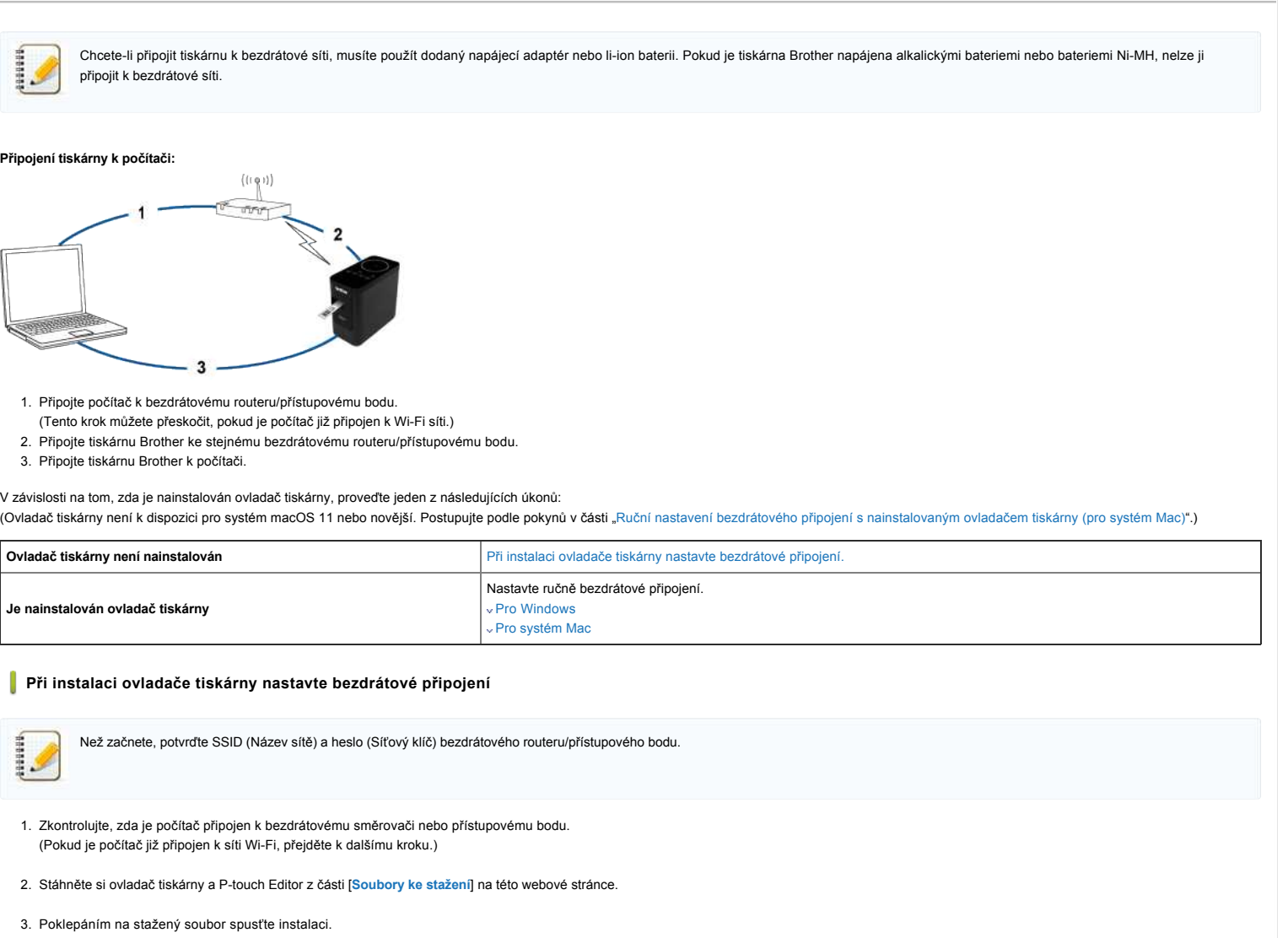

4. Vyberte položku [**Bezdrátové připojení k síti**] a poté klepněte na [**Další**].

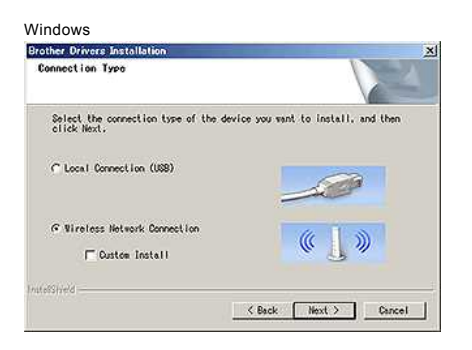

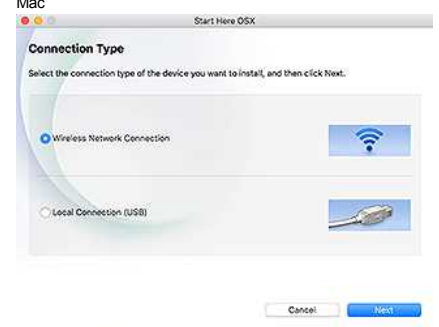

5. Windows: Vyberte možnost [**Brother peer-to-peer síťová tiskárna**]. Mac: Přejděte ke kroku 7.

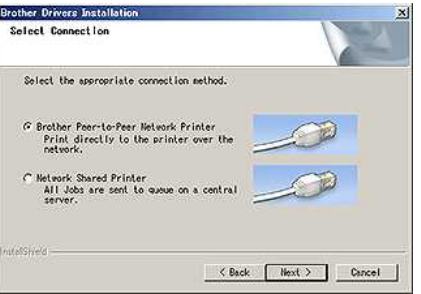

6. (Pouze systém Windows) vyberte možnost [**Změnit nastavení portu brány firewall pro povolení síťového připojení a pokračovat v instalaci. (Doporučeno)** a poté klepněte na **Další.**

v případě, že chcete používat technologii WPS (Wi-Fi Protected Setup™), vyberte možnost [**Ne, nemám kabel USB**]. Podle pokynů na obrazovce dokončete instalaci softwaru a přejděte na

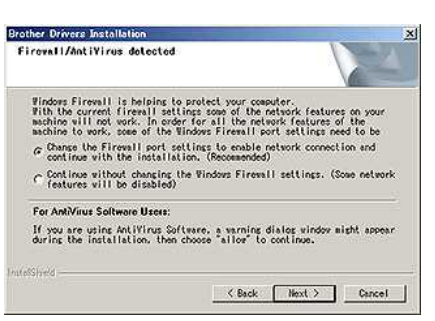

7. Připravte USB kabel. Vyberte možnost [**Ano, mám USB kabel pro instalaci.**].

 $\sqrt{9}$ '66

**Pouze uživatelé zařízení s WPS** 

**Antibal to visit y** 

Note: If you do not have a USB cable you can still setup your device weekend

[krok 13.](https://support.brother.com/g/b/faqendbranchprintable.aspx?c=cz&lang=cs&prod=p750weuk&faqid=faqp00100017_000&branch=pdf#step13)

Using a USB cable temporarily con

Oo you have a USB cable?

<sup>C</sup> Yes, I have a USB cable to use for install

No. I do not have a USB cable

11111111

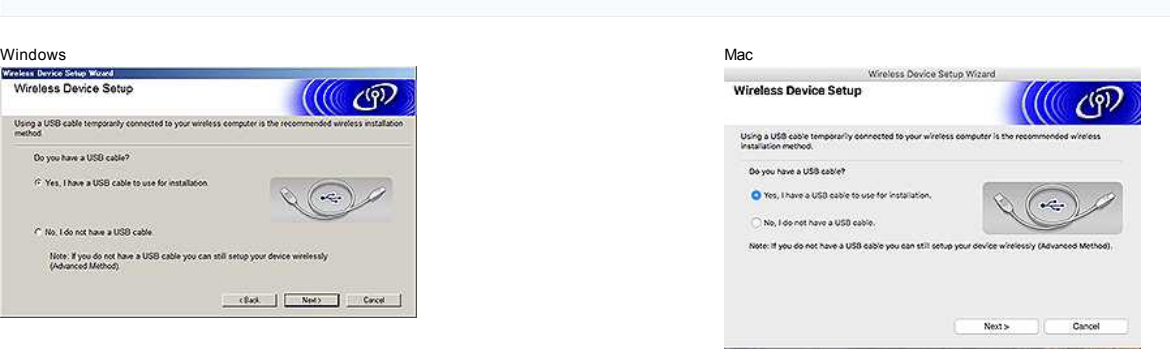

8. Vyberte SSID (Název sítě), který jste potvrdili dříve, a poté klepněte na [**Další**].

 $\label{eq:10} \begin{array}{c} \text{clust} & \left[ \begin{array}{cc} \text{Npc} & \text{C} & \text{C} \end{array} \right] \end{array}$ 

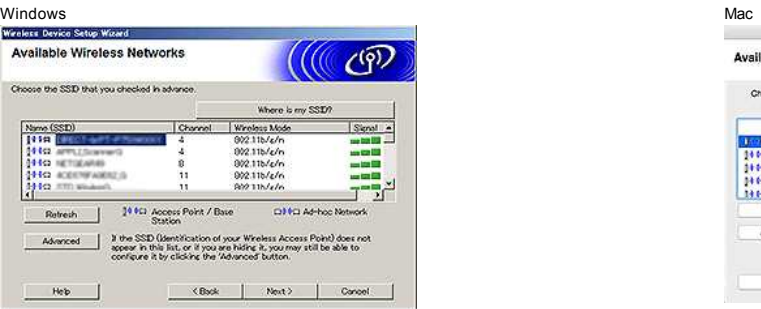

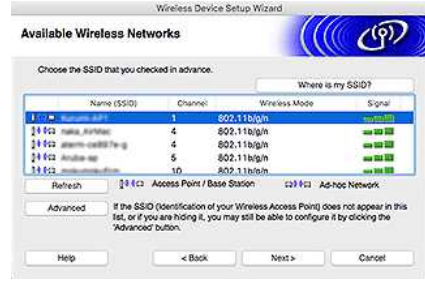

- 9. Po zobrazení obrazovky potvrzení instalace se ujistěte, že je zaškrtnuto políčko, a poté klikněte na [**Další**].
- 10. Ověřte, zda je SSID (Název sítě) správný, a poté vyberte možnost [**Ano**].

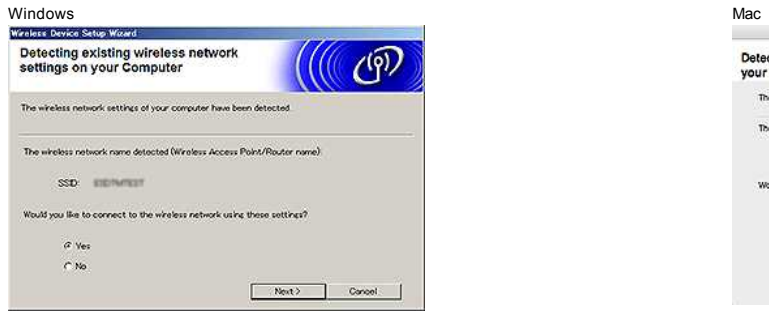

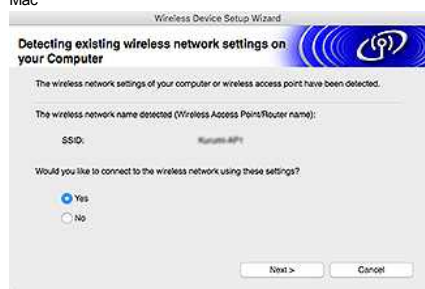

- 11. Instalaci softwaru dokončete podle pokynů na obrazovce.
	- Po dokončení instalace klepnutím na tlačítko [**Dokončit**] zavřete okno instalačního programu.
- 12. Když je tiskárna připojena k bezdrátovému routeru/přístupovému bodu, rozsvítí se LED kontrolka Wi-Fi tiskárny.
- 13. Ujistěte se, že kontrolka LED Editoru Lite nesvítí. Spusťte program P-touch Editor a vyberte tiskárnu ze seznamu.
- 14. Nyní můžete bezdrátově upravovat a tisknout štítky z počítače.

**Ruční nastavení bezdrátového připojení s nainstalovaným ovladačem tiskárny (pro systém Windows)**

[ [zpět na začátek](#page-47-0)]

Í Chcete-li připojit tiskárnu k bezdrátové síti, musíte použít dodaný napájecí adaptér nebo li-ion baterii. Pokud je tiskárna Brother napájena alkalickými bateriemi nebo bateriemi Ni-MH, nelze ji

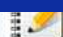

připojit k bezdrátové síti.

1. Ujistěte se, že je v počítači nainstalován ovladač tiskárny, nástroj pro nastavení tiskárny a program P-touch Editor.

2. Zapněte tiskárnu.

3. Zkontrolujte, zda bliká kontrolka Wi-Fi tiskárny.

#### Pokud kontrolka LED sítě Wi-Fi nebliká

, zapněte bezdrátový režim stisknutím a podržením tlačítka bezdrátového režimu po dobu jedné sekundy. Po rozsvícení kontrolky Wi-Fi uvolněte tlačítko Režim bezdrátové sítě.

- 4. Připojte tiskárnu k počítači pomocí kabelu USB.
- 5. [Spusťte v počítači nástroj pro nastavení tiskárny a klepněte na položku \[Nastavení komunikace\]. Další informace o nástroji pro nastavení tiskárny naleznete v části "použití nástroje pro nastavení tiskárny](https://support.brother.com/g/b/link.aspx?faqid=faqp00100052) naleznete v čá (pro systém Windows)". Jakékoliv obchodní názvy a názvy výrobků společností objevující se ve výrobcích společnosti Brother, souvisejících dokumentech nebo jakýchkoliv jiných materiálech, jsou všechny registrovanými ochrannými známkami příslušných společností. *PT-P750W* [Přejděte na rejstřík](#page-0-0)
	- 6. Na kartě [ Wireless LAN ] na kartě [**Wireless LAN**] proveďte následující:
		- a. Zkontrolujte, zda je pro položku [ Communication Mode ] vybrána možnost [**Infrastruktura**].
		- b. Zadejte název sítě (SSID), který jste použili dříve, nebo klepněte na tlačítko [**Hledat...**] A ze seznamu vyberte SSID.
	- 7. Zadejte heslo jako [**Passphrase**] a klepněte na [**Použít**].

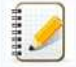

Zadejte správné nastavení položky [**Metoda autentizace**] a [**Režim šifrování**] pro bezdrátovou síť.

- 8. Po úspěšném připojení tiskárny a bezdrátového směrovače/přístupového bodu přestane kontrolka LED sítě Wi-Fi tiskárny blikat a poté se rozsvítí.
- 9. Ujistěte se, že kontrolka LED Editoru Lite nesvítí. Spusťte program P-touch Editor a vyberte tiskárnu ze seznamu.
- 10. Nyní můžete bezdrátově upravovat a tisknout štítky z počítače.

#### **Ruční nastavení bezdrátového připojení s nainstalovaným ovladačem tiskárny (pro systém Mac)**

Chcete-li připojit tiskárnu k bezdrátové síti, musíte použít dodaný napájecí adaptér nebo li-ion baterii. Pokud je tiskárna Brother napájena alkalickými bateriemi nebo bateriemi Ni-MH, nelze ji připojit k bezdrátové síti.

- 1. Stáhněte si **Úplný softwarový balíček** z části [**[Soubory ke stažení](https://support.brother.com/g/b/link.aspx?content=dl)**] na této webové stránce.
- 2. Poklepejte na stažený soubor.
- 3. Otevřete složku [**Nástroje**] a vyhledejte **Průvodce nastavením bezdrátového zařízení**.
- 4. Poklepejte dvojklikem na [**Průvodce nastavením bezdrátového zařízení.App**].
- 5. Podle pokynů na obrazovce nakonfigurujte nastavení bezdrátové sítě mezi tiskárnou a bezdrátovým routerem/přístupovým bodem.

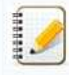

Pro dokončení připojení doporučujeme použít USB kabel.

- 6. Připojte počítač k bezdrátovému směrovači/přístupovému bodu.
- 7. Zkontrolujte, zda je aktivována funkce Wi-Fi počítače. Vyberte SSID, který jste použili v kroku 5. Bude navázáno spojení mezi zařízením a bezdrátovým routerem/přístupovým bodem. Pokud je počítač již připojen k síti Wi-Fi, přejděte k dalšímu kroku.
- 8. Ujistěte se, že kontrolka LED Editoru Lite nesvítí. Spusťte program P-touch Editor a vyberte tiskárnu ze seznamu.
- 9. Nyní můžete bezdrátově upravovat a tisknout štítky z počítače.

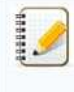

Můžete také vyzkoušet následující alternativní způsoby připojení: Wireless Direct Jak mohu bezdrátově připojit tiskárnu a moje mobilní zařízení Apple? Režim Ad-Hoc "jak mohu bezdrátově tisknout z počítače v režimu ad-hoc" (Ne všechny počítače, mobilní zařízení a operační systémy mohou podporovat režim ad-hoc.)

[ [zpět na začátek](#page-47-0)]

#### **Související nejčastější dotazy**

[Vyhledávání informací o zabezpečení bezdrátového připojení \(například SSID, síťový klíč atd.\) pro operační systém Mac OS X 10.7 nebo novější](https://support.brother.com/g/b/faqendbranchprintable.aspx?c=cz&lang=cs&prod=p750weuk&faqid=faqp00100019_000&branch=pdf)

[Vyhledávání informací o zabezpečení bezdrátového připojení \(například SSID, síťový klíč atd.\) pro operační systém Windows](https://support.brother.com/g/b/faqendbranchprintable.aspx?c=cz&lang=cs&prod=p750weuk&faqid=faqp00100049_000&branch=pdf)

### © 2001-2021 Brother Industries, Ltd. All Rights Reserved.

# **Vyhledávání informací o zabezpečení bezdrátového připojení (například SSID, síťový klíč atd.) pro operační systém Mac OS X 10.7 nebo novější**

Tyto pokyny vám mohou pomoci při vyhledávání nastavení zabezpečení bezdrátového připojení, pokud je váš počítač Macintosh rovněž připojen k vaší síti bezdrátově. Pokud není dostupná aplikace Keychain Access, bude třeba zjistit nastavení zabezpečení bezdrátové sítě u výrobce vašeho směrovače nebo správce sítě.

- Chcete-li určit heslo bezdrátové sítě (síťový klíč), [přejděte k ČÁSTI 1.](#page-50-0)
- Chcete-li určit metodu ověření bezdrátové sítě, [přejděte k ČÁSTI 2.](#page-51-0)

## <span id="page-50-0"></span>ČÁST 1: OBNOVENÍ HESLA BEZDRÁTOVÉ SÍTĚ POMOCÍ APLIKACE "KEYCHAIN ACCESS"

POZNÁMKA: Obrazovky se mohou lišit v závislosti na použitém operačním systému.

1. Přejděte na **Go** => **Utilities** => poklepejte na **Keychain Access**.

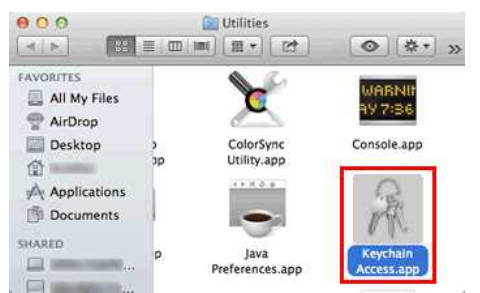

- 2. V části **Keychains**, klepněte na **login** a vyhledejte v seznamu vaši síť. POZNÁMKA: Pokud síť není v části **login** uvedena, klepněte na **System** a vyhledejte ji v seznamu.
- 3. Poklepejte na název sítě (SSID) v části **Name**.

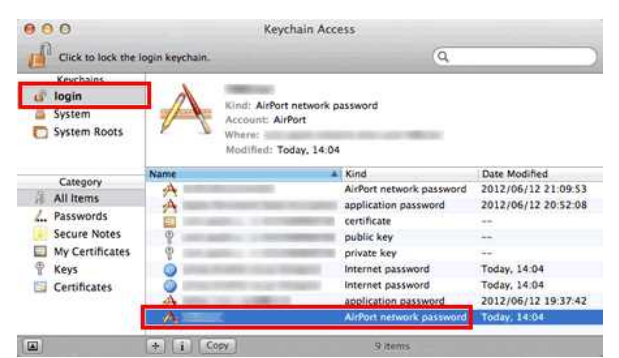

4. Na kartě **Attributes Tab**, zaškrtněte políčko vedle položky **Show password**.

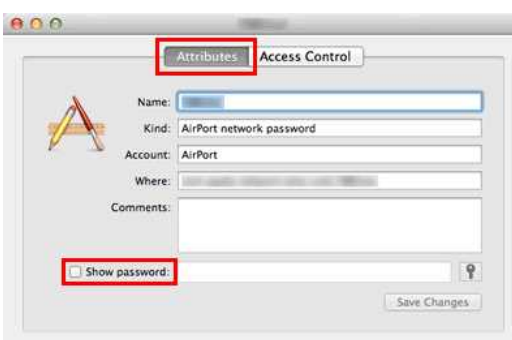

5. Po vyzvání zadejte v dialogovém okně heslo správce Mac nebo heslo Keychain a potom klepněte na tlačítko **Allow** nebo **OK**.

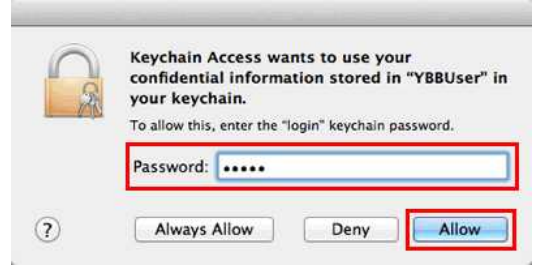

6. Poznamenejte si heslo uvedené v poli **Show password**, které budete používat při připojování k bezdrátové síti.

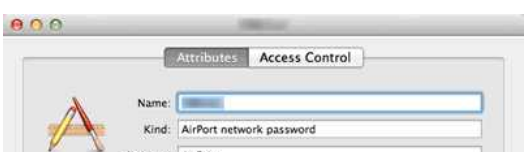

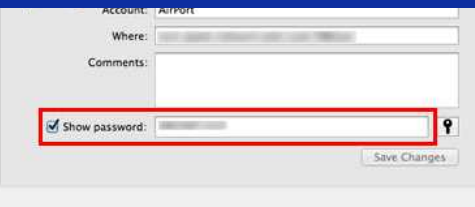

<span id="page-51-0"></span>**ČÁST 2: OBNOVENÍ OVĚŘENÍ BEZDRÁTOVÉ SÍTĚ POMOCÍ NÁSTROJE PRO OBSLUHU SÍTĚ**

POZNÁMKA: Obrazovky se mohou lišit v závislosti na použitém operačním systému.

- 1. Na panelu nabídek klepněte na ikonu **Wi-Fi** nebo **Airport**.
- 2. Klepněte na **Open Network Preferences**.

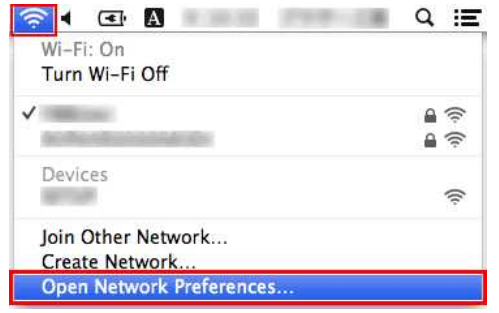

- 3. V seznamu síťových připojení klepněte na **Wi-Fi** nebo **Airport**.
- 4. Zkontrolujte, zda je uveden správný název sítě a potom klepněte na tlačítko **Advanced**.

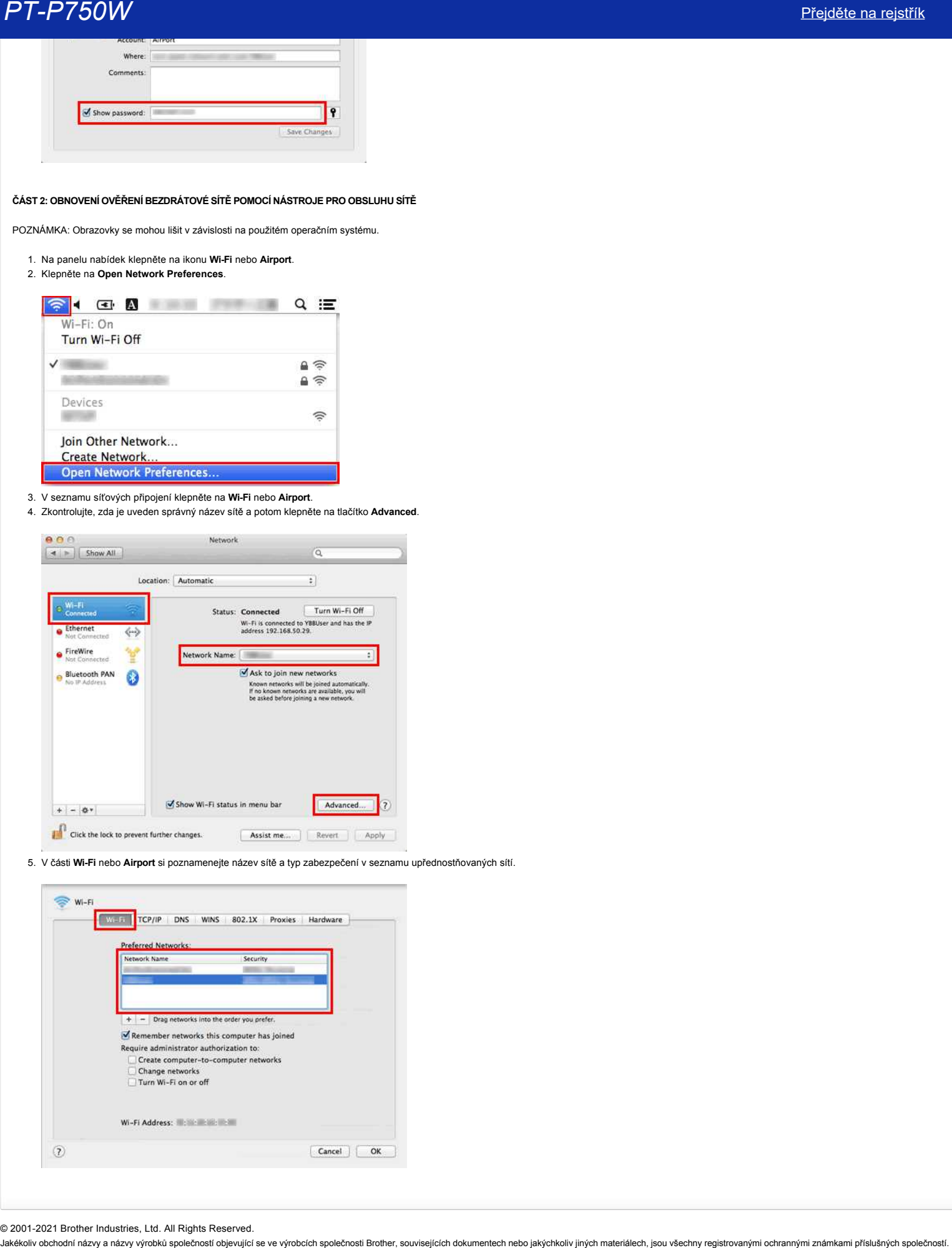

5. V části **Wi-Fi** nebo **Airport** si poznamenejte název sítě a typ zabezpečení v seznamu upřednostňovaných sítí.

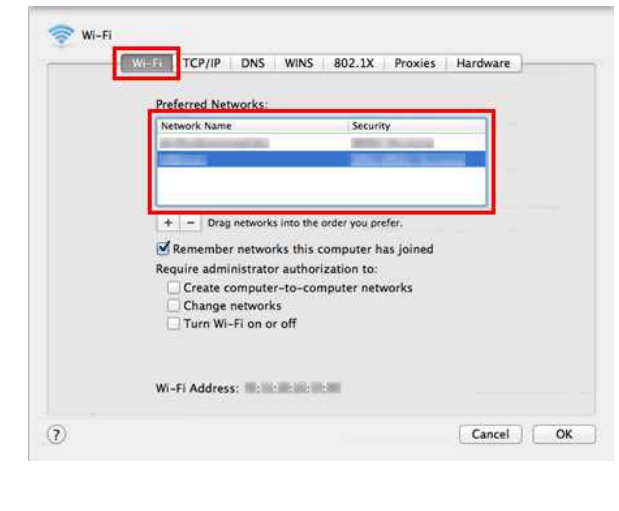

© 2001-2021 Brother Industries, Ltd. All Rights Reserved.<br>Jakékoliv obchodní názvy a názvy výrobků společností objevující se ve výrobcích společnosti Brother, souvisejících dokumentech nebo jakýchkoliv jiných materiálech,

# **Co jsou WPA-PSK/WPA2-PSK, TKIP a AES?**

WPA, zkratka pro Wi-Fi Protected Access®, je specifikace šifrování dat pro bezdrátovou síť LAN. Zlepšuje bezpečnostní funkci WEP pomocí protokolu EAP (Extensible Authentication Protocol) k zabezpečení přístupu k síti a způsobu šifrování k zabezpečení přenosu dat.

WPA je určen pro použití s ověřovacím serverem 802.1X, který každému uživateli distribuuje různé klíče. Lze jej však použít i v méně zabezpečeném režimu "předsdílený klíč (PSK)". PSK je určen pro domácí a malé kancelářské sítě, kde každý uživatel má stejné heslo. WPA-PSK se také nazývá WPA-osobní. WPA-PSK umožňuje bezdrátovému počítači Brother přidružit se k přístupovým bodům pomocí metody šifrování TKIP nebo AES. WPA2-PSK umožňuje bezdrátovému zařízení Brother přidružit se k přístupovým bodům pomocí metody šifrování AES. PT-P750W<br>Co jsou WPA-PSK/WPA2-PSK, TKIP a AES?<br>WPA attatta are one pocally severe the space of the state and the base factors of KAN. Zeplug baseptions in function (see portool) EAP (Estimation Authoritistican Protocol) k

TKIP (zkratka pro Temporal Key Integrity Protocol) je metoda šifrování. Protokol TKIP poskytuje klíč pro každý paket, který mísí integritu zprávy a mechanismus opětovného klíčování.

AES (zkratka pro Advanced Encryption Standard) je standard šifrování se silným oprávněním Wi-Fi® .

WPA-PSK/ WPA2-PSK a TKIP nebo AES používají předsdílený klíč (PSK) o délce 8 nebo více znaků, maximálně 63 znaků.

#### © 2001-2021 Brother Industries, Ltd. All Rights Reserved.

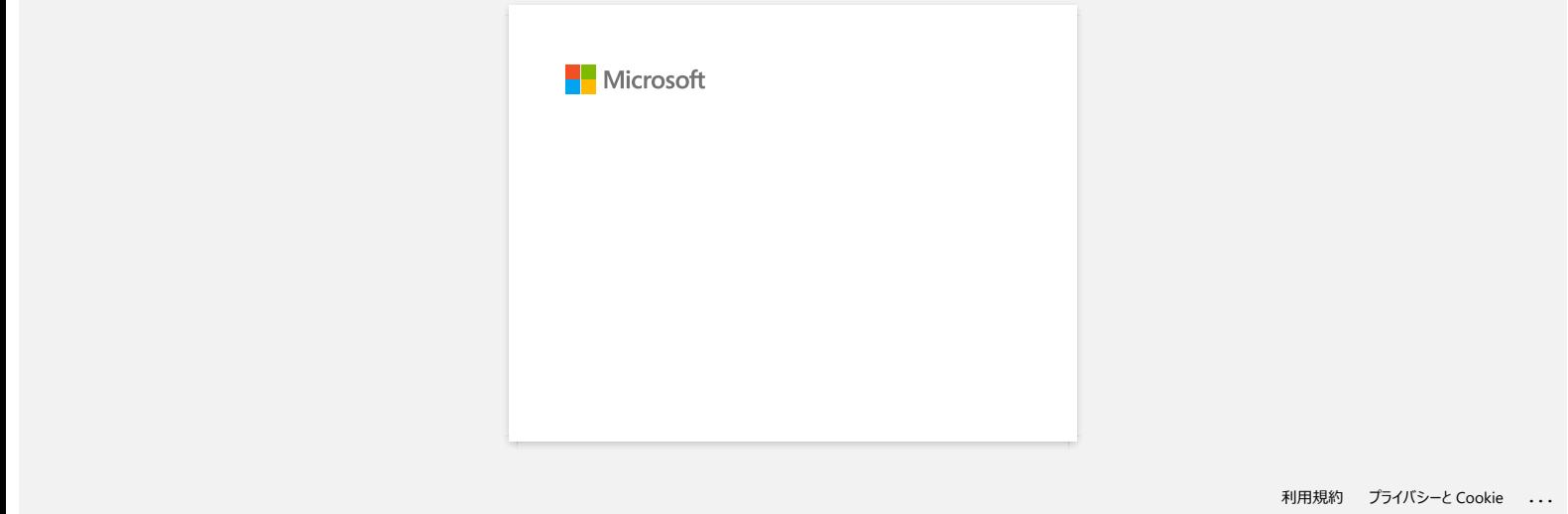

# **Mohu zkontrolovat protokol použití tiskárny?**

Ano. Protokol využití tiskárny můžete zkontrolovat vytištěním informační zprávy o tiskárně z tiskárny. Nastavení zprávy s informacemi o tiskárně potvrďte pomocí **nastavení zařízení v nástroji Printer Setting Tool.**  Jakékoliv obchodní názvy a názvy výrobků společností objevující se ve výrobcích společnosti Brother, souvisejících dokumentech nebo jakýchkoliv jiných materiálech, jsou všechny registrovanými ochrannými známkami příslušných společností. *PT-P750W* [Přejděte na rejstřík](#page-0-0)

#### **Kontrola protokolu použití tiskárny**

- 1. Potvrďte nastavení zprávy s informacemi o tiskárně.
	- a. Otevřete nástroj Printer Setting Tool. (Viz část "[použití nástroje Printer Setting Tool \(pro Windows\)"](https://support.brother.com/g/b/link.aspx?faqid=faqp00100052).)
	- b. Klikněte na **Nastavení zařízení**.
	- Zobrazí se okno **Nastavení zařízení** .

c. Chcete-li vytisknout protokol o použití, ověřte, zda je pro obsah v protokolu informací o tiskárně vybrána možnost **Vše** nebo **Protokol o použití** .

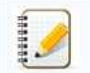

Pro obsah jsou k dispozici následující tři nastavení :

- **Vše**: vytiskne se protokol použití a nastavení tiskárny.
- **Protokol využití**: Vytisknou se informace o verzi, protokol použití a historie chyb.
- **Nastavení tiskárny**: Vytisknou se informace o verzi, nastavení tiskárny a konfiguraci tiskárny.
- d. Klepnutím na **Použít** použijete nastavení na tiskárnu a pak klepněte na **Konec**.
- e. Klepnutím na **Ukončit** v okně nástroje **Printer Setting tool** dokončete určení nastavení.
- 2. Vytiskněte informační zprávu tiskárny z tiskárny.
	- a. Stiskněte a podržte tlačítko pro podávání a vyjímání na tiskárně.
		- Vytiskne se protokol využití.

Chcete-li vytisknout nastavení tiskárny, použijte pásku o rozměrech 0.94" (24 mm). Nelze použít jiné velikosti pásky.

© 2001-2021 Brother Industries, Ltd. All Rights Reserved.<br>Jakékoliv obchodní názvy a názvy výrobků společností objevující se ve výrobcích společnosti Brother, souvisejících dokumentech nebo jakýchkoliv jiných materiálech,

# **Jaké jsou dostupné volby podávání a odstřihování štítků?**

Při tisku lze na obrazovce **Print** vybrat některou z následujících šesti voleb:

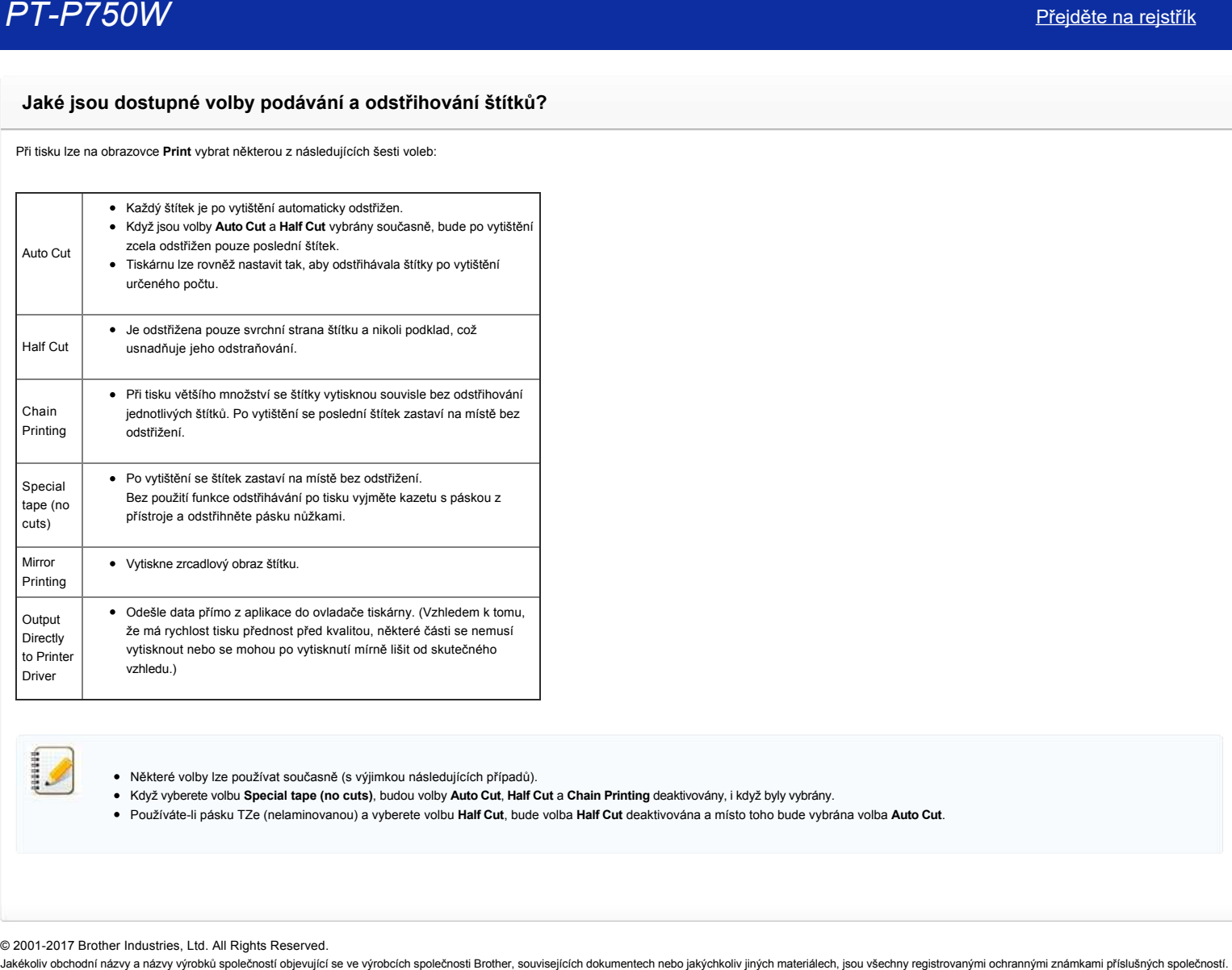

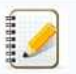

Některé volby lze používat současně (s výjimkou následujících případů).

Když vyberete volbu **Special tape (no cuts)**, budou volby **Auto Cut**, **Half Cut** a **Chain Printing** deaktivovány, i když byly vybrány.

Používáteli pásku TZe (nelaminovanou) a vyberete volbu **Half Cut**, bude volba **Half Cut** deaktivována a místo toho bude vybrána volba **Auto Cut**.

© 2001-2017 Brother Industries, Ltd. All Rights Reserved.

# **Důležité body, které je třeba ověřit před konfigurováním tiskárny pro bezdrátovou síť.**

Než připojíte tiskárnu k bezdrátové síti, zkontrolujte následující body.

- · Konfigurování tiskárny pro bezdrátovou síť v režimu WPS (Wi-Fi Protected Setup) (Doporučeno)
- [Ruční konfigurování tiskárny pro bezdrátovou síť](http://support.brother.com/g/b/faqendbranchprintable.aspx?c=cz&lang=cs&prod=p750weuk&faqid=faqp00100038_000&branch=pdf#wireless)
- [Nastavení funkcí přístupového bodu WLAN](http://support.brother.com/g/b/faqendbranchprintable.aspx?c=cz&lang=cs&prod=p750weuk&faqid=faqp00100038_000&branch=pdf#WLAN)
- [Přidělení adresy IP](#page-57-0)

#### <span id="page-56-0"></span>Konfigurování tiskárny pro bezdrátovou síť v režimu WPS (Wi-Fi Protected Setup) (Doporučeno)

Pokud váš přístupový bod / směrovač WLAN podporuje režim WPS, můžete snadno připojit vaší tiskárnu k vaší bezdrátové síti bez počítače. Ověřte, zda váš přístupový bod / směrovač WLAN podporuje režim WPS: zkontrolujte, zda je na přístupovém bodu / směrovači WLAN uveden symbol WPS (zobrazený níže).

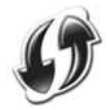

[Klepnutím zde zobrazíte podrobné pokyny pro konfigurování tiskárny pro bezdrátovou síť v režimu WPS \(operační systém Windows®\).](http://support.brother.com/g/b/link.aspx?faqid=faqp00100017)

#### **Ruční konfigurování tiskárny pro bezdrátovou síť**

Před konfigurací bezdrátového nastavení musíte znát název sítě: (SSID, ESSID) a síťový klíč.

Jedním z následujících postupů vyhledejte název sítě (SSID, ESSID) a síťový klíč:

Prohlédněte si boční stranu přístupového bodu / směrovače WLAN. Poznámka: Níže uvedený obrázek se může lišit v závislosti na používaném přístroji.

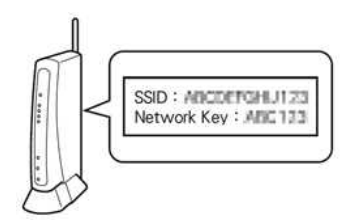

- Přečtěte si dokumentaci k vašemu přístupovému bodu / směrovači WLAN.
- Výchozí název sítě může být například název výrobce nebo název modelu.
- Pokud přesto nelze informace o zabezpečení najít, požádejte o pomoc výrobce vašeho přístupového bodu / směrovače WLAN, vašeho správce sítě nebo poskytovatele internetových služeb.

11000

WPAPSK/WPA2PSK je jedním ze způsobů ověřování sítě, který využívá předsdílený klíč (PSK) o délce 8 až 63 znaků.

#### **Nastavení funkcí přístupového bodu WLAN**

V závislosti na používaném přístupovém bodu WLAN mohou některé funkce přístupového bodu / směrovače WLAN rušit bezdrátovou komunikaci mezi počítačem a tiskárnou. Seznamte se s pokyny dodanými s vaším přístupovým bodem / směrovačem WLAN a ověřte vaše nastavení funkcí. Pokud jsou aktivovány následující funkce, změňte nastavení.

#### **Více SSID**

Tato funkce umožňuje konfigurovat více SSID s jedním přístupovým bodem / směrovačem WLAN. Každý SSID může používat jiné způsoby ověřování a šifrování, takže můžete současně připojovat bezdrátová zařízení k bezdrátové síti na různých úrovních zabezpečení. Chcete-li ovšem připojit všechna bezdrátová zařízení ke konkrétní bezdrátové síti, musí tato zařízení používat stejný SSID. V mnoha případech zařízení používající různé SSID nemohou navzájem komunikovat a nemohou odesílat ani přijímat data prostřednictvím stejné bezdrátové sítě. Nakonfigurujte pro váš bezdrátový počítač a tiskárnu stejný SSID, který se používá pro váš přístupový bod / směrovač WLAN.

POZNÁMKA: Níže uvedený obrázek se může lišit v závislosti na používaném přístroji a metody šifrování jsou uvedeny pouze jako příklad.

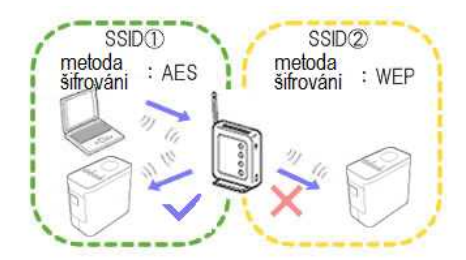

#### **Privacy Separator**

Privacy Separator izoluje všechna bezdrátová zařízení připojená k vašemu přístupovému bodu / směrovači WLAN a zabraňuje bezdrátovým zařízením v připojení a odesílání dat jiným zařízením ve vaší bezdrátové síti.

Když je funkce Privacy Separator zapnutá, bezdrátová zařízení, například váš počítač a tiskárna, nebudou moci vzájemně komunikovat. Chcete-li připojit vaši tiskárnu k jiným zařízením, změňte nastavení přístupového bodu / směrovače WLAN a deaktivujte funkci Privacy Separator.

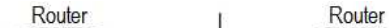

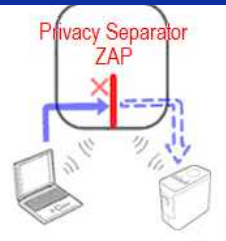

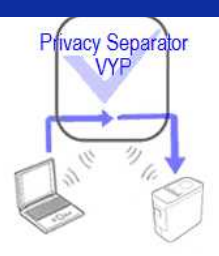

#### **Filtrování adres MAC**

Funkce filtrování adres MAC umožňuje připojení pouze určené adrese MAC, která je nakonfigurována v přístupovém bodu / směrovači WLAN. Používáte-li filtrování adres MAC v přístupovém bodu / směrovači WLAN, je třeba nakonfigurovat adresu MAC vaší tiskárny.

Adresu MAC tiskárny můžete najít v části **Communication settings** v nástroji **Printer Setting Tool** [nebo vytisknutím konfigurace tiskárny. Klepnutím zde zobrazíte podrobné pokyny pro vyhledání síťových](http://support.brother.com/g/b/link.aspx?faqid=faqp00100012_000) nastavení vaší tiskárny.

#### <span id="page-57-0"></span>**Přidělení adresy IP**

### **Přiřazování statických adres IP**

Než ručně přiřadíte adresu IP pomocí statického režimu, přečtěte si následující informace. Adresa IP, kterou chcete přiřadit vaší tiskárně.

- Musí být zvolena mimo rozsah adres IP, které by mohl server DHCP přiřazovat jako dynamické adresy.
- Musí se lišit od adresy IP, která již byla přiřazena jinému zařízení ve vaší síti.
- Musí se nacházet ve stejné síti, jako váš počítač a přístupový bod / směrovač WLAN.

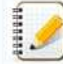

Pokud byla vašemu počítači přiřazena adresa IP 192.168.1.xx, přiřaďte místo xx libovolné číslo, které dosud nebylo přiřazeno žádnému jinému zařízení (například 192.168.1.10). První tři skupiny čísel (192.168.1 v příkladu) musí být stejné.

#### **Automatické přiřazení adresy IP**

Pokud váš přístupový bod / směrovač WLAN nepodporuje funkci serveru DHCP, adresa IP nemůže být nakonfigurována automaticky. Další informace viz dokumentace dodaná s vaším přístupovým bodem / směrovačem WLAN.  $\begin{array}{|c|c|c|c|c|c|} \hline \textbf{P}-\textbf{P}-$ 

© 2001-2017 Brother Industries, Ltd. All Rights Reserved.<br>Jakékoliv obchodní názvy a názvy výrobků společností objevující se ve výrobcích společnosti Brother, souvisejících dokumentech nebo jakýchkoliv jiných materiálech,

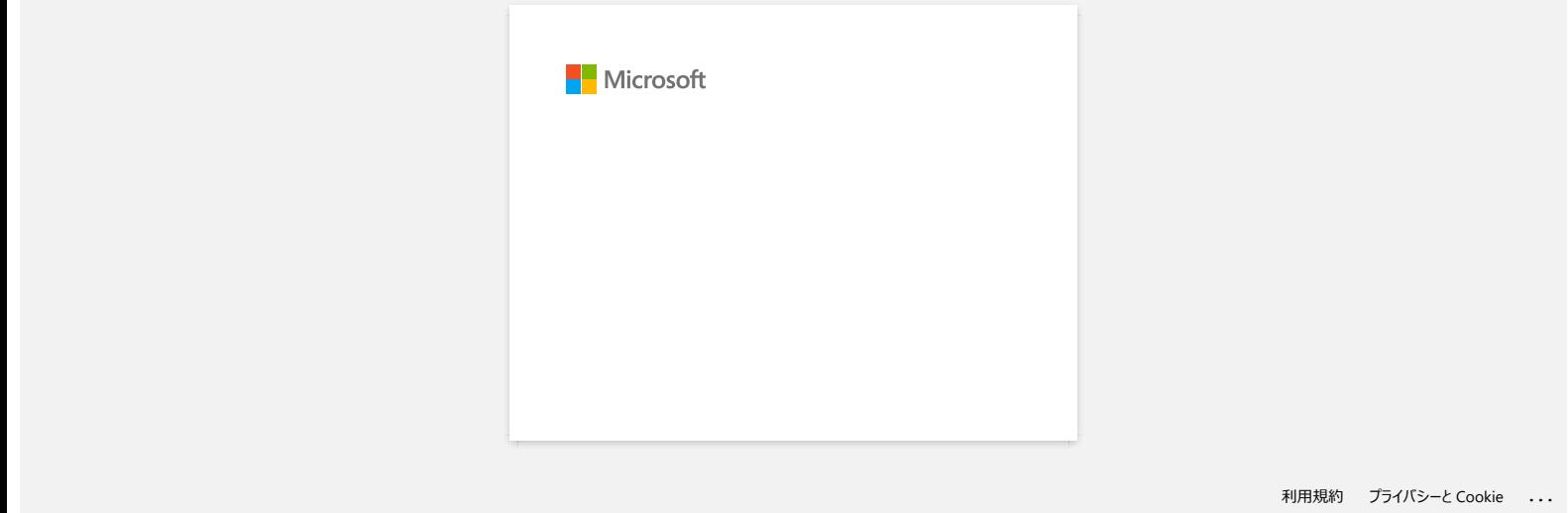

## **Příprava na použití tiskárny**

**Video: Příprava na použití tiskárny.**

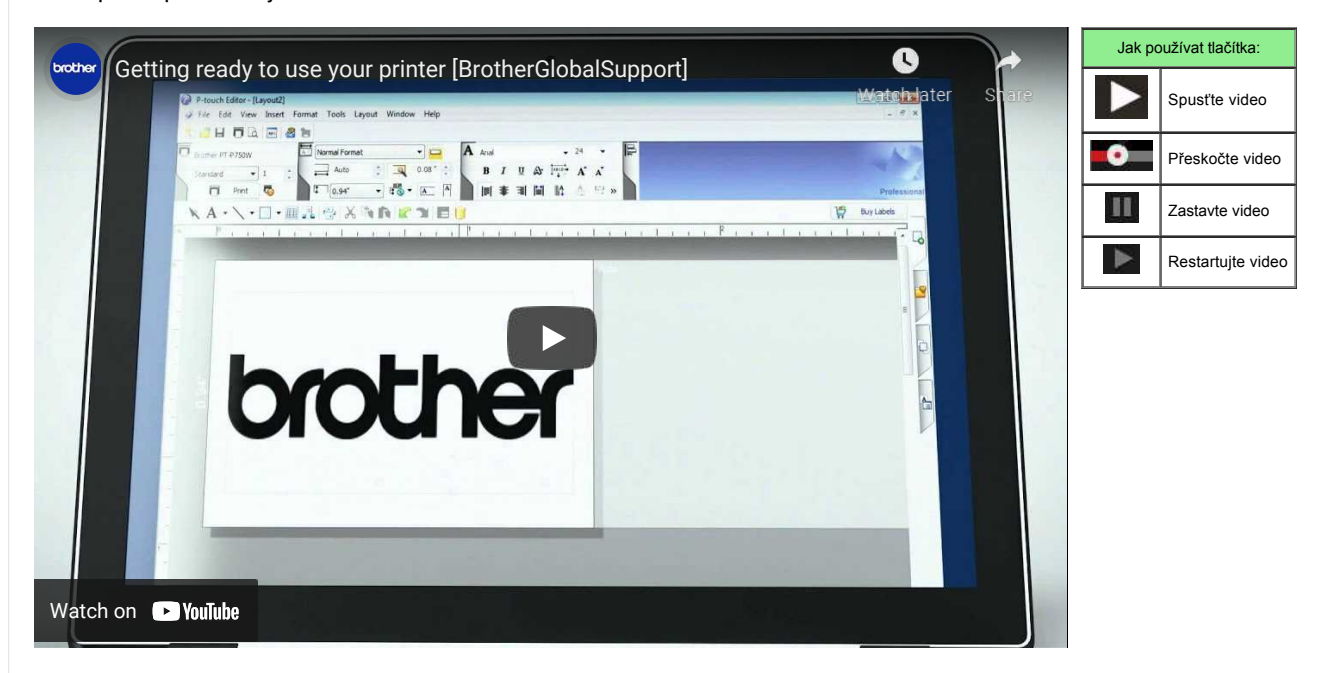

#### 1. **Nejprve připravte tiskárnu k tisku**

Pokyny k nastavení získáte kliknutím ZDE.

→ Po dokončení nastavení tiskárny nastavte štítkovač P-Touch

#### a vytvořte testovací štítek.

→ [Vytvoření štítku pomocí programu P-touch Editor Lite](https://support.brother.com/g/b/link.aspx?faqid=faqp00100046_000)

#### 2. **Instalace softwaru**

chcete-li vytvořit podrobnější štítky nebo použít všechny různé funkce tiskárny, musí být v počítači nainstalován ovladač tiskárny a program P-touch Editor. Pokyny k instalaci získáte kliknutím sem. → [Instalace softwaru](https://support.brother.com/g/b/link.aspx?faqid=faqp00100050_000)

Kromě ovladače tiskárny a aplikace P-touch Editor je k dispozici i další praktický software. Další informace získáte kliknutím sem. → [Jaký druh softwaru je pro tuto tiskárnu k dispozici?](https://support.brother.com/g/b/link.aspx?faqid=faqp00100051_000)

#### 3. **Konfigurace síťového připojení**

chcete-li použít bezdrátovou síť LAN, kliknutím sem zobrazíte pokyny k nastavení. → [Jak připojím tiskárnu k počítači přes Wi-Fi®?](https://support.brother.com/g/b/link.aspx?faqid=faqp00100017)

- → [Jak lze tisknout z počítače prostřednictvím bezdrátové sítě? \(Režim Wireless Direct\)](https://support.brother.com/g/b/link.aspx?faqid=faqp00100316)
- → [Jak lze bezdrátově tisknout z počítače v režimu ad-hoc?](https://support.brother.com/g/b/link.aspx?faqid=faqp00100318)

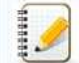

Ne všechny počítače, mobilní zařízení a operační systémy mohou podporovat režim ad-hoc.

4. **Chcete-li změnit nastavení tiskárny, klikněte**

ZDE a zobrazte pokyny. Můžete nakonfigurovat nastavení zařízení a nastavení komunikace. → [použití nástroje Printer Setting Tool \(pro Windows\)](https://support.brother.com/g/b/link.aspx?faqid=faqp00100052_000)

5. **Chybová hlášení**

pokud kontrolky LED tiskárny blikají nebo svítí, aby signalizovaly chybu, klepnutím sem zobrazíte možná řešení. → [Co znamenají kontrolky?](https://support.brother.com/g/b/link.aspx?faqid=faqp00001466_006)

#### 6. **Další užitečné informace**

chcete-li se dozvědět více o vašem produktu, přečtěte si následující praktické informace dostupné na této webové stránce.

- → [Často kladené dotazy](https://support.brother.com/g/b/link.aspx?content=faq)
- $\rightarrow$  Specifikace
- → Spotřební materiál
- → [Aktualizace softwaru](https://support.brother.com/g/b/link.aspx?content=dl)

© 2001-2022 Brother Industries, Ltd. All Rights Reserved.

Jakékoliv obchodní názvy výrobků společností objevující se ve výrobcích společnosti Brother, souvisejících dokumentech nebo jakýchkoliv jiných materiálech, jsou všechny registrovanými ochrannými známkami příslušných společ

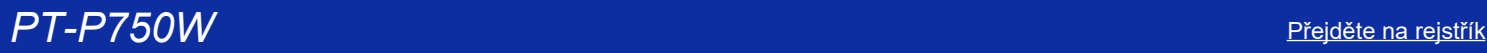

1929919

### **Jak mohu aktualizovat firmware?**

Firmware lze upgradovat na nejnovější verzi pomocí softwaru P-Touch Update.

- Pro použítí softwaru P-Touch Update, je nutné jej nainstalovat z části [**[Soubory ke stažení](https://support.brother.com/g/b/link.aspx?content=dl)**] na této webové stránce.
	- Chcete-li spustit software P-Touch Update, musíte být připojeni k internetu.
	- Software a obsah této stránky se může lišit.
	- Po instalaci softwaru P-Touch Update Software bude pro vaše pohodlí na ploše nainstalována ikona.
	- Nevypínejte napájení při přenosu dat nebo aktualizaci firmwaru.

#### Při aktualizaci firmwaru postupujte podle následujících kroků:

1. Zapněte tiskárnu a připojte USB kabel.

#### 2. **Pro Windows 10**

Vyberte tlačítko Start ([**Všechny aplikace**] -) [**Brother P-touch**] - [**P-touch Update Software**] nebo dvakrát klikněte na [**P-touch Update Software**] na ploše.

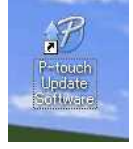

#### **Pro Windows 8 / Windows 8.1**

Klepněte na položku [**P-touch Update Software**] na obrazovce [**Aplikace**] nebo poklepejte na [**P-touch Update Software**] na ploše.

#### **Pro Windows Vista / Windows 7** Poklepejte na ikonu [**P-touch Update Software**].

3. Klepněte na ikonu [**Aktualizace zařízení**].

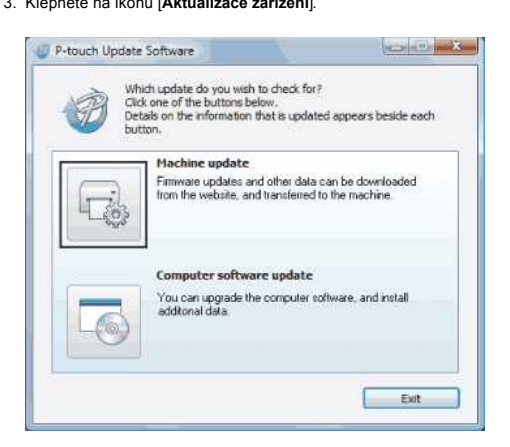

4. Vyberte tiskárnu a ujistěte se, že je **Zařízení správně připojeno.** Zobrazí se ikona a poté klepněte na [**OK**].

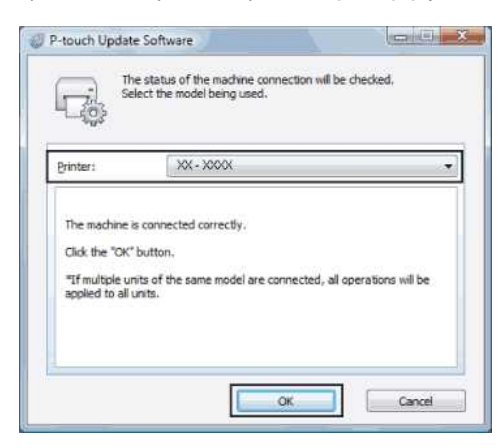

5. Vyberte jazyk, zkontrolujte firmware, který chcete aktualizovat, a poté klepněte na tlačítko [**Přenést**].

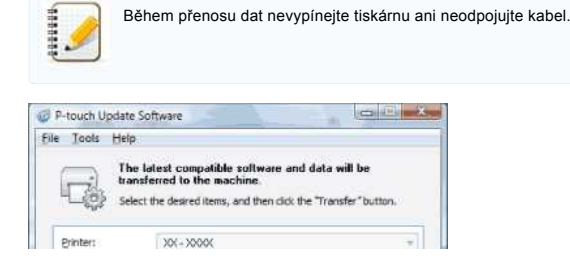

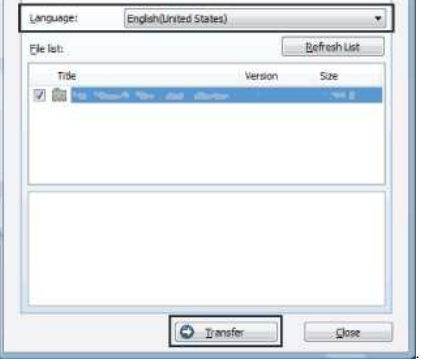

6. Zkontrolujte obsah, který chcete aktualizovat, a poté klepnutím na [**Start**] spusťte aktualizaci.

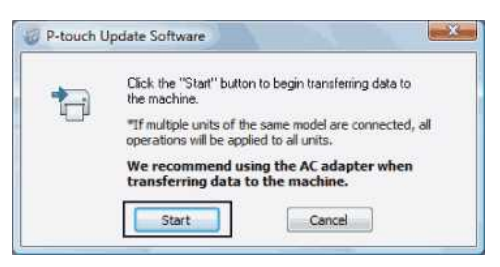

7. Během aktualizace softwaru se v počítači zobrazí tato obrazovka.

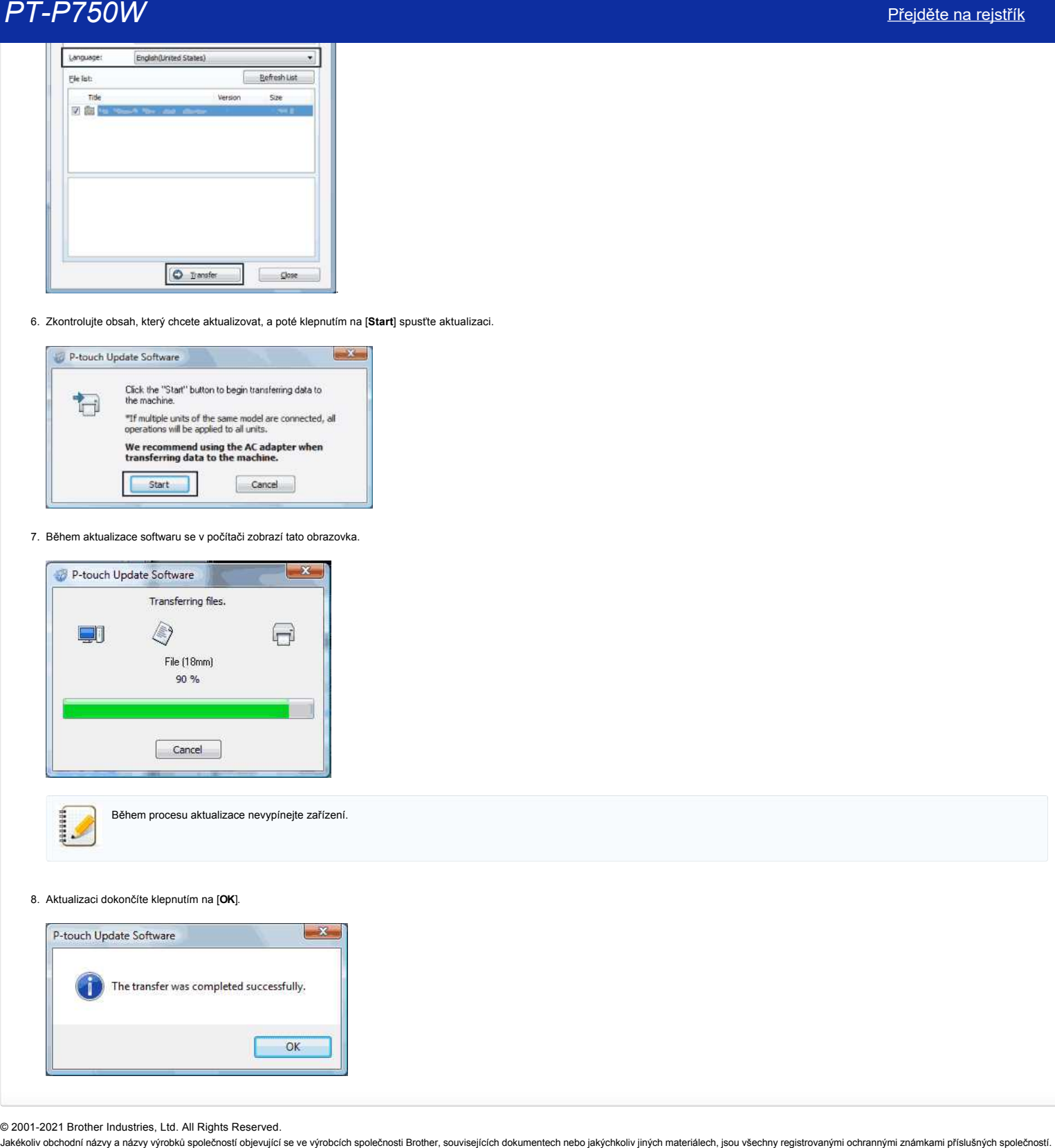

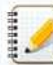

Během procesu aktualizace nevypínejte zařízení.

8. Aktualizaci dokončíte klepnutím na [**OK**].

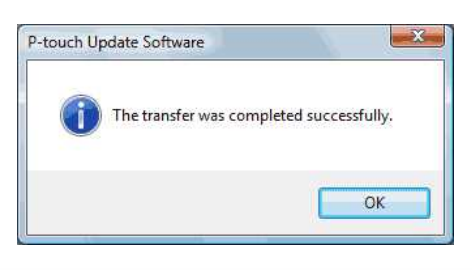

© 2001-2021 Brother Industries, Ltd. All Rights Reserved.

# **Vytvoření štítku v programu P-touch Editor Lite**

Pro vytvoření štítku v programu P-touch Editor Lite postupujte podle následujících kroků:

### **Vytvoření štítku v programu P-touch Editor Lite**

1. Zapněte štítkovač P-touch (1) a potom stiskněte a podržte tlačítko Editor Lite, dokud se nerozsvítí zelený indikátor Editor Lite (2).

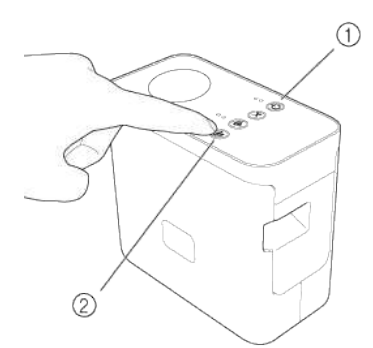

#### 2. Připojte kabel USB k počítači a k přístroji PT-P750W.

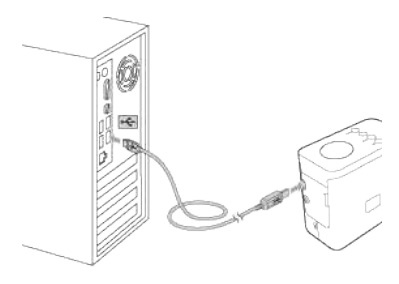

1111111

Pokud přípojíte štítkovač P-touch prostřednictvím rozbočovače USB, nemusí být správně rozpoznán.

3. Po připojení kabelu USB se na obrazovce počítače zobrazí dialogové okno. (Následující obrazovky se mohou lišit v závislosti na operačním systému ve vašem počítači.)

#### **Operační systém Windows Vista** Klepněte na [**P-touch Editor Lite**].

### **Operační systém Windows 7**

Klepněte na [**Otevřít složku a zobrazit soubory**] a potom poklepejte na soubor [**PTLITE10**].

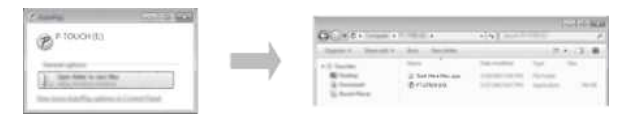

#### **Operační systém Windows 8 nebo novější**

Na obrazovce [**Start**] klepněte na [**PT-P750W**], [**Otevřít složku a zobrazit soubory**] a poklepejte na soubor [**PTLITE10**].

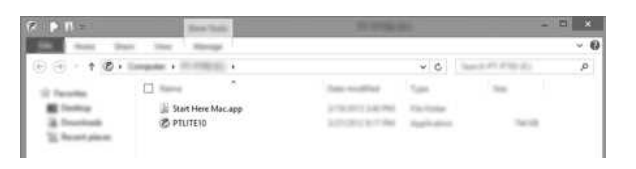

### **Operační systém Mac OS X v10.7.5/10.8.x./10.9.x**

Poklepejte na [**PT-P750W**] na pracovní ploše a na ikonu aplikace [**P-touch Editor Lite**].

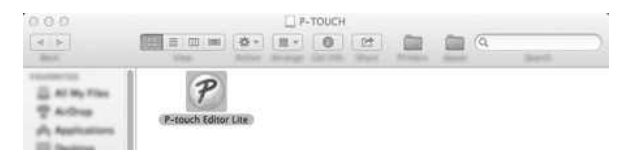

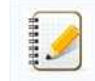

Pokud dialogové okno není vidět, pravděpodobně je skryté za otevřeným oknem některé softwarové aplikace. Minimalizujte všechna okna, která zakrývají dialogové okno. [Podrobné pokyny pro používání programu P-touch Editor Lite zobrazíte klepnutím zde.](https://support.brother.com/g/b/link.aspx?ftype2=153) PT-P750W<br>Pokud dialogové okno není vidět, pravděpodobně je skryté za otevřeným oknem některé softwarové aplikace. Minimalizujte všechna okna, která zakrývají dialogové okno.<br>Podrobné pokyny pro používání programu P-touch E

© 2001-2022 Brother Industries, Ltd. All Rights Reserved.<br>Jakékoliv obchodní názvy a názvy výrobků společností bijevující se ve výrobcích společnosti Brother, souvisejících dokumentech nebo jakýchkoliv jiných materiálech,

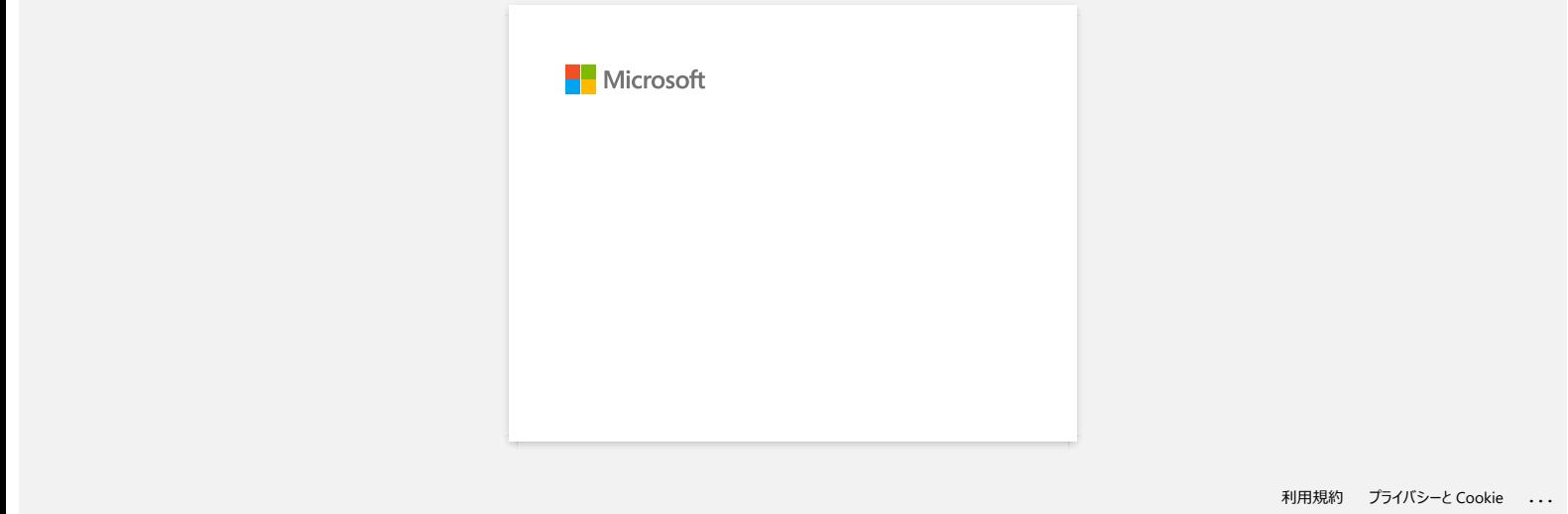

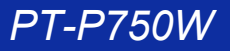

## **Jak mohu aktualizovat aplikaci P-touch Editor?**

P-Touch Editor lze upgradovat na nejnovější verzi pomocí softwaru P-Touch Update.

- Chcete-li používat software P-Touch Update, je nutné jej nainstalovat z části [**[Soubory ke stažení](https://support.brother.com/g/b/link.aspx?content=dl)**] na této webové stránce.
	- Chcete-li spustit software P-Touch Update, musíte být připojeni k internetu.
- Můžete zjistit, že software a obsah na této stránce se liší.
- Po instalaci softwaru P-Touch Update Software bude pro vaše pohodlí na ploše nainstalována ikona.
- Při přenosu dat nevypínejte napájení.

Chcete-li aktualizovat aplikaci P-touch Editor, postupujte podle následujících kroků:

#### 1. **V systému Windows 10 nebo novějším**

vyberte tlačítko Start ([**Všechny aplikace**] – [**Brother P-touch**] –) [**P-touch Update Software**] nebo dvakrát klikněte na [**P-touch Update Software**] na ploše.

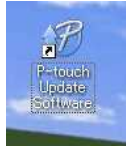

#### **V systému Windows 8/8.1**

klepněte na položku [**P-touch Update Software**] na obrazovce [**Aplikace**] nebo poklepejte na [**P-touch Update Software**] na ploše.

### **V systému Windows 7 / Windows Vista**

poklepejte na ikonu [**P-touch Update Software**].

#### 2. Klepněte na ikonu [**Computer software Update**].

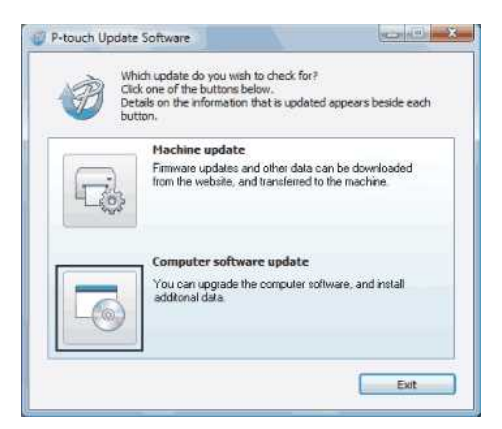

3. Vyberte položky [**Tiskárna**] a [**Jazyk**], zaškrtněte políčko vedle položky P-touch Editor a poté klepněte na tlačítko [**Instalace**].

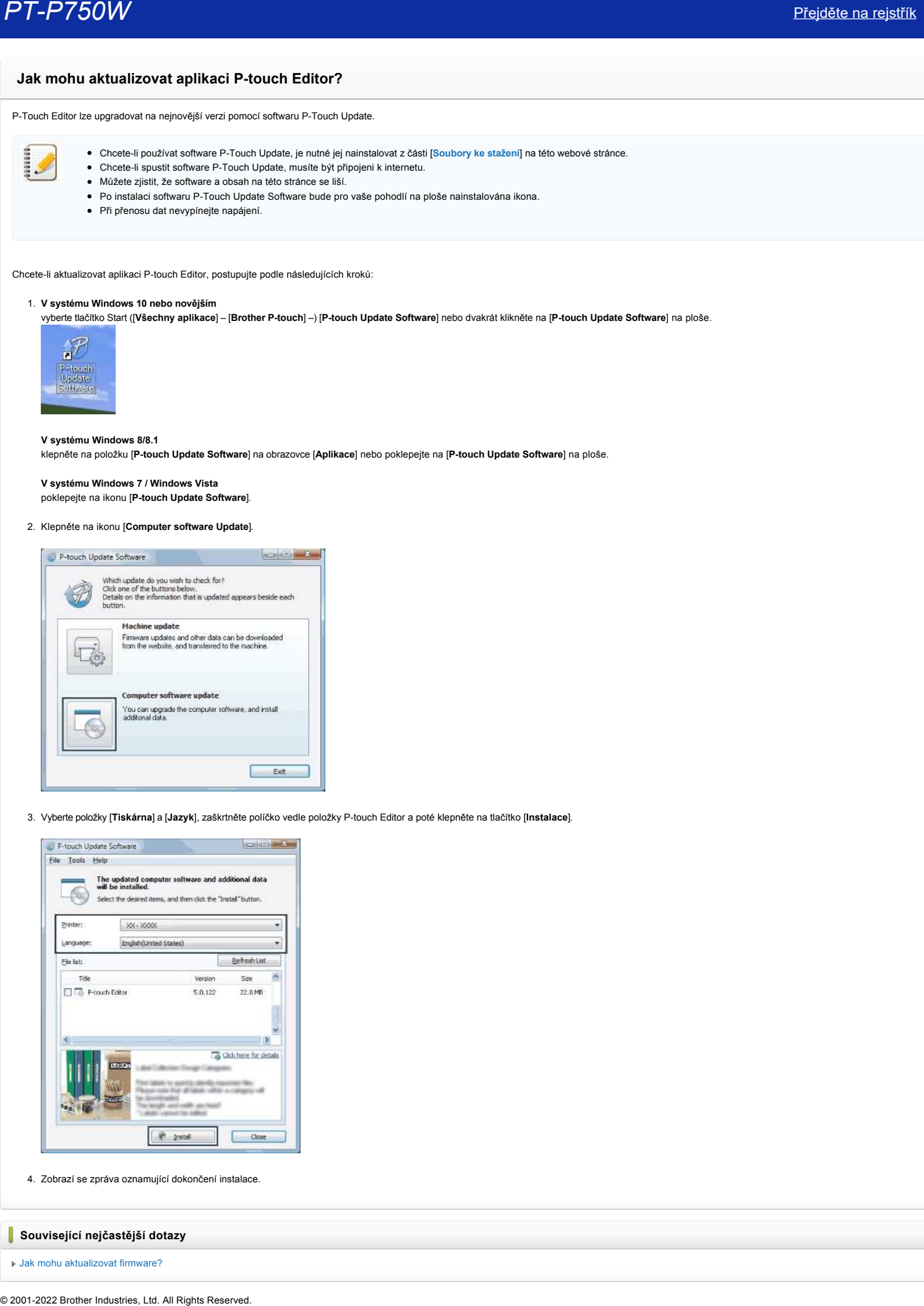

4. Zobrazí se zpráva oznamující dokončení instalace.

## **Související nejčastější dotazy**

[Jak mohu aktualizovat firmware?](https://support.brother.com/g/b/faqendbranchprintable.aspx?c=cz&lang=cs&prod=p750weuk&faqid=faqp00100041_000&branch=pdf)

PT-P750W<br>Jakékoliv obchodní názvy a názvy výrobků společností objevující se ve výrobcích společnosti Brother, souvisejících dokumentech nebo jakýchkoliv jiných materiálech, jsou všechny registrovanými ochrannými známkami p

# **Vyhledávání informací o zabezpečení bezdrátového připojení (například SSID, síťový klíč atd.) pro operační systém Windows**

Tyto pokyny vám mohou pomoci při vyhledávání nastavení zabezpečení bezdrátového připojení, pokud je váš počítač rovněž připojen k vaší síti bezdrátově.

Pokud nelze tyto údaje vyhledat podle následujících kroků, najdete nastavení zabezpečení bezdrátové sítě v dokumentaci dodané s vaším bezdrátovým přístupovým bodem či směrovačem. Výchozí nastavení informací o zabezpečení může být například název výrobce nebo název modelu.

Pokud přesto informace o zabezpečení nelze najít, poraďte se s výrobcem směrovače, správcem systému nebo poskytovatelem internetových služeb.

POZNÁMKA: Obrázky uvedené níže mají pouze ilustrativní charakter a mohou se lišit oproti vaší tiskárně a operačnímu systému.

[Windows 8.1](#page-67-0)

[Windows 8](#page-70-0)

#### [Windows 7](#page-72-0)

[Windows Vista](#page-74-0)

#### <span id="page-67-0"></span>**Windows 8.1**

1. Klepněte na dlaždici **Plocha**.

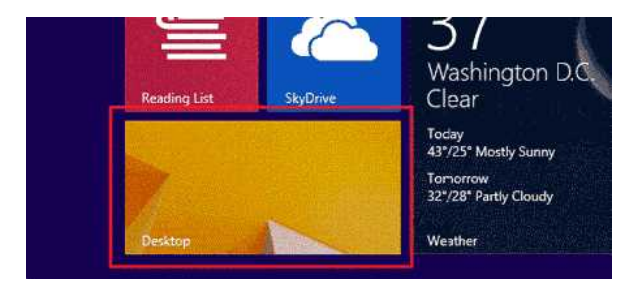

- Pokud je pracovní plocha již zobrazena, přejděte k dalšímu kroku.
- 2. Přesuňte ukazatel myši do pravého dolního rohu obrazovky.

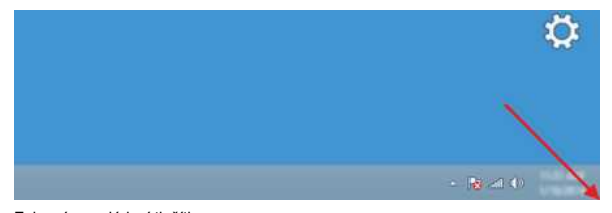

3. Zobrazí se ovládací tlačítka. Klepněte na **Nastavení**.

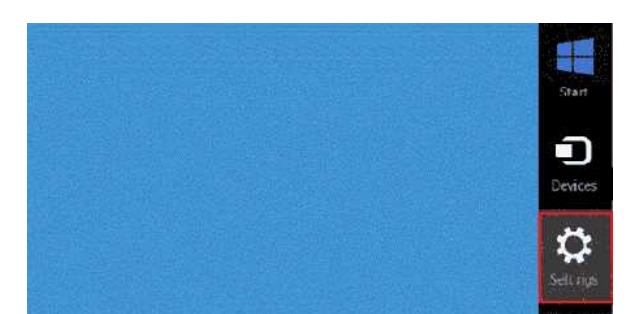

4. Klepněte na **Ovládací panely**.

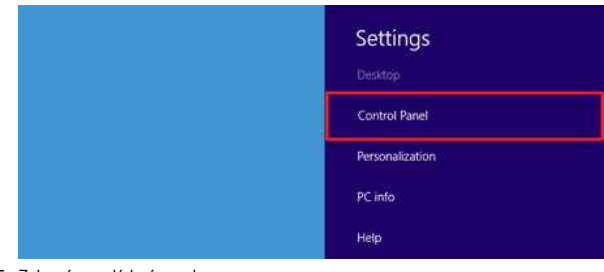

5. Zobrazí se ovládací panely. Klepněte na **Zobrazit úlohy a stav sítě**.

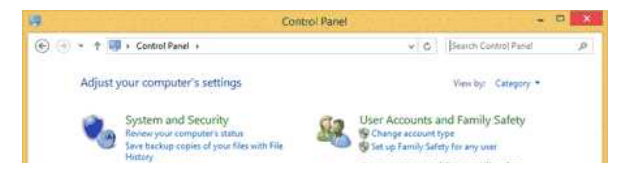

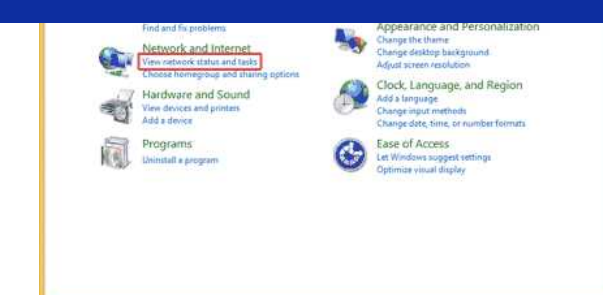

6. Klepněte na **Změnit nastavení adaptéru**.

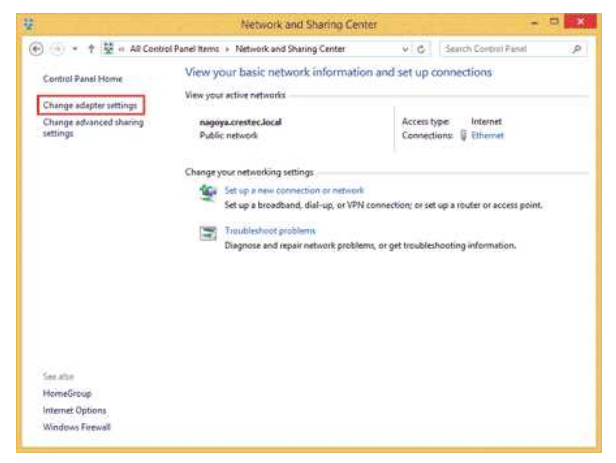

7. Poklepejte na **Wi-Fi**.

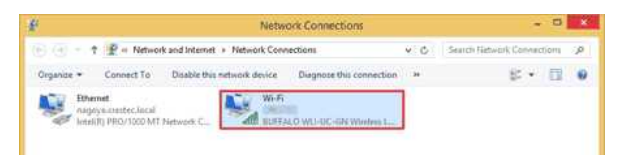

8. Následující postup se liší v závislosti na zobrazené obrazovce. Pokud se zobrazí ovládací tlačítko **Síť**, přejděte k dalšímu kroku.

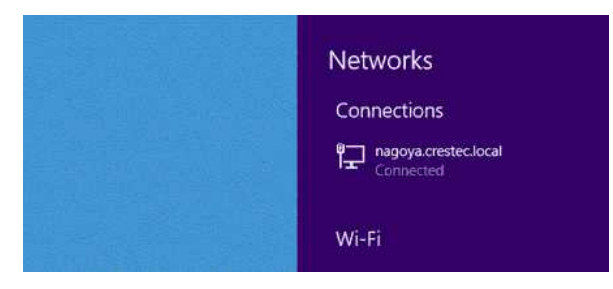

Pokud se zobrazí **Stav Wi-Fi**, přejděte ke kroku 13.

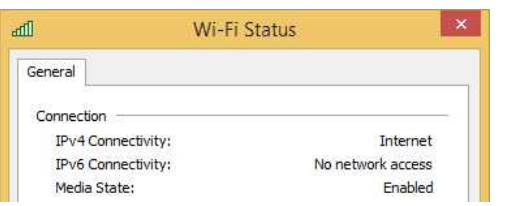

9. Klepnutím zapněte vypínač **Wi-Fi**.

Pokud se vypínač nezobrazí nebo pokud je již zapnutý, přejděte k dalšímu kroku.

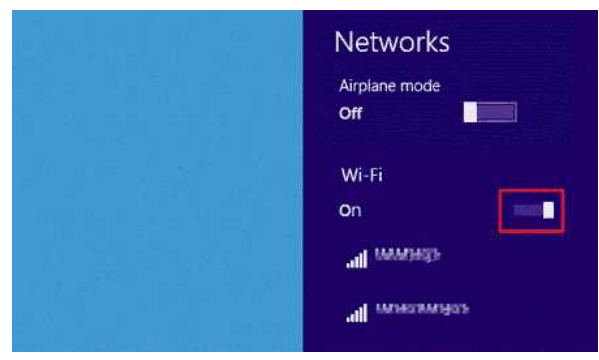

10. Klepněte na název (SSID) sítě, jejíž nastavení chcete zobrazit.

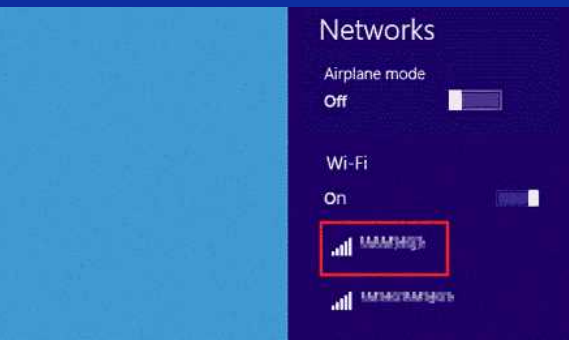

### 11. Klepněte na **Připojit**.

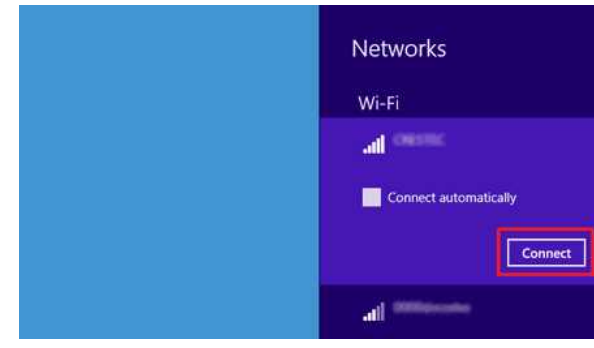

12. Poklepejte na **Wi-Fi** v části **Síťová připojení**.

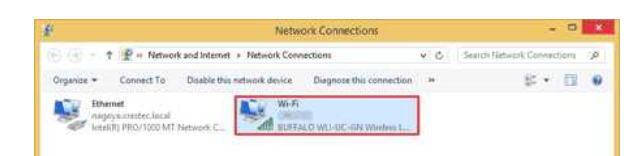

- 13. Zobrazí se dialogové okno **Wi-Fi Status**.
- Klepněte na **Vlastnosti bezdrátového připojení**.

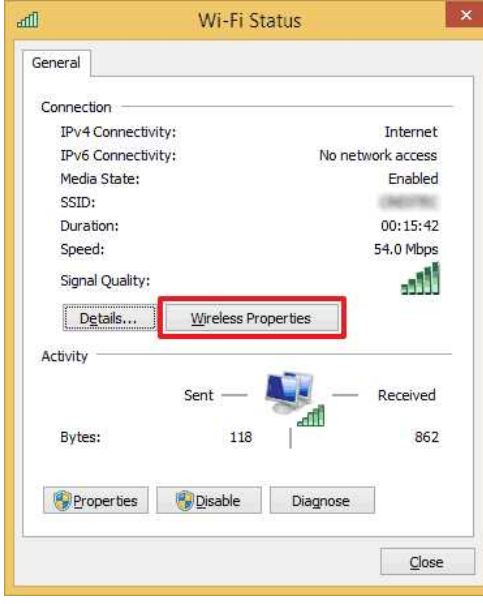

14. Zobrazí se dialogové okno **(SSID) Vlastnosti bezdrátové sítě**. Klepněte na kartu Zabezpečení.

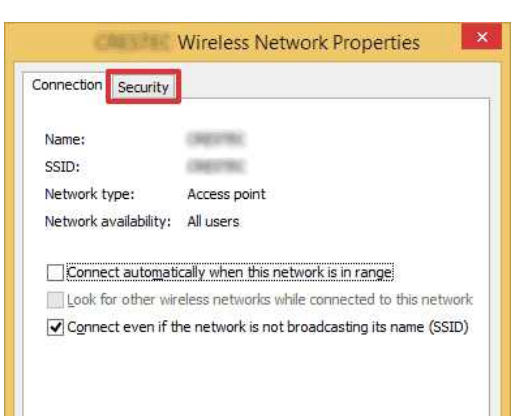

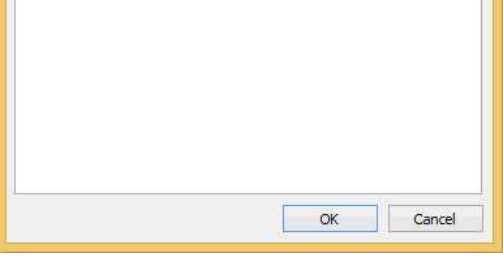

15. Ověřte nastavení napravo od položek **Typ zabezpečení**, **Typ šifrování** a **Klíč zabezpečení sítě**.

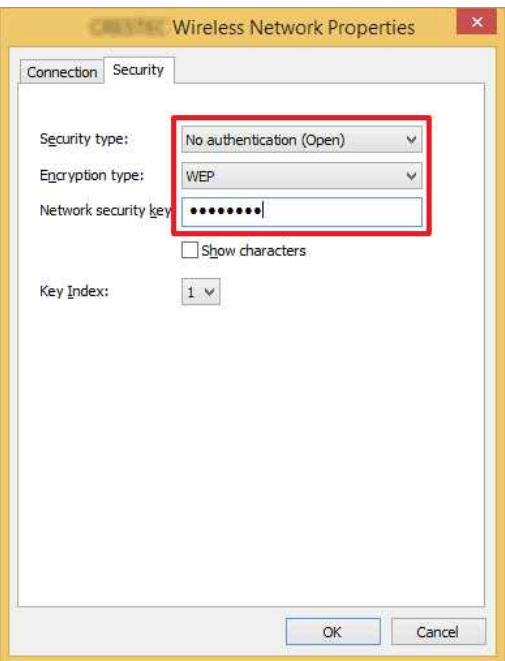

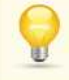

1111111

Zaškrtnutím políčka **Zobrazit znaky** zobrazíte klíč zabezpečení.

Vzhledem k tomu, že klíč zabezpečení bude změněn v závislosti na typu zabezpečení, mohou se hodnoty lišit od hodnot vašeho síťového přístupového bodu / směrovače.

16. Klepnutím na **X** zavřete dialogové okno **(SSID) Vlastnosti bezdrátové sítě**.

#### <span id="page-70-0"></span>**Windows 8**

1. Přesuňte ukazatel myši do pravého dolního rohu obrazovky.

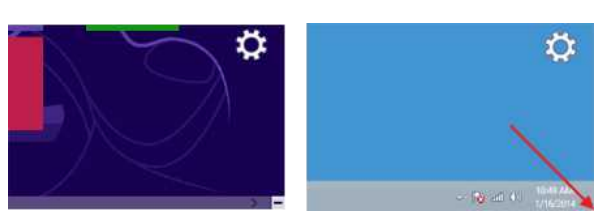

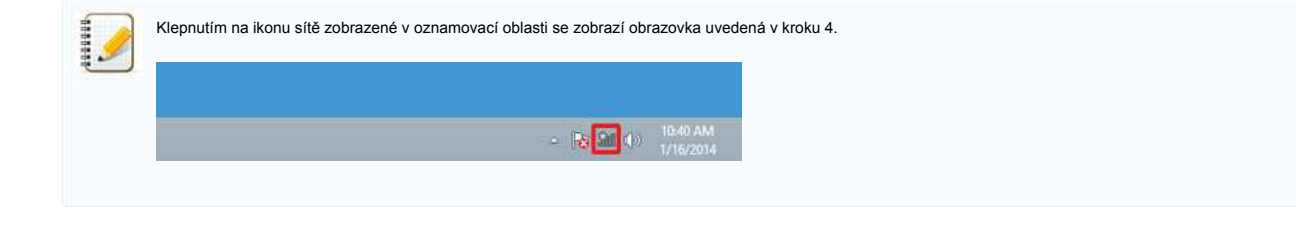

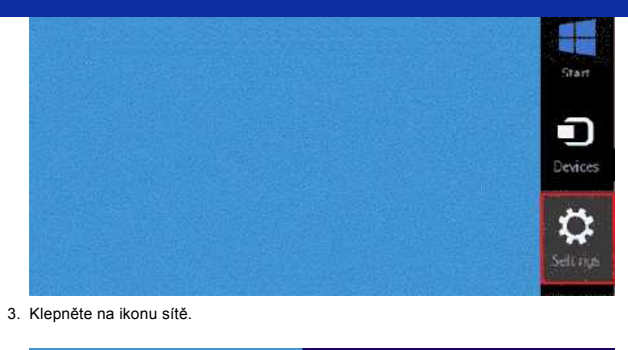

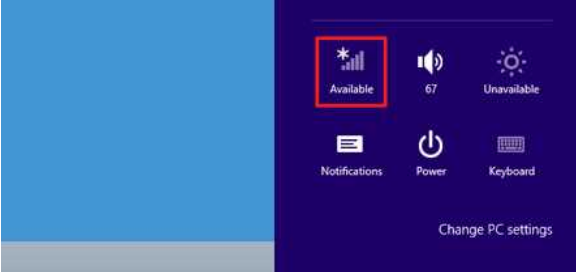

#### 4. Zobrazí se **Síť**.

Klepněte pravým tlačítkem na název (SSID) sítě, jejíž nastavení chcete zobrazit, a v zobrazené nabídce klepněte na **Zobrazit vlastnosti připojení**.

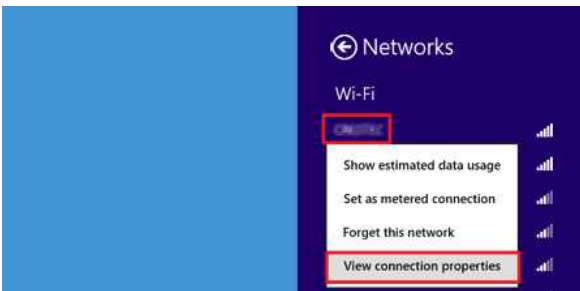

5. Zobrazí se dialogové okno **(SSID) Vlastnosti bezdrátové sítě**. Klepněte na kartu **Zabezpečení**.

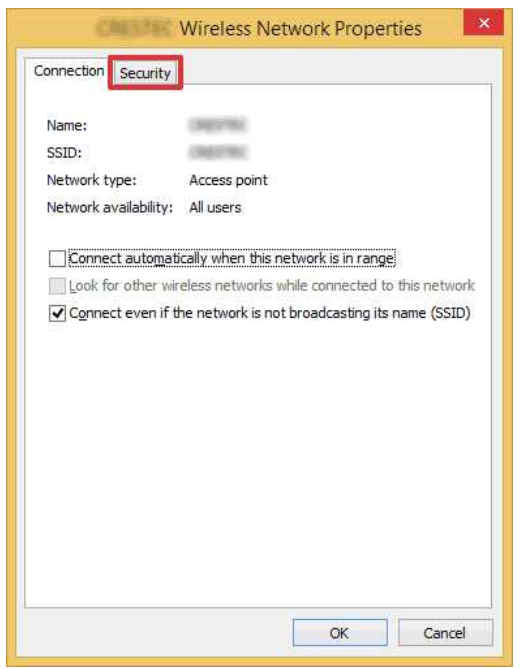

6. Ověřte nastavení napravo od položek **Typ zabezpečení**, **Typ šifrování** a **Klíč zabezpečení sítě**.

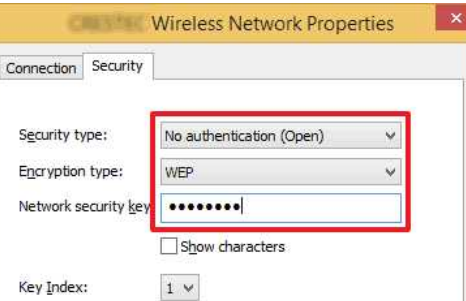
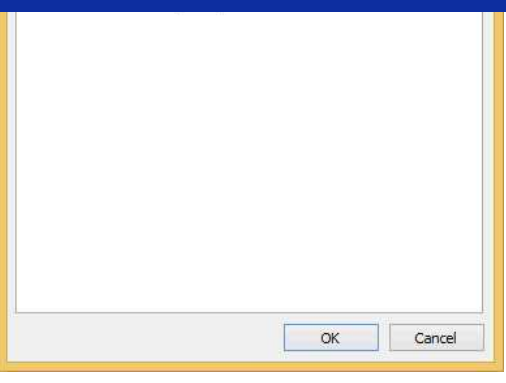

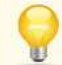

1111111

Zaškrtnutím políčka **Zobrazit znaky** zobrazíte klíč zabezpečení.

Vzhledem k tomu, že klíč zabezpečení bude změněn v závislosti na typu zabezpečení, mohou se hodnoty lišit od hodnot vašeho síťového přístupového bodu / směrovače.

7. Klepnutím na **X** zavřete dialogové okno **(SSID) Vlastnosti bezdrátové sítě**.

### **Windows 7**

- 1. Klepněte na **Start Ovládací panely**.
- 2. Klepněte na **Zobrazit úlohy a stav sítě** v nabídce **Síť a Internet**.

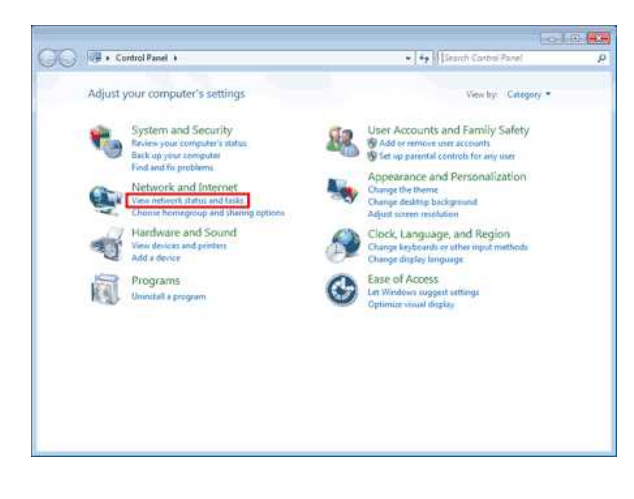

igi

Pokud je vzhled nastaven na "Velké ikony" nebo "Malé ikony", klepněte na **Centrum síťových připojení a sdílení**.

3. Zobrazí se dialogové okno **Centrum síťových připojení a sdílení**. Klepněte na **Spravovat bezdrátové sítě**.

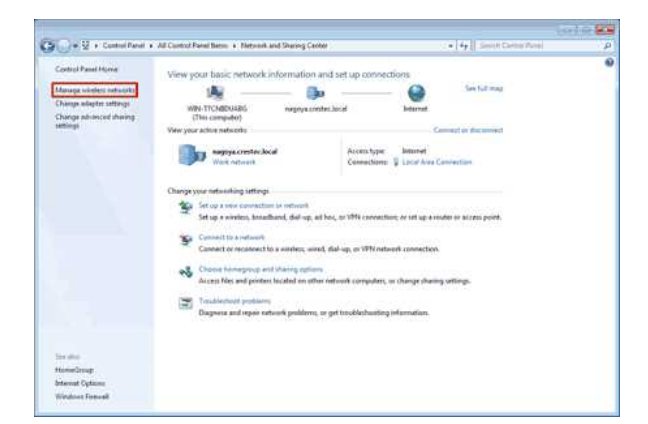

4. Zobrazí se dialogové okno **Spravovat bezdrátové sítě**.

Klepněte pravým tlačítkem na zaregistrovaný profil a v zobrazené nabídce klepněte na **Vlastnosti**.

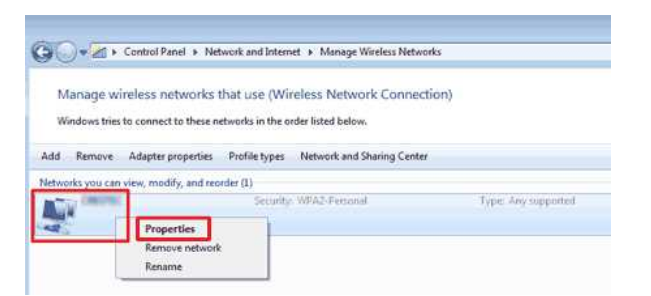

5. Zobrazí se dialogové okno **(název profilu) Vlastnosti bezdrátové sítě**. Klepněte na kartu **Připojení**.

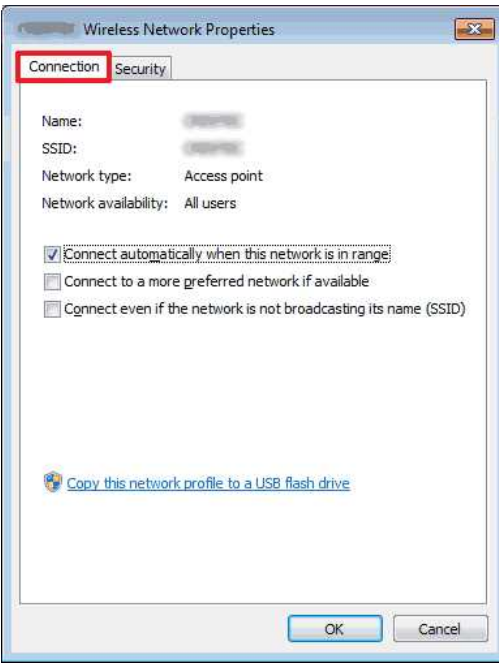

6. Ověřte znaky napravo od **SSID**.

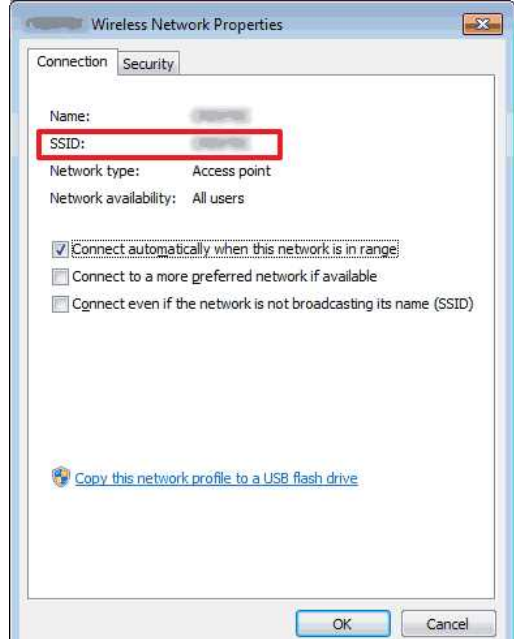

7. Klepněte na kartu **Zabezpečení**.

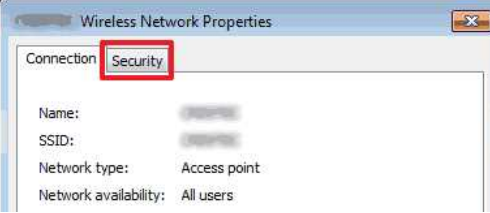

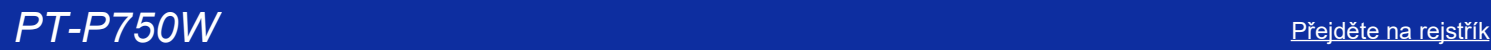

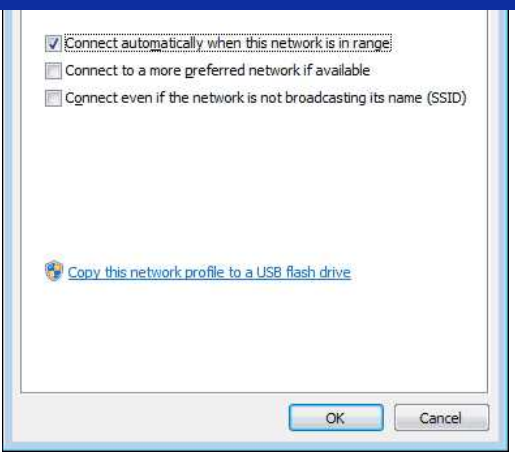

8. Ověřte nastavení napravo od položek **Typ zabezpečení**, **Typ šifrování** a **Klíč zabezpečení sítě**.

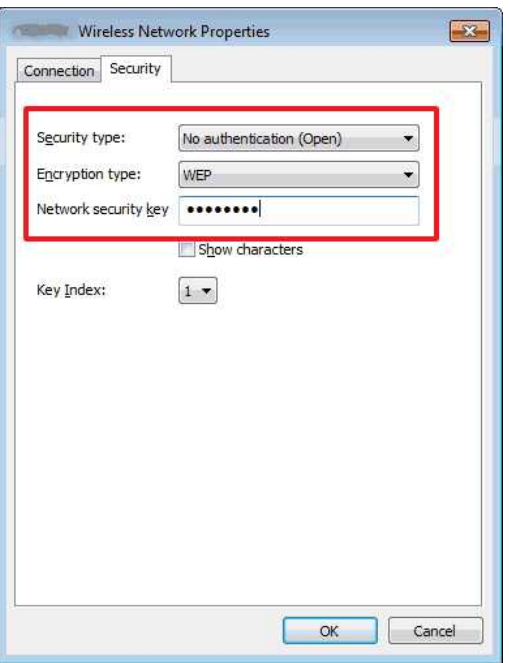

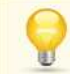

Zaškrtnutím políčka **Zobrazit znaky** zobrazíte klíč zabezpečení.

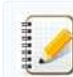

Vzhledem k tomu, že klíč zabezpečení bude změněn v závislosti na typu zabezpečení, mohou se hodnoty lišit od hodnot vašeho síťového přístupového bodu / směrovače.

- 9. Klepnutím na **X** zavřete dialogové okno **(název profilu) Vlastnosti bezdrátové sítě**.
- 10. Klepnutím na **X** zavřete dialogové okno **Spravovat bezdrátové sítě**.

# **Windows Vista**

- 1. Klepněte na **Start Ovládací panely**.
- 2. Klepněte na **Zobrazit úlohy a stav sítě** v nabídce **Síť a Internet**.

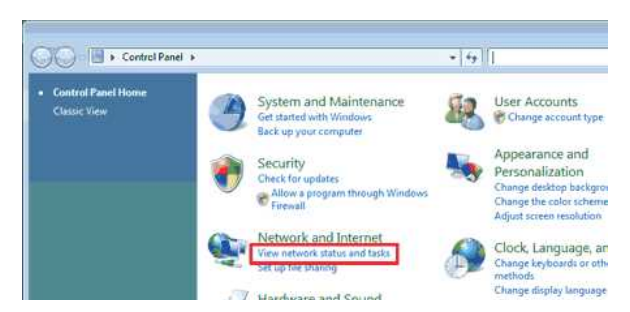

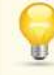

Pokud se **Síť a Internet** nezobrazí, klepněte na **Centrum sítí a sdílení**.

3. Zobrazí se dialogové okno **Centrum sítí a sdílení**. Klepněte na **Spravovat bezdrátové sítě**.

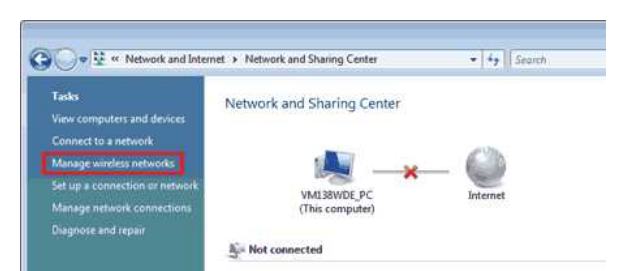

- 4. Zobrazí se dialogové okno **Spravovat bezdrátové sítě**.
- Klepněte pravým tlačítkem na zaregistrovaný profil a v zobrazené nabídce klepněte na **Vlastnosti**.

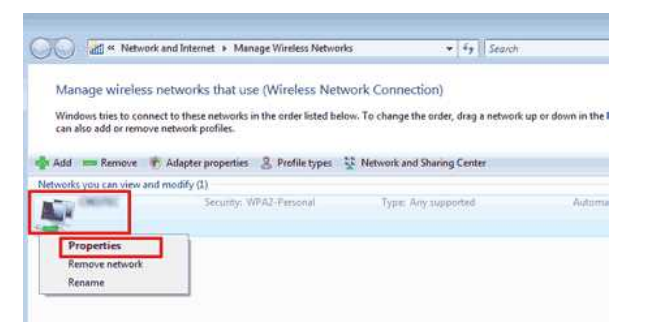

5. Zobrazí se dialogové okno **(název profilu) Vlastnosti bezdrátové sítě**. Klepněte na kartu **Připojení**.

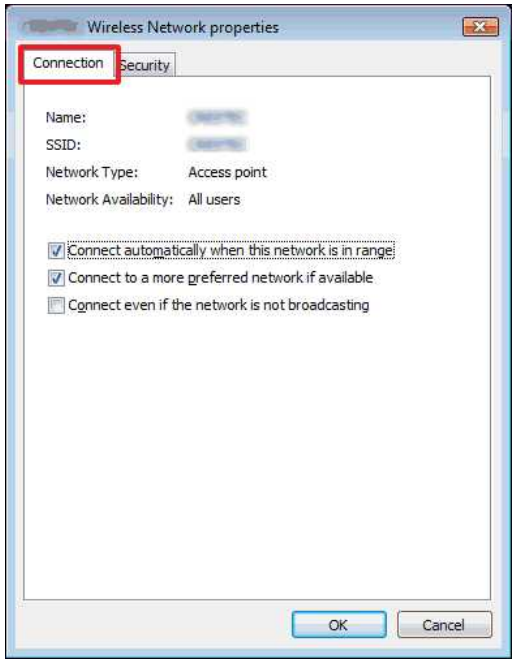

6. Ověřte znaky napravo od **SSID**.

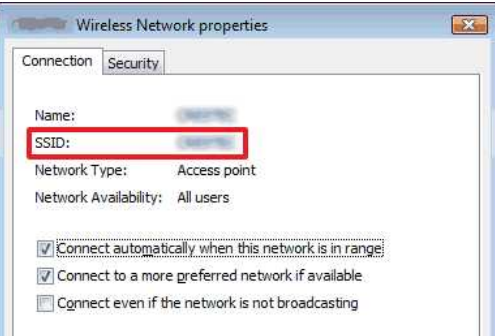

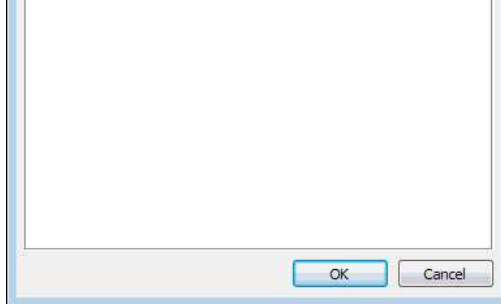

7. Klepněte na kartu **Zabezpečení**.

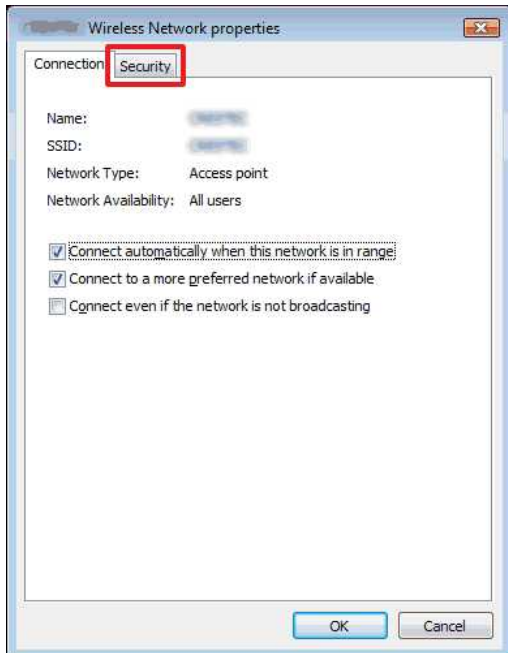

8. Ověřte nastavení napravo od položek **Typ zabezpečení** a **Typ šifrování**.

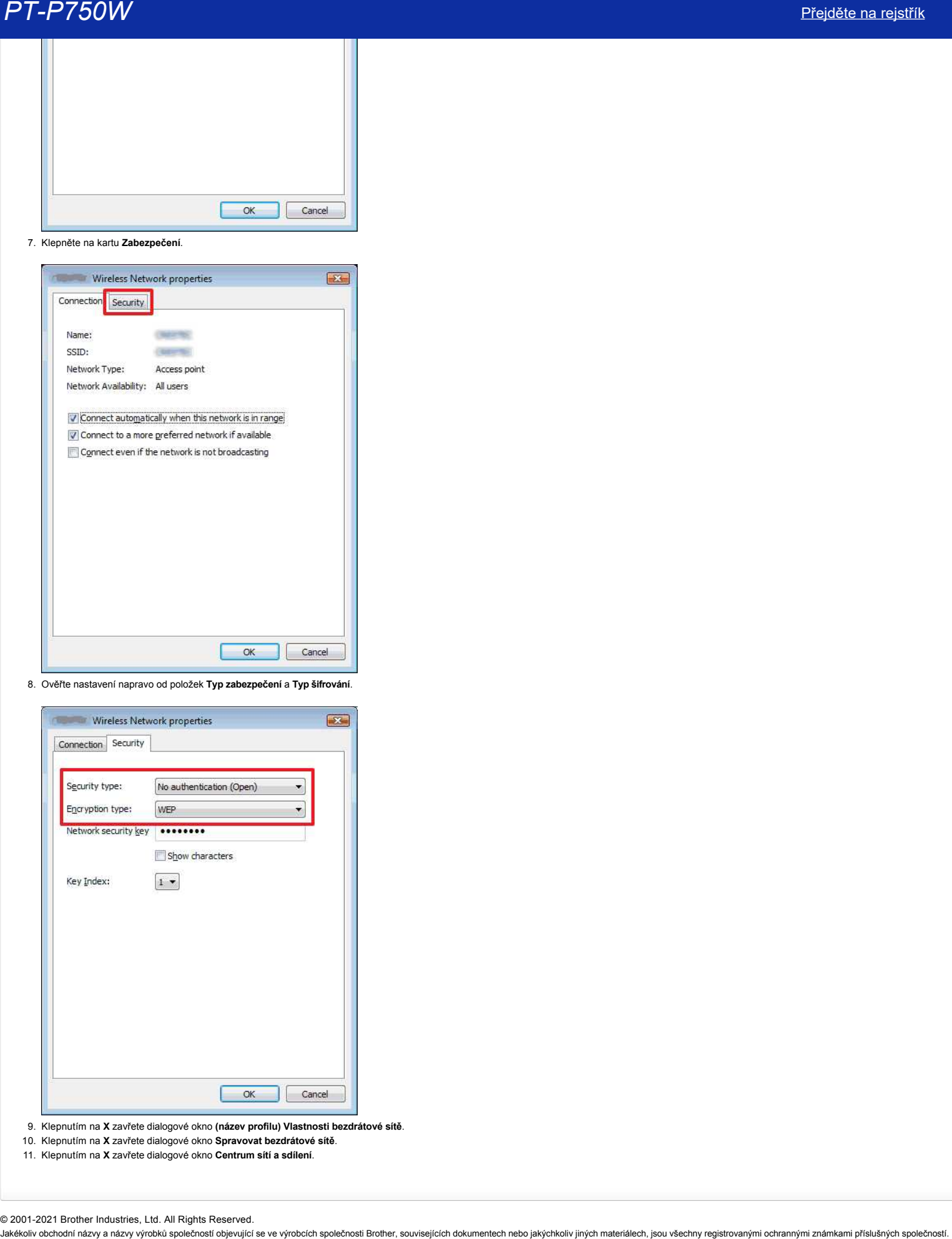

- 9. Klepnutím na **X** zavřete dialogové okno **(název profilu) Vlastnosti bezdrátové sítě**.
- 10. Klepnutím na **X** zavřete dialogové okno **Spravovat bezdrátové sítě**.
- 11. Klepnutím na **X** zavřete dialogové okno **Centrum sítí a sdílení**.

© 2001-2021 Brother Industries, Ltd. All Rights Reserved.<br>Jakékoliv obchodní názvy a názvy výrobků společností bievující se ve výrobcích společnosti Brother, souvisejících dokumentech nebo jakýchkoliv jiných materiálech, j

# **Instalace softwaru**

Chcete-li vytvořit podrobnější štítky nebo použít různé funkce tiskárny, musí být v počítači nainstalován ovladač tiskárny a program P-touch Editor.

# **Systém Windows:**

- 1. Stáhněte si **Software/Instalační soubor (doporučeno)** z části [**[Soubory ke stažení](https://support.brother.com/g/b/link.aspx?content=dl)**] na této webové stránce.
- 2. Dokončete instalaci podle pokynů na obrazovce.

## **Pro počítače Mac:**

1. Stáhněte si **Úplný softwarový balíček** z části [**[Soubory ke stažení](https://support.brother.com/g/b/link.aspx?content=dl)**] na této webové stránce.

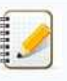

V případě potřeby stáhněte samostatně jednotlivý software, který není součástí Úplného softwarového balíčku. V závislosti na modelu můžete tisknout štítky pomocí programu P-touch Editor bez instalace ovladače tiskárny. **PT-P750W**<br>
Instalace softwaru<br>
Clocke<sup>4</sup> vyboth postebeljel štity rebo podži různé luhke štešny, mel být v počíteči námislován ovisích štešny a program Plouch Editor.<br>
System Mondres is Softwareviestable is subor (doporu

- 2. Poklepejte dvojklikem na stažený soubor.
- 3. Klikněte na tlačítko "**Spustit OSX zde"**.
- 4. Dokončete instalaci dle pokynů na obrazovce.

© 2001-2021 Brother Industries, Ltd. All Rights Reserved.<br>Jakékoliv obchodní názvy a názvy výrobků společností bljevující se ve výrobcích společnosti Brother, souvisejících dokumentech nebo jakýchkoliv jiných materiálech,

# **Použití nástroje Printer Setting Tool (pro systém Windows)**

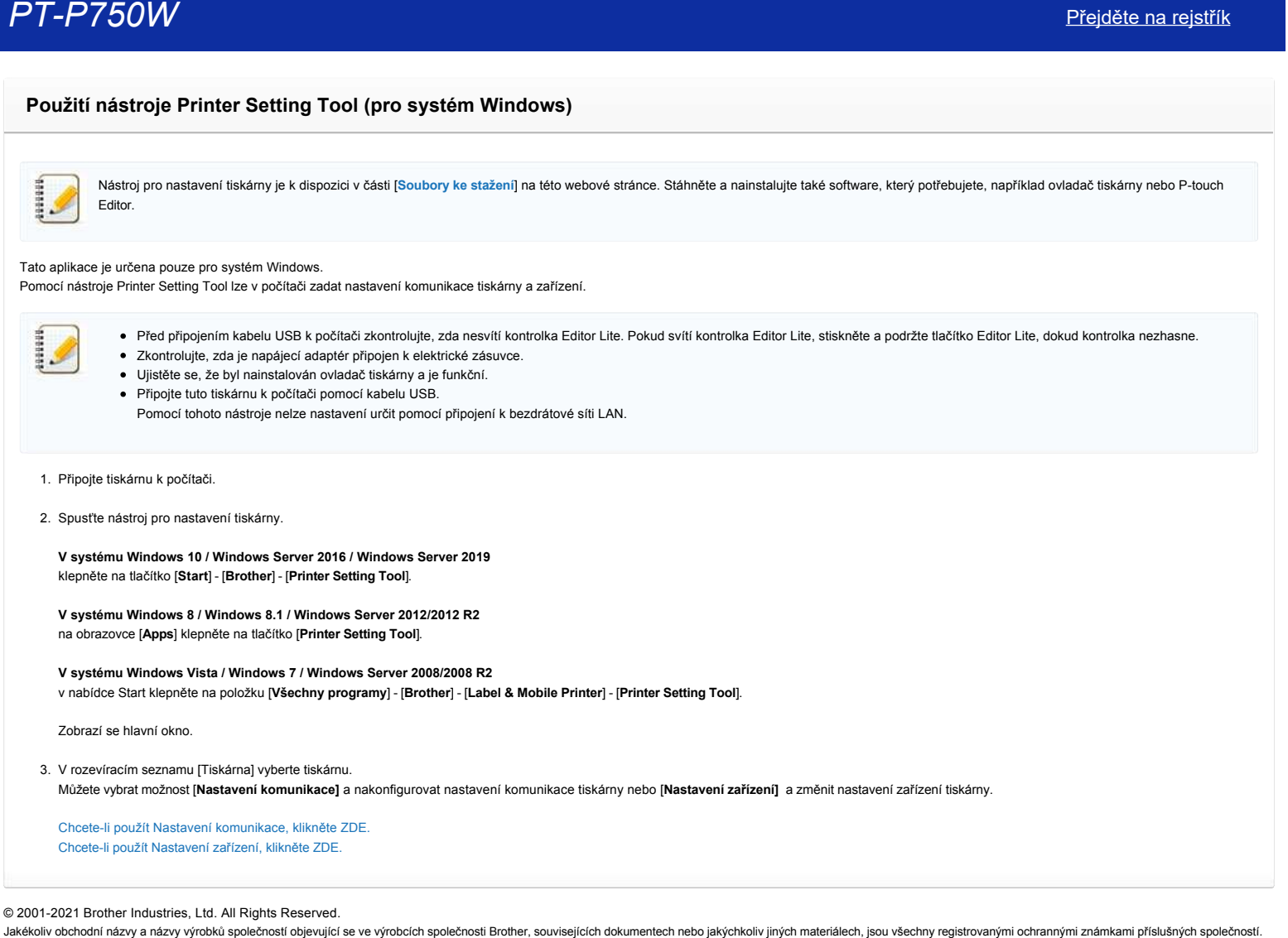

# **Jak vytvořit štítek obsahující čárový kód/QR kód (P-touch Editor 5.1 pro Mac)**

Postup vytvoření štítku s kódem "CODE 39" je popsán níže:

- 1. Spusťte program P-touch Editor.
- P-touch Editor si můžete stáhnout z části [**[Soubory ke stažení](https://support.brother.com/g/b/link.aspx?content=dl)**] na této webové stránce.
- 2. Klepněte na **Vložit čárový kód...**

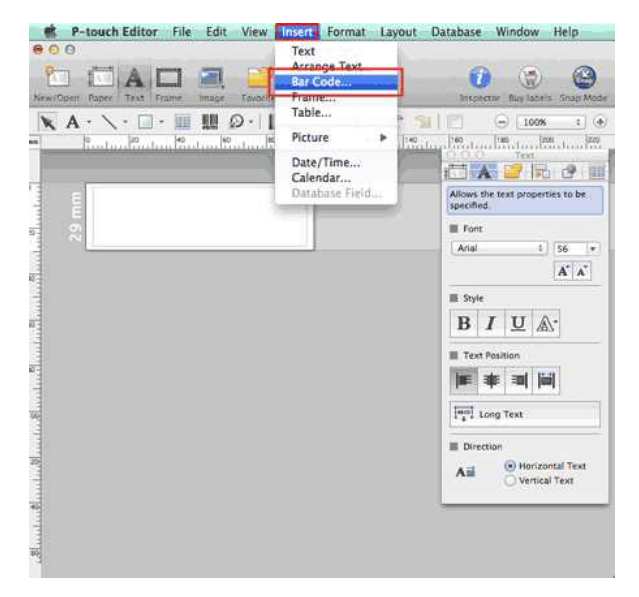

3. Klepněte na kartu **Protokol** a vyberte **CODE39**.

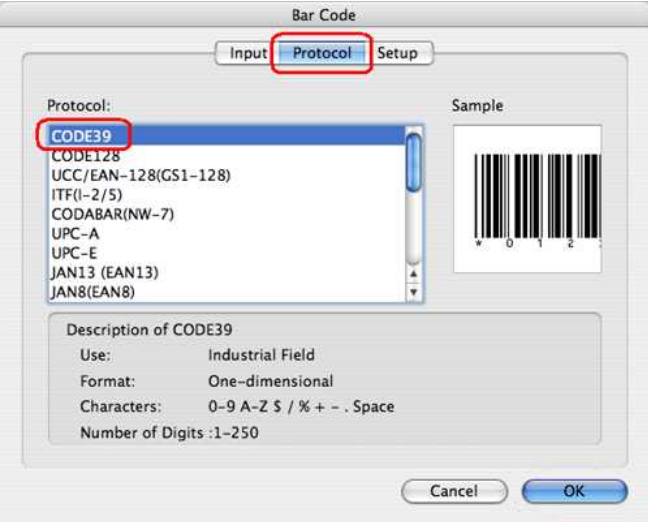

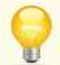

Chcete-li vytvořit kód QR, vyberte na kartě **Protokol** možnost **QR Code** nebo **Micro QR Code** .

4. Klepněte na kartu **Vstup**. Do pole Data: Edit zadejte data čárového kódu a klikněte na **OK**.

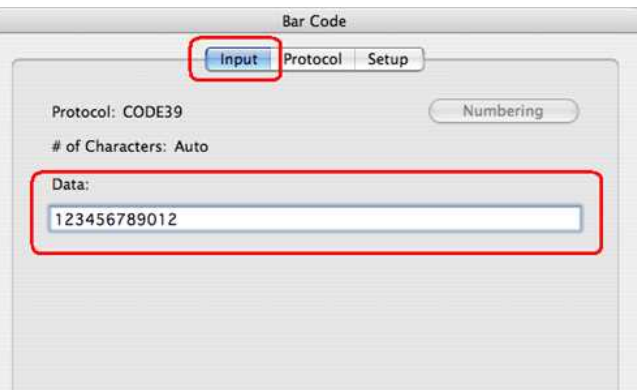

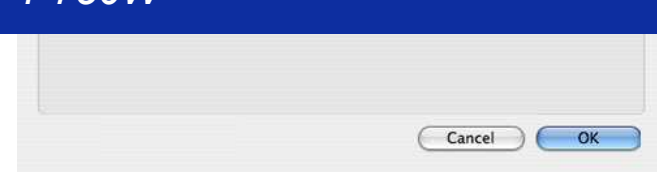

5. Čárový kód bude vložen na štítek. Upravte velikost a polohu čárového kódu a poté štítek vytiskněte.

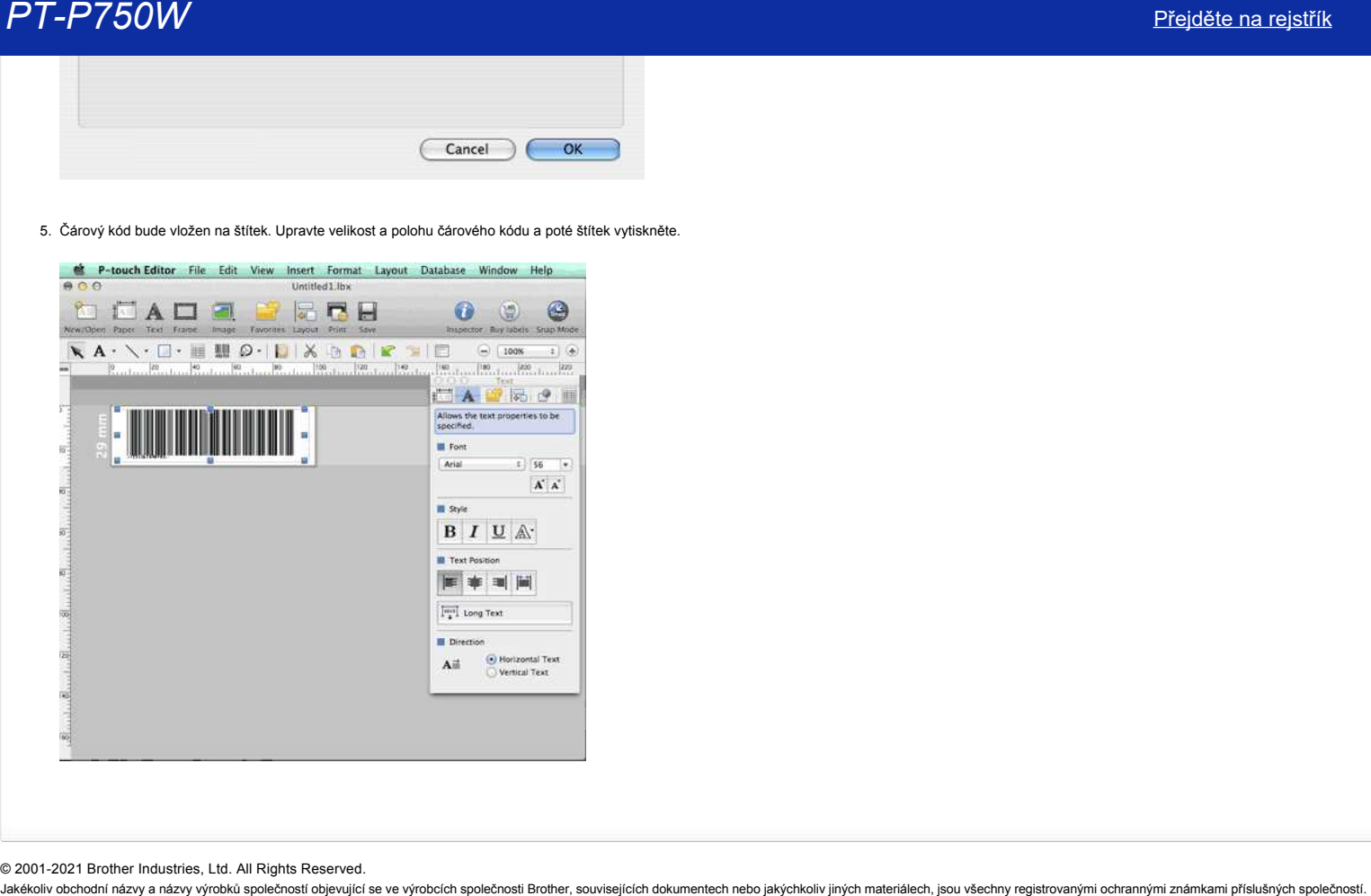

© 2001-2021 Brother Industries, Ltd. All Rights Reserved.

# **Nastavení zařízení P-touch**

Chcete-li nastavit tiskárnu, postupujte podle následujících kroků:

## 1. **Nastavení kazety s páskou**

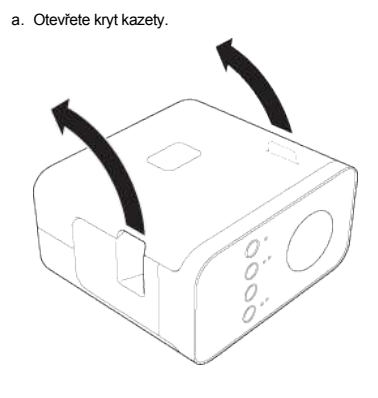

b. Vložte kazetu s páskou.

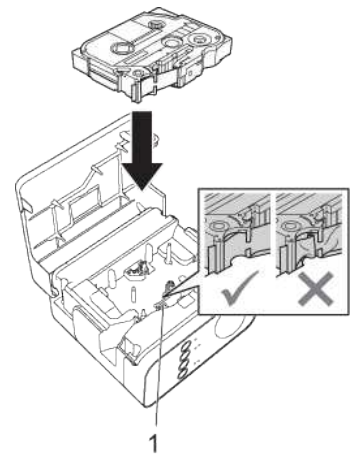

# c. Zavřete kryt kazety.

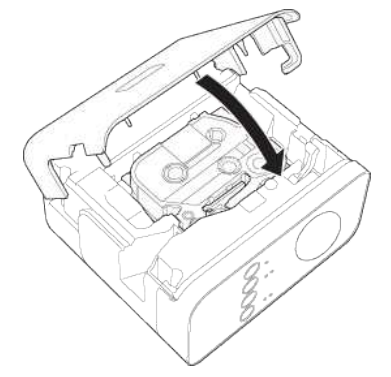

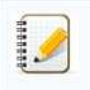

Pokud nelze zavřít kryt kazety, zkontrolujte, zda je bílá páčka v horní poloze. Pokud tomu tak není, zvedněte páku a nasaďte kryt. Ujistěte se, že páska není prověšený.

Při nastavování nebo vyjímání kazety s páskou se ujistěte, že páska nezachyluje na výčnělek (1) nebo tiskové hlavě.

# 2. **Připojení napájecího zdroje**

Napájení zařízení P-touch labeler pomocí napájecího adaptéru nebo baterií.

# **Pomocí napájecího adaptéru**

Zapojte zařízení P-touch pomocí napájecího adaptéru.

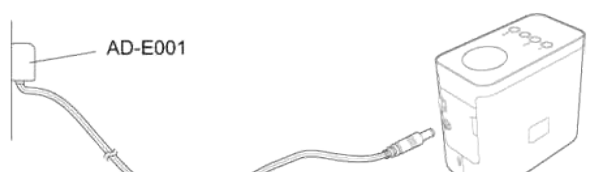

# **Použití baterií**

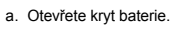

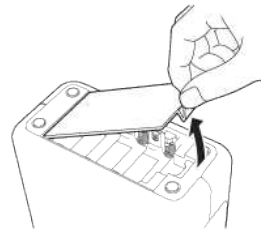

# b. Vložte baterie.

Zkontrolujte, zda jsou baterie správně orientovány.

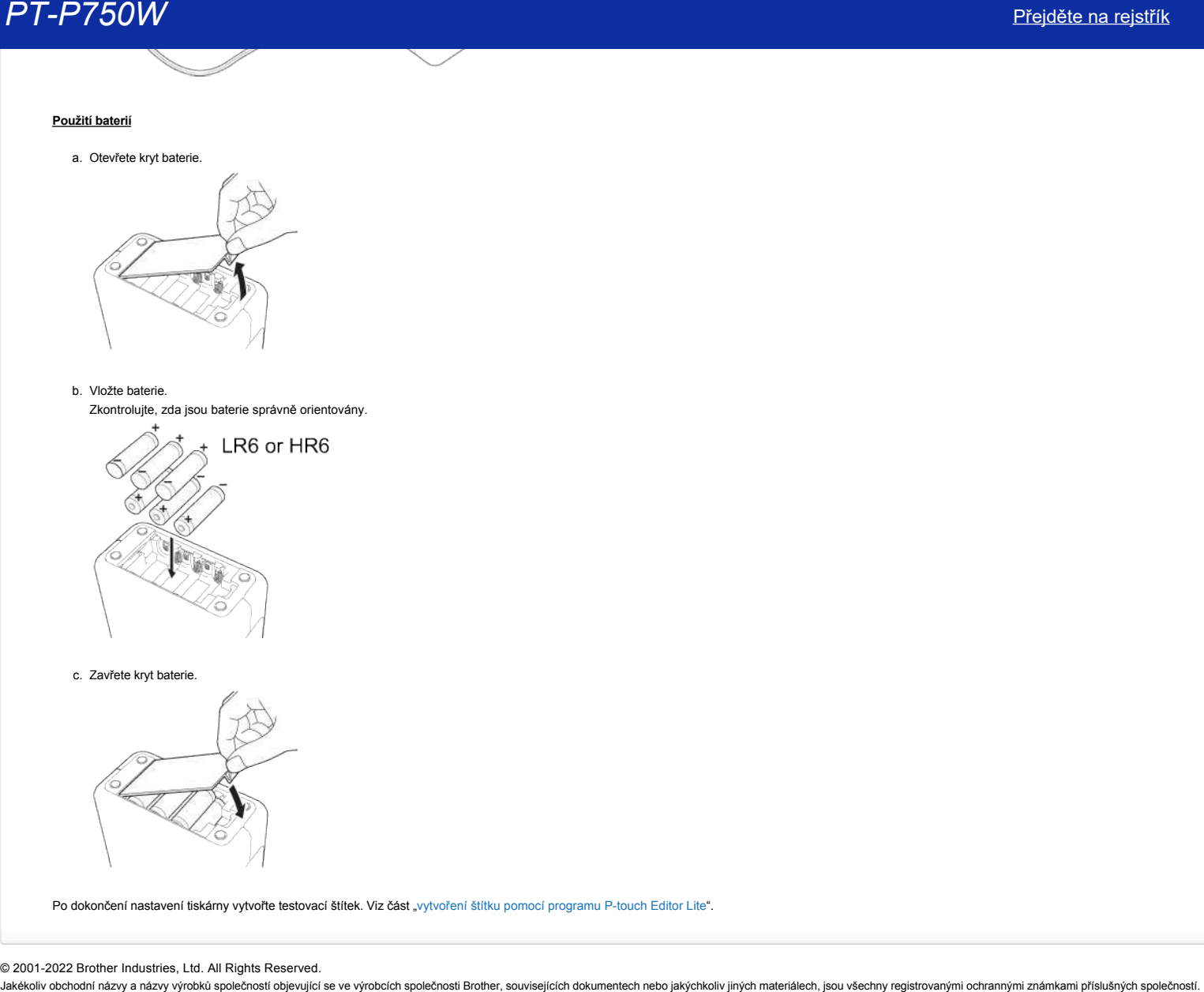

Po dokončení nastavení tiskárny vytvořte testovací štítek. Viz část "[vytvoření štítku pomocí programu P-touch Editor Lite](https://support.brother.com/g/b/link.aspx?faqid=faqp00100046_000)".

© 2001-2022 Brother Industries, Ltd. All Rights Reserved.<br>Jakékoliv obchodní názvy a názvy výrobků společností objevující se ve výrobcích společnosti Brother, souvisejících dokumentech nebo jakýchkoliv jiných materiálech,

# **Jak rozdělit tisk štítků mezi více tiskáren?**

Tisk velkého množství štítků lze rozdělit mezi více tiskáren.

Vzhledem k tomu, že tisk probíhá souběžně, lze zkrátit celkovou délku tisku.

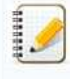

Tisk lze rozdělit mezi tiskárny připojené prostřednictvím USB nebo bezdrátovým síťovým připojením.

Počet stránek k tisku je mezi vybrané tiskárny rozdělen automaticky. Pokud určený počet stránek nelze rovnoměrně rozdělit mezi tiskárny, bude rozdělen podle pořadí tiskáren uvedeného v dialogovém okně, když jsou specifikována nastavení tisku v [kroku 4.](#page-83-0)

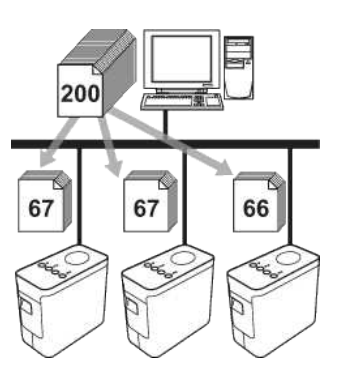

- 1. V nabídce **File** programu Ptouch Editor 5.1 klepněte na tlačítko **Print**.
- 2. Klepněte na **Properties…**.
- 3. Vyberte kartu **Advanced**, zaškrtněte políčko **Distributed Printing** a potom klepněte na tlačítko **Settings**.

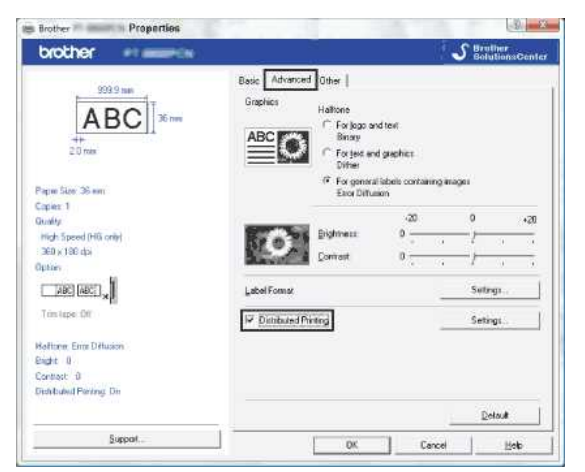

<span id="page-83-0"></span>4. V dialogovém okně **Distributed Printing Settings** vyberte tiskárny, které mají být použity pro distribuovaný tisk.

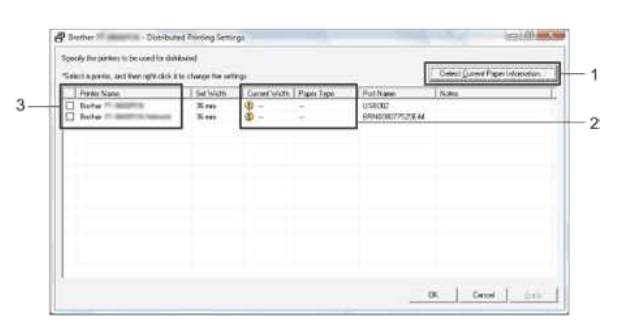

- 1. Klepněte na **Detect Current Paper Information…**.
- 2. V částech **Current Width** a **Paper Type** se zobrazí aktuální informace o rozpoznané tiskárně.
- 3. Zaškrtněte políčko vedle **Printer Name**, kterou chcete použít pro distribuovaný tisk.

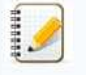

Pokud se šířka vybrané pásky liší od údaje zobrazeného vedle Current Width,  $\mathbf{\hat{U}}$  se zobrazí vedle nastavení pod položkou Current Width. Vložte do tiskárny pásku specifikované šířky Set **Width**.

5. Určete šířku pásky, která se má použít k tisku.

**A. Pokud je vybrána pouze jedna tiskárna**

V dialogovém okně v [kroku 4](#page-83-0) vyberte tiskárnu, jejíž nastavení chcete specifikovat, a potom na ni poklepejte nebo klepněte pravým tlačítkem a klepněte na položku **Settings**. V rozevíracím seznamu **Set Width** vyberte šířku pásky.

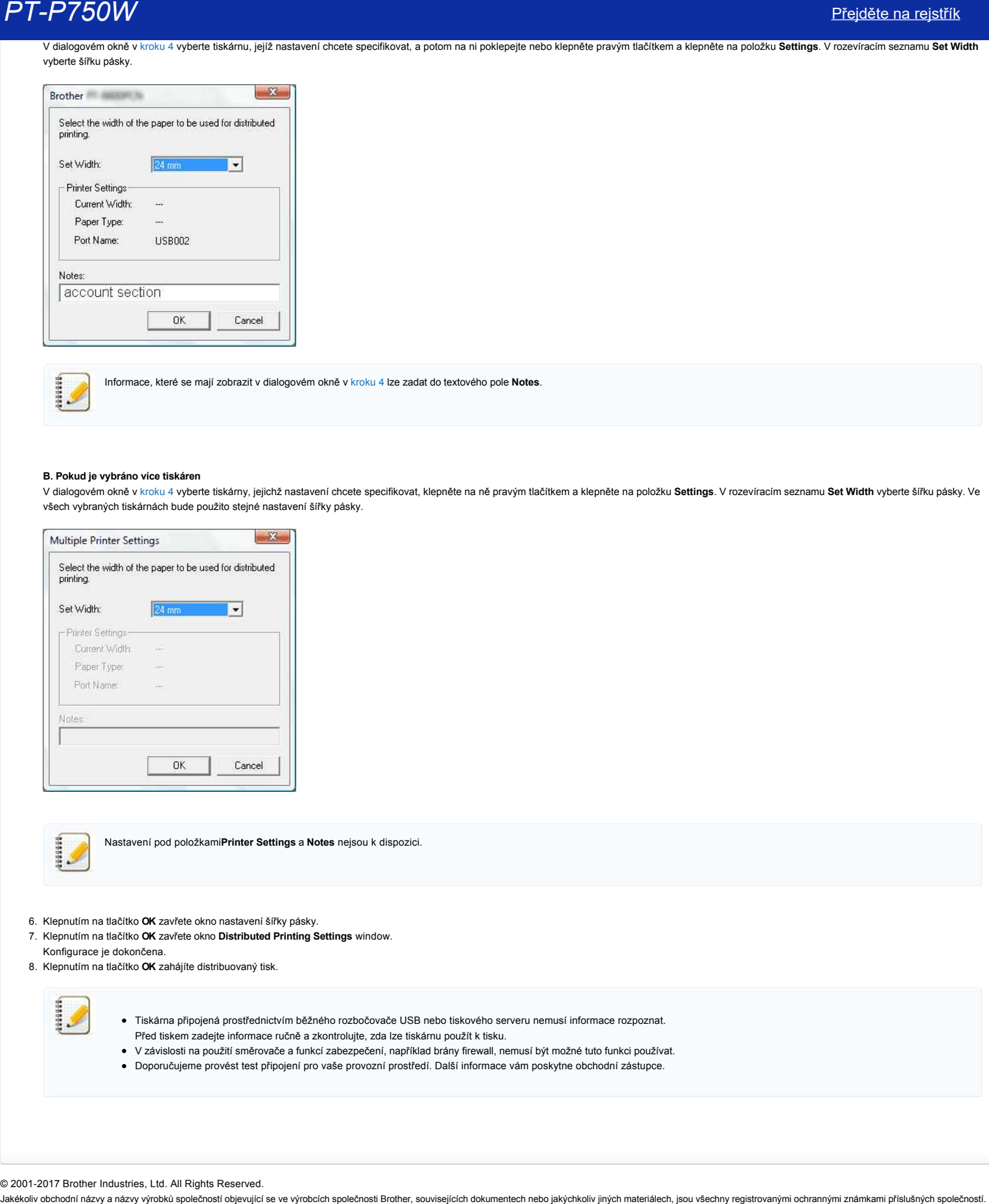

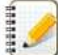

Informace, které se mají zobrazit v dialogovém okně v [kroku 4](#page-83-0) lze zadat do textového pole **Notes**.

### **B. Pokud je vybráno více tiskáren**

V dialogovém okně v [kroku 4](#page-83-0) vyberte tiskárny, jejichž nastavení chcete specifikovat, klepněte na ně pravým tlačítkem a klepněte na položku **Settings**. V rozevíracím seznamu **Set Width** vyberte šířku pásky. Ve všech vybraných tiskárnách bude použito stejné nastavení šířky pásky.

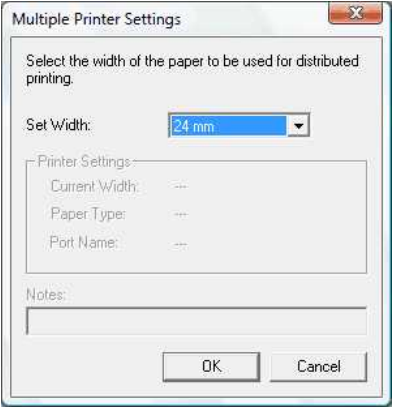

Nastavení pod položkami**Printer Settings** a **Notes** nejsou k dispozici.

- 6. Klepnutím na tlačítko **OK** zavřete okno nastavení šířky pásky.
- 7. Klepnutím na tlačítko **OK** zavřete okno **Distributed Printing Settings** window.
- Konfigurace je dokončena.
- 8. Klepnutím na tlačítko **OK** zahájíte distribuovaný tisk.

- Tiskárna připojená prostřednictvím běžného rozbočovače USB nebo tiskového serveru nemusí informace rozpoznat. Před tiskem zadejte informace ručně a zkontrolujte, zda lze tiskárnu použít k tisku.
- V závislosti na použití směrovače a funkcí zabezpečení, například brány firewall, nemusí být možné tuto funkci používat.
- Doporučujeme provést test připojení pro vaše provozní prostředí. Další informace vám poskytne obchodní zástupce.

© 2001-2017 Brother Industries, Ltd. All Rights Reserved.<br>Jakékoliv obchodní názvy a názvy výrobků společností objevující se ve výrobcích společnosti Brother, souvisejících dokumentech nebo jakýchkoliv jiných materiálech,

# **Používání funkce Communication settings**

Při používání funkce Communication settings postupujte podle následujících kroků:

1. Spusťte nástroj Printer Setting Tool.

Viz část [Používání nástroje Printer Setting Tool.](http://support.brother.com/g/b/link.aspx?faqid=faqp00100052_000).

2. Vyberte volbu **Communication settings**.

Zobrazí se okno **Communication settings**.

3. Proveďte nebo změňte nastavení.

Informace o položkách v okně Communication settings jsou k dispozici na následujících odkazech (obrazovky jsou z operačního systému Windows®):

- · [Dialogové okno Settings](#page-85-0)
- [Panel nabídek](#page-86-0)
- [Karta General](#page-87-0)
- [Karta Wireless LAN](#page-88-0)
- [Karta Wireless Direct](#page-89-0)
- [Provádění změn nastavení u více tiskáren](#page-90-0)

#### <span id="page-85-0"></span>**Dialogové okno Settings**

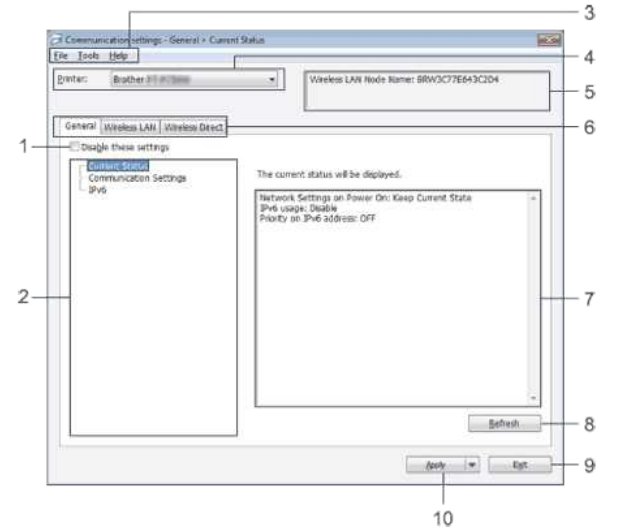

#### 1. **Disable these settings**

Když je toto políčko zaškrtnuté, na kartě se zobrazí ko a již nelze provádět ani měnit nastavení.

Nastavení na kartě, na které je zobrazeno **K**, nebudou použita v tiskárně ani klepnutím na tlačítko Apply. Kromě toho při použití příkazu Save in Command File nebo Export nebudou nastavení na této kartě uložena ani exportována.

Aby bylo možné použít, uložit nebo exportovat nastavení, musíte zrušit zaškrtnutí políčka.

2. **Items**

Pokud je vybrána položka **Current Status**, aktuální nastavení se zobrazí v části pro zobrazení/změny nastavení.

Vyberte položku pro nastavení, které chcete změnit.

3. **Panel nabídek**

Můžete vybírat příkazy z jednotlivých nabídek v seznamu. Podrobnosti o panelu nabídek viz [Panel nabídek.](#page-86-0)

4. **Printer**

Vyberte tiskárnu, jejíž nastavení mají být změněna.

Pokud je připojena pouze jedna tiskárna, není nutné provádět výběr, protože se zobrazí pouze tato jediná tiskárna.

5. **Node Name**

Zobrazuje název uzlu. Název uzlu lze rovněž měnit. (Viz [Nabídka Tools.](#page-86-1))

6. **Karty nastavení**

Klepněte na kartu, která obsahuje nastavení, která chcete provést nebo změnit.

Pokud je na kartě zobrazeno **istomatu pozri na této kartě nebudou použita v tiskárně**.

7. **Část pro zobrazení/změny nastavení**

Zobrazuje aktuální nastavení pro vybranou položku. Podle potřeby měňte nastavení pomocí rozevíracích nabídek, přímým zadáním nebo jinými odpovídajícími způsoby.

# 8. **Refresh**

Klepnutím zaktualizujete zobrazené hodnoty nastavení.

# 9. **Exit**

Ukončí **Communication settings** a vrátí se na hlavní okno nástroje **Printer Setting Tool**.

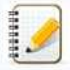

Pokud klepnete na tlačítko **Exit** bez předchozího klepnutí na tlačítko **Apply**, změněná nastavení nebudou použita do tiskáren.

#### 10. **Apply**

Klepnutím na tlačítko **Apply** použijete nastavení v tiskárně.

Chceteli uložit určená nastavení do souboru s příkazy, vyberte volbu **Save in Command File** v rozevírací nabídce.

<span id="page-86-2"></span><span id="page-86-0"></span>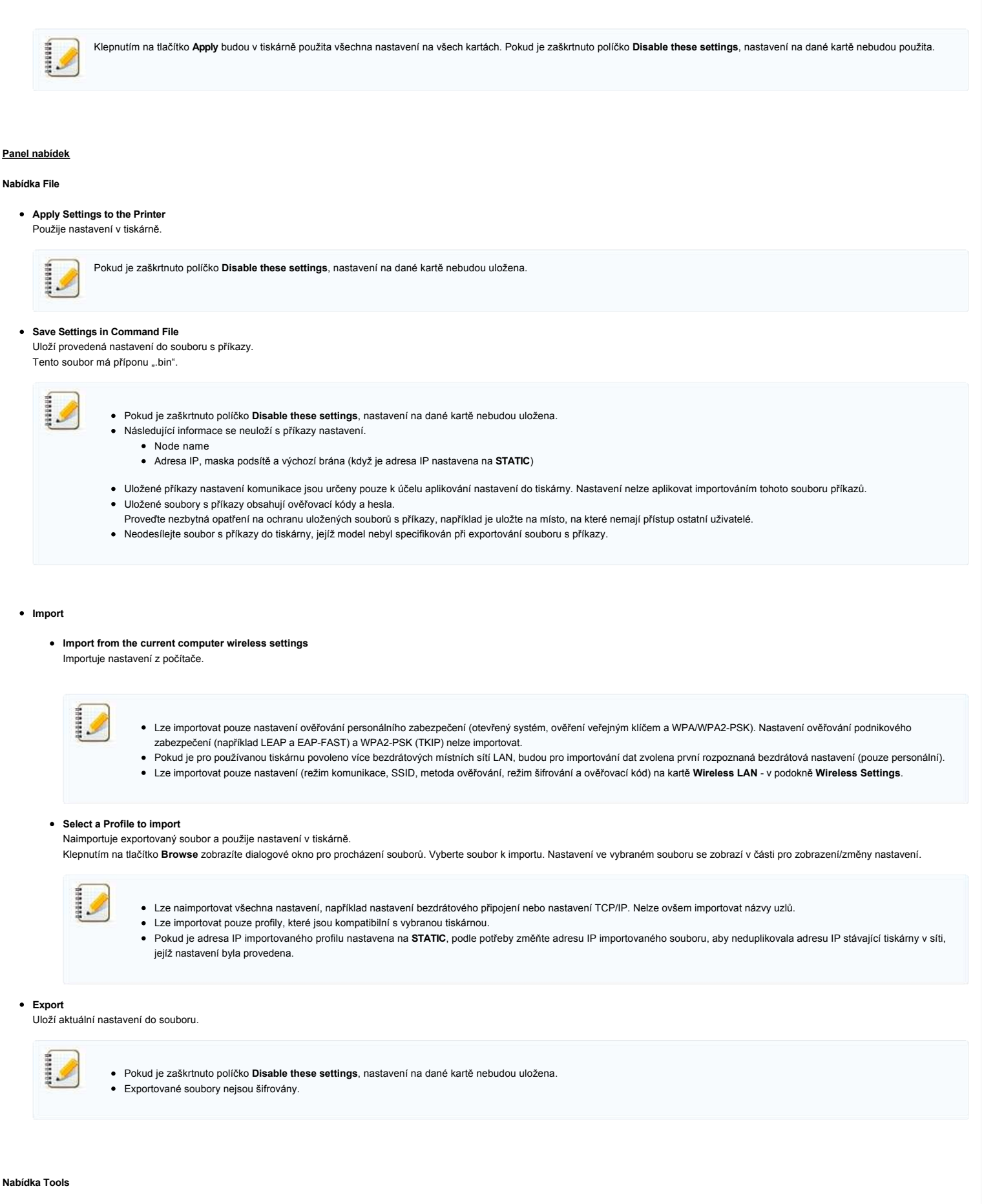

#### <span id="page-86-1"></span>**Option Settings**

**Automatically restart the printer after applying new settings**

Pokud je toto políčko zaškrtnuté, po použití nastavení komunikace se tiskárna automaticky restartuje. Pokud toto políčko není zaškrtnuté, je nutno restartovat tiskárny ručně.

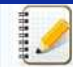

- Zrušením zaškrtnutí tohoto políčka můžete při konfigurování více tiskáren zkrátit dobu potřebnou ke změně nastavení. V tomto případě doporučujeme zaškrtnout toto políčko při konfigurování první tiskárny, aby bylo možné ověřit, že jednotlivá nastavení fungují správně.
- **Automatically detects the connected printer, and retrieves the current settings.**

Pokud je toto políčko zaškrtnuté a k počítači je připojená tiskárna, bude tiskárna automaticky rozpoznána a na stránce **Current Status** budou zobrazena její aktuální nastavení.

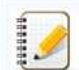

Pokud se model připojené tiskárny liší od modelu tiskárny uvedené v rozevíracím seznamu **Printer**, nastavení dostupná na všech kartách se změní tak, aby odpovídala připojené tiskárně.

**Change Node Name**

Umožňuje měnit názvy jednotlivých uzlů.

**Reset to Default Communication Settings** Obnoví výchozí tovární hodnoty nastavení komunikace.

### **Nabídka Help**

- **Display Help**
- Zobrazí nápovědu. **About**
- Zobrazí informace o verzi.

# <span id="page-87-0"></span>**Karta General**

### **Communication settings**

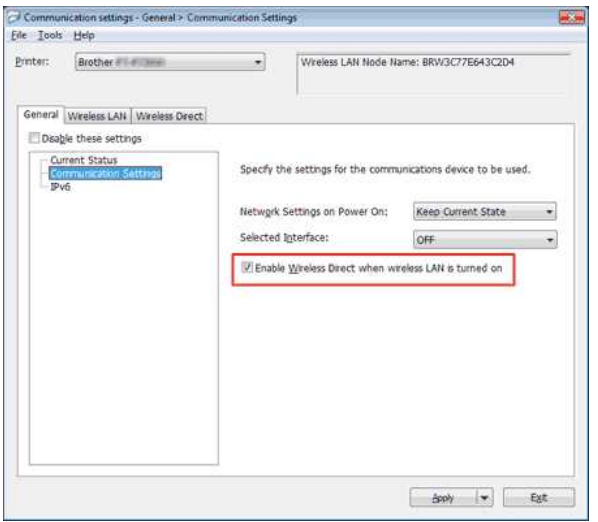

1. **Network Settings on Power On**

- Určuje podmínky pro připojení prostřednictvím WiFi, když je tiskárna zapnutá. Vyberte volbu **Wireless LAN by Default**, **Off by default** nebo **Keep Current State**.
- 2. **Selected Interface**
- Vyberte **OFF** nebo **Wireless LAN**.
- 3. **Enable Wireless Direct when Wireless LAN is turned on** Vyberte, když chcete použít službu Wireless Direct.

# **IPv6**

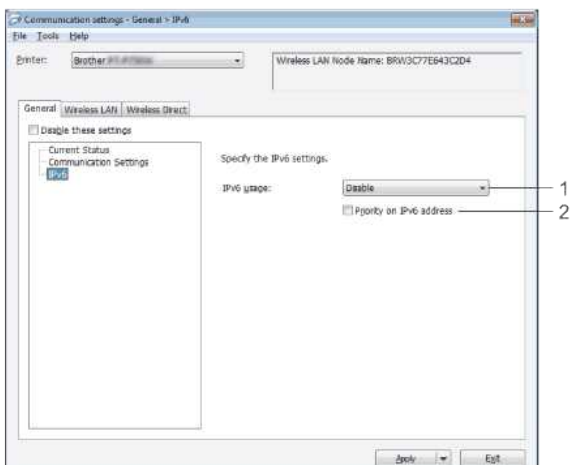

1. **IPv6 Usage**

Vyberte volbu **Enable** nebo **Disable**.

2. **Priority on IPv6 address** Slouží k nastavení priority adresy IPv6.

# <span id="page-88-0"></span>**Karta Wireless LAN**

## **TCP/IP (Wireless)**

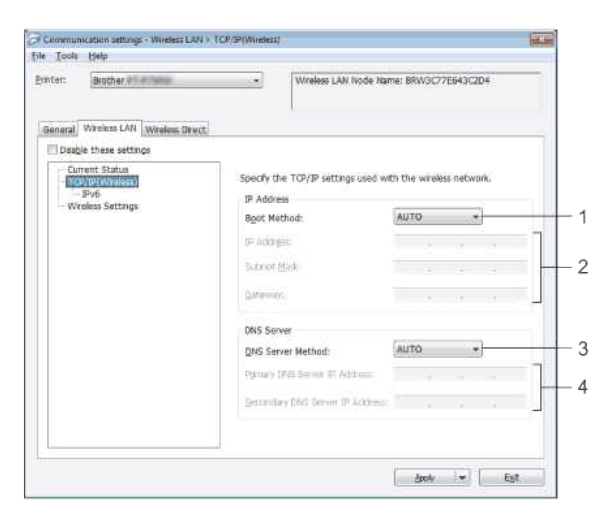

## 1. **Boot Method**

Vyberte volbu **STATIC**, **AUTO**, **BOOTP**, **DHCP** nebo **RARP**. 2. **IP Address/Subnet Mask/Gateway**

Zadeite různé hodnoty.

Nastavení lze zadávat, pouze když je adresa IP nastavena na **STATIC**. 3. **DNS Server Method**

- Vyberte volbu **STATIC** nebo **AUTO**.
- 4. **Primary DNS Server IP Address/Secondary DNS Server IP Address** Nastavení lze zadávat, pouze když je server DNS nastaven na **STATIC**.

#### **IPv6**

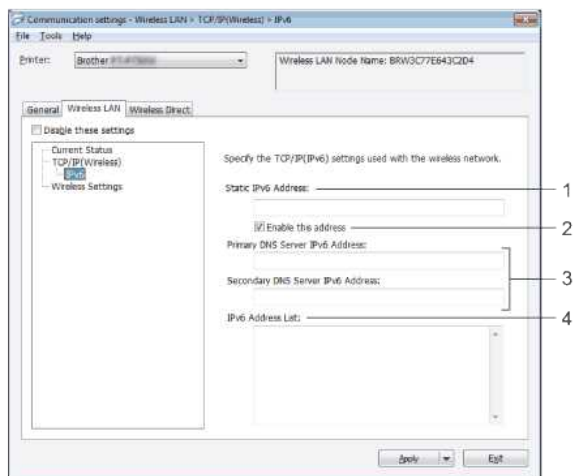

- 1. **Static IPv6 Address**
- Zadejte hodnotu.

2. **Enable this address**

- Touto volbou aktivujete určenou statickou adresu IPv6.
- 3. **Primary DNS Server IPv6 Address/Secondary DNS Server IPv6 Address** Zadejte hodnoty.
- 4. **IPv6 Address List**
- Zobrazuje seznam adres IPv6.

# **Wireless Settings**

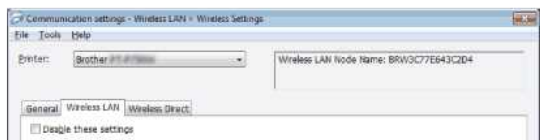

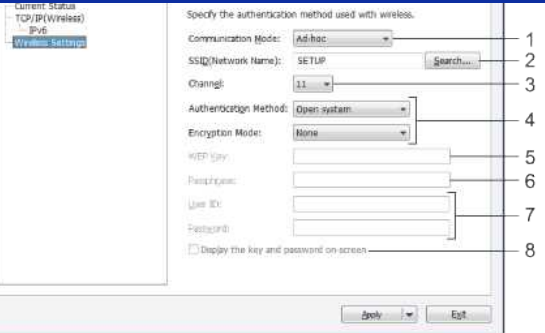

1. **Communication Mode**

# Vyberte volbu **Adhoc** nebo **Infrastructure**.

# 2. **SSID (Network Name)**

Klepnutím na tlačítko **Search** se v samostatném dialogovém okně zobrazí výběr SSID.

# 3. **Channel**

Vyberte ze zobrazených voleb.

# 4. **Authentication Method/Encryption Mode**

V části [Režimy komunikace a metody ověřování / režimy šifrování](#page-89-1) jsou zobrazeny podporované režimy šifrování pro různé metody ověřování.

# 5. **WEP Key**

- Aby bylo možné provést nastavení, musí být vybrán režim šifrování WEP.
- 6. **Passphrase** 7. **User ID/Password**

Aby bylo možné provést nastavení, musí být vybrána metoda ověřování WPA2-PSK nebo WPA/WPA2-PSK.

Aby bylo možné provést nastavení, musí být vybrána metoda ověřování LEAP, EAPFAST, EAPTTLS nebo EAPTLS. Navíc v případě EAPTLS není nutné registrovat heslo, ale musí být zaregistrován klientský certifikát. Chcete-li zaregistrovat certifikát, připojte se k tiskárně z webového prohlížeče a potom určete certifikát.

8. **Display the key and password onscreen**

Jeli toto políčko zaškrtnuto, kódy a hesla se zobrazují jako prostý text (nešifrovaný).

# <span id="page-89-1"></span>**Režimy komunikace a metody ověřování / režimy šifrování**

Když je **Communication Mode** nastaveno na **Adhoc**

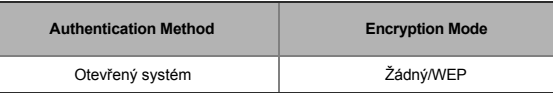

Když je **Communication Mode** nastaveno na **Infrastructure**

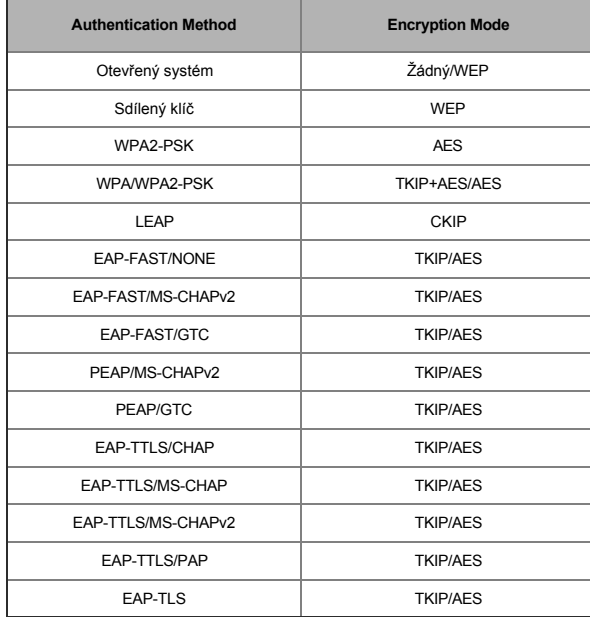

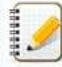

Pokyny pro provedení nastavení zabezpečení vyšší úrovně:

Při ověřování certifikátu metodami ověřování EAP-FAST, PEAP, EAP-TTLS nebo EAP-TLS nelze specifikovat certifikát z nástroje Printer Setting Tool. Po nakonfigurování připojení tiskárny k síti přistupte k tiskárně z webového prohlížeče a specifikujte certifikát.

<span id="page-89-0"></span>**Karta Wireless Direct**

**Nastavení Wireless Direct**

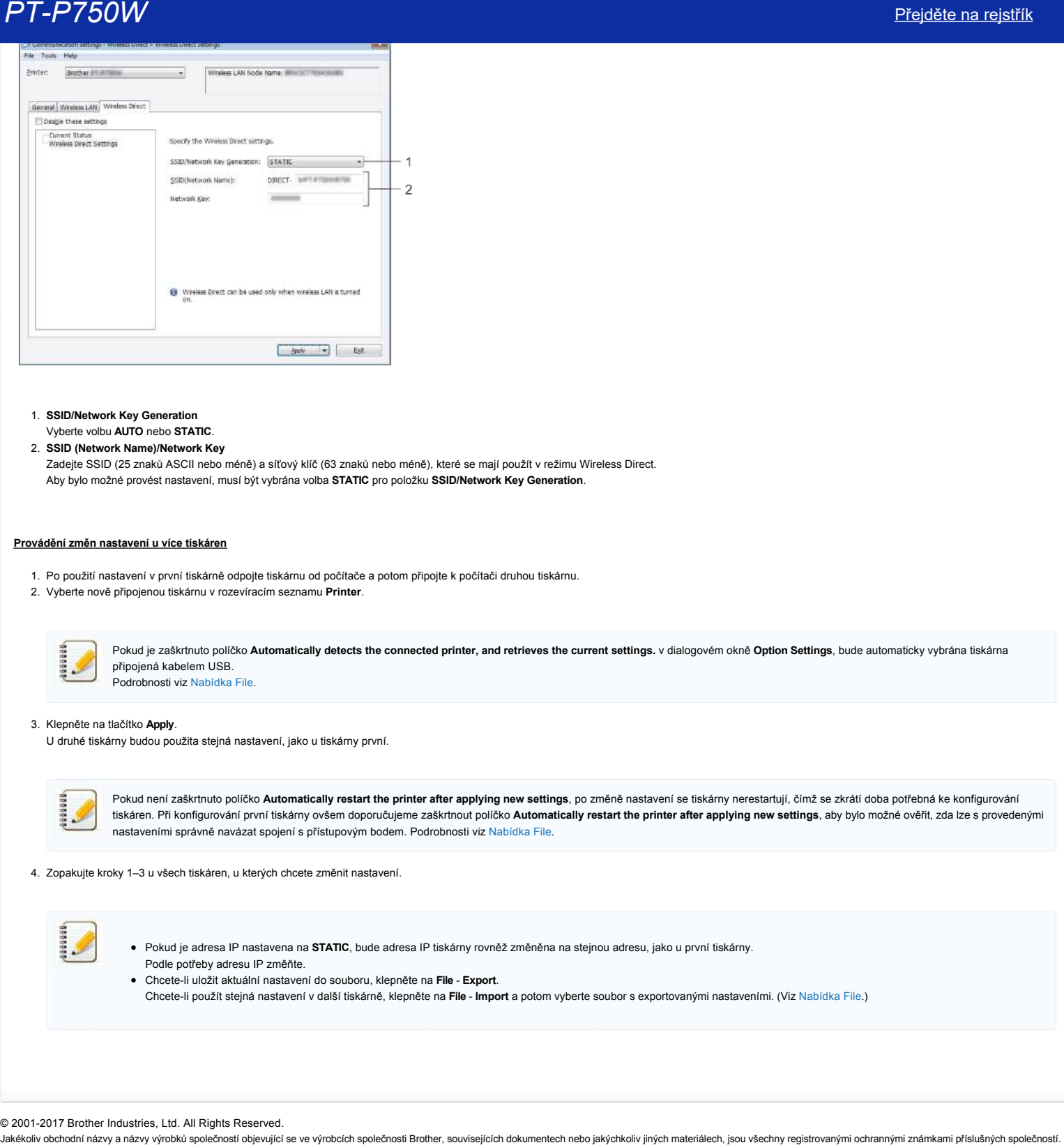

- 1. **SSID/Network Key Generation**
- Vyberte volbu **AUTO** nebo **STATIC**.

2. **SSID (Network Name)/Network Key** Zadejte SSID (25 znaků ASCII nebo méně) a síťový klíč (63 znaků nebo méně), které se mají použít v režimu Wireless Direct. Aby bylo možné provést nastavení, musí být vybrána volba **STATIC** pro položku **SSID/Network Key Generation**.

# <span id="page-90-0"></span>**Provádění změn nastavení u více tiskáren**

- 1. Po použití nastavení v první tiskárně odpojte tiskárnu od počítače a potom připojte k počítači druhou tiskárnu.
- 2. Vyberte nově připojenou tiskárnu v rozevíracím seznamu **Printer**.

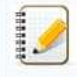

Pokud je zaškrtnuto políčko **Automatically detects the connected printer, and retrieves the current settings.** v dialogovém okně **Option Settings**, bude automaticky vybrána tiskárna připojená kabelem USB. Podrobnosti viz [Nabídka File.](#page-86-2)

## 3. Klepněte na tlačítko **Apply**.

U druhé tiskárny budou použita stejná nastavení, jako u tiskárny první.

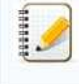

Pokud není zaškrtnuto políčko Automatically restart the printer after applying new settings, po změně nastavení se tiskárny nerestartují, čímž se zkrátí doba potřebná ke konfigurování tiskáren. Při konfigurování první tiskárny ovšem doporučujeme zaškrtnout políčko **Automatically restart the printer after applying new settings**, aby bylo možné ověřit, zda lze s provedenými nastaveními správně navázat spojení s přístupovým bodem. Podrobnosti viz [Nabídka File](#page-86-2).

4. Zopakujte kroky 1–3 u všech tiskáren, u kterých chcete změnit nastavení.

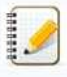

Pokud je adresa IP nastavena na **STATIC**, bude adresa IP tiskárny rovněž změněna na stejnou adresu, jako u první tiskárny. Podle potřeby adresu IP změňte.

- Chceteli uložit aktuální nastavení do souboru, klepněte na **File Export**.
- Chceteli použít stejná nastavení v další tiskárně, klepněte na **File Import** a potom vyberte soubor s exportovanými nastaveními. (Viz [Nabídka File](#page-86-2).)

© 20012017 Brother Industries, Ltd. All Rights Reserved.

# **Jaký je význam indikátorů?**

Svícení a blikání indikátorů ukazuje stav tiskárny. Následující symboly použité v těchto odpovědích na časté dotazy popisují význam různých barev a vzorů indikátorů.

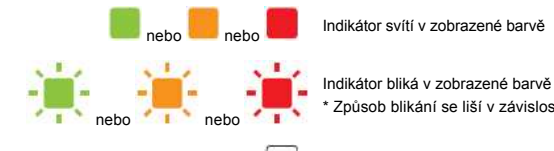

Indikátor bliká v zobrazené barvě \* Způsob blikání se liší v závislosti na situaci jak je uvedeno v následující tabulce.

Indikátor svítí nebo bliká v jakékoli barvě nebo jakýmkoli způsobem

Indikátor nesvítí

r.

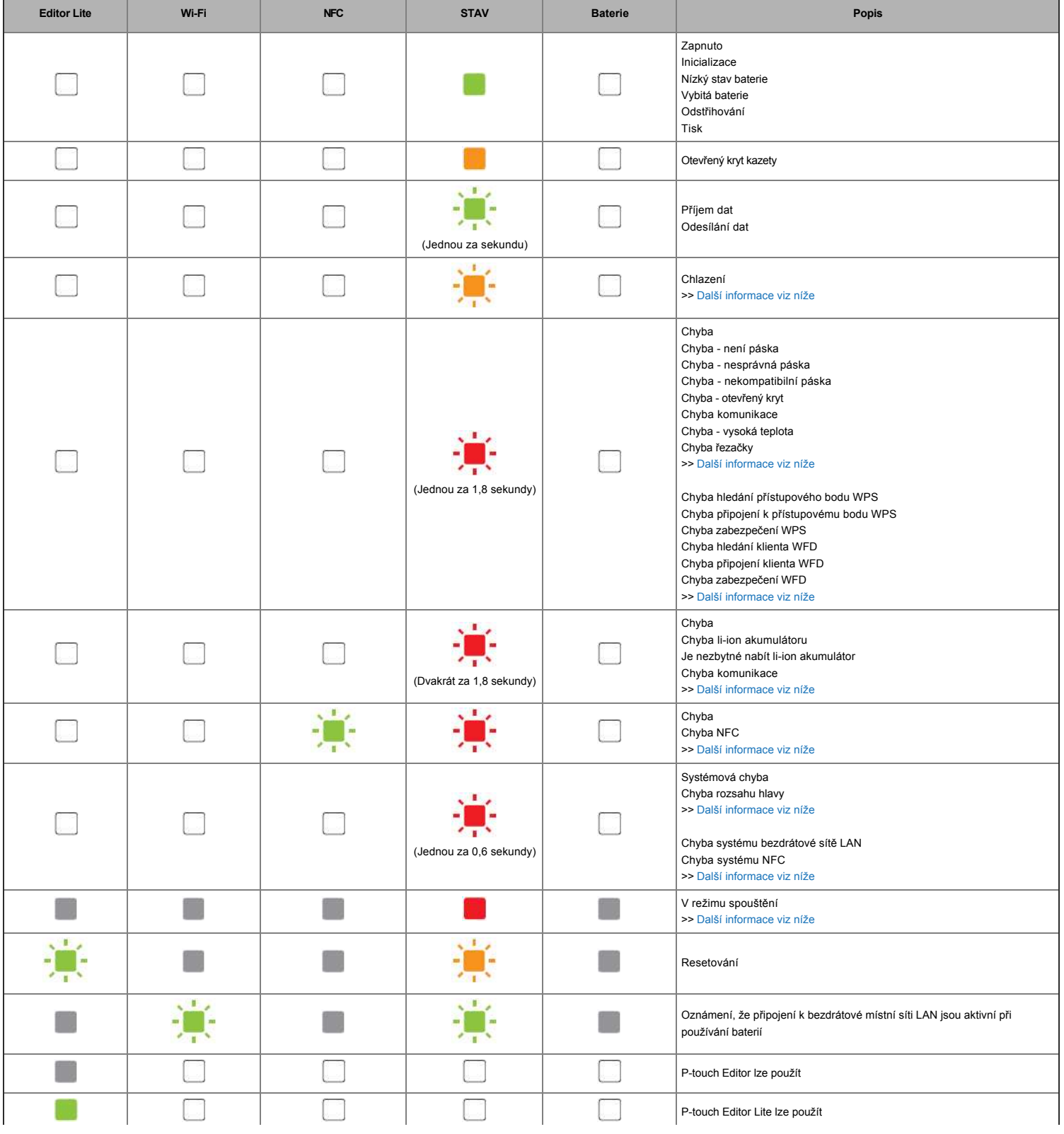

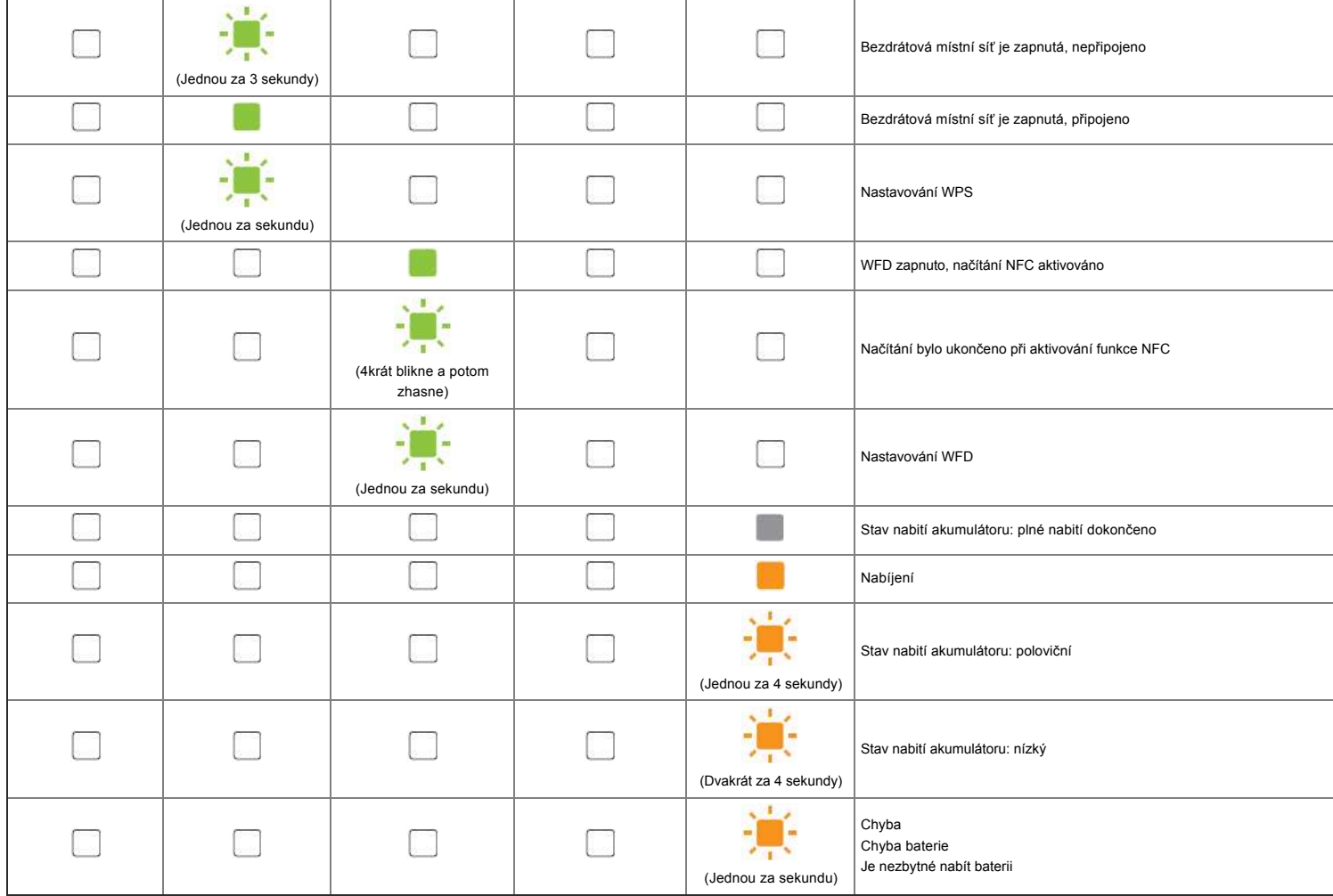

# Varování indikátorů

# <span id="page-92-0"></span>**Chlazení hlavy nebo motoru**

Příliš horká tisková hlava nebo motor.

#### **Tisková hlava:**

Pokud se tisková hlava příliš zahřeje, může vytvářet obraz na papíru v místech, která nemají být potištěna. Tento stav je normální při tisku velkého množství dokumentů s vysokou hustotou tisku.

Tiskárna se zastaví a po vychladnutí tiskové hlavy bude pokračovat v tisku.

Aby se tomuto stavu zabránilo nebo aby se oddálil, tiskněte s nastavením menší sytosti, omezte množství tištěných černých oblastí (například odstraňte stíny na pozadí a barvy v dokumentech s grafy nebo prezentacemi). Rovněž zkontrolujte, zda je zajištěno odpovídající větrání tiskárny a zda tiskárna není umístěna v uzavřeném prostoru.

## **Motor:**

Při nepřetržitém provozu tiskárny se motor zahřívá. V takovém případě se tiskárna zastaví a po vychladnutí motoru bude pokračovat v tisku.

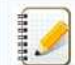

K této situaci může docházet častěji, když je tiskárna používána ve vysoké nadmořské výšce (nad 3048 m / 10 000 stop) z důvodu nižší hustoty vzduchu pro chlazení tiskárny.

## <span id="page-92-1"></span>**Došlo k chybě 1.**

Je nainstalována správná kazeta?

Zkontrolujte, zda je nainstalován správný typ a velikost pásky. Další informace viz [Which kind of tapes can I use?](http://support.brother.com/g/b/link.aspx?faqid=faqp00001407_004). Je kazeta nainstalována správně?

- Pokud ne, vyjměte kazetu a znovu ji nainstalujte. Další informace viz [How do I set a tape cassette?.](http://support.brother.com/g/b/link.aspx?faqid=faqp00001408_002)
- Zbývá dostatek pásky?
- Pokud ne, nainstalujte novou kazetu. Je otevřen kryt kazety?
- 
- Zkontrolujte, zda je kryt kazety zavřený.
- Pokud chyba přetrvává, zkontrolujte následující:
	- Chyba je signalizována, když se tiskárně nezdaří přijmout data.

- Chyba je signalizována, pokud teplota tiskové hlavy přesáhne určenou hodnotu.
- Chyba je signalizována, pokud čepele řezačky nefungují nebo se nenacházejí v původní poloze.

V těchto případech vypněte a znovu zapněte tiskárnu.

#### <span id="page-93-0"></span>**Došlo k chybě 2**.

- Po uplynutí stanovené doby (120 sekund) nebylo možné najít přístupový bod nebo byly nalezeny dva nebo více přístupových bodů.
- Pro konfiguraci stisknutím tlačítka nebo kódem PIN byly nalezeny dva nebo více přístupových bodů při spouštění WPS.
- WEP nebo WPA je nastaveno jako metoda šifrování přístupového bodu.
- Přijatý paket není správný.
- Po uplynutí stanovené doby (120 sekund) nebylo možné najít klienta.
- Byla nalezena dvě nebo více zařízení připojených pomocí konfigurace stisknutím tlačítka nebo kódem PIN.

V těchto případech vypněte a znovu zapněte tiskárnu.

#### <span id="page-93-1"></span>**Došlo k chybě 3**.

• Má akumulátor nízký stav nabití (při používání volitelného nabíjecího li-ion akumulátoru)?

Použijte síťový adaptér.

- Nabíjecí akumulátor se nepodařilo nabít (při používání volitelného nabíjecího li-jon akumulátoru)?
- Pokud akumulátor nebyl delší dobu nabit, nabíjení se nezdařilo. Použijte síťový adaptér.
- Chyba je signalizována, když se tiskárně nezdaří přijmout data. Vypněte a znovu zapněte tiskárnu.

#### <span id="page-93-2"></span>**Došlo k chybě 4**.

Informace o štítku v tiskárně se neshodují s informacemi o štítku v zařízení. Vypněte a znovu zapněte tiskárnu.

#### <span id="page-93-3"></span>**Došlo k chybě 5**.

Vypněte a znovu zapněte tiskárnu. Pokud chyba přetrvává, kontaktujte službu pro zákazníky společnosti Brother.

## <span id="page-93-4"></span>**Došlo k chybě 6**.

- Bezdrátový modul není připojen.
- Došlo k chybě komunikace mezi bezdrátovým modulem a tiskárnou.
- NFC příznak nekomunikuje. V těchto případech vypněte a znovu zapněte tiskárnu.

### <span id="page-93-5"></span>**Tiskárna se nachází v režimu spouštění**

Síťový adaptér byl odpojen během aktualizování firmwaru a tiskárna se při příštím spuštění spustila ve spouštěcím režimu. Tento problém je nutno odstranit. Požádejte o pomoc prodejce nebo službu pro zákazníky společnosti Brother. **PT-P750W**<br>  $\cdot$  Contains an advantage of the state of the state of the state of the state of the state of the state of the state of the state of the state of the state of the state of the state of the state of the state

© 2001-2018 Brother Industries, Ltd. All Rights Reserved.

1111111

# **"Použití aplikace P-touch Utility (pro Mac OSX)"**

P-touch Utility je k dispozici pouze v systému Mac (macOS 10.15 nebo starší).

Pomocí této aplikace lze v počítači Mac zadat nastavení komunikace tiskárny pro funkci Wireless Direct a nastavení zařízení.

- Před připojením kabelu USB k počítači zkontrolujte, zda nesvítí kontrolka Editor Lite. Pokud svítí kontrolka Editor Lite, stiskněte a podržte tlačítko Editor Lite, dokud kontrolka nezhasne.
- Zkontrolujte, zda je napájecí adaptér připojen k elektrické zásuvce.
- Ujistěte se, že byl nainstalován ovladač tiskárny a je funkční.
- Připojte tuto tiskárnu k počítači pomocí kabelu USB.
- Pomocí tohoto nástroje nelze nastavení určit pomocí připojení k bezdrátové síti LAN.
- 1. **Spuštění programu P-Touch Utility**
	- a. Připojte tiskárnu k počítači.
	- b. Klepněte na **Macintosh HD aplikace Brother P-touch Utility Brother P-touch Utility.App**. Zobrazí se okno aplikace **Brother P-touch Utility** .

## 2. **Pomocí aplikace P-touch Utility**

- [Dialogové okno nastavení](#page-94-0)
- [Karta Základní](#page-94-1) • [Karta Tisk](#page-95-0)
- 
- [Karta Wireless Direct](#page-95-1)

# <span id="page-94-0"></span>**Dialogové okno nastavení**

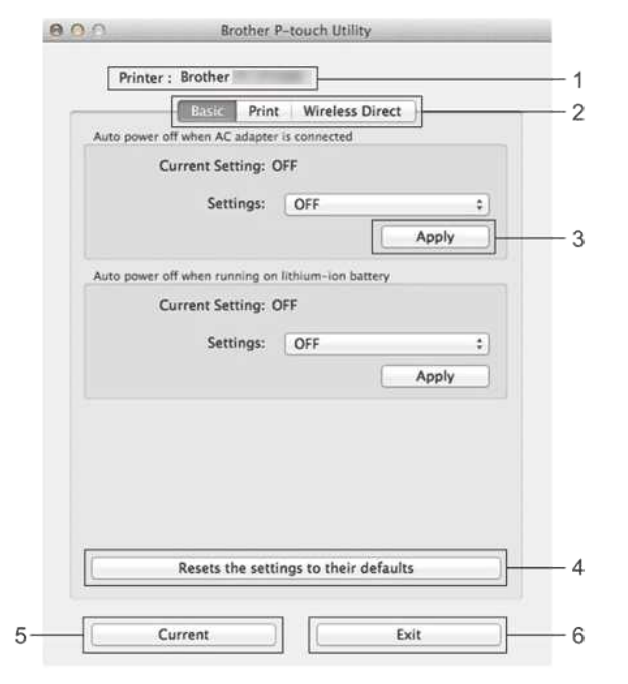

- 1. **Tiskárna**
- zobrazí název modelu tiskárny. 2. **Karty nastavení**
- klepněte na kartu obsahující nastavení, která chcete zadat nebo změnit. 3. **Aplikace**
- odešle nastavení pro každou položku do tiskárny.
- 4. **Resetuje nastavení na výchozí hodnoty**
- vrátí všechna nastavení tiskárny na výchozí hodnoty z výroby 5. **Aktuální**
- načte nastavení z aktuálně připojené tiskárny a zobrazí je v dialogovém okně. 6. **Ukončete**
- nástroj P-Touch Utility.

Nastavení se na tiskárny nepoužijí, pokud po změně nastavení klepnete na tlačítko **Konec**, aniž byste kliknuli na tlačítko **použít** pro každou položku.

### <span id="page-94-1"></span>**Karta Základní**

122012

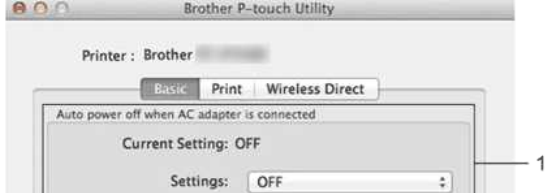

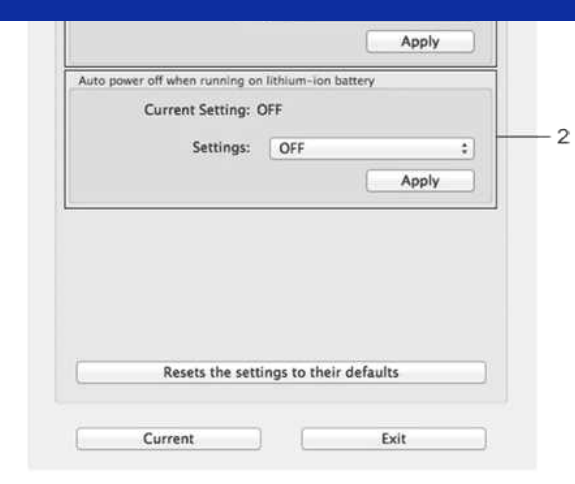

1. **Automatické vypnutí při připojení napájecího adaptéru** zadejte dobu, která uplyne před automatickým vypnutím tiskárny. Dostupná nastavení: **VYPNUTO**, 10/20/30/40/50 minut, 1/2/4/8/12 hodin

2. **Automatické vypnutí při provozu na lithium-iontové baterii** zadejte dobu, která uplyne před automatickým vypnutím tiskárny. Dostupná nastavení: **VYPNUTO**, 10/20/30/40/50/60 minut

### <span id="page-95-0"></span>**Karta Tisk**

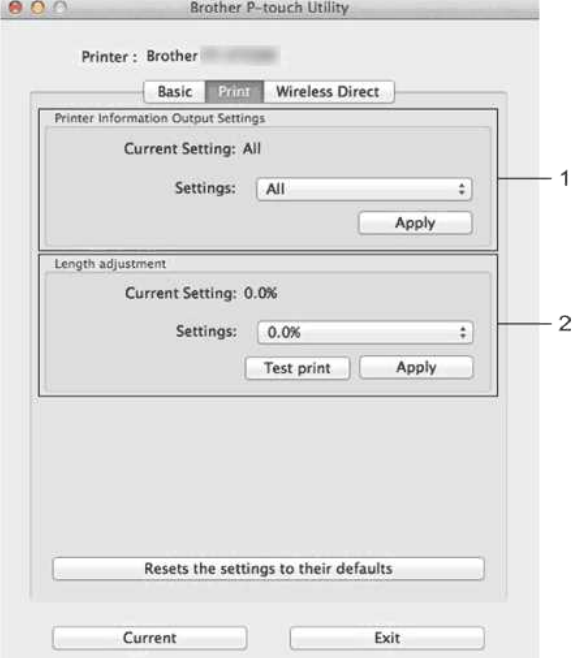

## 1. **Nastavení výstupu informací o tiskárně**

určuje položky, které budou vytištěny jako informace o tiskárně. Dostupná nastavení:

**Vše**: Vytiskne všechny informace obsažené v protokolu použití a nastavení zařízení.

**Protokol využití**: Vytiskne informace o verzi programu, chybějící testovací vzorek bodů, historii využití tiskárny a historii chyb.

Nastavení tiskárny Vytiskne verzi programu, informace o nastavení zařízení, informace o nastavení sítě, informace o PDL.

# 2. **Nastavení délky**

upravuje délku tištěného štítku tak, aby odpovídala délce štítku zobrazeného na počítači.

Dostupná nastavení: -3% až +3% (přírůstky po 1%)

klepnutím na tlačítko **Testovací tisk** vytisknete testovací štítek a zkontrolujete nastavení délky.

#### <span id="page-95-1"></span>**Karta Wireless Direct**

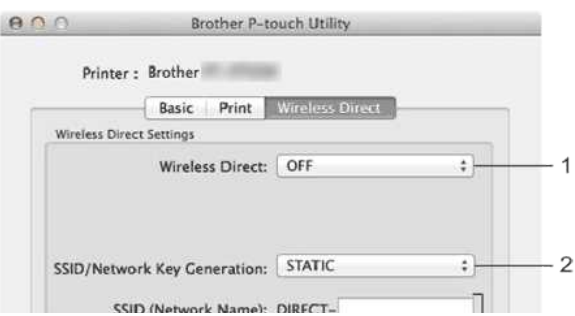

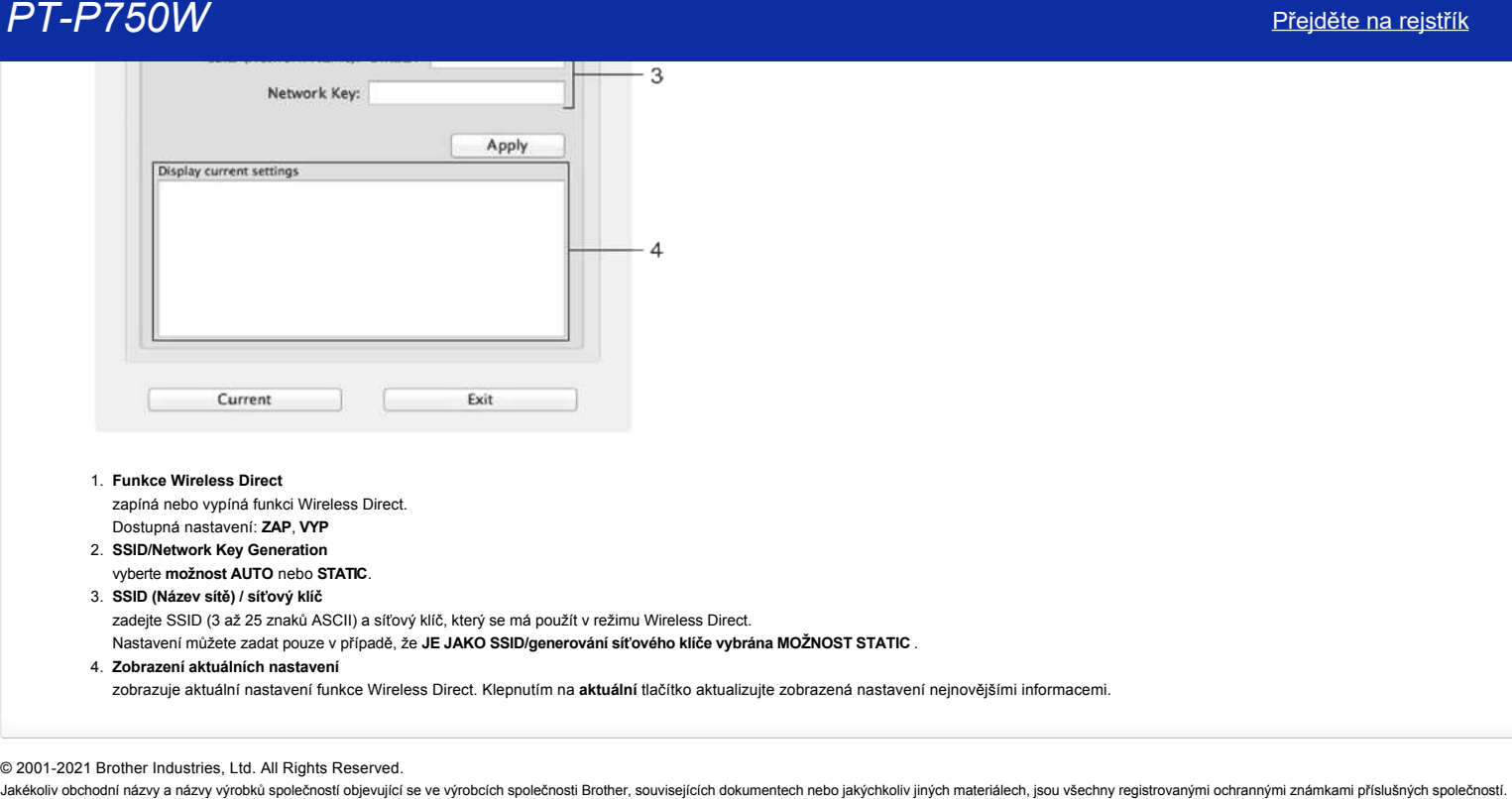

- 1. **Funkce Wireless Direct**
	- zapíná nebo vypíná funkci Wireless Direct.
	- Dostupná nastavení: **ZAP**, **VYP**
- 2. **SSID/Network Key Generation**
- vyberte **možnost AUTO** nebo **STATIC**. 3. **SSID (Název sítě) / síťový klíč**

zadejte SSID (3 až 25 znaků ASCII) a síťový klíč, který se má použít v režimu Wireless Direct.

Nastavení můžete zadat pouze v případě, že **JE JAKO SSID/generování síťového klíče vybrána MOŽNOST STATIC** .

4. **Zobrazení aktuálních nastavení**

zobrazuje aktuální nastavení funkce Wireless Direct. Klepnutím na **aktuální** tlačítko aktualizujte zobrazená nastavení nejnovějšími informacemi.

# © 2001-2021 Brother Industries, Ltd. All Rights Reserved.

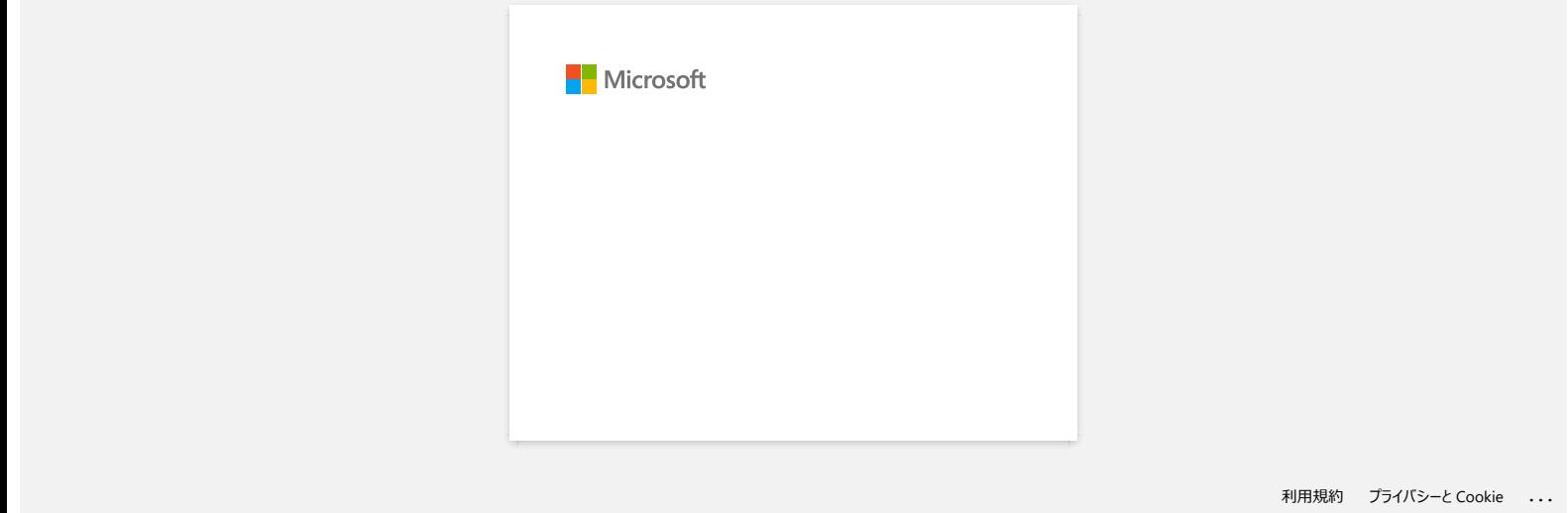

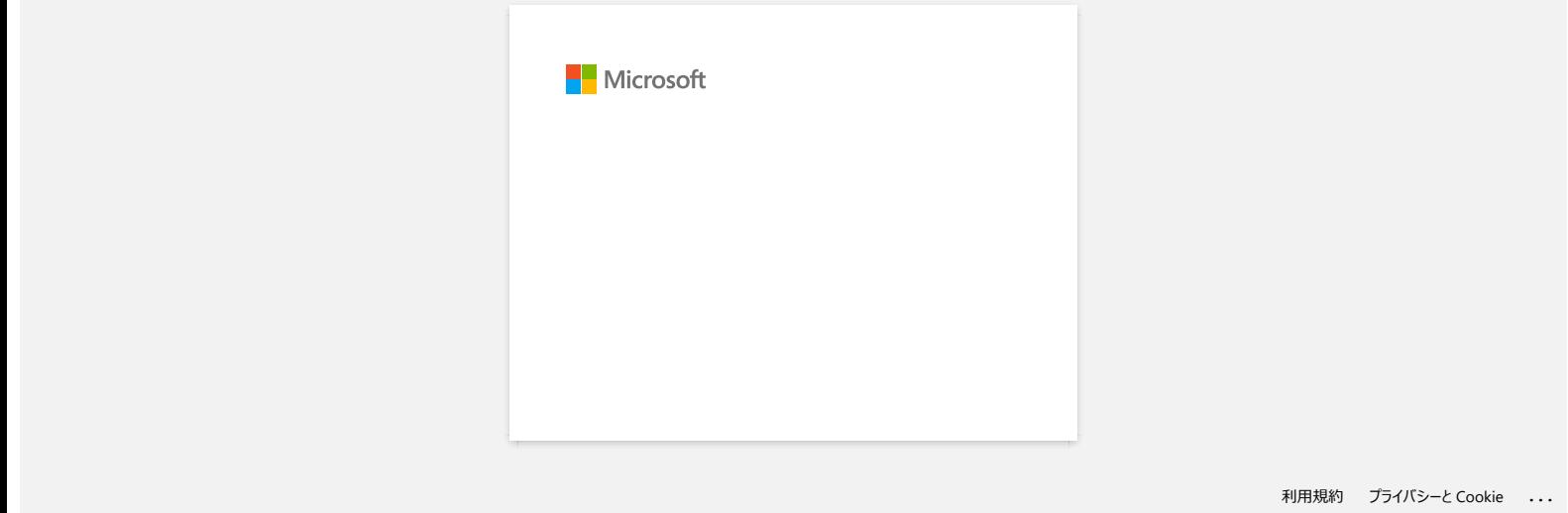

# **Existuje způsob, jak odstranit pásku, která je odříznuta před každým štítkem? (P-touch Editor Lite)**

Díky konstrukci páskového mechanismu není možné tisknout bez přebytečné pásky před prvním štítkem. Pokud však tisknete více než jeden štítek nepřetržitě, lze následující štítky vytisknout bez přebytečné pásky.

Následující metody jsou užitečné pro snížení používání pásky:

- Minimalizace okraje pásky.**[\(PT-1230PC / PT-2430PC / PT-P700 / PT-P750W\)](#page-99-0)**
- · Použití možnosti "Tisk" k tisku více kopií štítku.
	- [Nastavení okraje pásky na možnost "Oříznout značku".](#page-99-1) **(Pouze přístroj PT-1230PC)**
	- [Nastavení okraje pásky na možnost "Automatický ořez".](#page-99-2) **(POUZE MODELY PT-2430PC / PT-P700 / PT-P750W)**
	- [Nastavení okraje pásky na "Poloviční ořez".](#page-99-3) **(Pouze PT-P750W)**
	- Nastavení okraje pásky na "Řetězový tisk". **[\(POUZE MODELY PT-2430PC / PT-P700 / PT-P750W\)](#page-100-0)**
- <span id="page-99-0"></span>Minimalizace okraje pásky. **(PT-1230PC / PT-2430PC / PT-P700 / PT-P750W)**

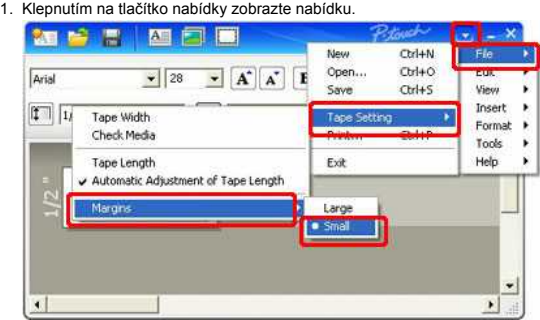

- 2. Vyberte [**Soubor**] [**Nastavení pásky**] [**Okraje**] [**Malé**].
- 3. Klepněte na tlačítko [**Tisk**].
- <span id="page-99-1"></span> $\bullet$  Pomocí možnosti "Tisk" vytisknete více kopií štítku.
	- Nastavení okraje pásky na možnost "**Oříznout značku**". **(Pouze přístroj PT-1230PC)**
		- 1. Klepnutím na **tlačítko můžete tisknout s možnostmi**.
		- 2. Vyberte možnost [**Oříznout značku**] a nastavte počet kopií .

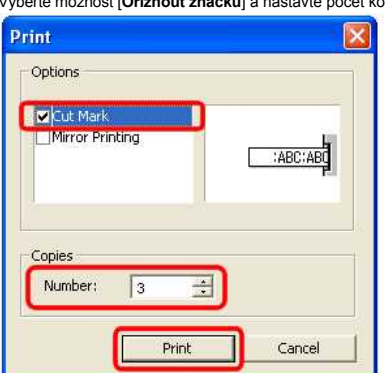

3. Klepněte na tlačítko [**Tisk**].

<span id="page-99-2"></span>Nastavení okraje pásky na možnost "**Automatický ořez**".**(POUZE MODELY PT-2430PC / PT-P700 / PT-P750W)**

- 1. Klepnutím na tlačítko můžete tisknout s možnostmi.
- 2. Vyberte možnost [**Automatický ořez**] a nastavte počet kopií

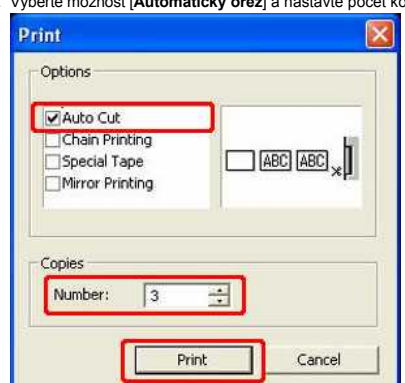

- 3. Klepněte na tlačítko [**Tisk**].
- <span id="page-99-3"></span>Nastavení okraje pásky na možnost "**Poloviční ořez**". **(Pouze PT-P750W)**

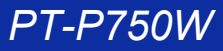

- 1. Klepnutím na terech tlačítko můžete tisknout s možnostmi.
- 2. Vyberte možnost [**Poloviční ořez**] a nastavte počet kopií.
- 3. Klepněte na tlačítko [**Tisk**].
- <span id="page-100-0"></span>Nastavení okraje pásky na možnost "**Řetězový tisk**". **(POUZE MODELY PT-2430PC / PT-P700 / PT-P750W)**

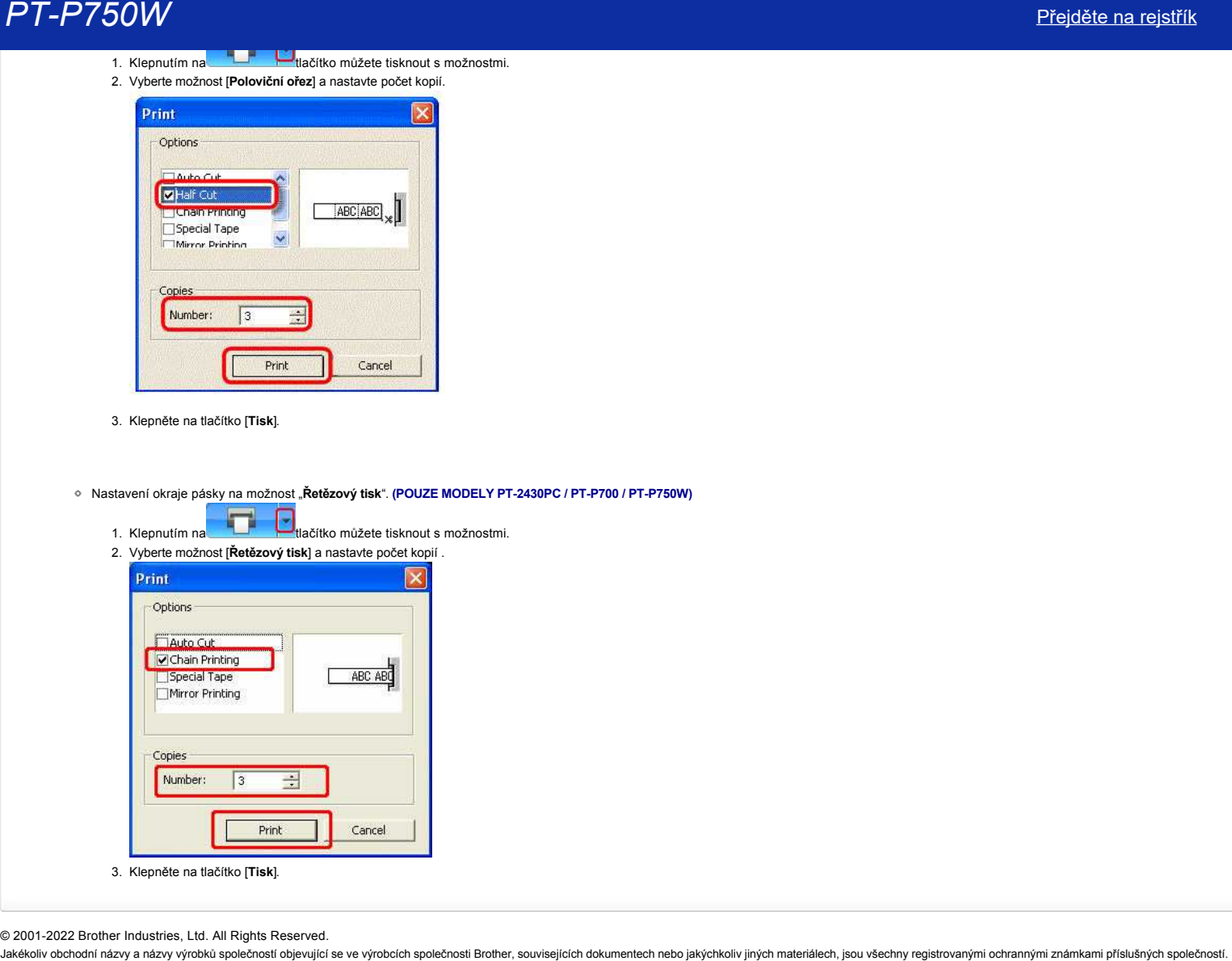

© 2001-2022 Brother Industries, Ltd. All Rights Reserved.<br>Jakékoliv obchodní názvy a názvy výrobků společností objevující se ve výrobcích společnosti Brother, souvisejících dokumentech nebo jakýchkoliv jiných materiálech,

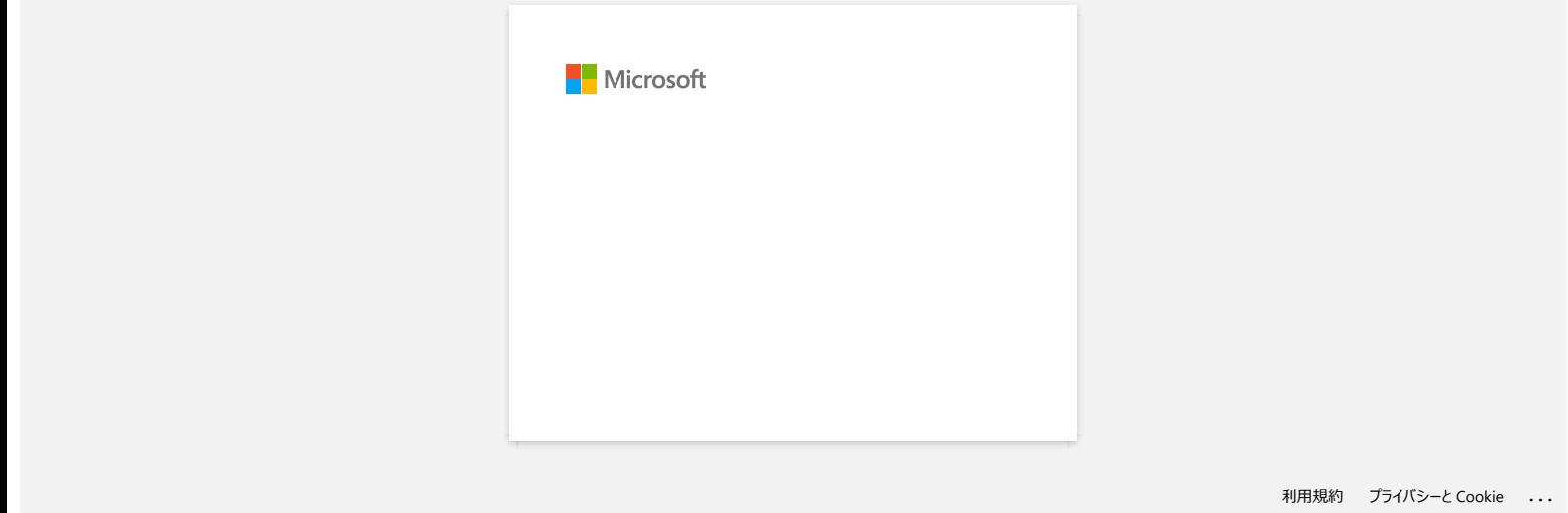

# **Jak mohu používat funkci sekvenčního číslování? (P-touch Editor 5.1 pro Mac)**

Použití funkce sekvenčního číslování:

- 1. Spusťte program P-touch Editor.
- 2. Zadejte text.
- 3. Zvýrazněte číslo, které chcete zvýšit.
- 4. Klepněte na položky [Formát] [Číslování].

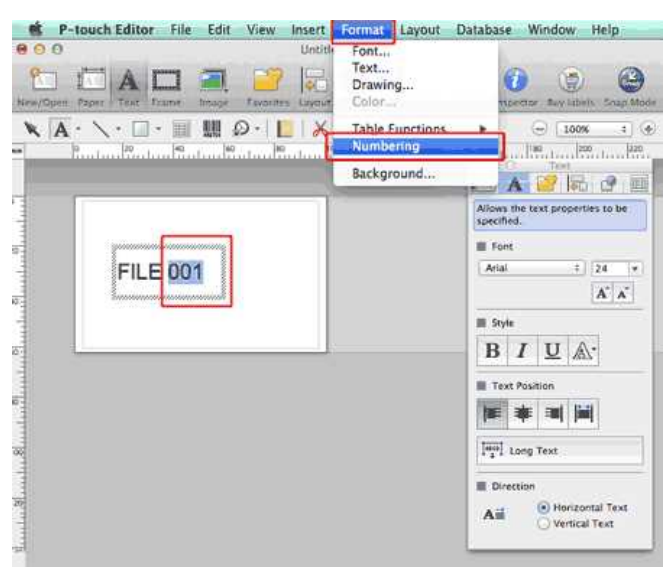

Čísla, která jste zvýraznili, budou uzavřena do čtverce.

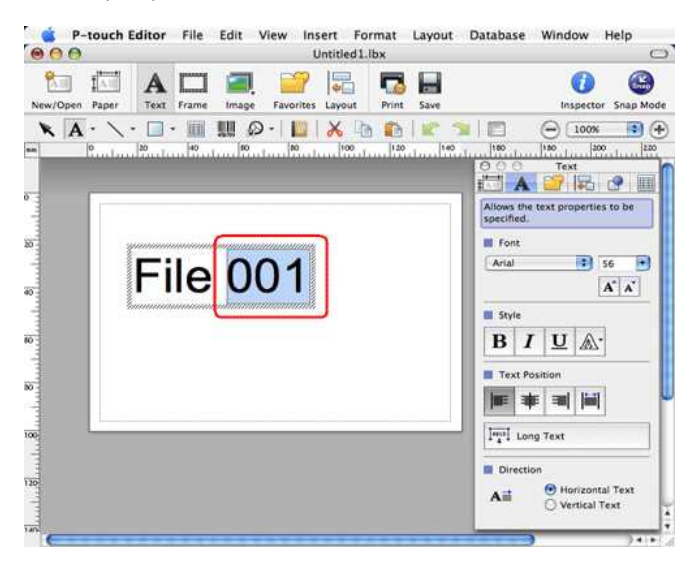

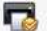

- 5. Klepnutím na toto tlačítko Print otevřete dialogové okno tisku.
- 6. V rozevírací nabídce vyberte možnost "P-touch Editor".

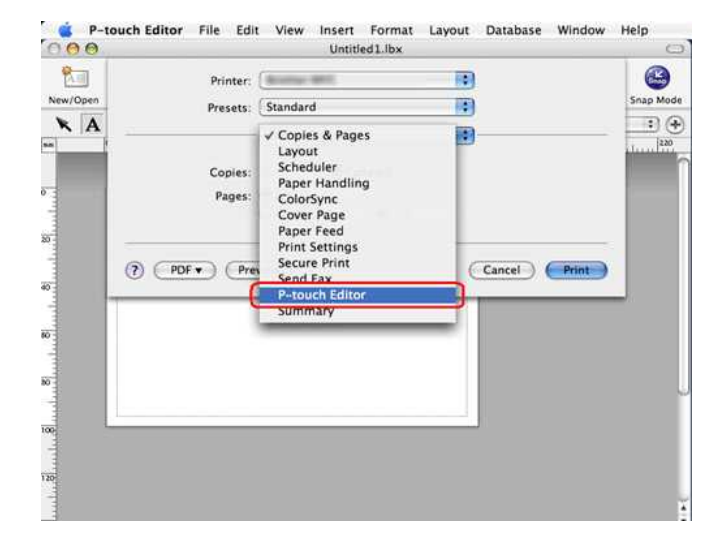

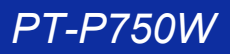

Zadejte počet štítků, které se mají vytisknout, a současně zvětšete hodnoty v poli Číslování.

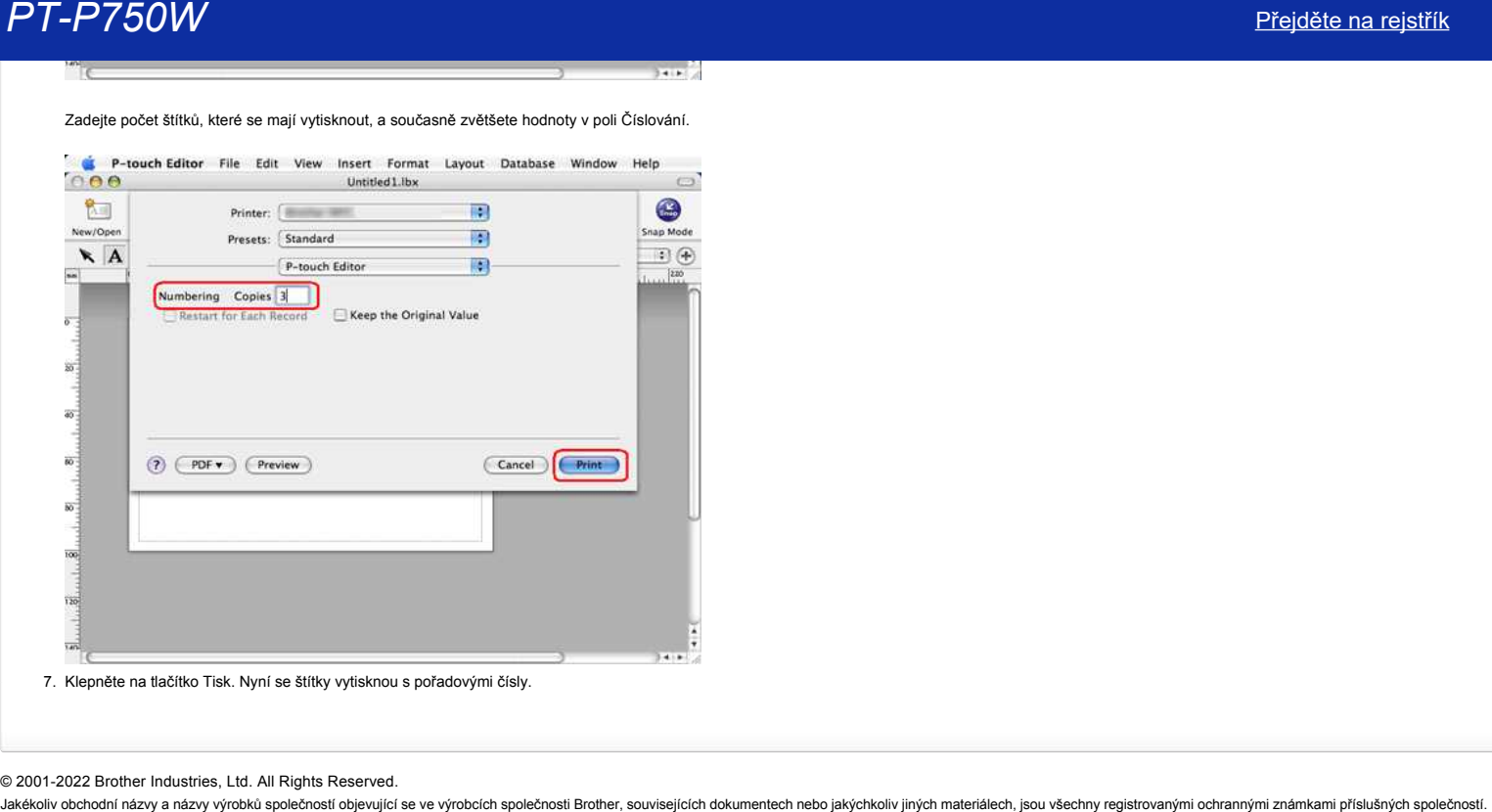

# © 2001-2022 Brother Industries, Ltd. All Rights Reserved.

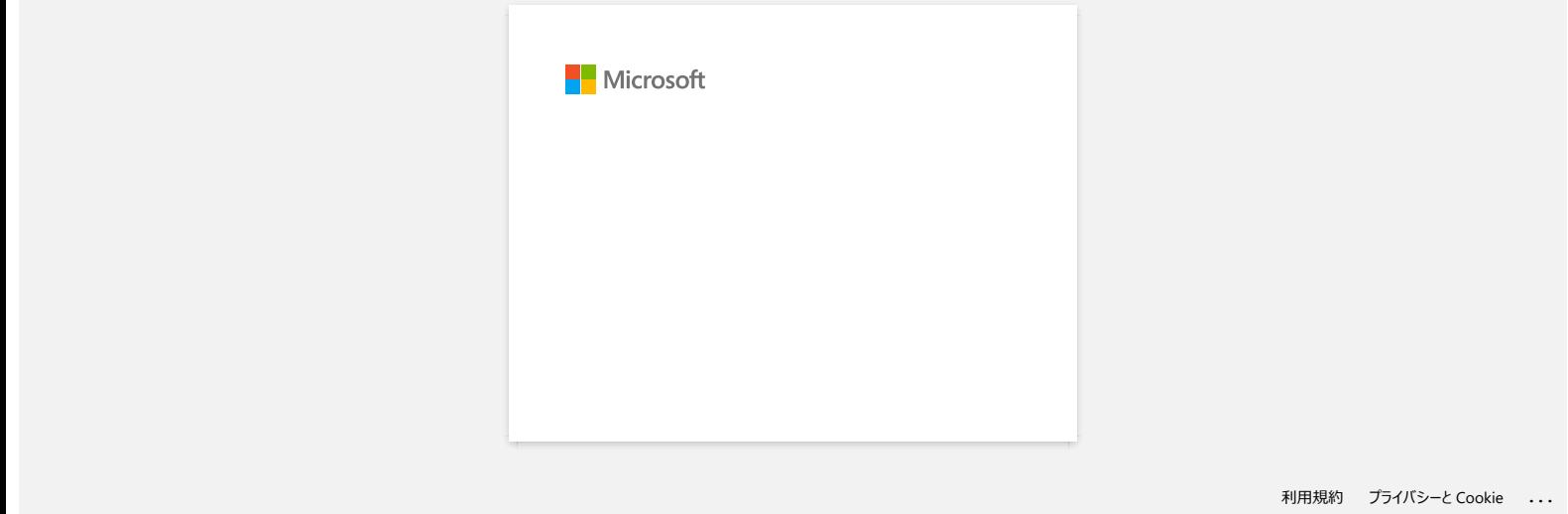

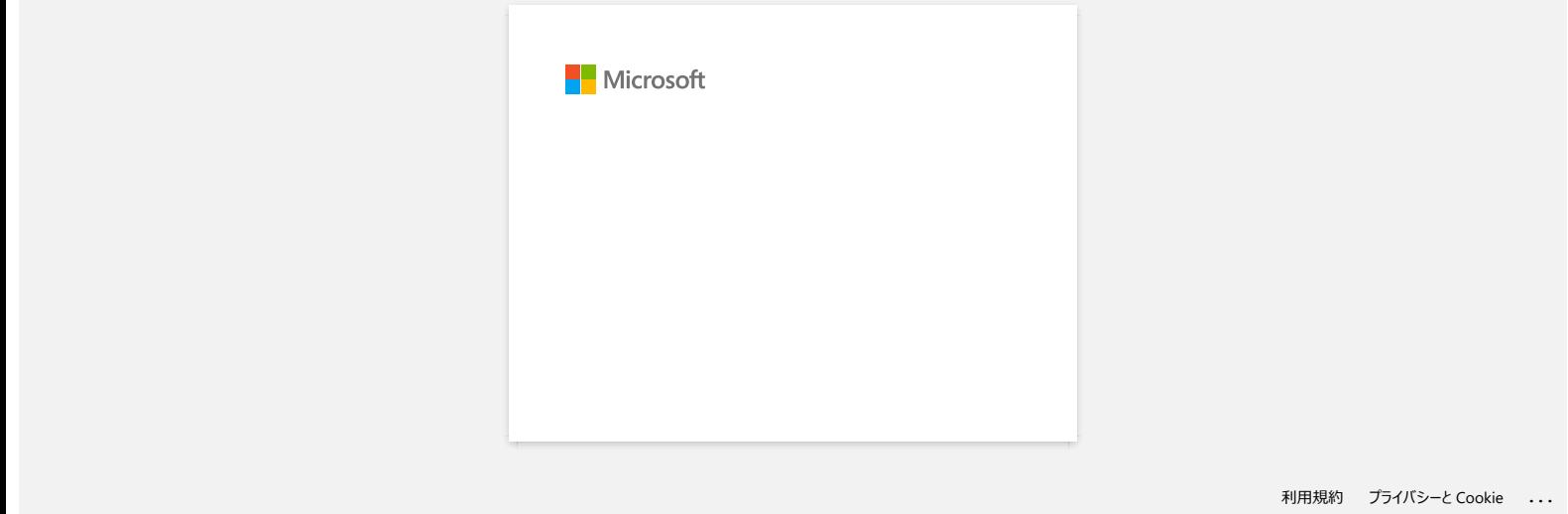

# **Jak stáhnout ovladače a aplikace ve Windows 10?**

Proces stahování se liší v závislosti na vašem prohlížeči. Soubor stáhněte dle níže uvedených kroků.

- 1. Přejděte do části [**[Soubory ke stažení](https://support.brother.com/g/b/link.aspx?content=dl)**] .
- 2. Vyberte váš operační systém a klepněte na tlačítko [**Hledat**].
- 3. Vyberte software, který chcete nainstalovat.
- 4. Jakmile se zobrazí stránka [**Licenční smlouva s koncovým uživatelem sofwaru Brother**], nejprve si ji přečtěte. Nyní klikněte na [**Přijmout podmínky smlouvy EULA a stáhnout]**.

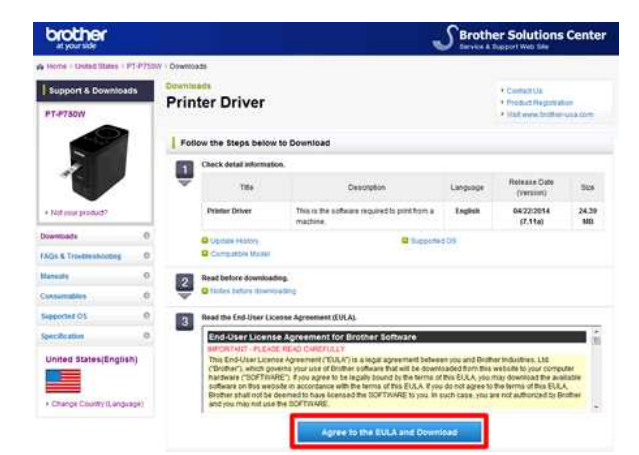

5. [\(Microsoft Edge\)](https://support.brother.com/g/b/faqendbranchprintable.aspx?c=cz&lang=cs&prod=p750weuk&faqid=faqp00100213_000&branch=pdf#Edge) [\(Internet Explorer 11\)](https://support.brother.com/g/b/faqendbranchprintable.aspx?c=cz&lang=cs&prod=p750weuk&faqid=faqp00100213_000&branch=pdf#IE) [\(Google Chrome™\)](https://support.brother.com/g/b/faqendbranchprintable.aspx?c=cz&lang=cs&prod=p750weuk&faqid=faqp00100213_000&branch=pdf#Chrome)

# **Microsoft Edge**

a. Stahování se spustí automaticky.

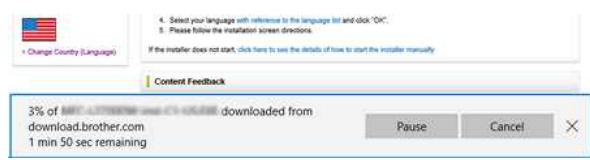

# b. Po dokončení stahování klepněte na tlačítko [**x**].

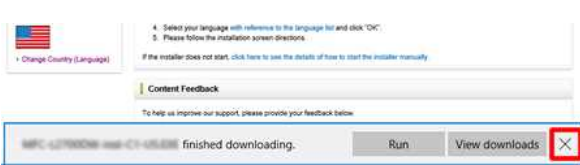

## **Internet Explorer 11**

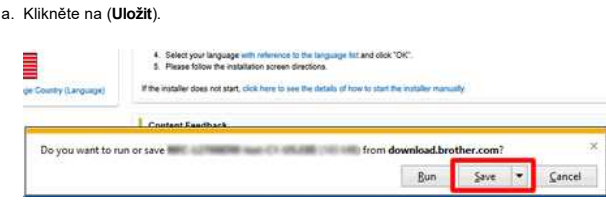

# b. Po dokončení stahování klepněte na tlačítko [**x**].

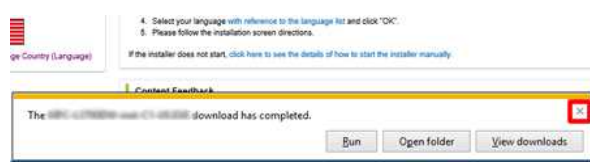

## **Google Chrome™**

a. Stahování se spustí automaticky.

4. Select your language with reference to the language for and clock (OK). S. Please follow the installation speech directions. If the matelier does not atert, which have to see the details of how to start the modals

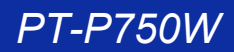

# b. Po dokončení stahování klepněte na tlačítko [**x**].

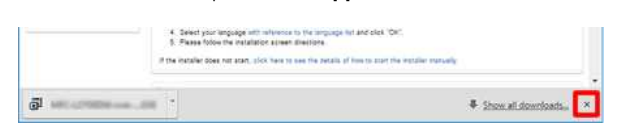

6. Stažené soubory se ve výchozím nastavení uloží do složky [**Stažené soubory**].

a. Klepněte na [**Průzkumník souborů**].

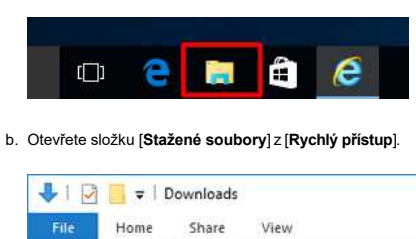

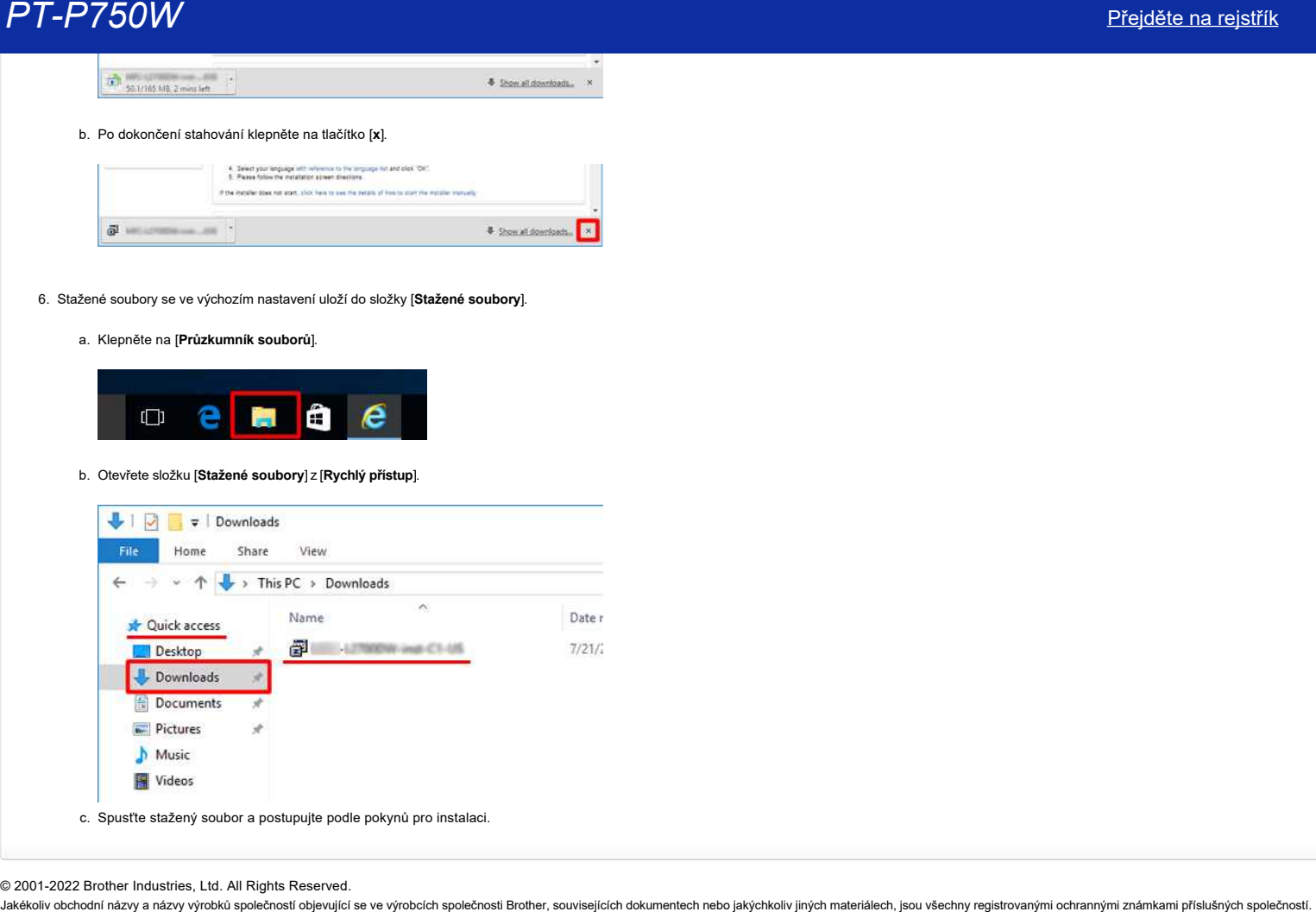

c. Spusťte stažený soubor a postupujte podle pokynů pro instalaci.

© 2001-2022 Brother Industries, Ltd. All Rights Reserved.<br>Jakékoliv obchodní názvy a názvy výrobků společností bijevující se ve výrobcích společnosti Brother, souvisejících dokumentech nebo jakýchkoliv jiných materiálech,
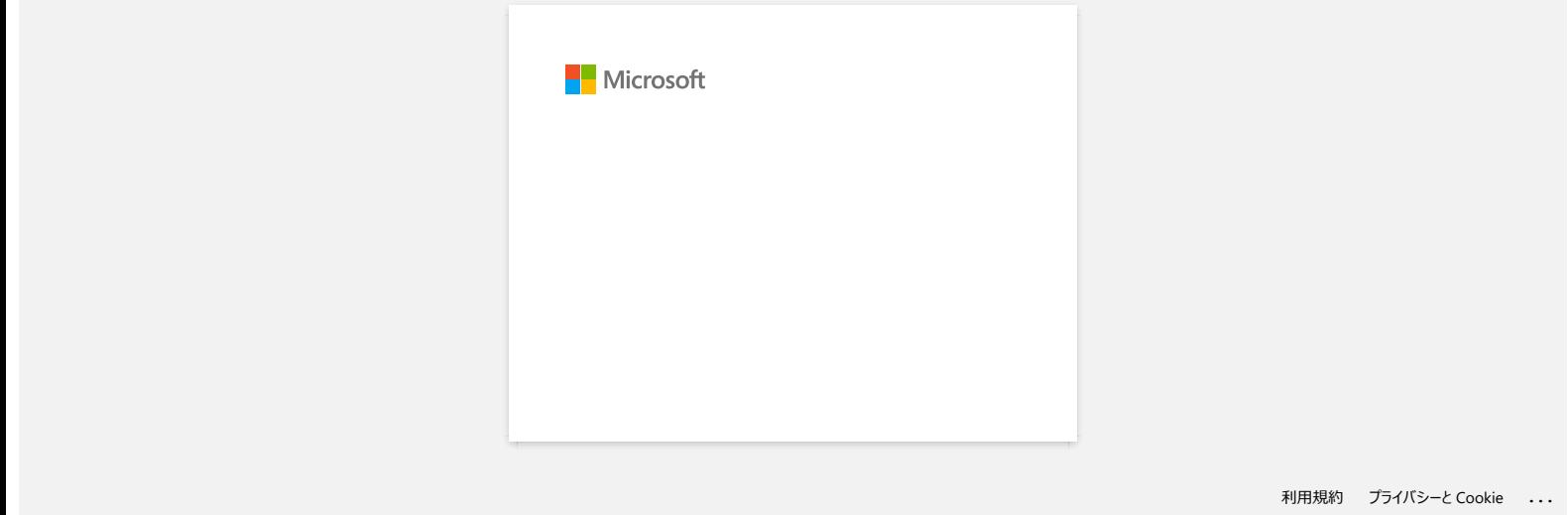

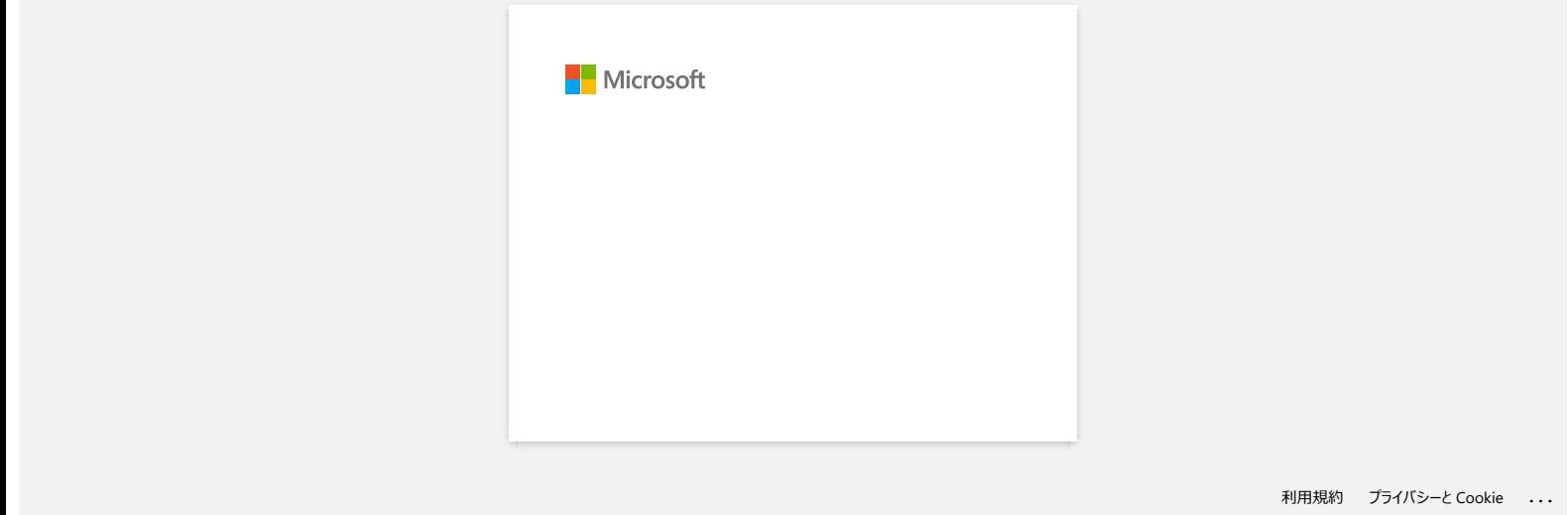

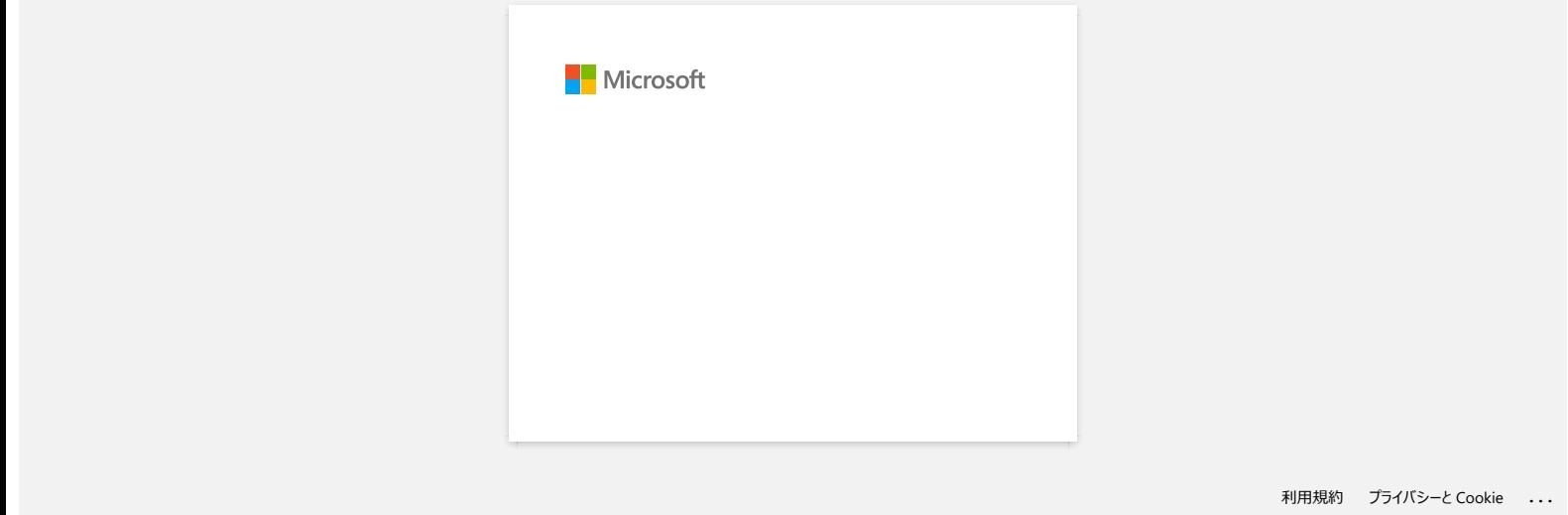

# **Jak připojím tiskárnu k počítači pomocí USB kabelu?**

K tisku pomocí USB kabelu použijte následující postup. [Pro Windows](https://support.brother.com/g/b/faqendbranchprintable.aspx?c=cz&lang=cs&prod=p750weuk&faqid=faqp00001461_022&branch=pdf#Windows) [Pro Mac](https://support.brother.com/g/b/faqendbranchprintable.aspx?c=cz&lang=cs&prod=p750weuk&faqid=faqp00001461_022&branch=pdf#Mac)

**Pro Windows:**

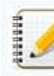

Nepřipojujte tiskárnu k počítači pomocí USB kabelu, dokud nenainstalujete ovladač tiskárny.

- 1. Stáhněte a nainstalujte ovladač tiskárny a P-touch Editor z části [**[Soubory ke stažení](https://support.brother.com/g/b/link.aspx?content=dl)**] na této webové stránce.
- 2. Spusťte instalační program ovladače tiskárny nebo Instalační program softwaru/dokumentů.
- 3. Vyberte možnost [**Lokální připojení (USB)**] pro typ připojení a dokončete instalaci podle pokynů instalačního programu.
- Po zobrazení pokynů připojte USB kabel k USB portu na zadní straně tiskárny a poté k vašemu počítači.

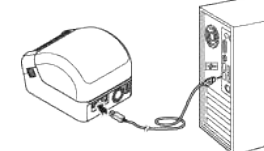

4. Po instalaci ovladače tiskárny nainstalujte aplikaci P-touch Editor. Poté spusťte program P-touch Editor a vytvořte a vytiskněte štítky.

#### **Pro Mac:**

- [> Tisk z aplikace P-touch Editor](https://support.brother.com/g/b/faqendbranchprintable.aspx?c=cz&lang=cs&prod=p750weuk&faqid=faqp00001461_022&branch=pdf#editor)
- [> Tisk z ovladače CUPS](https://support.brother.com/g/b/faqendbranchprintable.aspx?c=cz&lang=cs&prod=p750weuk&faqid=faqp00001461_022&branch=pdf#cups)
- [> Tisk pomocí funkce AirPrint](https://support.brother.com/g/b/faqendbranchprintable.aspx?c=cz&lang=cs&prod=p750weuk&faqid=faqp00001461_022&branch=pdf#airprint)

## **Tisk z aplikace P-touch Editor**

- 1. Stáhněte a nainstalujte aplikaci P-touch Editor z části [\[Soubory ke stažení\]](https://support.brother.com/g/b/link.aspx?content=dl) na této webové stránce.
- 2. Připojte USB kabel k USB portu na zadní straně tiskárny a k počítači a zapněte tiskárnu.

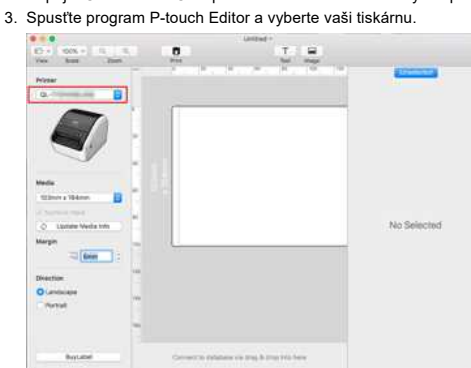

4. Vytvořte a vytiskněte štítky.

#### **Tisk z ovladače CUPS**

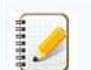

- Nepřipojujte tiskárnu k počítači pomocí USB kabelu, dokud nenainstalujete ovladač tiskárny.
- V systému macOS 11 podporují ovladač CUPS pouze některé modely.

Následující postup používá jako příklad QL-1100. Nahraďte jej vašim modelem.

- 1. Stáhněte si Úplný softwarový balíček z části [**[Soubory ke stažení](https://support.brother.com/g/b/link.aspx?content=dl)**] na této webové stránce, dvakrát klikněte na soubor a spusťte instalační program z [**Spustit zde Mac**]. 2. Vyberte možnost [**Lokální připojení (USB)**] pro typ připojení a dokončete instalaci podle pokynů instalačního programu.
- Po zobrazení pokynů připojte USB kabel k USB portu na zadní straně tiskárny a poté k počítači.
- 3. Po instalaci ovladače tiskárny klepněte na tlačítko [**Vybrat nabídku Apple**] [**Systémové předvolby**] [**Tisk & Sken / Tiskárny & Skenery**].

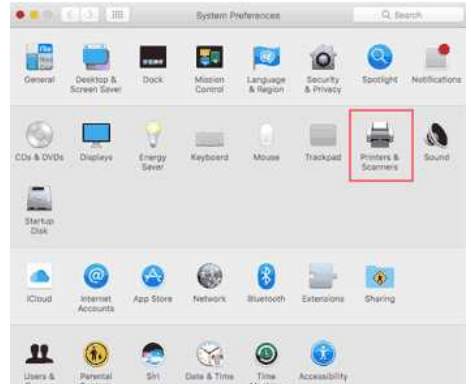

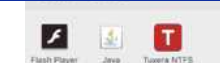

#### 4. Klepněte na [**+**].  $\bullet \bullet \quad \{C_i\}\}$  . In Printers & Scenners  $\blacksquare$  .  $\blacksquare$ Brother **Common**  $\bullet$  . or  $\bullet$ Open Print Queue **CONTRACTOR**  $\bullet$  . ones Ontions & Supplies  $\overline{Q}$ **Manufacture**  $\frac{1}{1 + 16\pi}$ **Keel**  $\bullet$ **CONTRACTOR** Status: Office  $\frac{1}{\sqrt{2}}$  . ide, List Us  $\bullet$ Share this printer on the network ..... Sharing Prefer **EF** Default printer: Last Printer Used 'n Default paper size: Tabloid Oversize **B**  $\sqrt{2}$

5. Klepněte na ikonu [**Výchozí**] a ze seznamu [Název] vyberte [**QL-1100**].

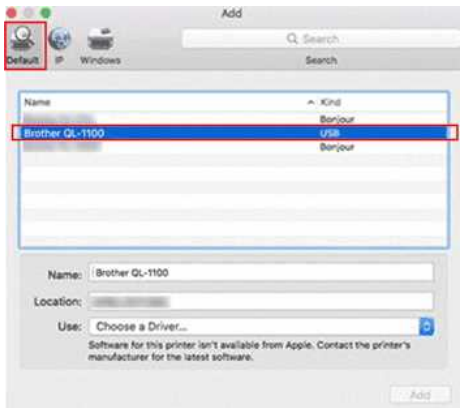

6. Ujistěte se, že je v seznamu **[Používané]** vybrána položka [**QL-1100+CUPS**] a klepněte na tlačítko [**Přidat**].

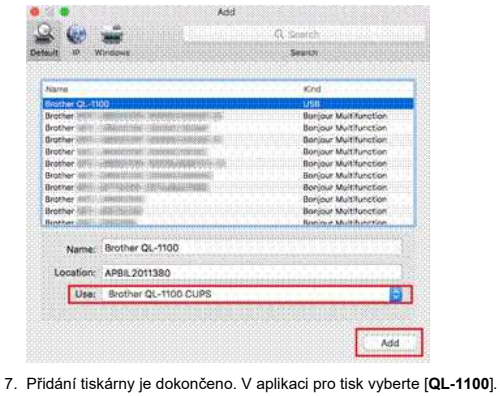

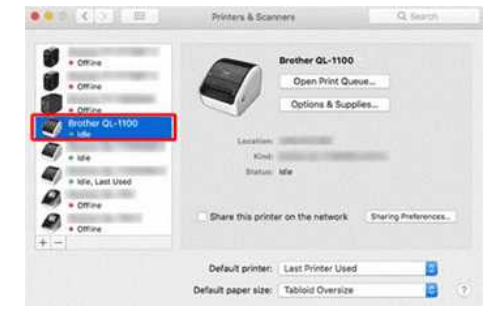

#### **Tisk pomocí funkce AirPrint**

Následující postup používá jako příklad QL-1110NWB. Nahraďte jej vašim modelem.

- 1. Připojte USB kabel k USB portu na zadní straně tiskárny a poté k počítači.
- 2. Klepněte na tlačítko [**Vybrat nabídku Apple**] [**Systémové předvolby**] [**Tisk & Sken / Tiskárny & Skenery**].

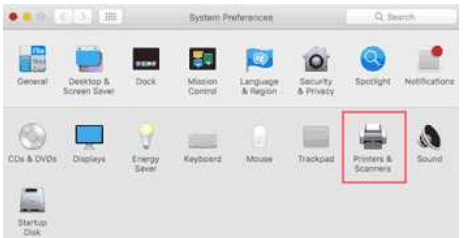

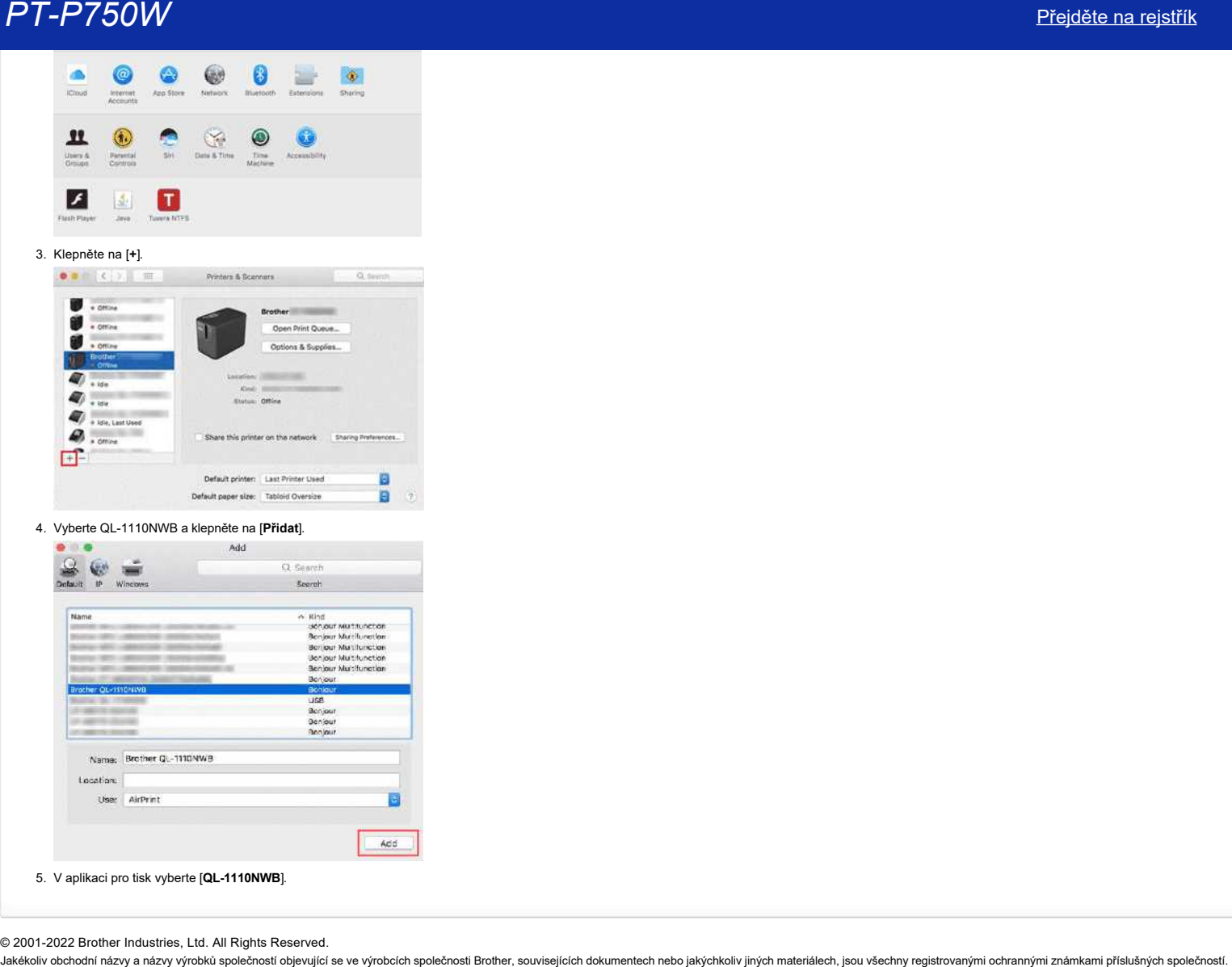

© 2001-2022 Brother Industries, Ltd. All Rights Reserved.<br>Jakékoliv obchodní názvy a názvy výrobků společností bojevující se ve výrobcích společnosti Brother, souvisejících dokumentech nebo jakýchkoliv jiných materiálech,

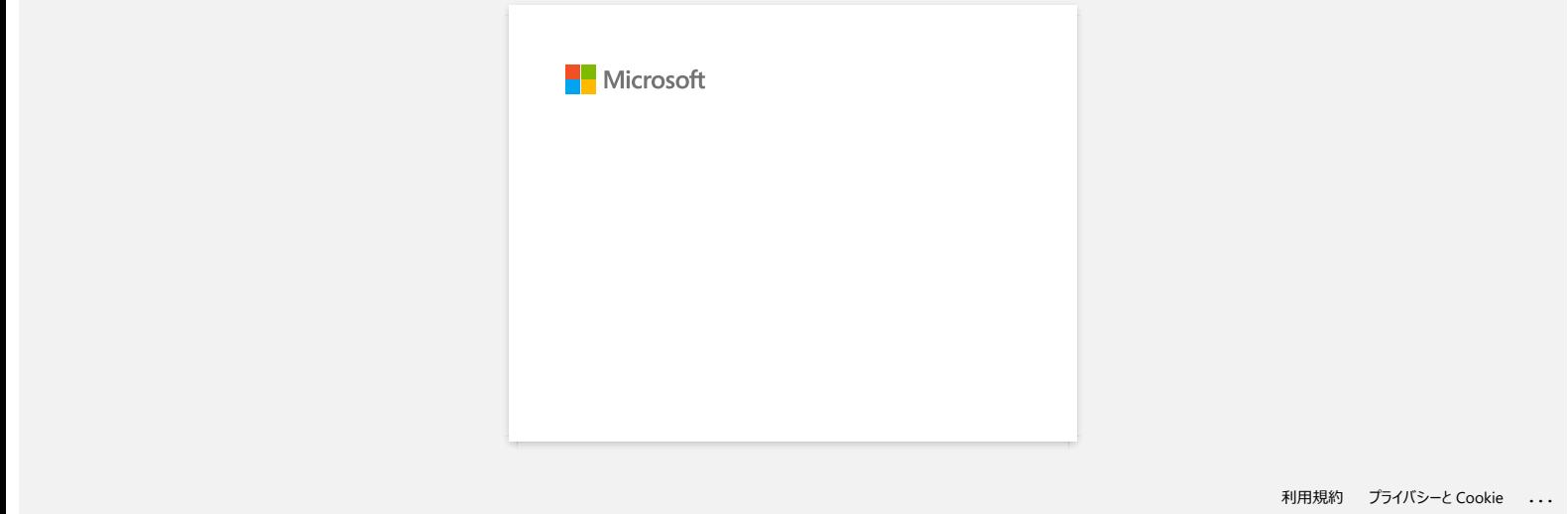

# **Jak lze tisknout z počítače prostřednictvím bezdrátové sítě? (Režim Wireless Direct)**

Nastavení bezdrátového připojení při instalaci ovladače tiskárny: [Pro Windows](https://support.brother.com/g/b/faqendbranchprintable.aspx?c=cz&lang=cs&prod=p750weuk&faqid=faqp00100316_002&branch=pdf#Windows) [pro Mac \(macOS 10.15 nebo starší\)](https://support.brother.com/g/b/faqendbranchprintable.aspx?c=cz&lang=cs&prod=p750weuk&faqid=faqp00100316_002&branch=pdf#Mac)

#### **Pro Windows:**

- 1. Stáhněte si instalátor **softwaru/dokumentů** z části [**[Soubory ke stažení](https://support.brother.com/g/b/link.aspx?content=dl)**] na této webové stránce. Instalační program umožňuje nainstalovat ovladač tiskárny a další software, jako je P-touch Editor a nástroj pro nastavení tiskárny.
- 2. Poklepáním na stažený soubor spusťte instalaci.
- 3. V dialogovém okně [**Typ připojení**] vyberte [**místní připojení (USB)**] a postupujte podle pokynů na obrazovce.

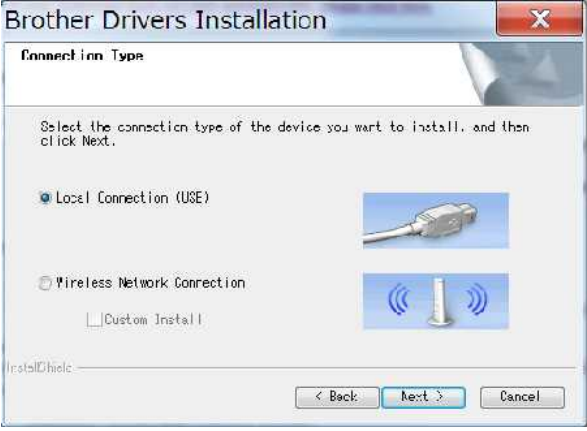

- 4. Po dokončení instalace zapněte bezdrátový režim stisknutím a podržením tlačítka bezdrátového režimu na jednu sekundu. Po rozsvícení kontrolky Wi-Fi uvolněte tlačítko Režim bezdrátové sítě.
- 5. Spusťte v počítači nástroj pro nastavení tiskárny a klepněte na tlačítko [**Nastavení komunikace**]. Další informace o nástroji pro nastavení tiskárny naleznete v části "[použití nástroje pro nastavení tiskárny \(pro systém Windows\)](https://support.brother.com/g/b/link.aspx?faqid=faqp00100052)".
- 6. Potvrďte SSID (Název sítě) a heslo (síťový klíč) na kartě [**Wireless Direct**].

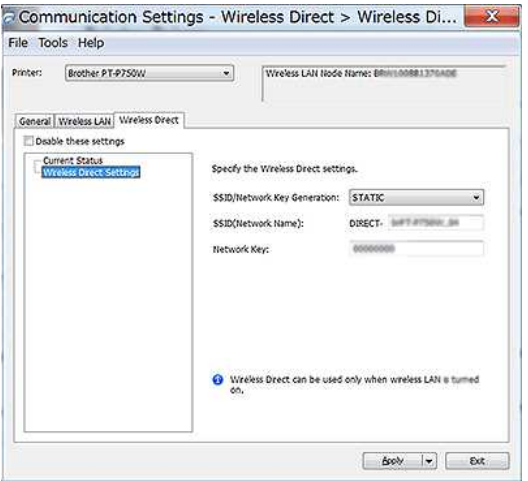

7. Na kartě [ Obecné ] vyberte pro položku [ vybrané rozhraní ] v nabídce [ Nastavení komunikace ] možnost [**Infrastruktura a bezdrátové připojení Direct**].

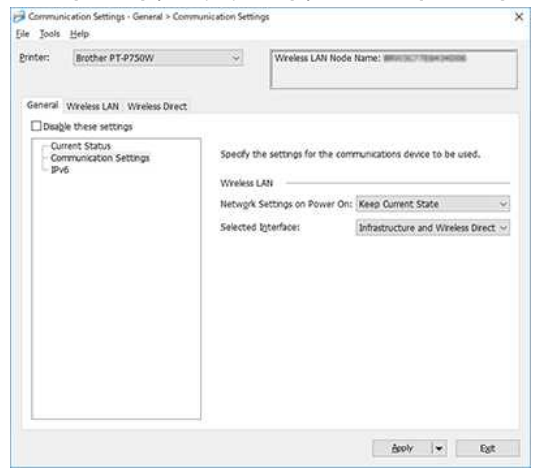

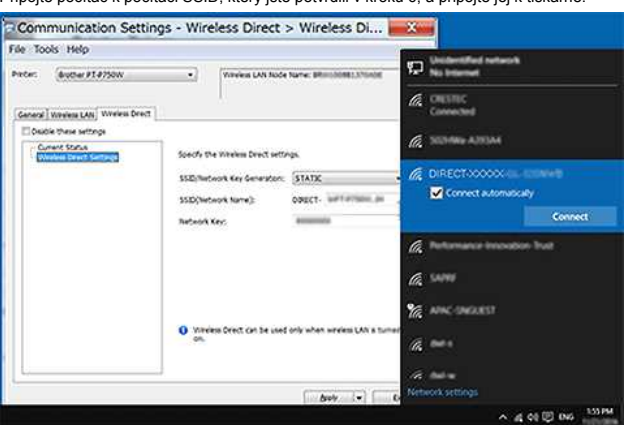

Počkejte na navázání připojení.

- Výchozí SSID (Síťový název) a heslo tiskárny (Síťový klíč):
- SSID: SSID: "DIRECT-brPT-P750W\*\*\*\*", kde "\*\*\*\*" jsou poslední čtyři číslice výrobního čísla produktu (štítek s výrobním číslem naleznete po otevření krytu kazety.) - heslo: 00000000
- Chcete-li vytisknout SSID a heslo, stiskněte dvakrát tlačítko bezdrátového režimu. (Použijte pásku 0.94" (24 mm).)
- Při připojení k tiskárně pomocí funkce Wireless Direct se počítač nemůže připojit k internetu. Chcete-li zůstat připojeni k internetu během používání tiskárny, připojte tiskárnu pomocí kabelového připojení.
- V systému Windows 10 zaškrtněte políčko [**Připojit automaticky**].

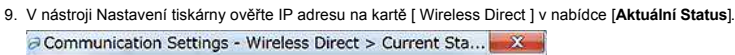

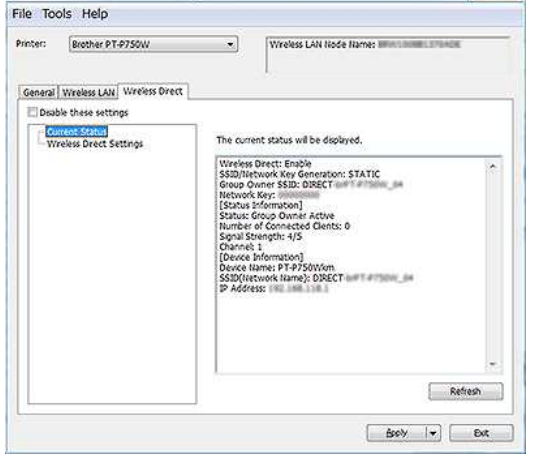

10. Otevřete okno [Zařízení a tiskárny]. Další informace naleznete v části ["jak otevřít okno zařízení a tiskárny](https://support.brother.com/g/b/link.aspx?faqid=faqp00100274)".

## Windows 8 nebo novější:

Klepněte na tlačítko [**Přidat tiskárnu**] a poté vyberte položku [**Tiskárna kterou požaduji, není uvedena**].

#### Windows 7

Klepněte na tlačítko [**Přidat tiskárnu**] a poté vyberte položku [**Přidat síťovou, Bezdrátovou nebo Bluetooth tiskárnu**]. Klepněte na položku [**Tiskárna kterou požaduji, není uvedena**].

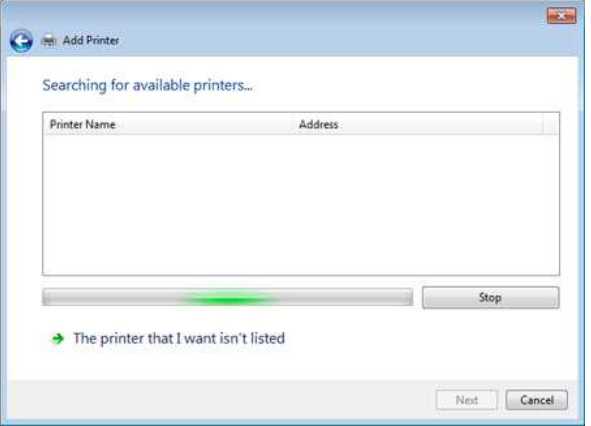

#### 11. Windows 8 nebo novější:

V dialogovém okně [**Najít tiskárnu jiným způsobem**] vyberte položku [**Přidat lokální tiskárnu nebo síťovou tiskárnu manuálním nastavením**] a poté klepněte na tlačítko [**Dašlí**]. Když se zobrazí dialogové okno [**Vybrat port tiskárny**], vyberte možnost [**Vytvořit nový port**:] a poté vyberte možnost [**Standardní TCP/IP Port**] v nabídce [**Typ portu**].

V dialogovém okně [**Najít tiskárnu dle jména nebo TCP/IP adresy**] vyberte [**Přidat tiskárnu použitím TCP/IP adresy nebo názvu**] a klepněte na tlačítko [**Další**].

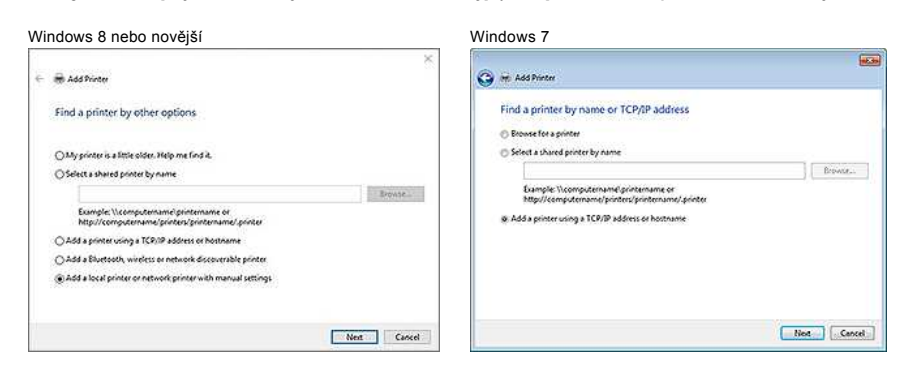

12. Zadejte adresu IP, kterou jste potvrdili v kroku 9, a poté klepněte na tlačítko [**Další**].

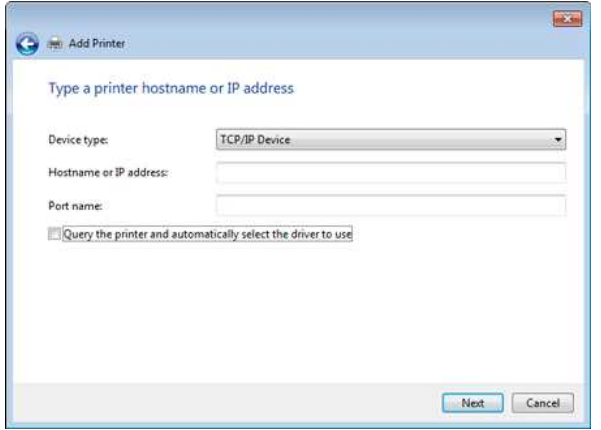

13. Když se zobrazí [**Kterou verzi ovladače chcete použít?**] Zobrazí se dialogové okno, ve kterém vyberte možnost [**Použít aktuálně nainstalovaný ovladač (doporučeno)**] a klepněte na tlačítko [**Další**].

- 14. Potvrďte název tiskárny a poté klepněte na tlačítko [**Další**]. Dokončili jste připojení počítače k tiskárně.
- 15. Znovu otevřete okno [**Zařízení a tiskárny**], klikněte pravým tlačítkem myši na ikonu tiskárny a poté klikněte na příkaz [**Nastavení tiskárny**].
- 16. Na kartě [**Porty**] potvrďte, že: A) je adresa IP tiskárny stejná jako adresa, kterou jste potvrdili v kroku 8. b) je vybrána možnost [**Standardní TCP/IP Port**] (nikoli port WSD). Klikněte na **Použít**.

17. Ujistěte se, že kontrolka LED Editoru Lite nesvítí. Spusťte program P-touch Editor a vyberte tiskárnu ze seznamu.

18. Nyní můžete bezdrátově upravovat a tisknout štítky z počítače.

#### **Pro Mac (macOS 10.15 nebo starší):**

- 1. Stáhněte si **Úplný softwarový balíček** z části [**[Soubory ke stažení](https://support.brother.com/g/b/link.aspx?content=dl)**] na této webové stránce.
- 2. Poklepejte na stažený soubor a spusťte instalační program z [**Spustit zde OSX**].
- 3. V dialogovém okně [**Typ připojení**] vyberte [**místní připojení (USB)**] a postupujte podle pokynů na obrazovce.

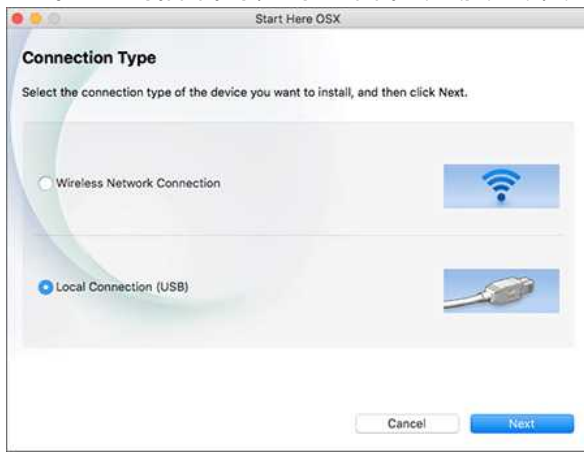

4. Po dokončení instalace zapněte bezdrátový režim stisknutím a podržením tlačítka bezdrátového režimu na jednu sekundu. Po rozsvícení kontrolky Wi-Fi uvolněte tlačítko Režim bezdrátové sítě.

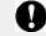

Zkontrolujte, zda je v počítači nainstalován nástroj P-touch Utility. Pokud tomu tak není, stáhněte si ji z části [**[Soubory ke stažení](https://support.brother.com/g/b/link.aspx?content=dl)**] na této webové stránce.

5. Připojte tiskárnu k počítači pomocí kabelu USB a spusťte nástroj P-touch Utility.

Další informace naleznete v části "[použití nástroje P-touch Utility \(pro operační systém Mac OSX\)](https://support.brother.com/g/b/link.aspx?faqid=faqp00100080)".

6. Na kartě [**Wi-Fi Direct**] nastavte položku [**Wi-Fi Direct**] na [**ZAPNUTO**]. Potvrďte SSID (síťový název) a h

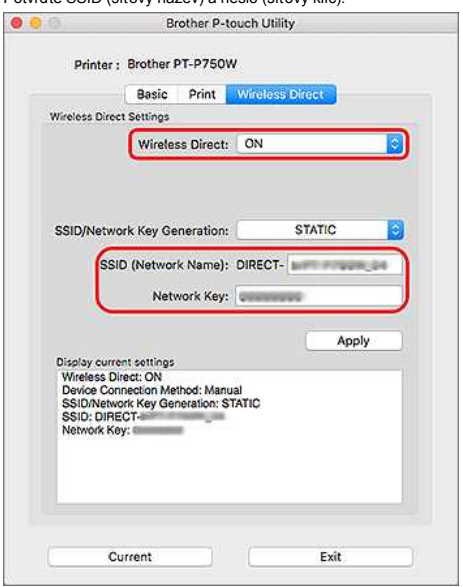

7. V počítači vyberte kartu SSID, kterou jste potvrdili v kroku 6, a poté se připojte k tiskárně.

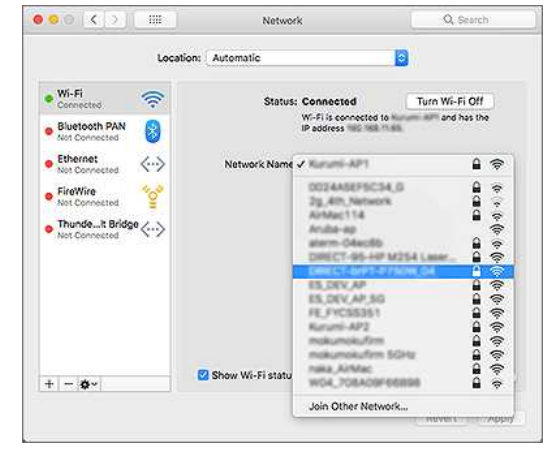

- Výchozí SSID (Síťový název) a heslo tiskárny (Síťový klíč):
- SSID: SSID: "DIRECT-brPT-P750W\*\*\*\*", kde «\*\*\*\*" jsou poslední čtyři číslice výrobního čísla produktu (štítek s výrobním číslem naleznete po otevření krytu kazety.) - heslo: 00000000
- Pokud jste heslo změnili pomocí nastavení komunikace, musíte jej zadat po výběru tiskárny.
- Chcete-li vytisknout SSID a heslo, stiskněte dvakrát tlačítko bezdrátového režimu (použijte pásku 0.94" (24 mm).)
- 8. Po zobrazení výzvy k zadání hesla zadejte heslo (síťový klíč), které jste potvrdili v kroku 6. Počkejte na navázání připojení.
- 9. V počítači Mac vyberte položku [**Tiskárny & Skenery**] v nabídce [**Předvolby systému**] a poté klikněte na tlačítko [**+**]. Klepněte na [**Přidat tiskárnu nebo skener**].

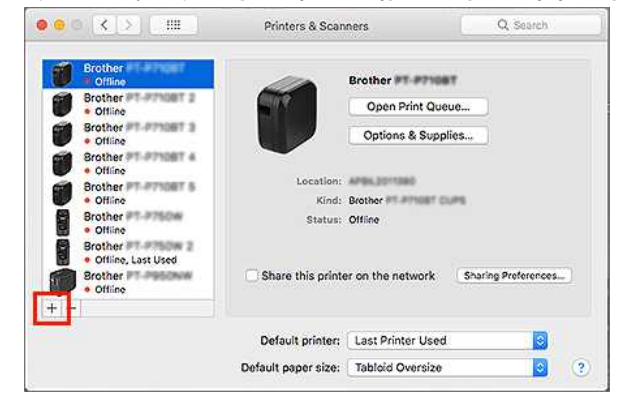

10. Ze seznamu vyberte tiskárnu, kterou chcete použít.

#### Vyberte položku s "CUPS" vedle názvu modelu v seznamu [**Použít**].

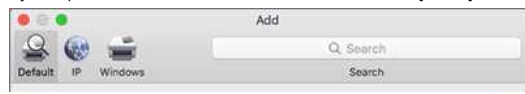

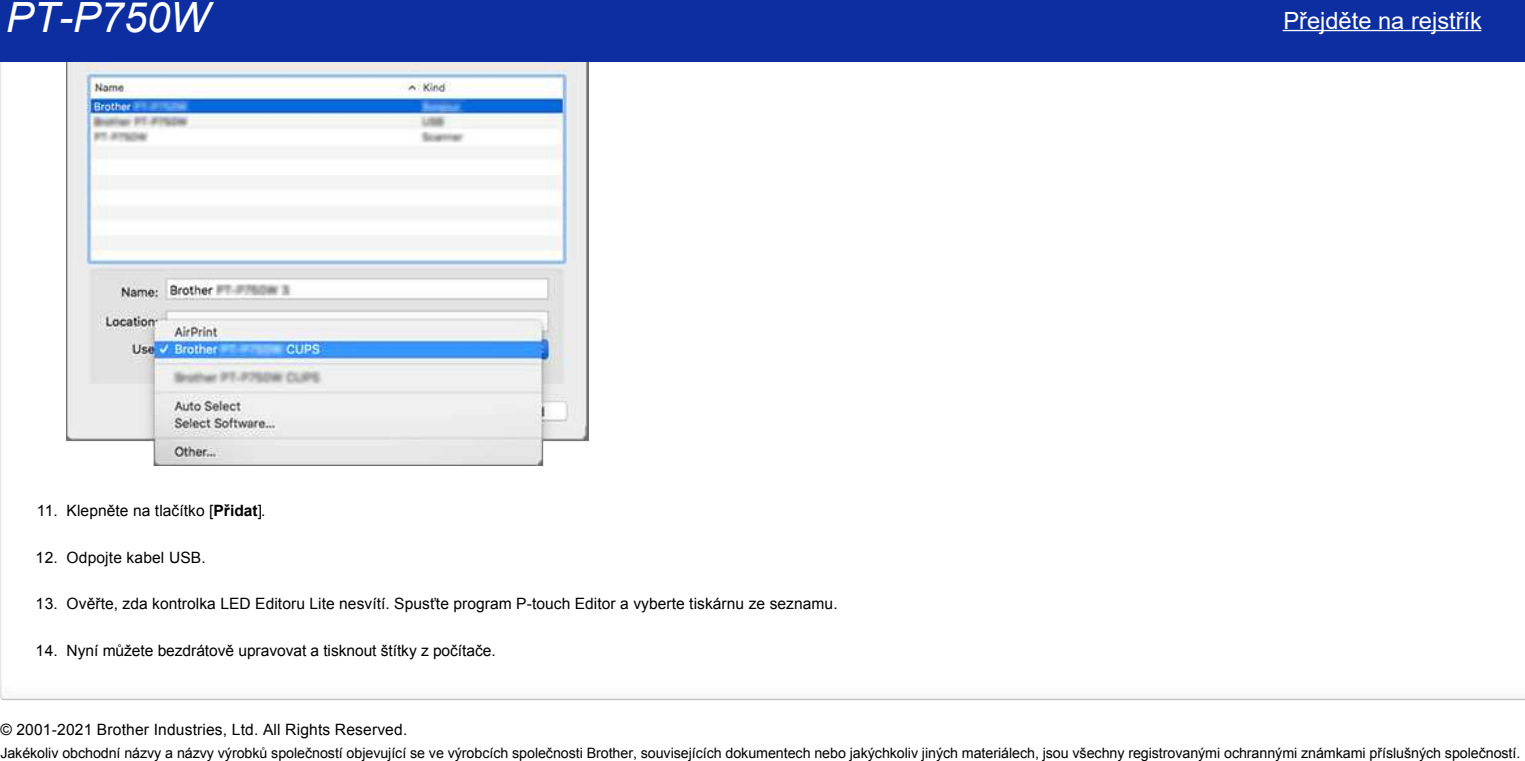

### 11. Klepněte na tlačítko [**Přidat**].

12. Odpojte kabel USB.

13. Ověřte, zda kontrolka LED Editoru Lite nesvítí. Spusťte program P-touch Editor a vyberte tiskárnu ze seznamu.

14. Nyní můžete bezdrátově upravovat a tisknout štítky z počítače.

<sup>© 2001-2021</sup> Brother Industries, Ltd. All Rights Reserved.

# **Jak mohu minimalizovat okraj na začátku nebo konci štítku při tisku? (iPrint&Label)**

Okraj pásky můžete minimalizovat nastavením ZAPNUTO [Řetězový tisk] na obrazovce pro úpravy aplikace iPrint&Label. (Je účinný při tisku více štítků.) **PT-P750W**<br>
Jak mohu minimalizovat okraj na začátku nebo konci štítku při tisku? (iPrint&Label)<br>
Otraj paterjule:<br>
(ve učnny při taku nostavu)<br>
(ve učnny při taku nostavu)<br>
(ve učnny při taku nostavu)<br>
2. Keprelé na reali

Postup je následující.

- 1. Upravte štítky pomocí aplikace iPrint&Label.
- 2. Klepněte na [**Tisk**].
- 3. Potáhněte přepínač pro [**Řetězový tisk**] pod položkou [**Nastavení ořezu**] a zapněte jej.
- Pokud je k dispozici položka [**Automatický ořez**], vypněte ji. 4. Klepněte na tlačítko [**TISK**].
- 

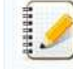

Chcete-li zabránit oříznutí pásky uprostřed textu, před jejím odříznutí pásku nejprve protáhněte. Další informace naleznete v části Nejčastější dotazy: "[Tiskárna se zastaví během tisku nebo dojde k oříznutí pásky uprostřed textu.](https://support.brother.com/g/b/link.aspx?faqid=faqp00010402) (P-touch Design&Print / Design&Print 2)

© 2001-2022 Brother Industries, Ltd. All Rights Reserved.

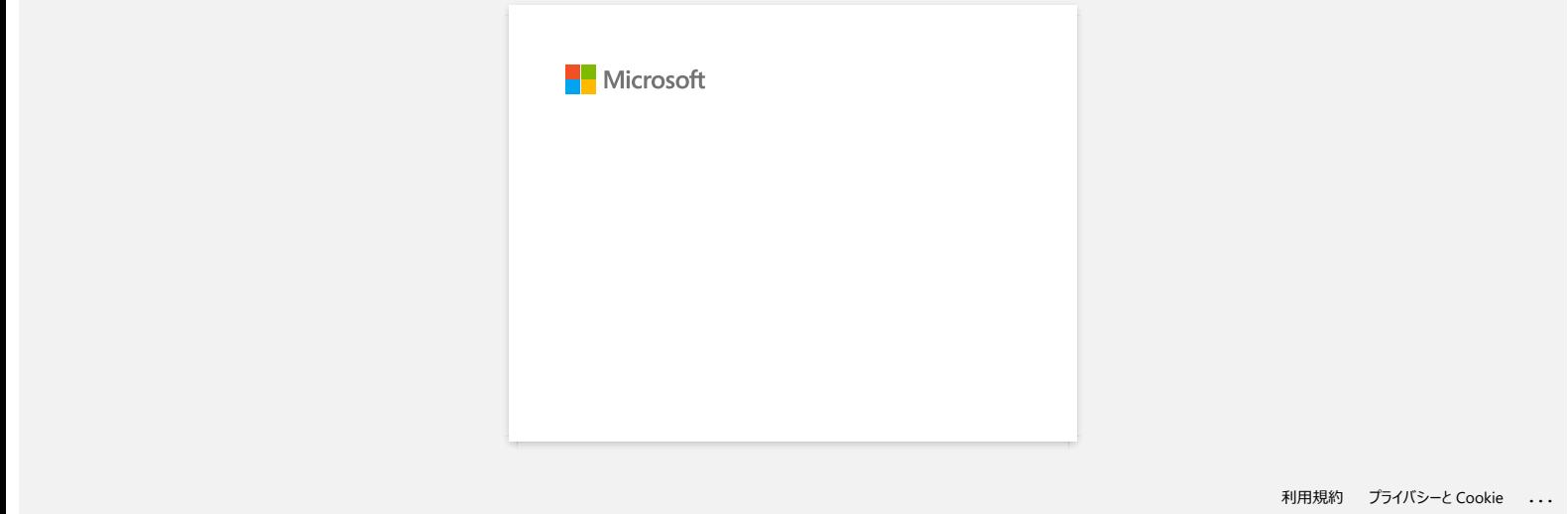

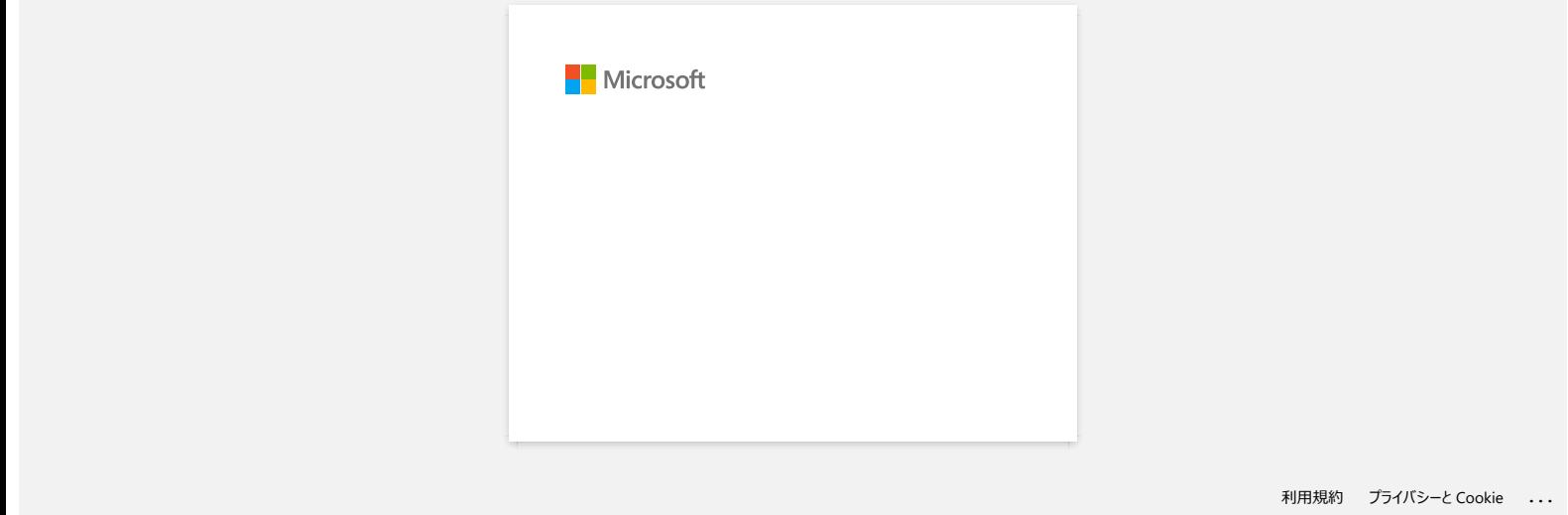

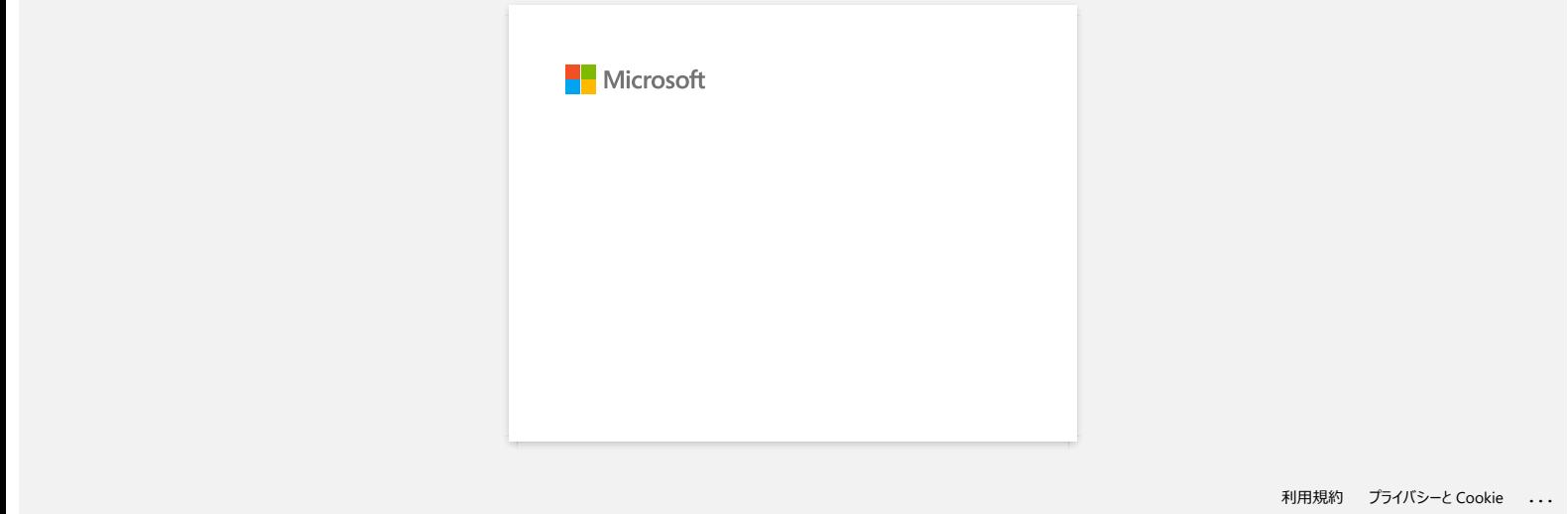

# **P-touch Editor zobrazuje "V této aplikaci není nainstalován ovladač tiskárny" (pro systém Windows 10)**

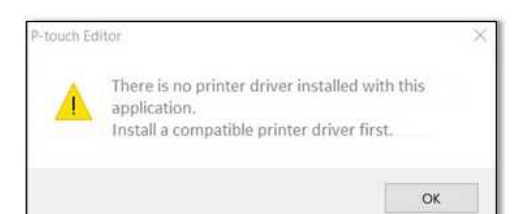

Pokud se zobrazí tato chyba, byla vaše tiskárna pravděpodobně nesprávně rozpoznána počítačem. Postupujte následovně:

1. Klikněte na **Start Menu** > (**Všechny aplikace**) > **Systém Windows** > **Ovládací panely** > **Hardware a zvuk** > **Zařízení a tiskárny**.

2. Zkontrolujte, zda je vaše tiskárna uvedena jako neurčené zařízení.

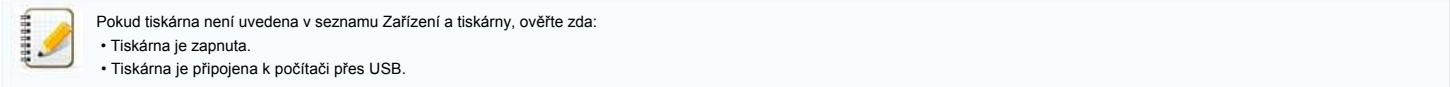

3. Klepněte pravým tlačítkem myši na tiskárnu, která je uvedena jako neurčené zařízení, a potom klepněte na položku **Odebrat zařízení**.

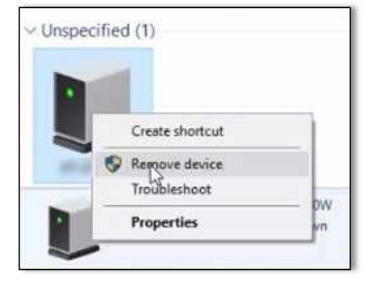

- 4. Zkontrolujte, zda je kabel USB připojen k počítači a k tiskárně.
- 5. Vypněte a zapněte tiskárnu. Počítač by měl být schopen správně rozpoznat tiskárnu.

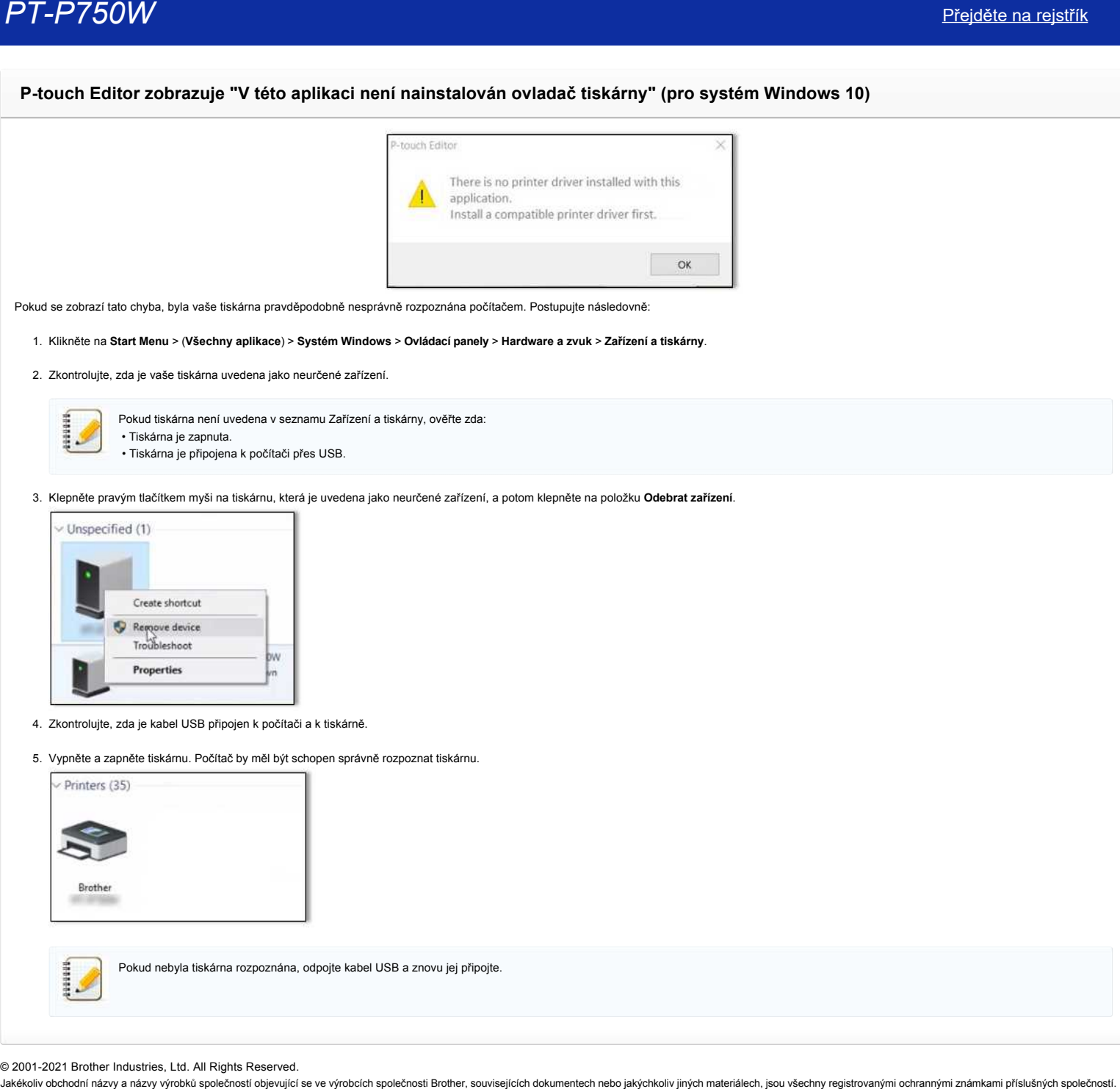

© 2001-2021 Brother Industries, Ltd. All Rights Reserved.<br>Jakékoliv obchodní názvy a názvy výrobků společností bojevující se ve výrobcích společnosti Brother, souvisejících dokumentech nebo jakýchkoliv jiných materiálech,

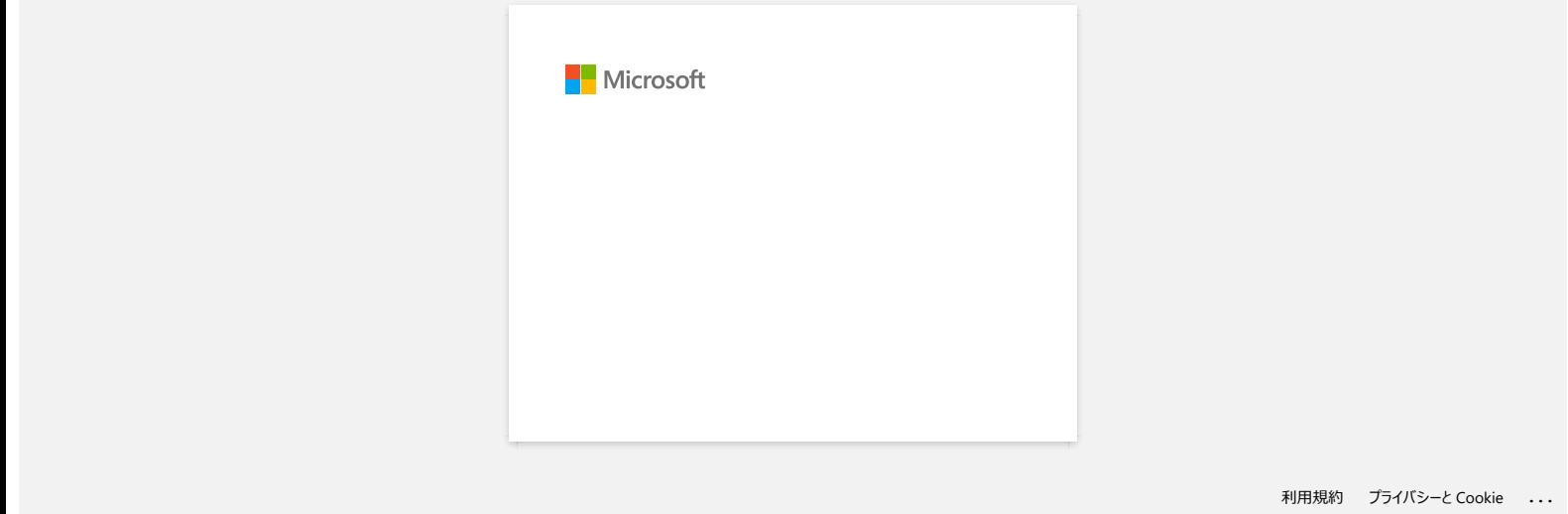

# **Instalace aplikace BRAdmin Professional 3**

### [> Pro stažení BRAdmin Professional 3 klikněte ZDE.](https://support.brother.com/g/b/agreement.aspx?dlid=dlfp100858_000)

Po dokončení stahování dvakrát klikněte na stažený soubor. Dokončete instalaci dle pokynů na obrazovce.

© 2001-2022 Brother Industries, Ltd. All Rights Reserved.

PT-P750W<br>Pro stažení BRAdmin Professional 3 klikněte ZDE.<br>Po dokončení stahování dvakrát klikněte as stažený soubor. Dokončete instalaci dle pokynů na obrazovce.<br>@ 2001-2022 Brother Industries, Ltd. All Rights Reserved.<br>As

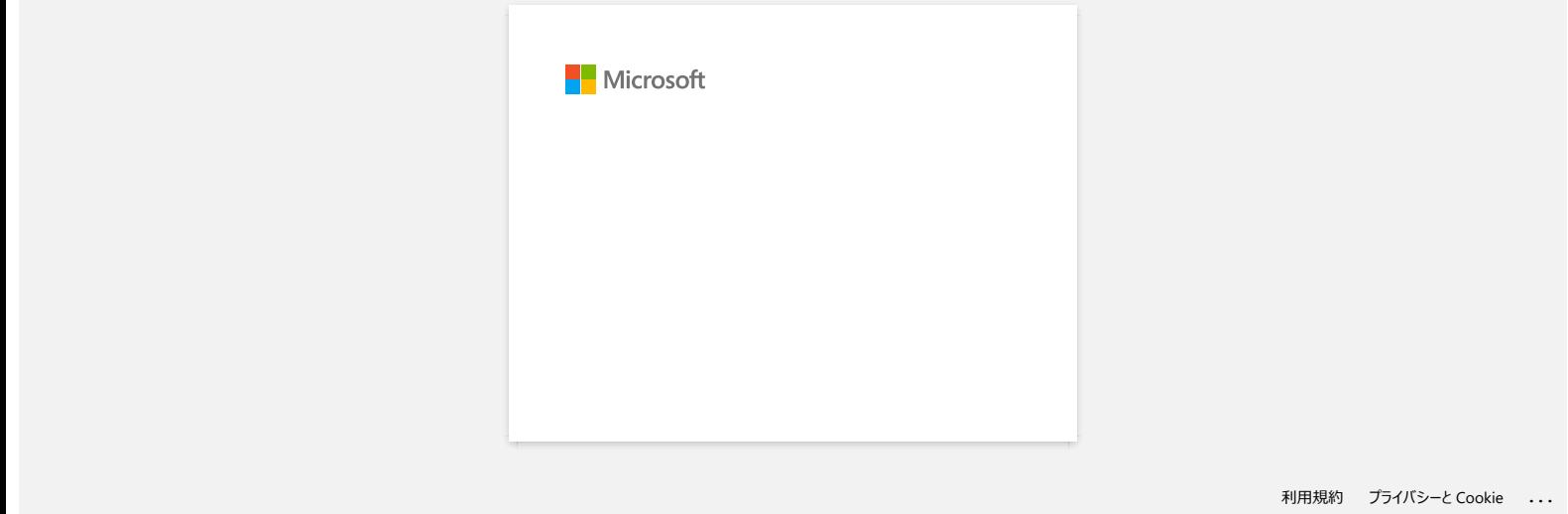

# **Tisk není možný. (P-touch Editor5.3 pro Mac)**

Problém vyřešíte následujícím postupem:

[KROK 1: Zkontrolujte připojení mezi tiskárnou a počítačem](https://support.brother.com/g/b/faqendbranchprintable.aspx?c=cz&lang=cs&prod=p750weuk&faqid=faqp00000659_005&branch=pdf#step1) [KROK 2: Restartujte tiskárnu a P-touch Editor](https://support.brother.com/g/b/faqendbranchprintable.aspx?c=cz&lang=cs&prod=p750weuk&faqid=faqp00000659_005&branch=pdf#step2)

#### **Krok 1: Zkontrolujte připojení mezi tiskárnou a počítačem**

#### i. **Zkontrolujte, zda je tiskárna zapnutá.**

### ii. **Zkontrolujte, zda jsou oba konce USB kabelu správně vloženy do počítače a tiskárny.**

- Zkuste odpojit a znovu připojit USB kabel na obou koncích. Odpojte tiskárnu a počítač a znovu je připojte.
- Zkuste použít jiný USB port, pokud jej máte k dispozici.
- Pokud používáte rozbočovač USB, vyjměte jej a připojte tiskárnu přímo k počítači. V závislosti na modelu rozbočovače USB nemusí být tiskárna správně rozpoznána.
- Použijte USB kabel, který není delší než 2 metry..
- Zkuste použít jiný USB kabel, pokud jej máte k dispozici.
- Pokud používáte síťový model, ujistěte se, že jste nepřipojili USB kabel k portu LAN místo USB portu.

#### iii. **Ujistěte se, že je režim Editor Lite vypnutý.**

#### **U uživatelů přístrojů PT-P750W / QL-700 / QL-1110NWB**

pokud svítí kontrolka Editor Lite, stiskněte a podržte tlačítko Editor Lite, dokud se kontrolka Editor Lite nevypne.

#### **Krok 2: Restartujte tiskárnu a P-touch Editor**

P-touch Editor se může stát nestabilním a je třeba jej restartovat. Po uložení všech dat zkuste restartovat P-touch Editor a poté tiskárnu vypněte. Po restartování aplikace P-touch Editor znovu zapněte tiskárnu.  $\begin{array}{l} \textcolor{red}{PTP500W} \textcolor{red}{\textcolor{red}{PTP500W}} \textcolor{red}{\textcolor{red}{PTP500W}} \textcolor{red}{\textcolor{red}{PTP500W}} \textcolor{red}{\textcolor{red}{PTP500W}} \textcolor{red}{\textcolor{red}{PTP500W}} \textcolor{red}{\textcolor{red}{PTP500W}} \textcolor{red}{\textcolor{red}{PTP500W}} \textcolor{red}{\textcolor{red}{PTP500W}} \textcolor{red}{\textcolor{red}{PTP500W}} \textcolor{red}{\textcolor{red}{PTP500W}} \textcolor{red}{\textcolor{$ 

© 2001-2022 Brother Industries, Ltd. All Rights Reserved.

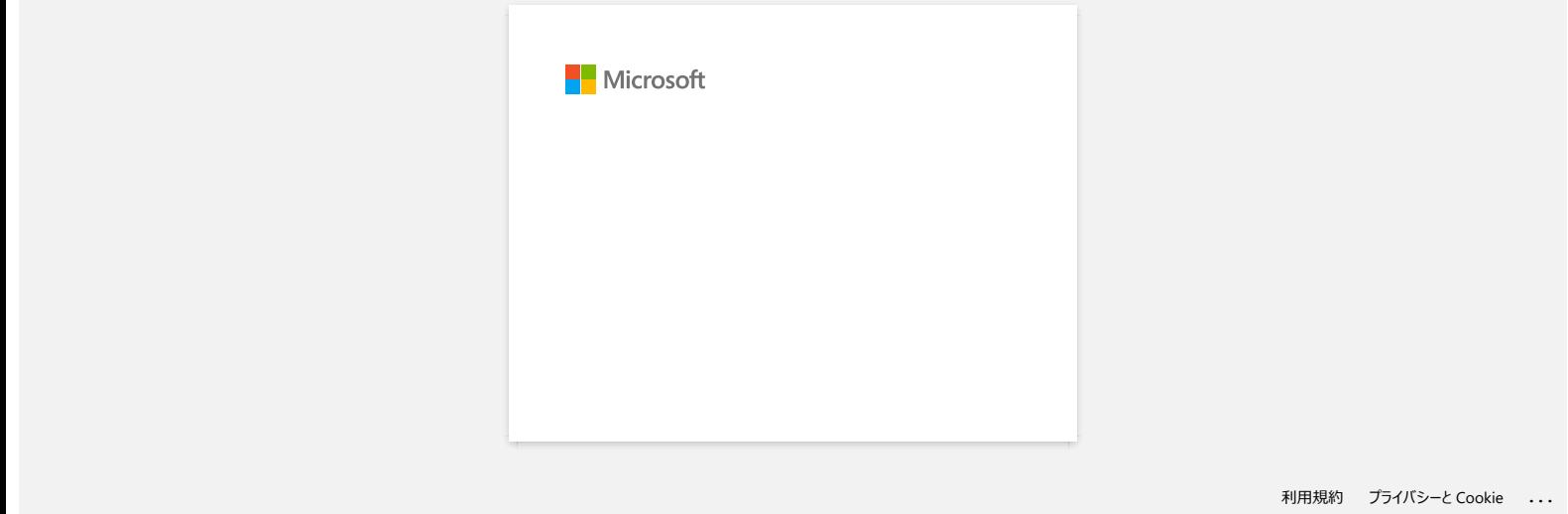

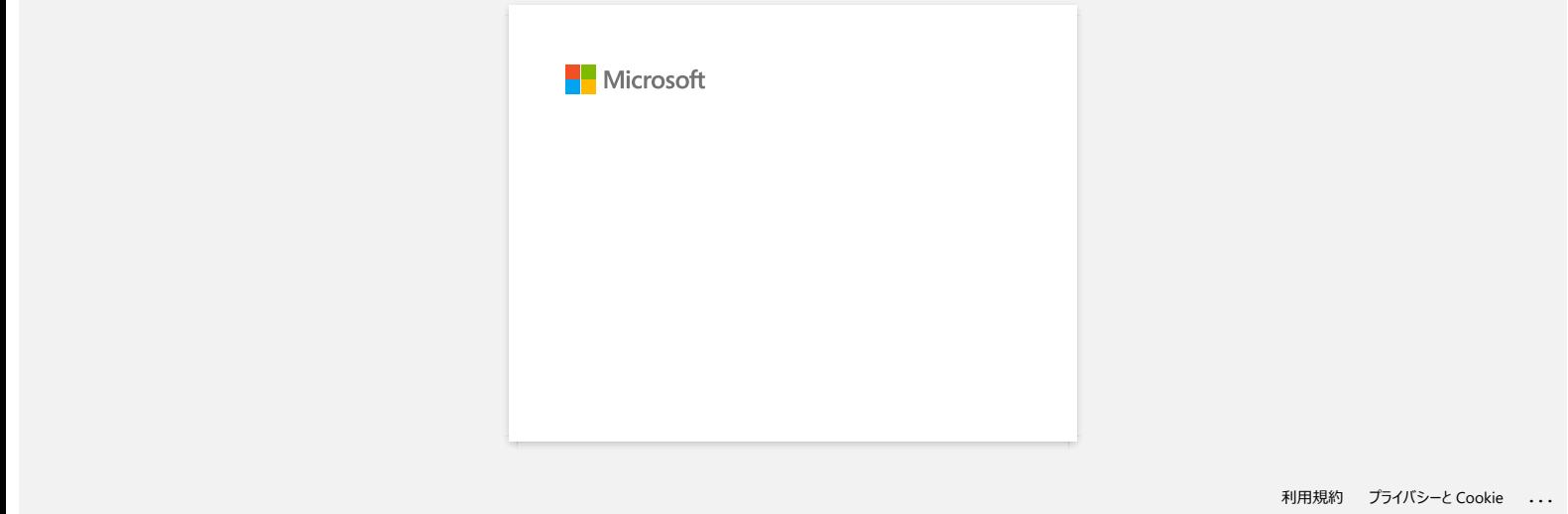

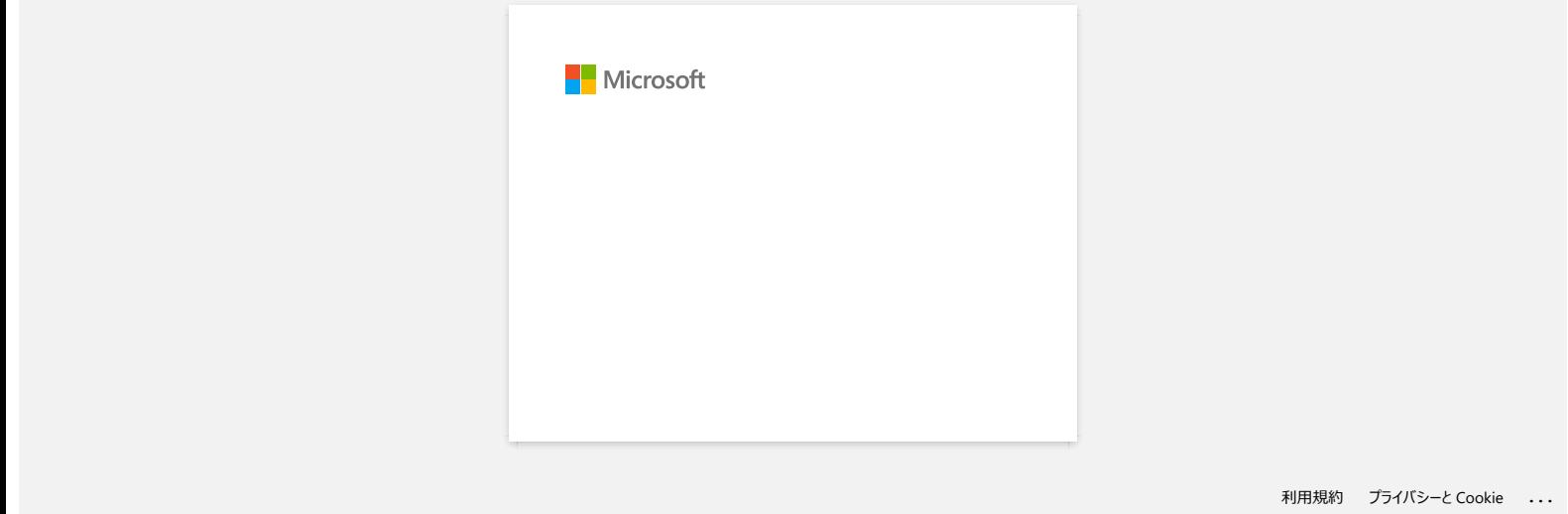

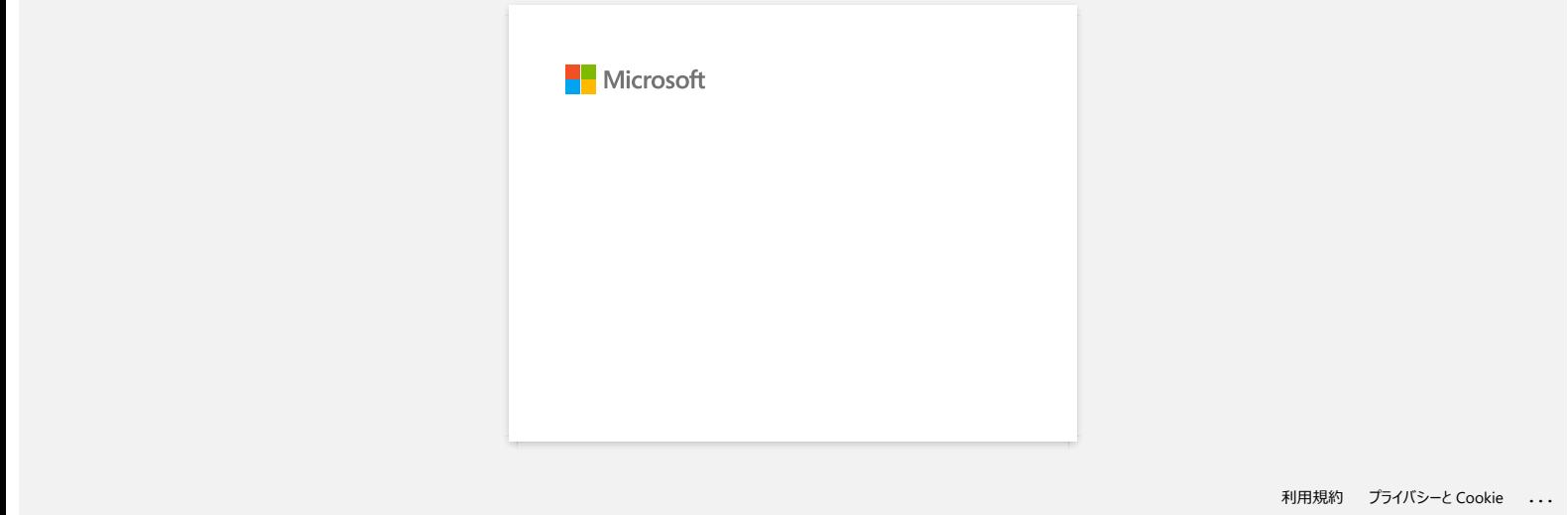